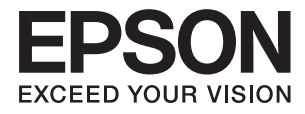

# **DS-790WN Әкімші нұсқаулығы**

**[Мақсаттарыңызға сәйкес жасалатын қажетті](#page-9-0) [реттеулер](#page-9-0) [Желі параметрлері](#page-12-0) [Сканерлеуге қажетті](#page-42-0) [параметрлер](#page-42-0) [Негізгі қауіпсіздік параметрлері](#page-88-0) [Кеңейтілген қауіпсіздік](#page-99-0) [параметрлері](#page-99-0) [Authentication Settings](#page-133-0)**

## <span id="page-1-0"></span>**Авторлық құқық**

Seiko Epson Corporation алдын ала жазбаша келісімінсіз осы өнімнің ешқандай бөлігін электрондық, механикалық, фотокөшіру, жазу жолдарымен қайта шығаруға, қалпына келтіру жүйесіне сақтауға немесе басқа пішінде не басқа жолмен өткізуге болмайды. Осы құжаттағы ақпаратты пайдалануға қатысты патенттік заңнаманы бұзу болып табылмайды. Осы құжаттағы ақпаратты пайдалану салдарынан болған зақымдарға жауапты болмайды. Мұнда қамтылған ақпарат осы Epson өнімімен пайдалануға ғана арналған. Epson компаниясы осы ақпараттың басқа өнімдерге қолданылуына жауапты емес.

Seiko Epson Corporation компаниясы және бөлімшелері апаттық жағдайда, осы өнімді дұрыс пайдаланбау немесе қиянат ету, рұқсатсыз өзгерту, жөндеу немесе өнімге өзгерістер енгізу салдарынан болатын зақымдарға, залалдарға, қаражат жұмсауға не шығындарға немесе (АҚШ-ты қоспағанда) Seiko Epson Corporation компаниясының пайдалану және қызмет көрсету нұсқаулықтарының қатаң сақталмауына осы өнімді сатып алушы немесе үшінші тарап алдында жауапты болмайды.

Seiko Epson Corporation компаниясы және оның бөлімшелері Epson компаниясының түпнұсқа өнімдері немесе Seiko Epson Corporation компаниясы мақұлдаған Epson өнімдері болып табылмайтын кез келген функцияларды немесе шығыс материалдарын пайдалану салдарынан болатын кез келген зақымдарға немесе ақауларға жауап болмайды.

Seiko Epson Corporation Epson бекітілген өнімдері деп танығаннан басқа интерфейс кабельдерін пайдаланудан болатын электромагниттік кедергіден туындаған қандай да бір зақымдарға Seiko Epson Corporation компаниясы жауапкершілік алмайды.

#### © 2021 Seiko Epson Corporation

Осы нұсқаулықтың мазмұны және өнімнің сипаттамалары алдын ала ескертусіз өзгертілуі мүмкін.

## <span id="page-2-0"></span>**Сауда белгілері**

- ❏ EPSON, EPSON EXCEED YOUR VISION, EXCEED YOUR VISION және олардың логотиптері тіркелген сауда белгілер немесе Seiko Epson компаниясының сауда белгілері.
- ❏ Microsoft®, Windows®, and Windows Server® are registered trademarks of Microsoft Corporation.
- ❏ Apple, Mac, macOS, OS X, Bonjour, Safari, and AirPrint are trademarks of Apple Inc., registered in the U.S. and other countries.
- ❏ Chrome is a trademark of Google LLC.
- ❏ The SuperSpeed USB Trident Logo is a registered trademark of USB Implementers Forum, Inc.
- ❏ Firefox is a trademark of the Mozilla Foundation in the U.S. and other countries.
- ❏ FeliCa және PaSoRi Sony Corporation тіркелген сауда белгілері болып табылады.
- ❏ MIFARE NXP Semiconductor Corporation тіркелген сауда белгісі болып табылады.
- ❏ Жалпы ескерту: айтылған басқа өнім атаулары анықтау мақсатына ғана арналған және олардың тиісті иелерінің сауда белгілері болуы мүмкін. Epson осы таңбалардың кез келген және барлық құқықтарынан бас тартады.

### **Мазмұны**

### **[Авторлық құқық](#page-1-0)**

### **[Сауда белгілері](#page-2-0)**

### **[Кіріспе](#page-6-0)**

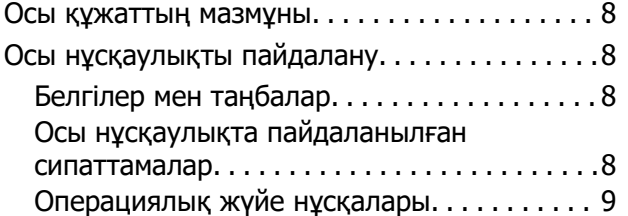

### **[Мақсаттарыңызға сәйкес](#page-9-0)  [жасалатын қажетті реттеулер](#page-9-0)**

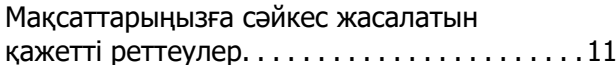

### **[Желі параметрлері](#page-12-0)**

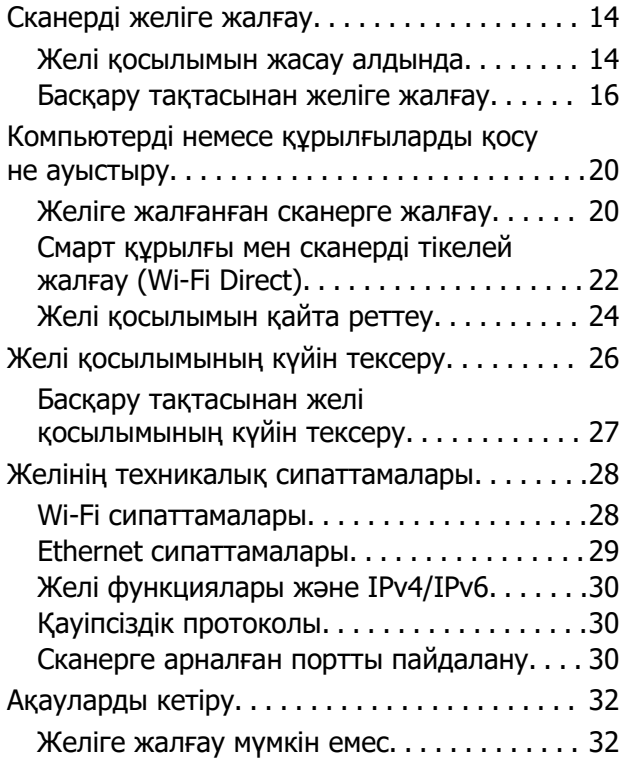

### **[Сканерді орнатуға арналған](#page-35-0)  [бағдарламалық құрал](#page-35-0)**

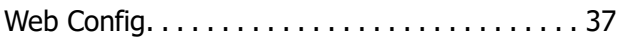

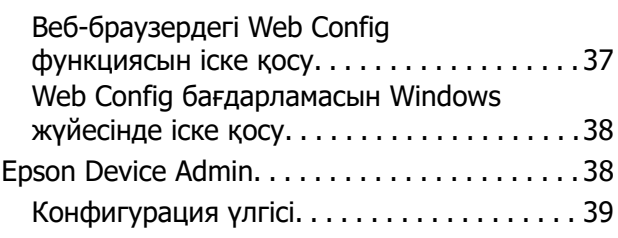

### **[Сканерлеуге қажетті](#page-42-0)  [параметрлер](#page-42-0)**

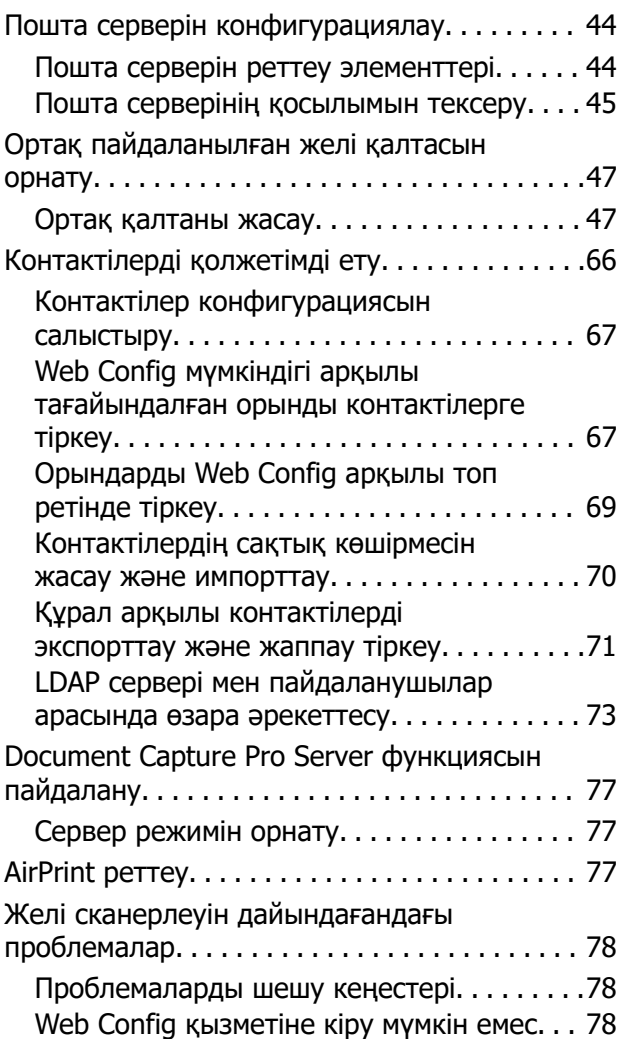

### **[Басқару тақтасының](#page-80-0)  [дисплейін реттеу](#page-80-0)**

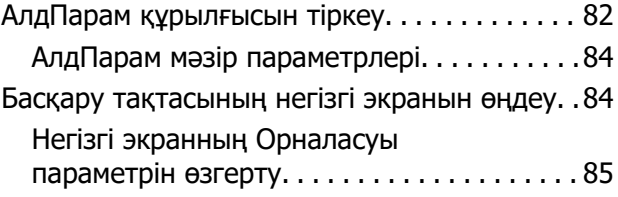

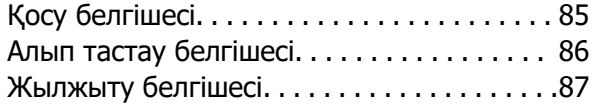

### **[Негізгі қауіпсіздік](#page-88-0)  [параметрлері](#page-88-0)**

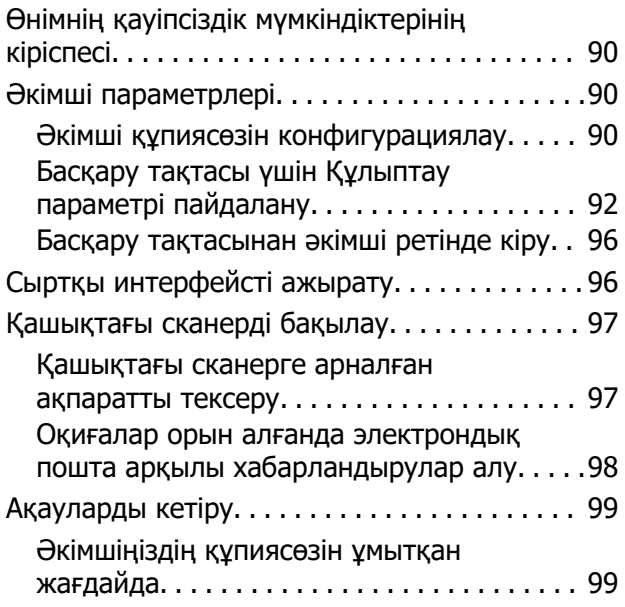

### **[Кеңейтілген қауіпсіздік](#page-99-0)  [параметрлері](#page-99-0)**

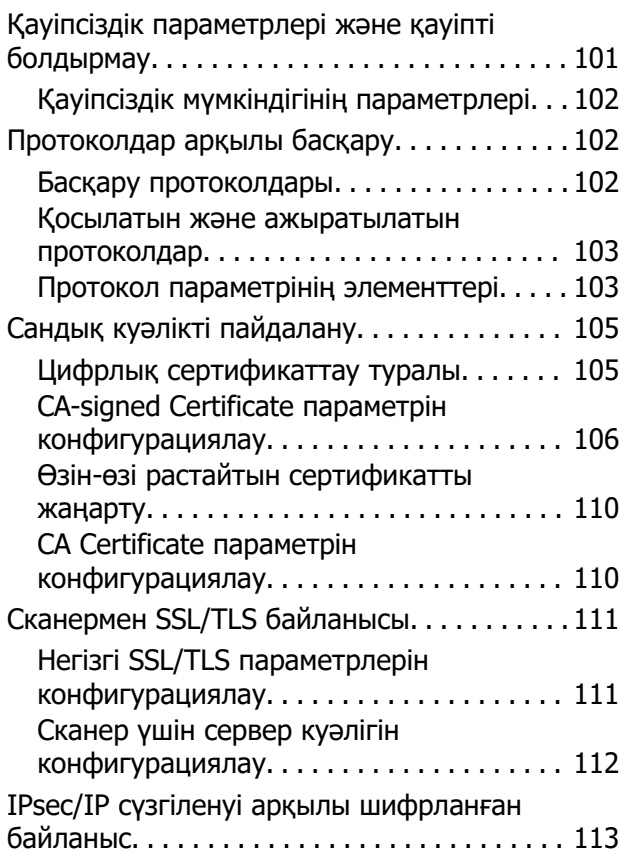

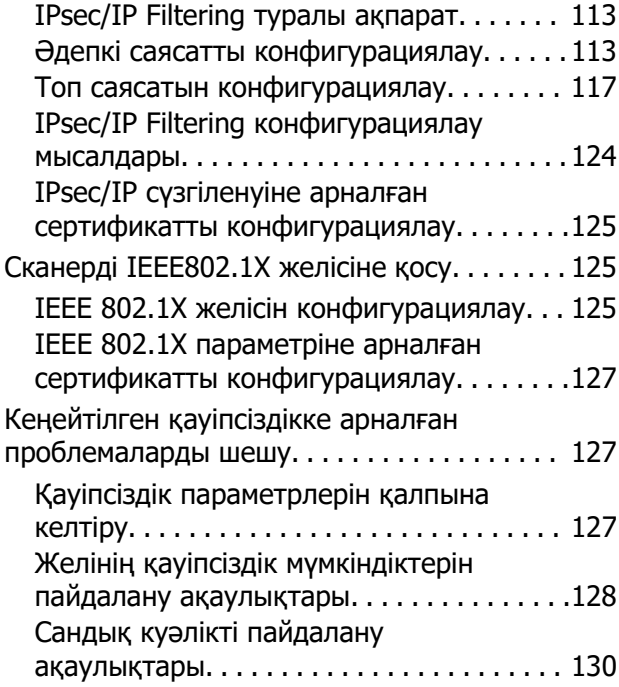

### **[Authentication Settings](#page-133-0)**

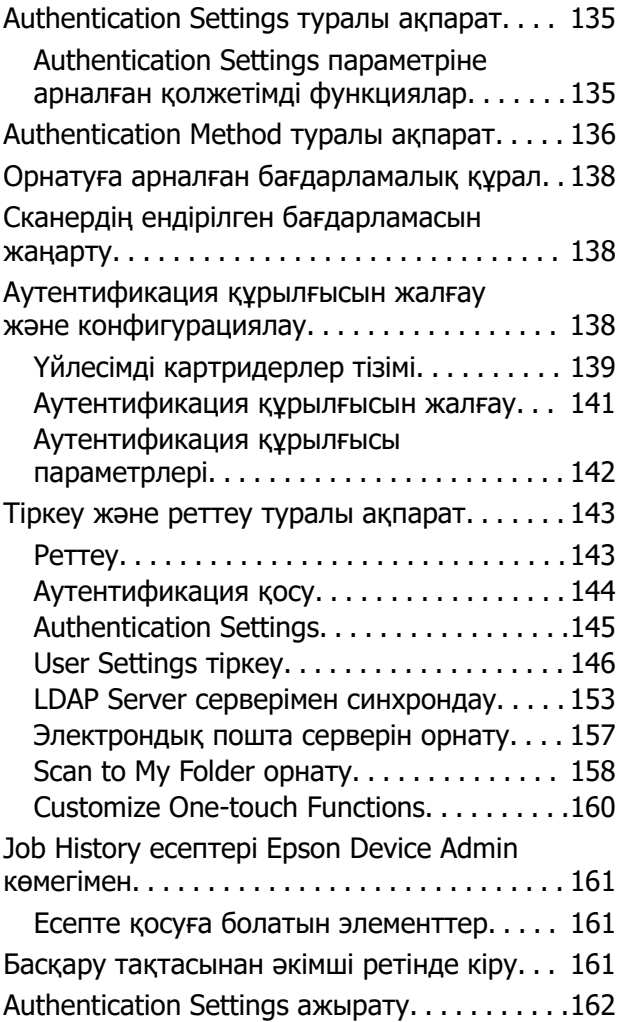

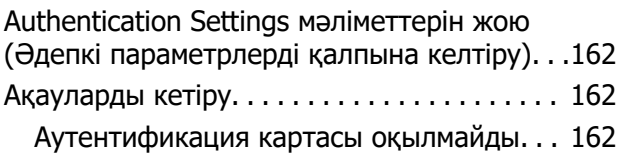

### **[Қызмет көрсету](#page-163-0)**

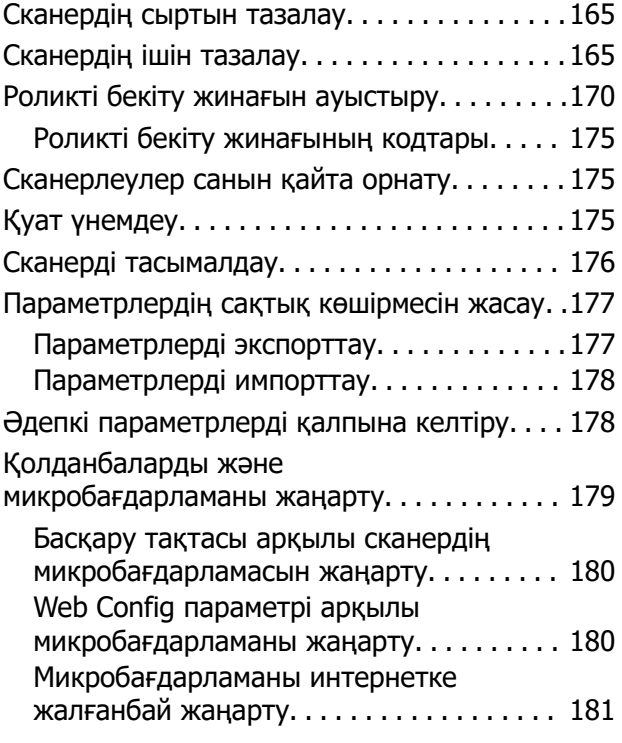

## <span id="page-6-0"></span>**Кіріспе**

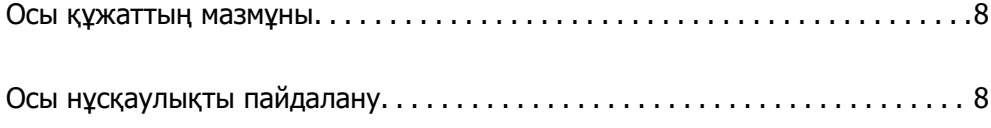

### <span id="page-7-0"></span>**Осы құжаттың мазмұны**

Бұл құжатта сканер әкімшілері туралы ақпарат беріледі.

- ❏ Желі параметрлері
- ❏ Сканерлеу функциясын әзірлеу
- ❏ Қауіпсіздік параметрлерін қосу және басқару
- ❏ Authentication Settings қосу және басқару
- ❏ Күнделікті техникалық қызмет көрсетуді орындау

Сканерді пайдаланудың стандартты әдістерін *Пайдаланушы нұсқаулығы* ішінен қараңыз.

#### **Ескертпе:**

Бұл құжатта аутентификация серверін қолданбастан автономды аутентификация беретін Authentication Settings туралы айтылады. Осы нұсқаулықта таныстырылған Authentication Settings параметріне қоса, аутентификация серверімен аутентификация жүйесін де жасауға болады. Жүйені құрастыру үшін Document Capture Pro Server Authentication Edition қолданбасын (қысқартылған атауы — Document Capture Pro Server AE) пайдаланыңыз.

Толығырақ ақпарат алу үшін, жергілікті Epson кеңсесіне хабарласыңыз.

### **Осы нұсқаулықты пайдалану**

### **Белгілер мен таңбалар**

### !**Абайлаңыз:**

Дене жарақатын алдын алу үшін мұқият орындау керек нұсқаулар.

### **[**] Маңызды:

Жабдықтың зақымдалуын алдын алу үшін сақталуы керек нұсқаулар.

#### **Ескертпе:**

Қосымша және анықтама ақпаратын береді.

#### **Қатысты ақпарат**

& Қатысты бөлімдердің сілтемелері.

### **Осы нұсқаулықта пайдаланылған сипаттамалар**

- ❏ Бағдарлама скриншоттары Windows 10 немесе macOS High Sierra жүйелерінен алынған. Экранда көрсетілген мазмұн үлгі мен жағдайға қарай әртүрлі болады.
- ❏ Бұл нұсқаулықта пайдалынылған суреттер тек анықтама үшін берілген. Нақты өнімнен аздап айырмашылығы болғанымен, жұмыс істеу әдістері бірдей.

### <span id="page-8-0"></span>**Операциялық жүйе нұсқалары**

#### **Windows**

Осы нұсқаулықтағы «Windows 10», «Windows 8.1», «Windows 8», «Windows 7», «Windows Server 2019», «Windows Server 2016», «Windows Server 2012 R2», «Windows Server 2012» және «Windows Server 2008 R2» сияқты терминдер келесі операциялық жүйелерге қатысты. Оған қоса, «Windows» барлық нұсқаларға қатысты пайдаланылады және «Windows Server» жүйесі «Windows Server 2019», «Windows Server 2016», «Windows Server 2012 R2», «Windows Server 2012» және «Windows Server 2008 R2» нұсқасына қатысты пайдаланылады.

- ❏ Microsoft® Windows® 10 операциялық жүйесі
- ❏ Microsoft® Windows® 8.1 операциялық жүйесі
- ❏ Microsoft® Windows® 8 операциялық жүйесі
- ❏ Microsoft® Windows® 7 операциялық жүйесі
- ❏ Microsoft® Windows Server® 2019 операциялық жүйесі
- ❏ Microsoft® Windows Server® 2016 операциялық жүйесі
- ❏ Microsoft® Windows Server® 2012 R2 операциялық жүйесі
- ❏ Microsoft® Windows Server® 2012 операциялық жүйесі
- ❏ Microsoft® Windows Server® 2008 R2 операциялық жүйесі

#### **Mac OS**

Осы нұсқаулықта «Mac OS» термині macOS Big Sur, macOS Catalina, macOS Mojave, macOS High Sierra, macOS Sierra, OS X El Capitan және OS X Yosemite элементтеріне қатысты қолданылады.

## <span id="page-9-0"></span>**Мақсаттарыңызға сәйкес жасалатын қажетті реттеулер**

[Мақсаттарыңызға сәйкес жасалатын қажетті реттеулер. . . . . . . . . . . . .](#page-10-0) . . 11

### <span id="page-10-0"></span>**Мақсаттарыңызға сәйкес жасалатын қажетті реттеулер**

Мақсаттарыңызға сәйкес қажетті реттеулер жасау үшін келесіні қараңыз.

### **Сканерді желіге жалғау**

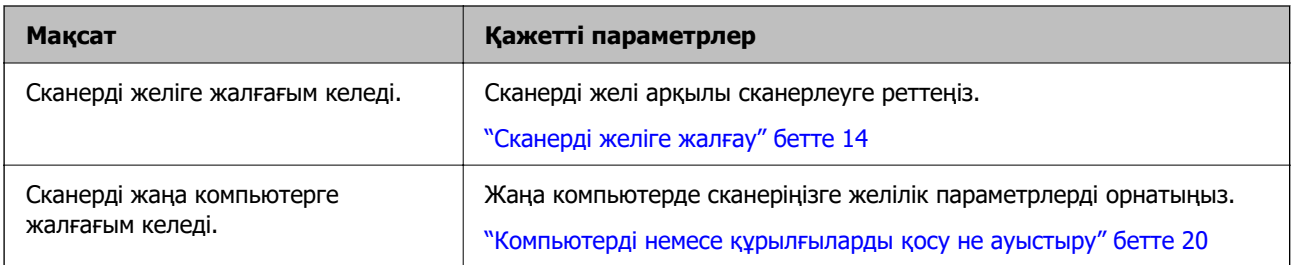

#### **Сканерлеу параметрлері**

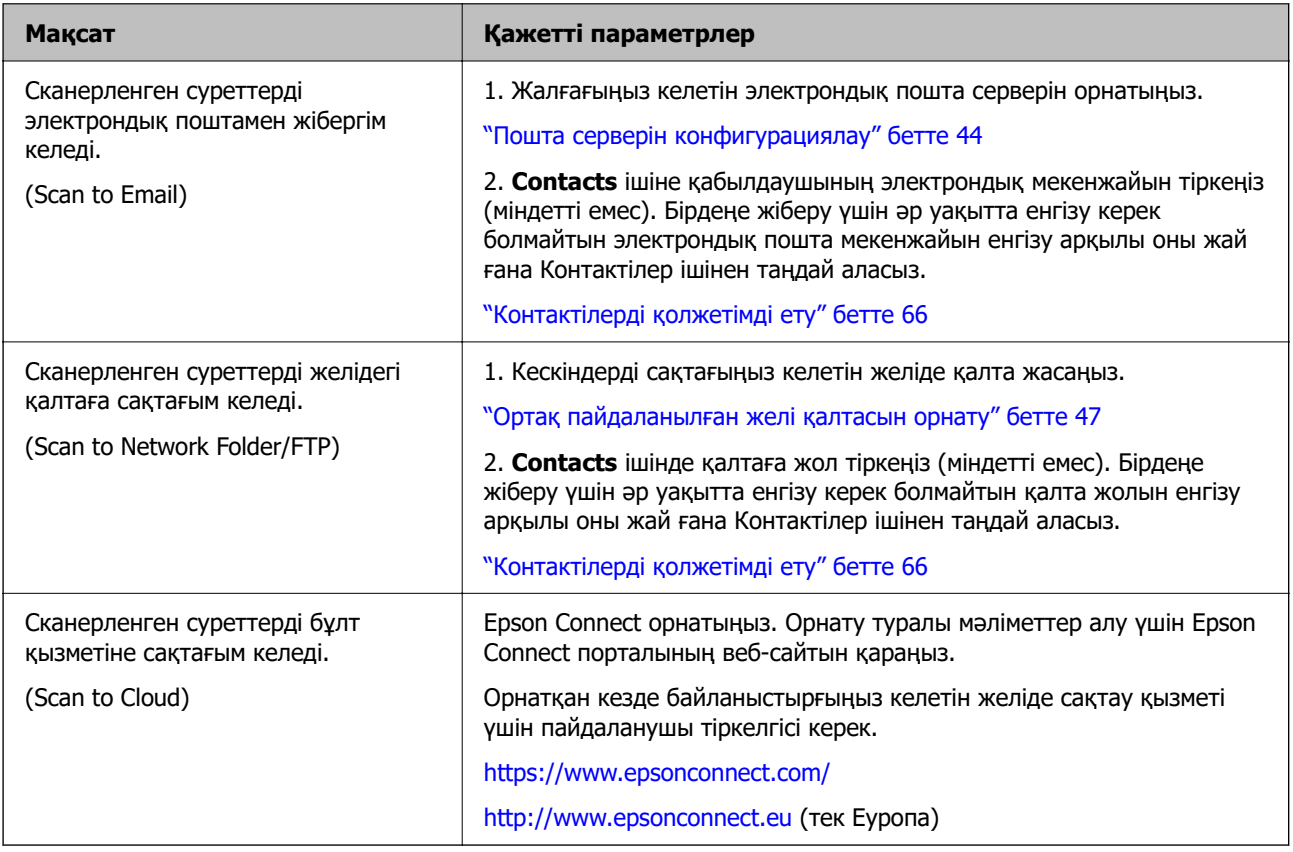

### **Басқару тақтасының дисплейін реттеу**

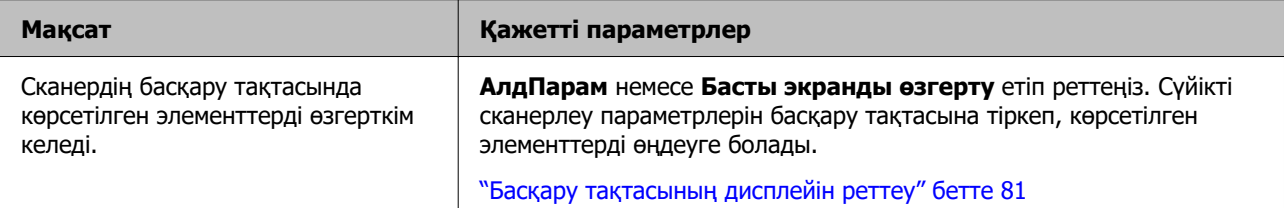

### **Негізгі қауіпсіздік функцияларын реттеу**

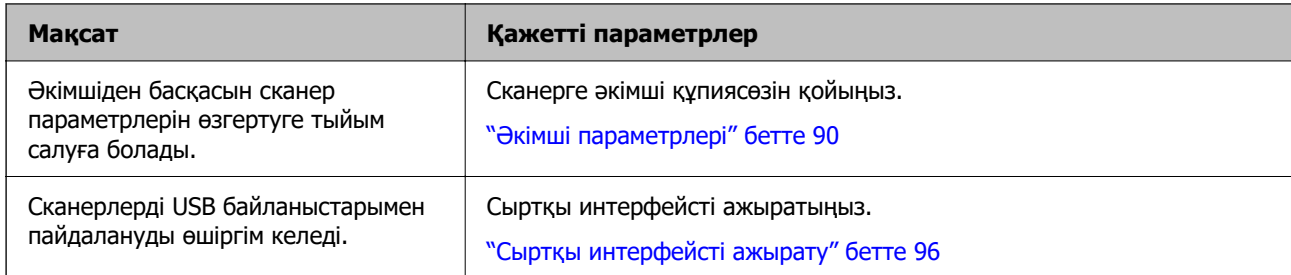

#### **Қосалқы қауіпсіздік функцияларын реттеу**

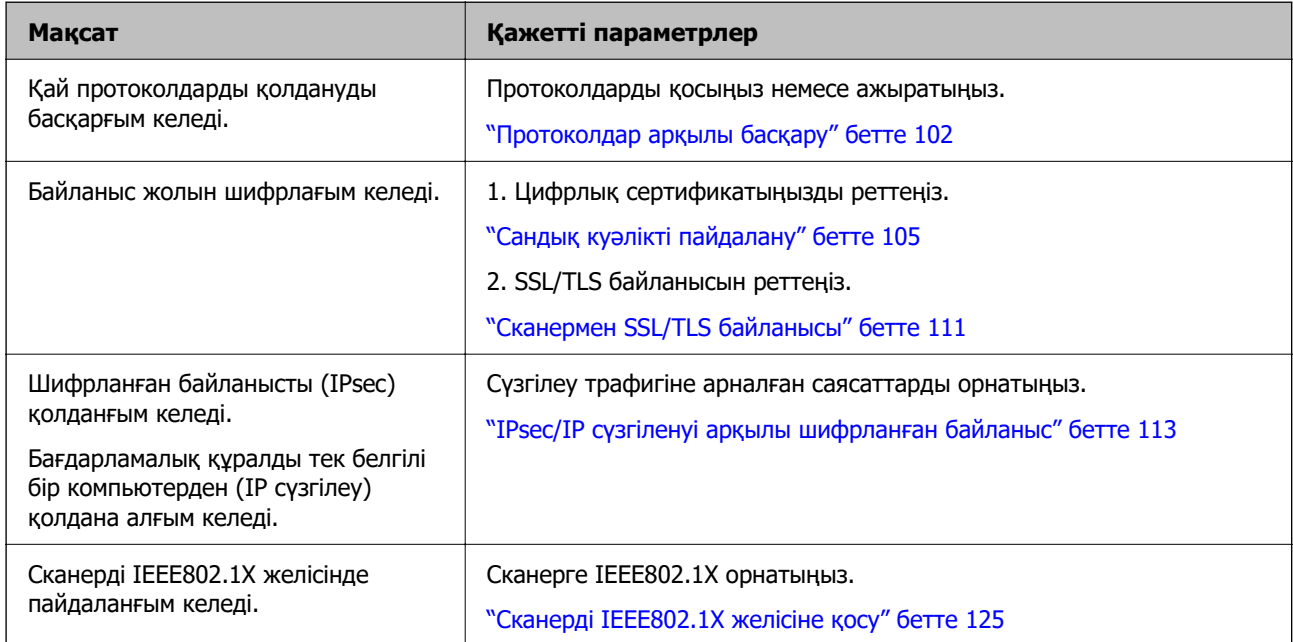

#### **Сканермен аутентификацияланатын функцияларды реттеу**

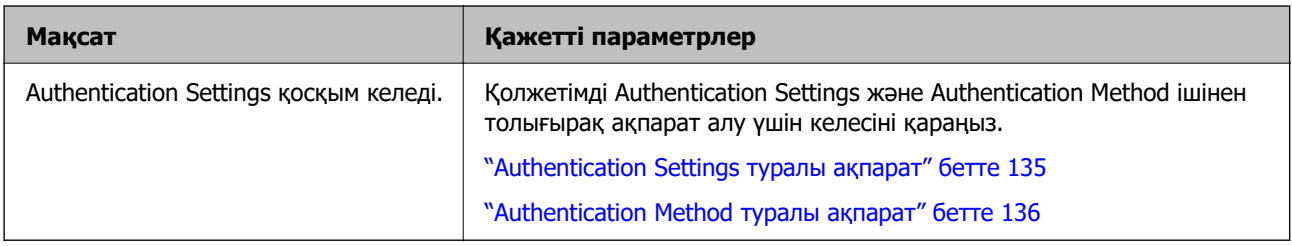

### **Сервердің аутентификация жүйесін пайдалану**

Document Capture Pro Server Authentication Edition (қысқартуы: Document Capture Pro Server AE) арқылы аутентификация үшін сервер қолданатын аутентификация жүйесін жасауға болады.

Толығырақ ақпарат алу үшін, жергілікті Epson кеңсесіне хабарласыңыз.

## <span id="page-12-0"></span>**Желі параметрлері**

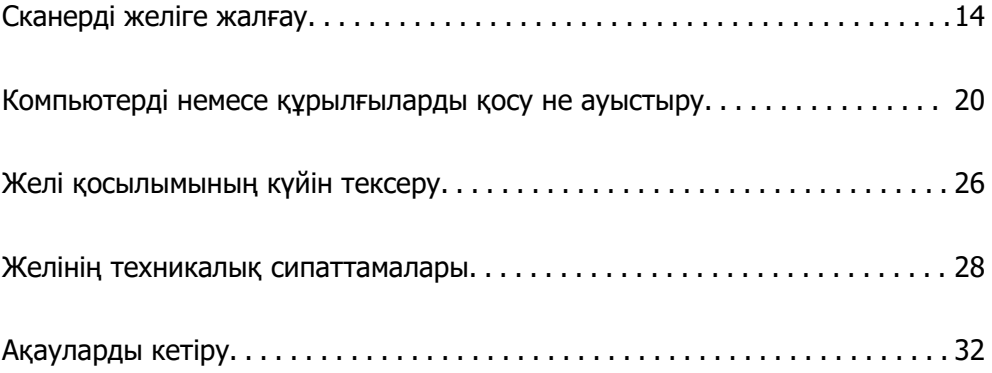

### <span id="page-13-0"></span>**Сканерді желіге жалғау**

Бұл бөлімде сканердің басқару тақтасы арқылы сканерді желіге жалғау әдісі сипатталады.

#### **Ескертпе:**

Сканер мен компьютер бір бөлімде болса, орнатқыш арқылы жалғауға да болады.

❏ Веб-сайттан орнату

Келесі веб-сайтқа кіріп, өнім атауын енгізіңіз. **Реттеу** бөліміне өтіп, орнатуды бастаңыз. [http://epson.sn](http://epson.sn/?q=2)

❏ Бағдарламалық құрал дискісі арқылы орнату (Windows бағдарламалық құрал дискісімен келетін және диск драйверлері бар пайдаланушыларға ғана арналған.)

Бағдарламалық құрал дискісін компьютерге салып, экрандық нұсқауларды орындаңыз.

### **Желі қосылымын жасау алдында**

Желіге жалғау үшін қосылымға арналған қосылым әдісін және параметр ақпаратын алдын ала тексеріңіз.

### **Ақпаратты қосылым параметрінде жинау**

Жалғау үшін қажетті реттеу ақпаратын дайындаңыз. Келесі ақпаратты алдын ала тексеріңіз.

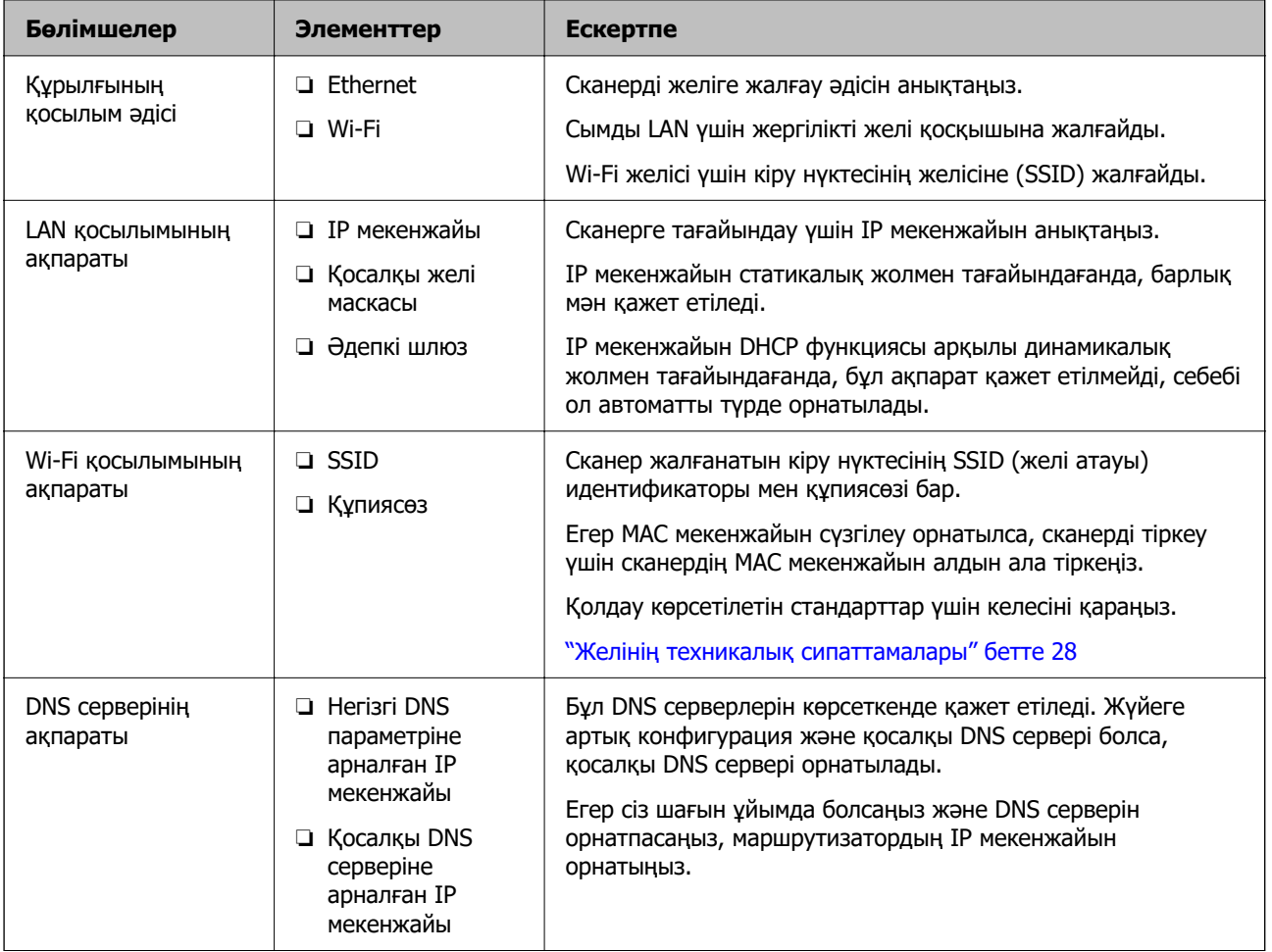

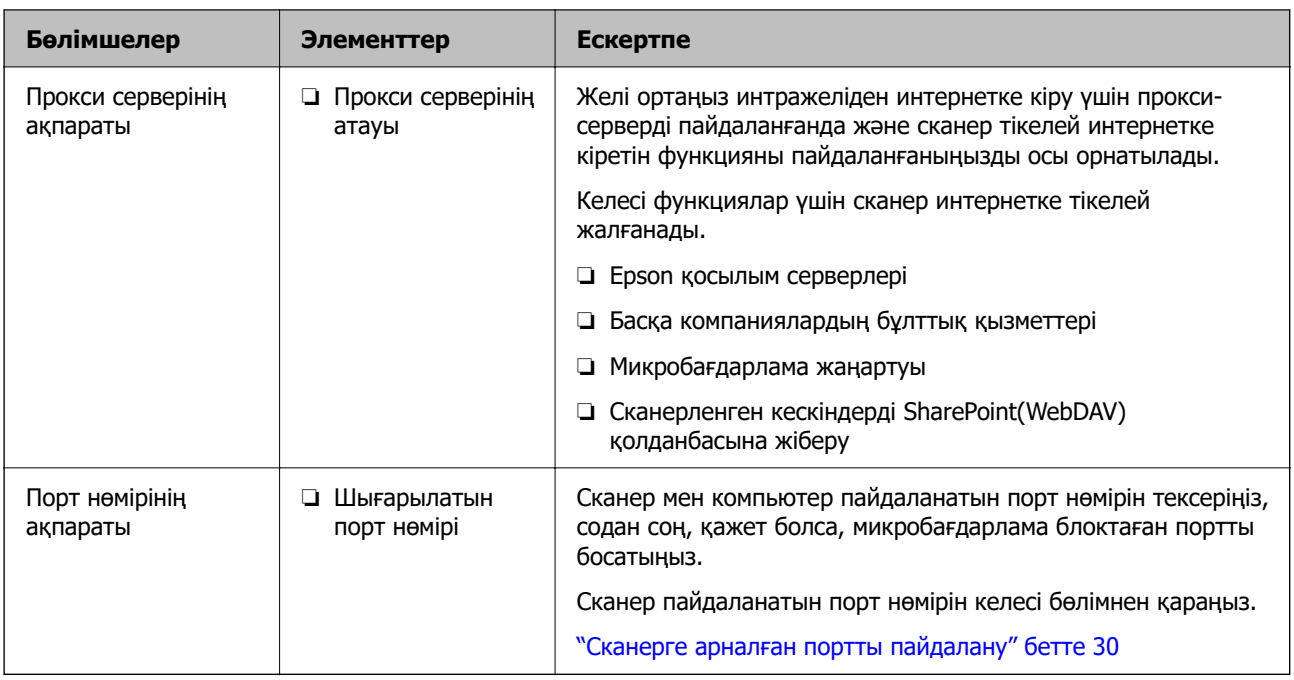

### **IP мекенжайын тағайындау**

IP мекенжайын тағайындаудың келесі түрлері бар.

### **Статикалық IP мекенжайы:**

Алдын ала анықталған IP мекенжайын сканерге (хост) қолмен тағайындаңыз.

Желіге (қосалқы желі маскасы, әдепкі шлюз, DNS сервері және тағы басқасы) жалғау үшін қолмен орнатылуы қажет ақпарат.

Құрылғы өшірілсе де IP мекенжайы өзгермейді, себебі құрылғыны IP мекенжайын өзгерту мүмкін емес ортамен басқару қажет болғанда немесе құрылғыны IP мекенжайы арқылы басқару қажет болғанда, осы пайдалы болады. Біз көп компьютер кіретін сканерге, серверге, т.б. құрылғыға орнатуды ұсынамыз. Сондай-ақ, IPsec/IP сүзгіленуі сияқты қауіпсіздік мүмкіндіктерін пайдаланғанда, IP мекенжайы өзгермейтіндей етіп бекітілген IP мекенжайын тағайындаңыз.

#### **DHCP функциясын (динамикалық IP мекенжайы) пайдалану арқылы автоматты түрде тағайындау:**

DHCP серверінің немесе маршрутизаторының DHCP функциясын пайдалану арқылы IP мекенжайын сканерге (хост) автоматты түрде тағайындаңыз.

Желіге (қосалқы желі маскасы, әдепкі шлюз, DNS сервері және тағы басқа) жалғау үшін ақпарат автоматты түрде орнатылады, сондықтан құрылғыны желіге оңай жалғауға болады.

Егер құрылғы немесе маршрутизатор өшірулі болса немесе DHCP серверінің параметрлеріне байланысты IP мекенжайы қайта жалғанғанда өзгеруі мүмкін.

IP мекенжайынан басқа құрылғыларды басқаруды және IP мекенжайын орындай алатын протоколдармен байланысуды ұсынамыз.

#### **Ескертпе:**

DHCP серверінің IP мекенжайын шектеу функциясын пайдаланғанда, сол IP мекенжайын құрылғыға кез келген уақытта тағайындауға болады.

### <span id="page-15-0"></span>**DNS сервері және прокси сервері**

DNS серверінде IP мекенжайының ақпаратына қатысты электрондық поштаның, т.б. көздердің хост атауы, домен атауы бар.

Компьютер немесе сканер IP байланысын орындағанда, басқа тарап хост атауы, домен атауы, т.б. параметрлер арқылы сипатталса, байланысу мүмкін емес.

Осы ақпарат үшін DNS серверін сұрап, басқа тараптың IP мекенжайын береді. Бұл процесс атау ажыратымдылығы деп аталады.

Сондықтан компьютерлер мен сканерлер сияқты құрылғылар IP мекенжайы арқылы байланыса алады.

Электрондық пошта функциясы немесе интернет қосылымы функциясы арқылы байланысу үшін сканерге атау ажыратымдылығы қажет.

Осы функцияларды пайдаланғанда, DNS серверінің реттеулерін жасаңыз.

Сканердің IP мекенжайын DHCP серверінің немесе маршрутизаторының DHCP функциясын пайдалану арқылы тағайындағанда, ол автоматты түрде орнатылады.

Прокси сервері желі мен интернет арасындағы шлюзге орналасады және ол компьютерге, сканерге және интернетке (қарсы сервер) әрқайсысының тарапынан байланысады. Қарсы сервер тек прокси серверге байланысады. Дегенмен, IP мекенжайы және порт нөмірі сияқты сканер ақпаратын оқу мүмкін емес және қауіпсіздіктің артуы күтіледі.

Интернетке прокси-сервер арқылы қосылғанда сканердегі прокси-серверді конфигурациялаңыз.

### **Басқару тақтасынан желіге жалғау**

Сканердің басқару тақтасын пайдалану арқылы сканерді желіге жалғаңыз.

### **IP мекенжайын тағайындау**

Host Address, Қосалқы желі маскасы, Әдепкі шлюз сияқты негізгі элементтерді орнатыңыз.

Осы бөлімде статикалық IP мекенжайын орнату процедурасы сипатталады.

- 1. Сканерді қосыңыз.
- 2. Сканердің басқару тақтасындағы негізгі терезеден **Параметрлер** параметрін таңдаңыз.
- 3. **Желі параметрлері** > **Қосымша** > **TCP/IP** параметрін таңдаңыз.
- 4. **Қолмен** күйін **IP мекенжайын алу** үшін таңдаңыз.

Маршрутизатордың DHCP функциясы арқылы IP мекенжайын автоматты түрде орнатқанда **Автоматты** параметрін таңдаңыз. Мұндай жағдайда 5 – 6 аралығындағы қадамда **IP мекенжайы**, **Қосалқы желі маскасы** және **Әдепкі шлюз** параметрі автоматты түрде орнатылады, сондықтан 7-қадамға өтіңіз.

5. IP мекенжайын енгізіңіз.

Егер  $\blacktriangleleft$  және  $\blacktriangleright$  параметрін таңдасаңыз, фокус бөлгіш белгісімен бөлінген сегменттің алдына немесе артына жылжиды.

Алдыңғы экранда көрсетілген мәнді растаңыз.

6. **Қосалқы желі маскасы** және **Әдепкі шлюз** параметрін орнатыңыз.

Алдыңғы экранда көрсетілген мәнді растаңыз.

#### c **Маңызды:**

Егер IP мекенжайы, Қосалқы желі маскасы және Әдепкі шлюз параметрінің тіркесімі қате болса, **Орнатуды бастау** параметрі белсенді емес және параметрлермен орындау мүмкін емес. Жазбада қате жоқ екенін растаңыз.

7. Негізгі DNS сервері үшін IP мекенжайын енгізіңіз.

Алдыңғы экранда көрсетілген мәнді растаңыз.

#### **Ескертпе:**

IP мекенжайы үшін **Автоматты** параметрін таңдағанда, **Қолмен** немесе **Автоматты** параметрінен DNS серверінің параметрлерін таңдауға болады. Егер DNS серверінің мекенжайын автоматты түрде алу мүмкін болмаса, **Қолмен** параметрін таңдап, DNS сервер мекенжайын енгізіңіз. Содан соң, қосалқы DNS серверінің мекенжайын тікелей енгізіңіз. Егер **Автоматты** параметрін таңдасаңыз, 9-қадамға өтіңіз.

8. Қосалқы DNS сервері үшін IP мекенжайын енгізіңіз.

Алдыңғы экранда көрсетілген мәнді растаңыз.

9. **Орнатуды бастау** түймесін түртіңіз.

### **Прокси серверді орнату**

Егер екеуі де шын болса, прокси-серверді реттеңіз.

- ❏ Прокси-сервер интернет қосылымына кірістірілген.
- ❏ Сканер интернетке жалғанатын Epson қосылым қызметі немесе басқа компанияның бұлттық қызметтері сияқты функцияны пайдаланғанда.
- 1. Негізгі экраннан **Параметрлер** параметрін таңдаңыз.

IP мекенжайын реттеген соң параметрлерді орнатқан кезде, **Қосымша** терезесі көрсетіледі. 3-қадамға өтіңіз.

- 2. **Желі параметрлері** > **Қосымша** параметрін таңдаңыз.
- 3. **Прокси-сервер** параметрін таңдаңыз.
- 4. **Пайда лану** күйін **Proxy сервер параметрлері** үшін таңдаңыз.
- 5. IPv4 немесе FQDN пішімі арқылы прокси сервердің мекенжайын енгізіңіз. Алдыңғы экранда көрсетілген мәнді растаңыз.
- 6. Прокси сервердің порт нөмірін енгізіңіз. Алдыңғы экранда көрсетілген мәнді растаңыз.
- 7. **Орнатуды бастау** түймесін түртіңіз.

### <span id="page-17-0"></span>**Ethernet қосылымына қосу**

Жергілікті желі кабелі арқылы сканерді желіге қосып, қосылымды тексеріңіз.

- 1. Сканер мен хабты (жергілікті желі қосқышы) жергілікті желі кабелі арқылы қосыңыз.
- 2. Негізгі экраннан параметрін таңдаңыз.
- 3. **Роутер** параметрін таңдаңыз.
- 4. Байланыс және IP мекенжайы параметрлері дұрыс екенін тексеріңіз.
- 5. **Жабу** түймесін түртіңіз.

### **Сымсыз LAN желісіне (Wi-Fi) жалғау**

Сканерді сымсыз LAN (Wi-Fi) желісіне бірнеше әдіспен жалғауға болады. Пайдаланып жатқан орта мен шарттарға сәйкес келетін қосылым әдісін таңдаңыз.

Егер SSID және құпиясөз сияқты сымсыз маршрутизатордың ақпаратын білу үшін реттеулерді қолмен жасауға болады.

Егер сымсыз маршрутизатор WPS параметрін қолдаса, түймені басу арқылы реттеулерді жасауға болады.

Сканерді желіге қосқаннан кейін пайдалану қажет құрылғыдан (компьютер, смарт құрылғы, планшет және т.б.) сканерді қосыңыз.

### **Wi-Fi параметрлерін SSID және құпиясөзді енгізу арқылы реттеу**

Сымсыз маршрутизаторға қосылуға қажетті ақпаратты сканердің басқару тақтасынан енгізу арқылы Wi-Fi желісін реттей аласыз. Осы әдіспен реттеу үшін сымсыз маршрутизаторға SSID идентификаторы және құпиясөз қажет.

#### **Ескертпе:**

Егер сымсыз маршрутизаторды оның әдепкі параметрлерімен пайдаланып жатсаңыз, SSID идентификаторы және құпиясөз жапсырмада орналасқан. Егер SSID идентификаторын және құпиясөзді білмесеңіз, сымсыз маршрутизаторды орнатқан адамға хабарласыңыз немесе сымсыз маршрутизатормен бірге берілген құжаттаманы қараңыз.

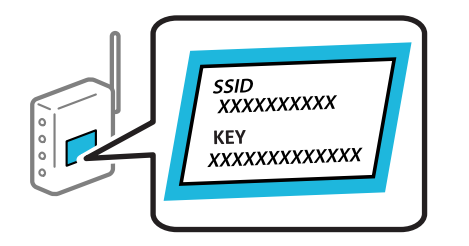

- 1. Негізгі экраннан  $\mathbb{F}$   $\mathcal{F}$   $\Box$   $\mathcal{F}$  түймесін түртініз.
- 2. **Роутер** параметрін таңдаңыз.

3. **Орнатуды бастау** түймесін түртіңіз.

Егер желі қосылымы бұрыннан орнатылған болса, қосылым мәліметтері көрсетіледі. Параметрлерді өзгерту үшін **Wi-Fi қосылымына өзгеріс енгізіңіз.** немесе **Параметрлерді өзг.** түймесін түртіңіз.

- 4. **Wi-Fi орнату шебері** параметрін таңдаңыз.
- 5. SSID дискісін таңдау, сымсыз маршрутизаторға арналған құпиясөзді енгізу және реттеуді бастау үшін экрандық нұсқауларды орындаңыз.

Егер реттеу аяқталғаннан кейін сканерге арналған желі қосылымының күйін тексеру қажет болса, мәліметтерді төмендегі қатысты ақпарат сілтемесінен қараңыз.

#### **Ескертпе:**

- ❏ Егер SSID идентификаторын білмесеңіз, ол сымсыз маршрутизатордың жапсырмасында жазылғанын тексеріңіз. Егер сымсыз маршрутизаторды оның әдепкі параметрлерімен пайдаланып жатсаңыз, жапсырмада жазылған SSID идентификаторын пайдаланыңыз. Ешқандай ақпарат таппасаңыз, сымсыз маршрутизатормен бірге берілген құжаттаманы қараңыз.
- ❏ Құпиясөз регистрге сезімтал.
- ❏ Егер құпиясөзді білмесеңіз, ол сымсыз маршрутизатордың жапсырмасында жазылғанын тексеріңіз. Жапсырмада «Network Key», «Wireless Password» және т.б. деп жазылған болуы мүмкін. Егер сымсыз маршрутизаторды оның әдепкі параметрлерімен пайдаланып жатсаңыз, жапсырмада жазылған құпиясөзді пайдаланыңыз.

#### **Қатысты ақпарат**

& ["Желі қосылымының күйін тексеру" бетте 26](#page-25-0)

### **Түймені басу арқылы қауіпсіз реттеу (WPS) мүмкіндігі арқылы Wi-Fi реттеулерін жасау**

Сымсыз маршрутизатордағы түймені басу арқылы Wi-Fi желісін автоматты түрде орната аласыз. Егер келесі шарттар сақталса, осы әдіс арқылы реттеуге болады.

- ❏ Сымсыз маршрутизатор WPS (Wi-Fi Protected Setup) үйлесімді.
- ❏ Ағымдағы Wi-Fi байланысы сымсыз маршрутизатордағы түймені басу арқылы орнатылған.

#### **Ескертпе:**

Түймені таба алмасаңыз немесе бағдарламалық құралдың көмегімен орнатсаңыз, сымсыз маршрутизатормен бірге берілген құжаттаманы қараңыз.

- 1. Негізгі экраннан  $\left|\widehat{\mathbf{S}}\right|$   $\widehat{\mathbf{S}}$  түймесін түртіңіз.
- 2. **Роутер** параметрін таңдаңыз.
- 3. **Орнатуды бастау** түймесін түртіңіз.

Егер желі қосылымы бұрыннан орнатылған болса, қосылым мәліметтері көрсетіледі. Параметрлерді өзгерту үшін **Wi-Fi қосылымына өзгеріс енгізіңіз.** немесе **Параметрлерді өзг.** түймесін түртіңіз.

4. **Түймені басу арқылы реттеу (WPS)** параметрін таңдаңыз.

<span id="page-19-0"></span>5. Экрандағы нұсқауларды орындаңыз.

Егер реттеу аяқталғаннан кейін сканерге арналған желі қосылымының күйін тексеру қажет болса, мәліметтерді төмендегі қатысты ақпарат сілтемесінен қараңыз.

#### **Ескертпе:**

Егер қосылым сәтсіз аяқталса, сымсыз маршрутизаторды қайта іске қосып, оны сканерге жақындатыңыз, содан соң әрекетті қайталаңыз.

#### **Қатысты ақпарат**

& ["Желі қосылымының күйін тексеру" бетте 26](#page-25-0)

#### **PIN кодын орнату (WPS) арқылы Wi-Fi реттеулерін жасау**

PIN кодын пайдалану арқылы сымсыз маршрутизаторға автоматты түрде қосуға болады. Бұл әдісті сымсыз маршрутизаторда WPS (Wi-Fi қорғалған орнату) бар болғанда орнату үшін пайдалана аласыз. Сымсыз маршрутизаторға PIN кодын енгізу үшін компьютерді пайдаланыңыз.

- 1. Негізгі экраннан  $\left| \widehat{\mathbf{S}} \right|$   $\widehat{\mathbf{S}}$  түймесін түртіңіз.
- 2. **Роутер** параметрін таңдаңыз.
- 3. **Орнатуды бастау** түймесін түртіңіз.

Егер желі қосылымы бұрыннан орнатылған болса, қосылым мәліметтері көрсетіледі. Параметрлерді өзгерту үшін **Wi-Fi қосылымына өзгеріс енгізіңіз.** немесе **Параметрлерді өзг.** түймесін түртіңіз.

- 4. **Басқалар** > **PIN Код орнату (WPS)** параметрін таңдаңыз
- 5. Экрандағы нұсқауларды орындаңыз.

Егер реттеу аяқталғаннан кейін сканерге арналған желі қосылымының күйін тексеру қажет болса, мәліметтерді төмендегі қатысты ақпарат сілтемесінен қараңыз.

#### **Ескертпе:**

PIN кодын енгізу туралы мәліметтер алу үшін, сымсыз маршрутизатормен бірге берілген құжаттаманы қараңыз.

#### **Қатысты ақпарат**

& ["Желі қосылымының күйін тексеру" бетте 26](#page-25-0)

### **Компьютерді немесе құрылғыларды қосу не ауыстыру**

### **Желіге жалғанған сканерге жалғау**

Сканер желіге бұрыннан жалғанғанда, компьютерді немесе смарт құрылғыны сканерге желі арқылы жалғауға болады.

### **Желі сканерін екінші компьютерден пайдалану**

Сканерді компьютерге қосу үшін орнату құралын пайдалануды ұсынамыз. Келесі әдістердің бірі арқылы орнату құралын іске қосуға болады.

❏ Веб-сайттан орнату

Келесі веб-сайтқа кіріп, өнім атауын енгізіңіз. **Реттеу** бөліміне өтіп, орнатуды бастаңыз.

[http://epson.sn](http://epson.sn/?q=2)

❏ Бағдарламалық құрал дискісі арқылы орнату (Windows бағдарламалық құрал дискісімен келетін және диск драйверлері бар пайдаланушыларға ғана арналған.)

Бағдарламалық құрал дискісін компьютерге салып, экрандық нұсқауларды орындаңыз.

### **Сканерді таңдау**

Экрандық нұсқауларды келесі экран көрсетілгенше орындап, жалғау қажет сканер атауын таңдаңыз, содан соң **Сосын** түймесін басыңыз.

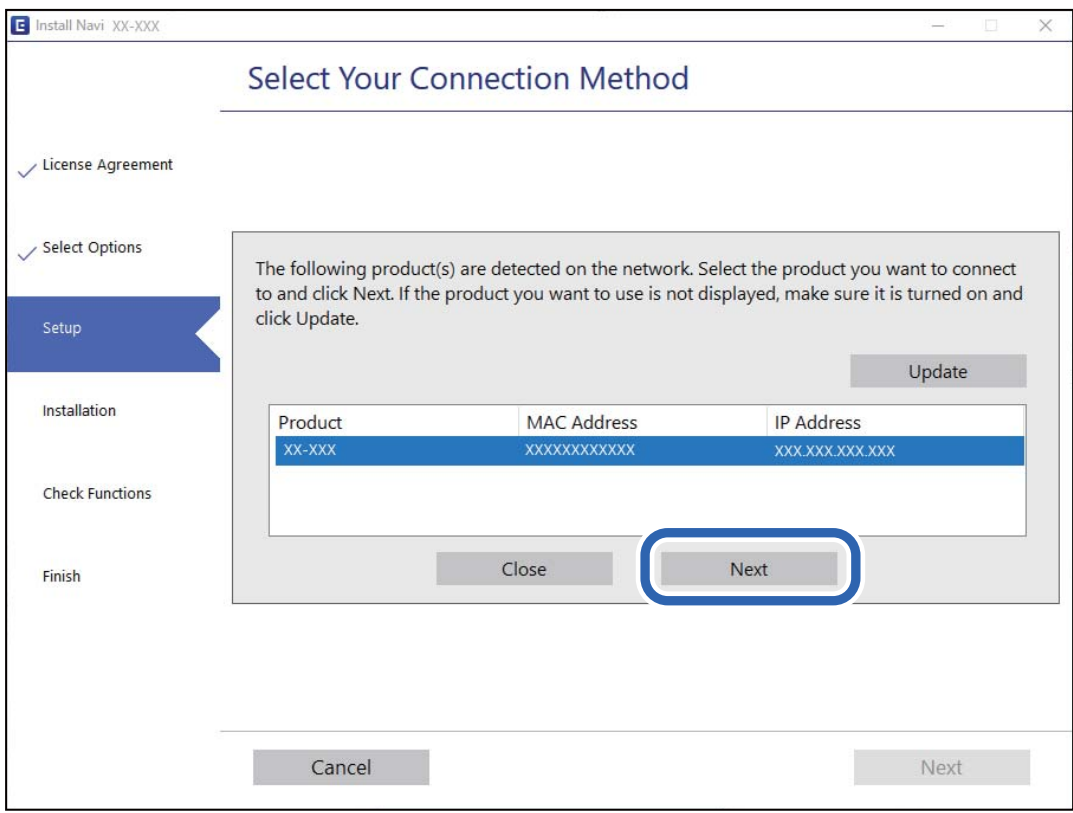

Экрандағы нұсқауларды орындаңыз.

### **Желі сканерін смарт құрылғыдан пайдалану**

Смарт құрылғыны сканерге келесі әдістердің біреуін пайдаланып жалғауға болады.

### **Сымсыз маршрутизатор арқылы жалғау**

Смарт құрылғыны сканердікімен бірдей Wi-Fi желісіне (SSID) жалғаңыз.

Қосымша мәліметтер алу үшін келесіні қараңыз.

<span id="page-21-0"></span>["Смарт құрылғыға жалғауға арналған реттеулерді жасау" бетте 25](#page-24-0)

#### **Wi-Fi Direct арқылы жалғау**

Смарт құрылғыны сканерге сымсыз маршрутизаторсыз жалғаңыз.

Қосымша мәліметтер алу үшін келесіні қараңыз.

"Смарт құрылғы мен сканерді тікелей жалғау (Wi-Fi Direct)" бетте 22

### **Смарт құрылғы мен сканерді тікелей жалғау (Wi-Fi Direct)**

Wi-Fi Direct (қарапайым AP) мүмкіндігі смарт құрылғыны сканерге сымсыз маршрутизаторсыз тікелей жалғауға және смарт құрылғыдан сканерлеуге мүмкіндік береді.

### **Wi-Fi Direct туралы ақпарат**

Үйде немесе кеңседе Wi-Fi мүмкіндігін пайдаланбағанда немесе сканерді және компьютерді немесе смарт құрылғыны тікелей қосу қажет болғанда осы қосылым әдісін пайдаланыңыз. Бұл режимде сканер маршрутизатор ретінде қолданылады және құрылғыларды сканерге стандартты маршрутизатордың көмегінсіз қосуға болады. Дегенмен, сканерге тікелей қосылған құрылғылар сканер арқылы бір-бірімен байланыса алмайды.

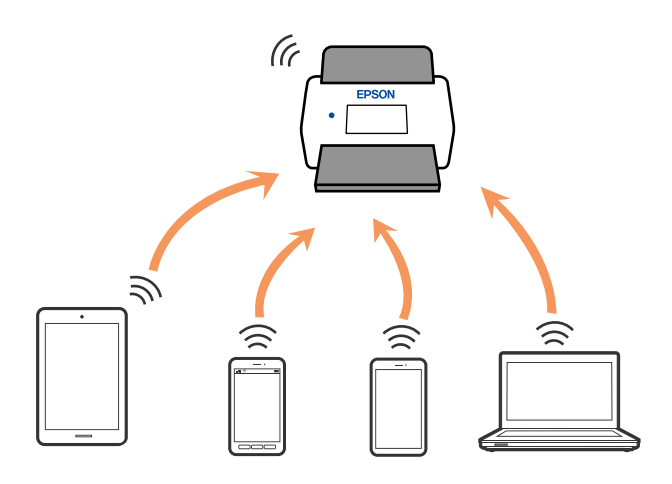

Сканер Wi-Fi немесе Ethernet және Wi-Fi Direct (қарапайым AP) қосылымы арқылы бір уақытта қосылуы мүмкін. Дегенмен сканер Wi-Fi желісі арқылы қосылғанда, Wi-Fi Direct (қарапайым AP) қосылымында желі қосылымын іске қоссаңыз, Wi-Fi желісі уақытша ажыратылады.

### **Wi-Fi Direct мүмкіндігі арқылы смарт құрылғыға жалғау**

Бұл әдіс сканерді смарт-құрылғыға сымсыз маршрутизаторсыз тікелей қосуға мүмкіндік береді.

- 1. Негізгі экраннан  $\mathbb{F}$  Н $\mathbb{F}$  параметрін таңдаңыз.
- 2. **Wi-Fi Direct** параметрін таңдаңыз.
- 3. **Орнатуды бастау** параметрін таңдаңыз.
- 4. Смарт құрылғыда Epson Smart Panel қолданбасын іске қосыңыз.
- 5. Сканерге жалғау үшін Epson Smart Panel бөлімінде көрсетілген нұсқауларды орындаңыз. Смарт құрылғы сканерге жалғанғанда, келесі қадамға өтіңіз.
- 6. Сканердің басқару тақтасында **Аяқталды** тармағын таңдаңыз.

### **Wi-Fi Direct (қарапайым AP) қосылымын ажырату**

Wi-Fi Direct (қарапайым AP) қосылымын өшірудің екі әдісі бар; сканердің басқару тақтасын қолдану арқылы қосылымдардың барлығын өшіруге, не болмаса компьютерден немесе смарт құрылғыдан әр қосылымды жеке өшіруге болады.

Барлық қосылымды ажырату қажет болғанда, > **Wi-Fi Direct** > **Орнатуды бастау** > **Өзгерту** > **Wi-Fi Direct өшіру** параметрін таңдаңыз.

### **[**] Маңызды:

Wi-Fi Direct (қарапайым AP) қосылымы өшірілгенде, Wi-Fi Direct (қарапайым AP) қосылымындағы сканерге қосылған барлық компьютерлер мен смарт құрылғылар ажыратылады.

#### **Ескертпе:**

Егер белгілі бір құрылғыны ажырату қажет болса, сканерден емес, құрылғыдан ажыратыңыз. Wi-Fi Direct (қарапайым AP) қосылымын құрылғыдан ажырату үшін келесі әдістердің бірін қолданыңыз.

- ❏ Wi-Fi қосылымын сканер желісінің атауы (SSID) негізінде ажыратыңыз.
- ❏ Басқа желі атауына (SSID) қосылыңыз.

### **SSID сияқты Wi-Fi Direct (қарапайым AP) параметрлерін өзгерту**

Wi-Fi Direct (қарапайым AP) байланысы қосылған кезде, параметрлерді **| लि Direct** > **Орнатуды бастау** > **Өзгерту** бөлімінен өзгерте аласыз, сонан соң келесі мәзір элементтері көрсетіледі.

#### **Желі атауын өзгерту**

Сканерді тұрақсыз атыңызға жалғауға пайдаланылатын Wi-Fi Direct (қарапайым AP) желі атауын (SSID) өзгертіңіз. Желі атауын (SSID) басқару тақтасындағы бағдарламалық құралдың пернетақтасында көрсетілетін ASCII таңбаларында орнатуға болады. 22 таңбаға дейін енгізуге болады.

Желі атауын (SSID) өзгерткенде, барлық жалғанған құрылғылар ажыратылады. Егер құрылғыны қайта жалғау қажет болса, жаңа желі атауын (SSID) пайдаланыңыз.

#### **Құпия сөзді өзгерту**

Сканерге жалғауға арналған Wi-Fi Direct (қарапайым AP) құпиясөзін кездейсоқ мәнге өзгертіңіз. Құпиясөзді басқару тақтасының бағдарламалық құрал пернетақтасында көрсетілетін ASCII таңбаларында орнатуға болады. 8 – 22 таңба аралығында енгізуге болады.

<span id="page-23-0"></span>Құпиясөзді өзгерткенде, барлық жалғанған құрылғылар ажыратылады. Құрылғыны қайта жалғау қажет болса, жаңа құпиясөзді пайдаланыңыз.

#### **Жиілік диапазонын өзгерту**

Сканерге жалғауға пайдаланылатын Wi-Fi Direct мүмкіндігінің жиілік ауқымын өзгертіңіз. 2,4 ГГц немесе 5 ГГц жиілігін таңдауға болады.

Жиілік ауқымын өзгерткенде, барлық жалғанған құрылғылар ажыратылады. Құрылғыны қайта жалғаңыз.

5 ГГц жиілігіне өзгерткенде 5 ГГц жиілік ауқымын қолдамайтын құрылғылардан қайта жалғау мүмкін емес екенін ескеріңіз.

Бұл параметр өңірге байланысты көрсетілмеуі мүмкін.

#### **Wi-Fi Direct өшіру**

Сканердің Wi-Fi Direct (қарапайым AP) параметрлерін ажыратыңыз. Оны ажыратқанда, Wi-Fi Direct (қарапайым AP) қосылымындағы сканерге жалғанған барлық құрылғы ажыратылады.

#### **Әдепкі парам. қалп. келтіру**

Барлық Wi-Fi Direct (қарапайым AP) параметрлерін олардың әдепкі параметрлеріне қалпына келтіріңіз.

Сканерге сақталған смарт құрылғының Wi-Fi Direct (қарапайым AP) қосылымының ақпараты жойылады.

#### **Ескертпе:**

Келесі параметрлерді Web Config арқылы **Network** қойындысы > **Wi-Fi Direct** бөлімінен орнатуға болады.

- ❏ Wi-Fi Direct (қарапайым AP) параметрін қосу немесе ажырату
- ❏ Желі атауын өзгерту (SSID)
- ❏ Құпиясөзді өзгерту
- ❏ Жиілік ауқымын өзгерту

Бұл параметр өңірге байланысты көрсетілмеуі мүмкін.

❏ Wi-Fi Direct (қарапайым AP) параметрлерін қалпына келтіру

### **Желі қосылымын қайта реттеу**

Бұл бөлімде сымсыз маршрутизаторды немесе компьютерді ауыстырғанда желі қосылымының реттеулерін жасау және қосылым әдісін өзгерту әдісі сипатталады.

### **Сымсыз маршрутизаторды ауыстырғанда**

Сымсыз маршрутизаторды ауыстырғанда, компьютер немесе смарт құрылғы мен сканер арасындағы қосылымның реттеулерін жасаңыз.

Егер интернет қызметінің жеткізушісін және басқа параметрлерді өзгертсеңіз, осы реттеулерді орындау қажет.

### <span id="page-24-0"></span>**Компьютерге жалғауға арналған реттеулерді жасау**

Сканерді компьютерге қосу үшін орнату құралын пайдалануды ұсынамыз. Келесі әдістердің бірі арқылы орнату құралын іске қосуға болады.

❏ Веб-сайттан орнату

Келесі веб-сайтқа кіріп, өнім атауын енгізіңіз. **Реттеу** бөліміне өтіп, орнатуды бастаңыз.

[http://epson.sn](http://epson.sn/?q=2)

❏ Бағдарламалық құрал дискісі арқылы орнату (Windows бағдарламалық құрал дискісімен келетін және диск драйверлері бар пайдаланушыларға ғана арналған.)

Бағдарламалық құрал дискісін компьютерге салып, экрандық нұсқауларды орындаңыз.

#### **Қосылым әдістерін таңдау**

Экрандағы нұсқауларды орындаңыз. **Әрекетті таңдаңыз** экранында **Принтер байланысын қайта орнатыңыз (жаңа желі роутерін пайдаланыңыз немесе USB-ді желіге өзгертіңіз, т.б.)** параметрін таңдаңыз, содан соң **Сосын** түймесін басыңыз.

Реттеуді аяқтау үшін экрандық нұсқауларды орындаңыз.

Егер жалғау қажет болмаса, проблеманы шешіп көру үшін келесі бөлімді қараңыз.

["Желіге жалғау мүмкін емес" бетте 32](#page-31-0)

### **Смарт құрылғыға жалғауға арналған реттеулерді жасау**

Сканерді смарт құрылғысының Wi-Fi желісіне (SSID) қосқанда сканерді смарт құрылғыдан пайдалануға болады. Сканерді смарт құрылғыдан пайдалану үшін келесі веб-сайтқа кіріп, өнім атауын енгізіңіз. **Реттеу** бөліміне өтіп, орнатуды бастаңыз.

#### [http://epson.sn](http://epson.sn/?q=2)

Сканерге қосу қажет смарт құрылғыдан веб-сайтқа кіріңіз.

### **Компьютерді өзгерткенде**

Компьютерді өзгерткенде, компьютер мен сканер арасында қосылым реттеулерін жасаңыз.

#### **Компьютерге жалғауға арналған реттеулерді жасау**

Сканерді компьютерге қосу үшін орнату құралын пайдалануды ұсынамыз. Келесі әдіс арқылы орнату құралын іске қосуға болады.

❏ Веб-сайттан орнату

Келесі веб-сайтқа кіріп, өнім атауын енгізіңіз. **Реттеу** бөліміне өтіп, орнатуды бастаңыз.

[http://epson.sn](http://epson.sn/?q=2)

❏ Бағдарламалық құрал дискісі арқылы орнату (Windows бағдарламалық құрал дискісімен келетін және диск драйверлері бар пайдаланушыларға ғана арналған.)

Бағдарламалық құрал дискісін компьютерге салып, экрандық нұсқауларды орындаңыз.

Экрандағы нұсқауларды орындаңыз.

### <span id="page-25-0"></span>**Компьютерге жалғау әдісін өзгерту**

Бұл бөлімде компьютер мен сканер жалғанғанда қосылым жолын өзгерту әдісі сипатталады.

### **Желі қосылымын Ethernet қосылымынан Wi-Fi қосылымына өзгерту**

Сканердің басқару тақтасынан Ethernet қосылымын Wi-Fi қосылымына өзгертіңіз. Өзгерту қосылым әдісі әдетте Wi-Fi қосылымының параметрлерімен бірдей.

### **Қатысты ақпарат**

 $\rightarrow$  ["Сымсыз LAN желісіне \(Wi-Fi\) жалғау" бетте 18](#page-17-0)

### **Желі қосылымын Wi-Fi қосылымынан Ethernet қосылымына өзгерту**

Wi-Fi қосылымынан Ethernet қосылымына өзгерту үшін төмендегі қадамдарды орындаңыз.

- 1. Негізгі экраннан **Параметрлер** параметрін таңдаңыз.
- 2. **Желі параметрлері** > **Сымды LAN орнату** параметрін таңдаңыз.
- 3. Экрандағы нұсқауларды орындаңыз.

#### **USB қосылымынан желі қосылымына өзгерту**

Орнату құралын және қайта орнатуды басқа қосылым әдісінде пайдалану.

❏ Веб-сайттан орнату

Келесі веб-сайтқа кіріп, өнім атауын енгізіңіз. **Реттеу** бөліміне өтіп, орнатуды бастаңыз.

[http://epson.sn](http://epson.sn/?q=2)

❏ Бағдарламалық құрал дискісі арқылы орнату (Windows бағдарламалық құрал дискісімен келетін және диск драйверлері бар пайдаланушыларға ғана арналған.)

Бағдарламалық құрал дискісін компьютерге салып, экрандық нұсқауларды орындаңыз.

### **Қосылым әдістерін өзгертуді таңдау**

Экрандағы нұсқауларды орындаңыз. **Әрекетті таңдаңыз** экранында **Принтер байланысын қайта орнатыңыз (жаңа желі роутерін пайдаланыңыз немесе USB-ді желіге өзгертіңіз, т.б.)** параметрін таңдаңыз, содан соң **Сосын** түймесін басыңыз.

Пайдалану қажет желі қосылымын таңдап, **Сымсыз желі (Wi-Fi) арқылы қосылу** немесе **Сымды LAN (Ethernet) желісі арқылы жалғау** параметрін таңдаңыз, содан соң **Сосын** түймесін басыңыз.

Реттеуді аяқтау үшін экрандық нұсқауларды орындаңыз.

### **Желі қосылымының күйін тексеру**

Желі қосылымы күйін келесі әдіспен тексеруге болады.

### <span id="page-26-0"></span>**Басқару тақтасынан желі қосылымының күйін тексеру**

Сканердің басқару тақтасындағы желі белгішесі немесе желі ақпараты арқылы желі қосылымының күйін тексеруге болады.

### **Желі белгішесі арқылы желі қосылымының күйін тексеру**

Сканердің негізгі экранындағы желі белгішесі арқылы желі қосылымының күйін және радио толқынның күшін тексеруге болады.

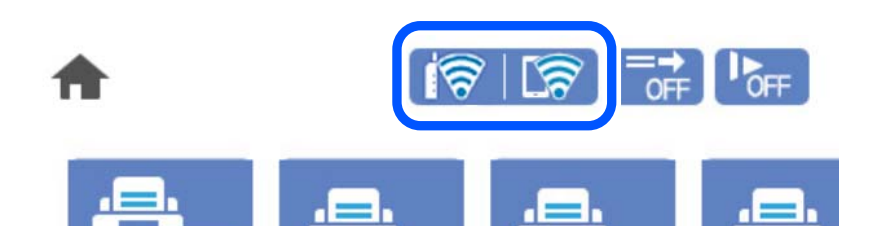

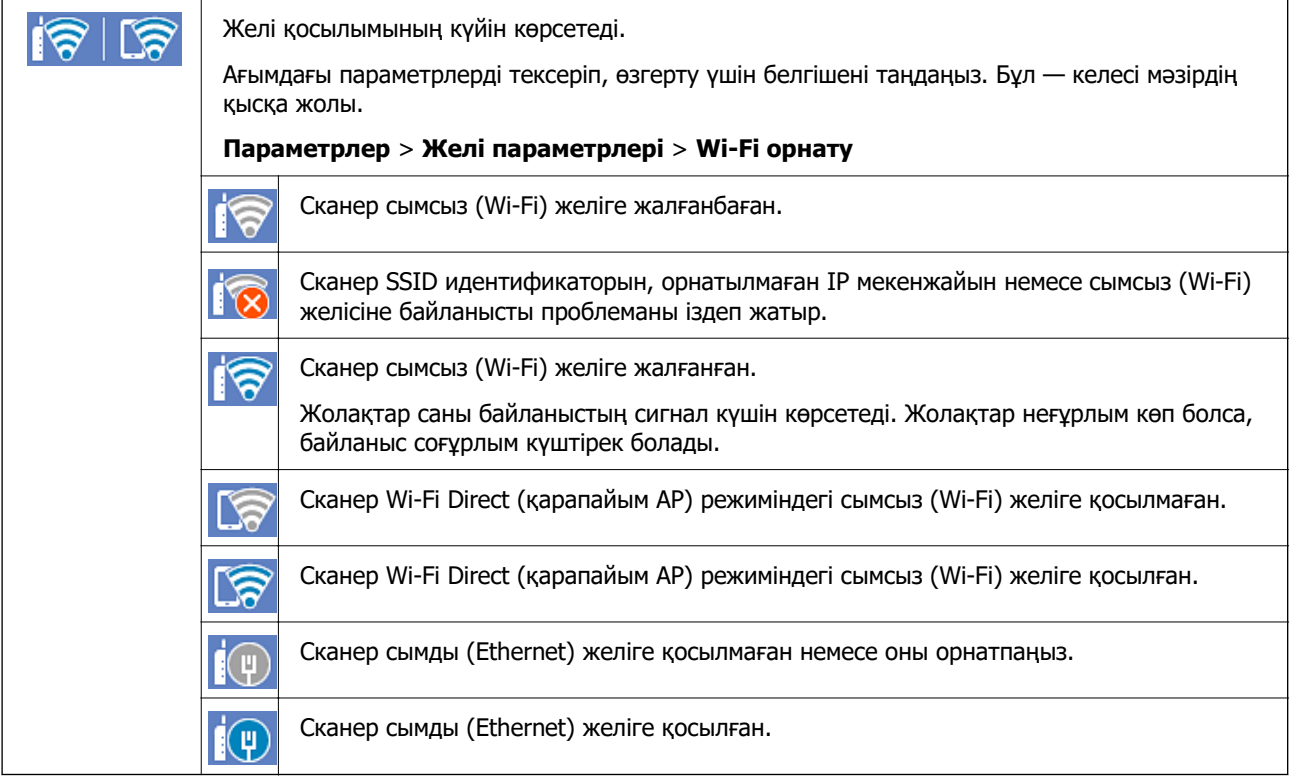

### **Басқару тақтасында толық желі ақпаратын көрсету**

Сканер желіге қосылғанда, сондай-ақ тексеру қажет желі мәзірлерін таңдау арқылы басқа желіге қатысты ақпаратты көруге болады.

- 1. Негізгі экраннан **Параметрлер** параметрін таңдаңыз.
- 2. **Желі параметрлері** > **Желі күйі** параметрін таңдаңыз.
- <span id="page-27-0"></span>3. Ақпаратты тексеру үшін тексеру қажет мәзірлерді таңдаңыз.
	- ❏ Сымды LAN/Wi-Fi күйі

Ethernet немесе Wi-Fi қосылымдары үшін желі ақпаратын (құрылғы атауы, қосылым, сигнал күші және тағы басқа) көрсетеді.

❏ Wi-Fi Direct күйі

Wi-Fi Direct мүмкіндігі қосылғанын немесе ажыратылғанын және Wi-Fi Direct қосылымдарына арналған SSID мүмкіндігін, құпиясөзді және басқа ақпаратты көрсетеді.

❏ Электрондық пошта серверінің күйі

Электрондық пошта серверінің желі ақпаратын көрсетеді.

### **Желінің техникалық сипаттамалары**

### **Wi-Fi сипаттамалары**

Wi-Fi сипаттамаларына арналған келесі кестені қараңыз.

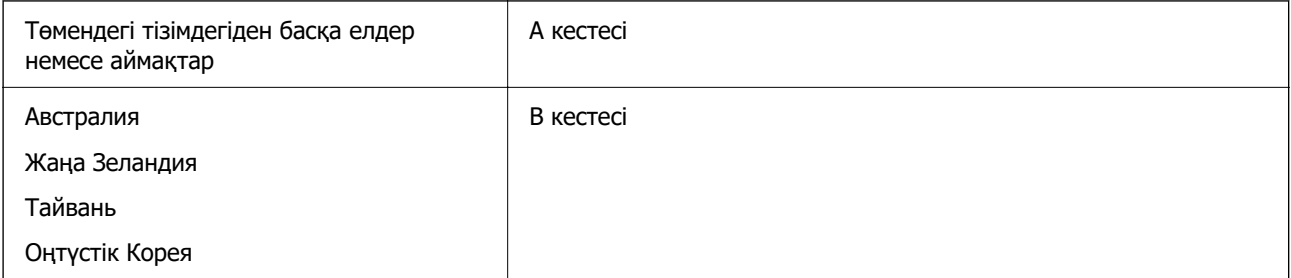

#### А кестесі

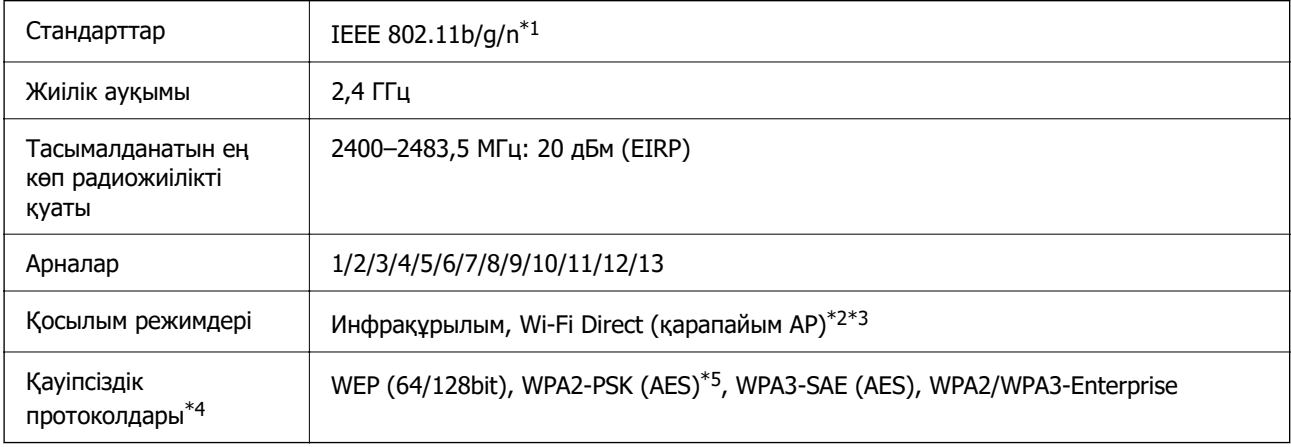

\*1 Тек HT20 құрылғысы үшін қолжетімді.

\*2 IEEE 802.11b үшін қолдау көрсетілмейді.

\*3 Инфрақұрылым және Wi-Fi Direct режимдері немесе Ethernet қосылымын бір уақытта пайдалануға болады.

\*4 Wi-Fi Direct мүмкіндігі тек WPA2-PSK (AES) параметрін қолдайды.

\*5 WPA/WPA2 Personal үшін қолдау көрсетілген WPA2 қауіпсіздігіне сәйкес келеді.

B кестесі

<span id="page-28-0"></span>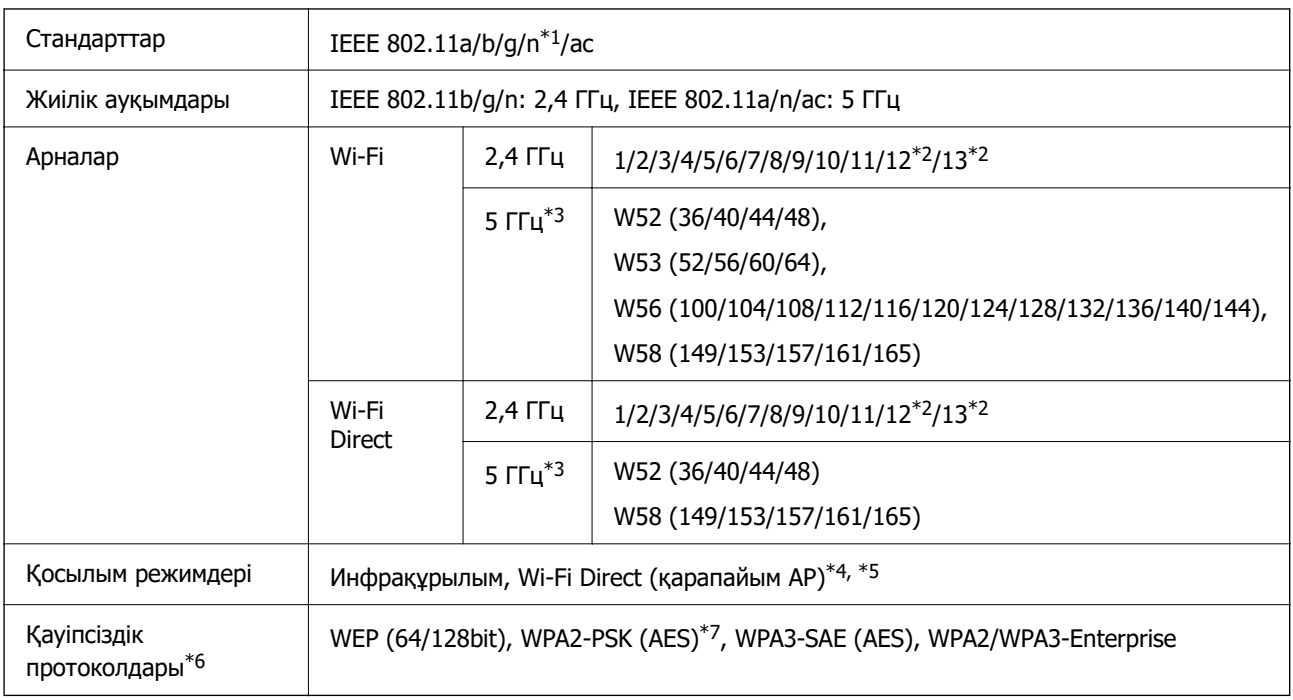

- \*1 Тек HT20 құрылғысы үшін қолжетімді.
- \*2 Тайваньда қолжетімді емес.
- \*3 Осы арналардың қолжетімділігі және осы арналар арқылы өнімді бөлме сыртында пайдалану орынға байланысты әртүрлі. Қосымша ақпаратты<http://support.epson.net/wifi5ghz/>веб-сайтынан қараңыз
- \*4 IEEE 802.11b үшін қолдау көрсетілмейді.
- \*5 Инфрақұрылым және Wi-Fi Direct режимдері немесе Ethernet қосылымын бір уақытта пайдалануға болады.
- \*6 Wi-Fi Direct режимі WPA2-PSK құрылғысын ғана (AES) қолдайды.
- \*7 WPA/WPA2 Personal үшін қолдау көрсетілген WPA2 қауіпсіздігіне сәйкес келеді.

### **Ethernet сипаттамалары**

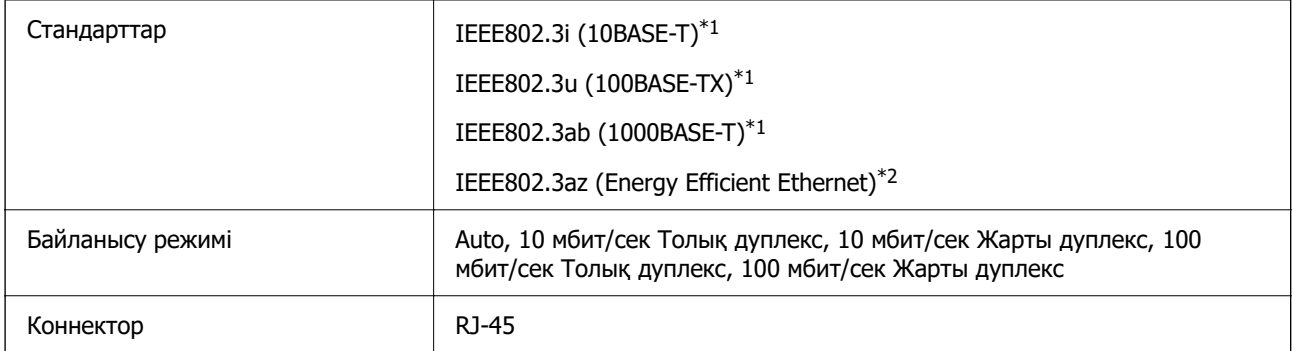

- \*1 Радио кедергісінің қауіп төндірмеуі үшін, 5e санатындағы немесе одан жоғары STP (Экрандалған есулі жұп) кабелін пайдаланыңыз.
- \*2 Жалғанған құрылғы IEEE802.3az стандарттарына сәйкес болуы қажет.

### <span id="page-29-0"></span>**Желі функциялары және IPv4/IPv6**

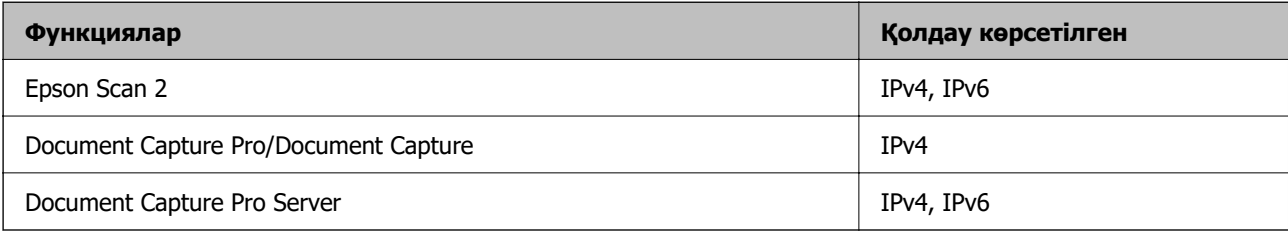

### **Қауіпсіздік протоколы**

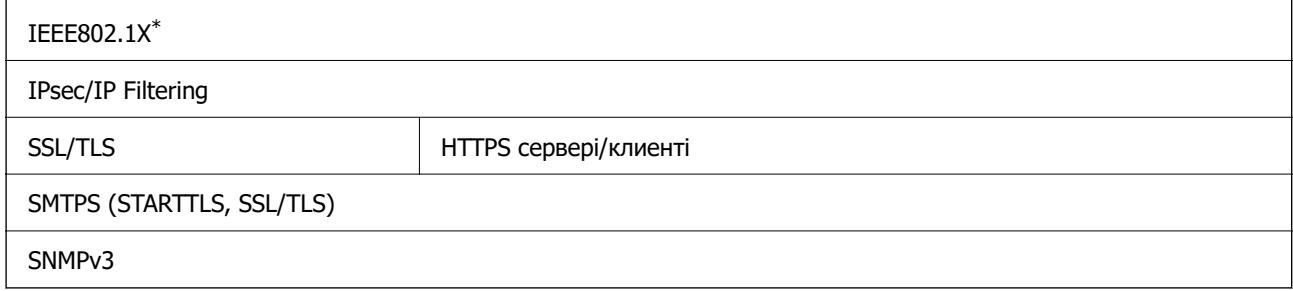

\* IEEE802.1X құжатына сәйкес келетін байланыс құрылғысын пайдалану қажет.

### **Сканерге арналған портты пайдалану**

Сканер келесі портты пайдаланады. Қажет болса, желі әкімшісі осы порттардың қолжетімді болуына рұқсат беруі қажет.

### **Жіберуші (клиент) сканер болғанда**

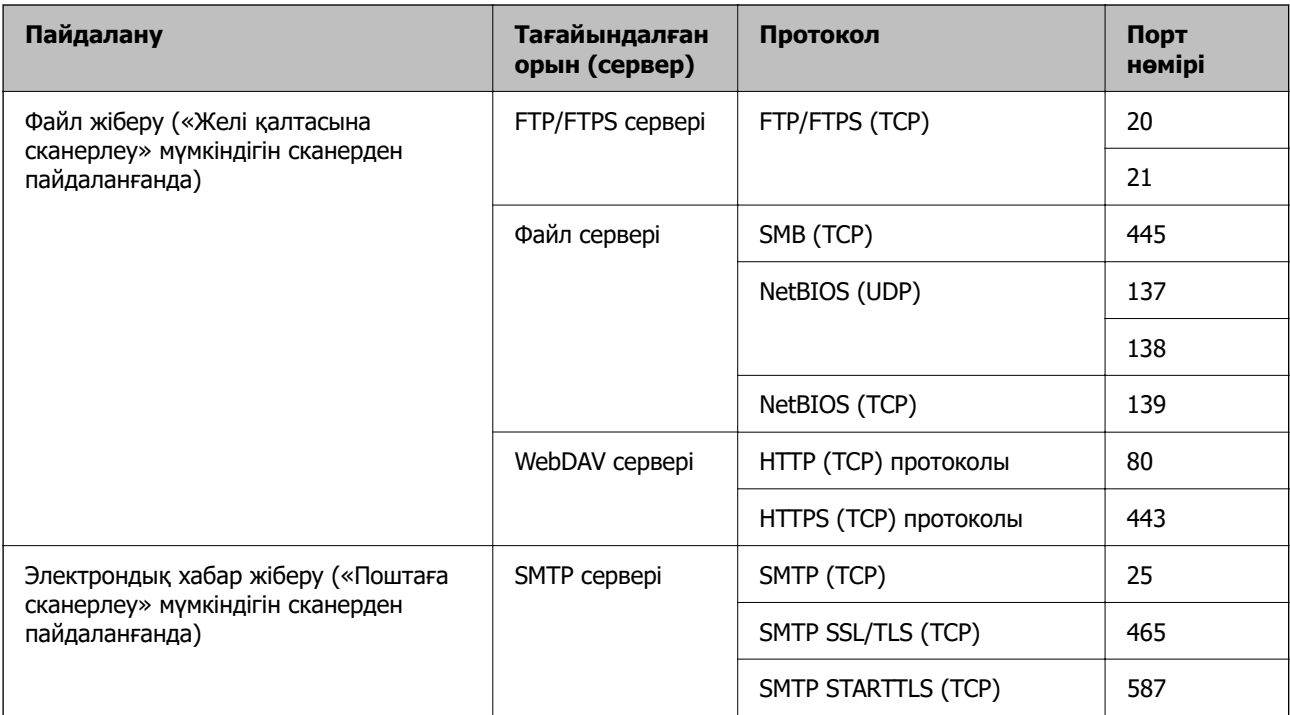

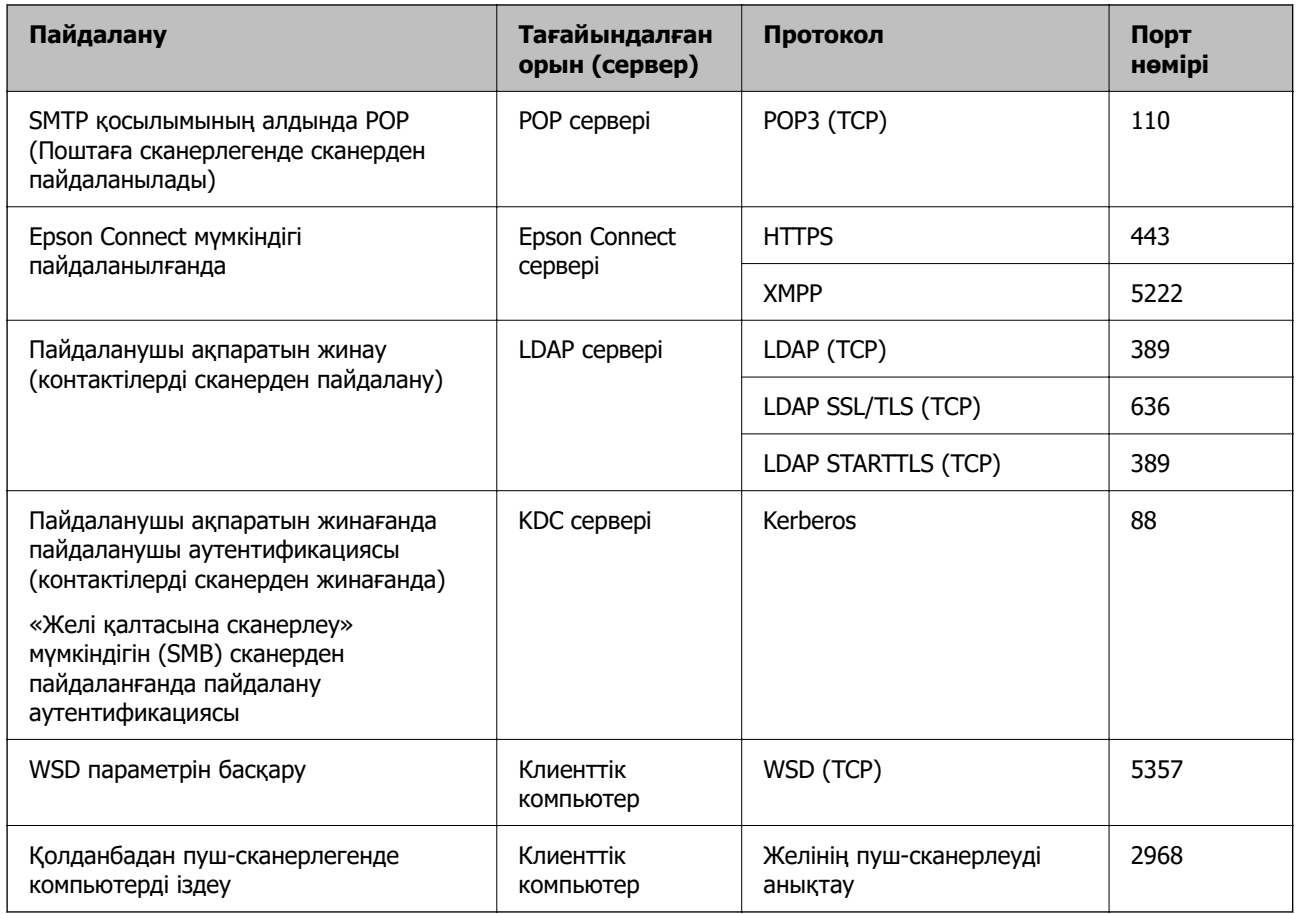

### **Жіберуші (клиент) клиент компьютер болғанда**

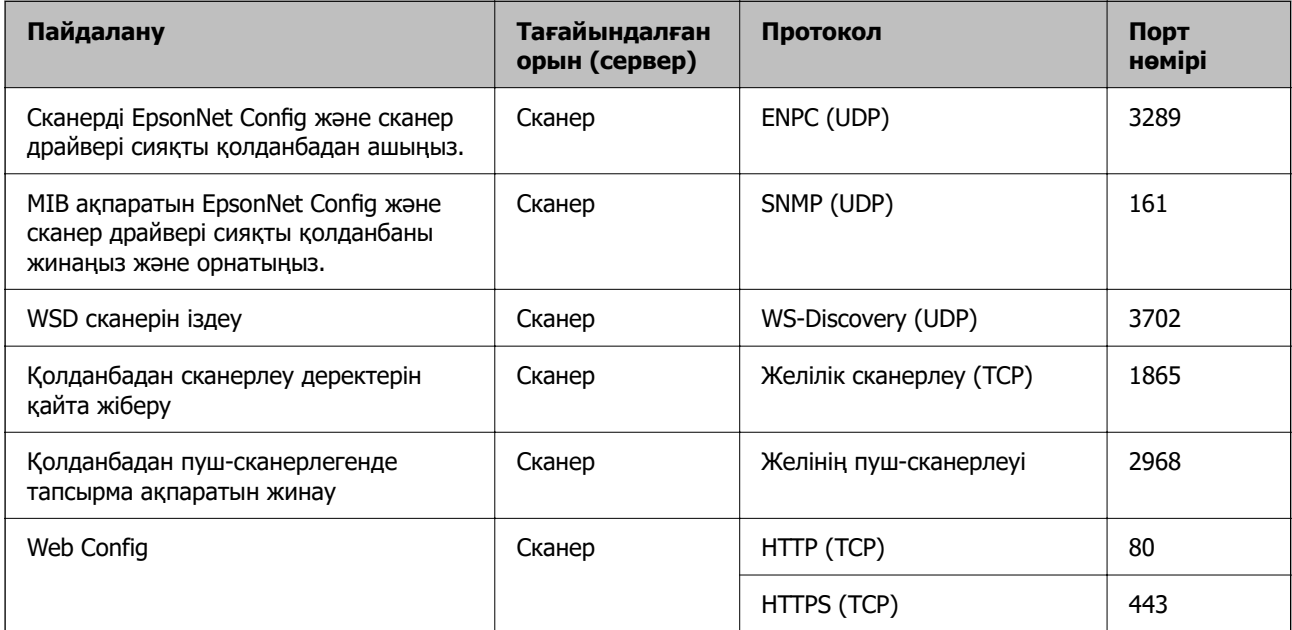

### <span id="page-31-0"></span>**Ақауларды кетіру**

### **Желіге жалғау мүмкін емес**

Проблема келесі ақаулардың біреуі болуы мүмкін.

### **Wi-Fi қосылымына арналған желі құрылғыларына қатысты бірнәрсе дұрыс болмады.**

### **Шешімдер**

Желіні қосу қажет құрылғыларды өшіріңіз. Шамамен 10 секунд күтіп, құрылғыларды келесі ретпен қосыңыз; сымсыз маршрутизатор, компьютер немесе смарт құрылғы, содан соң сканер. Радио толқынды байланысты жақсарту үшін сканерді және компьютерді немесе смарт құрылғыны сымсыз маршрутизаторға жақындатып, желі реттеулерін қайта жасаңыз.

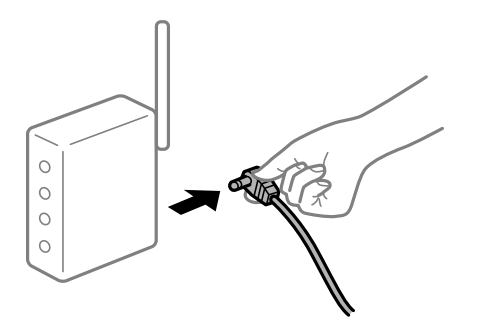

#### **Құрылғылар сымсыз маршрутизатордан сигналдарды ала алмайды, себебі олар бір бірінен тым алыс.**

#### **Шешімдер**

Компьютерді немесе смарт құрылғыны және сканерді сымсыз маршрутизаторға жақынырақ жылжытқаннан кейін, сымсыз маршрутизаторды өшіріңіз, содан соң оны қайта қосыңыз.

#### **Сымсыз маршрутизаторды өзгерткенде, параметрлер жаңа маршрутизаторға сәйкес емес.**

#### **Шешімдер**

Олар жаңа сымсыз маршрутизаторға сәйкес болуы үшін қосылым реттеулерін жасаңыз.

### **Компьютерден немесе смарт құрылғыдан және компьютерден жалғанған SSID идентификаторлары әртүрлі.**

#### **Шешімдер**

Бір уақытта бірнеше сымсыз маршрутизаторды пайдаланғанда немесе сымсыз маршрутизаторда бірнеше SSID идентификаторы болғанда және құрылғылар әртүрлі SSID идентификаторына жалғанғанда, сымсыз маршрутизаторға жалғау мүмкін емес.

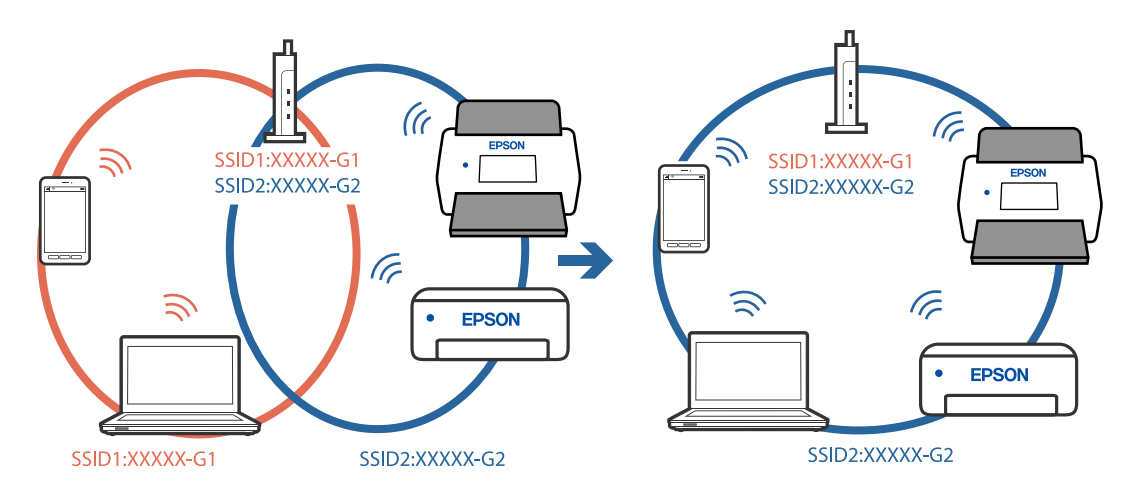

Компьютерді немесе смарт құрылғыны сканердің SSID идентификаторына қосыңыз.

### **Сымсыз маршрутизаторда құпиялылық бөлгіш қолжетімді.**

#### **Шешімдер**

Көпшілік сымсыз маршрутизаторларда қосылған құрылғылар арасындағы байланысты блоктайтын құпиялылық бөлгіш мүмкіндігі бар. Егер сканер мен компьютер немесе смарт құрылғы бірдей желіге қосыла да, олардың арасында байланысу мүмкін емес болса, сымсыз маршрутизатордағы құпиялылық бөлгішті ажыратыңыз. Мәліметтер алу үшін сымсыз маршрутизатормен бірге берілген нұсқаулықты қараңыз.

### **IP мекенжайы дұрыс емес тағайындалған.**

#### **Шешімдер**

Сканерге тағайындалған IP мекенжайы 169.254.XXX.XXX және қосалқы желі маскасы 255.255.0.0 болса, IP мекенжайының дұрыс тағайындалмауы мүмкін.

Сканердің басқару тақтасындағы **Параметрлер** > **Желі параметрлері** > **Қосымша** > **TCP/IP** параметрін таңдаңыз, содан соң IP мекенжайы мен қосалқы желі маскасы сканерге тағайындалғанын тексеріңіз.

Сымсыз маршрутизаторды қайта іске қосыңыз немесе сканердің желілік параметрлерін қайта орнатыңыз.

### **Бұл компьютердегі желі параметрлеріне қатысты проблема болып табылады.**

#### **Шешімдер**

Компьютердің желі реттеулері дұрыс екенін тексеру үшін компьютерден қандай да бір веб-сайтқа кіріп көріңіз. Егер қандай да бір веб-сайтқа кіру мүмкін болмаса, онда компьютерде проблема бар.

Компьютердің желі қосылымын тексеріңіз. Мәліметтер алу үшін компьютермен бірге берілген құжаттаманы қараңыз.

### **Сканер IEEE 802.3az (Энергия үнемдейтін Ethernet) стандартын қолдайтын құрылғыларды пайдаланып Ethernet арқылы жалғанды.**

#### **Шешімдер**

Сканерді IEEE 802.3az (Энергия үнемдейтін Ethernet) жүйесін қолдайтын құрылғылардың көмегімен Ethernet желісіне қосқан кезде, ағымдағы сәтте қолданылатын хабқа немесе маршрутизаторға тәуелді келесідей проблемалар туындауы мүмкін.

- ❏ Байланыс тұрақсыз, сканер бір өшіп, бір қосылады.
- ❏ Сканерге жалғау мүмкін емес.
- ❏ Байланыс жылдамдығы баяу.

Сканерге арналған IEEE 802.3az жүйесін өшіріп, қайта жалғау үшін келесі қадамдарды басшылыққа алыңыз.

- 1. Компьютерге және сканерге жалғанған Ethernet кабелін суырыңыз.
- 2. Компьютерге арналған IEEE 802.3az жүйесі қосылған кезде оны өшіріңіз. Мәліметтер алу үшін компьютермен бірге берілген құжаттаманы қараңыз.
- 3. Компьютер мен сканерді Ethernet кабелімен дұрыстап жалғаңыз.
- 4. Сканерде желі параметрлерін тексеріңіз.

**Параметрлер** > **Желі параметрлері** > **Желі күйі** > **Сымды LAN/Wi-Fi күйі** параметрін таңдаңыз.

- 5. Сканердің IP мекенжайын тексеріңіз.
- 6. Компьютерде Web Config терезесіне кіріңіз. Веб-браузерді іске қосыңыз, содан соң сканердің IP мекенжайын енгізіңіз. ["Веб-браузердегі Web Config функциясын іске қосу" бетте 37](#page-36-0)
- 7. **Network** қойындысын > **Wired LAN** параметрін таңдаңыз.
- 8. **OFF** күйін **IEEE 802.3az** үшін таңдаңыз.
- 9. **Next** түймесін басыңыз.
- 10. **OK** түймесін басыңыз.
- 11. Компьютерге және сканерге жалғанған Ethernet кабелін суырыңыз.
- 12. Компьютерге арналған IEEE 802.3az жүйесін 2-қадамда өшірген болсаңыз, оны қосыңыз.
- 13. 1-қадамда суырған Ethernet кабельдерін компьютер мен сканерге жалғаңыз.

Проблема әлі шешілмеген болса, бұған сканерден басқа құрылғылар себепші болуы мүмкін.

### **Сканер өшірулі.**

### **Шешімдер**

Сканердің қосылғанын тексеріңіз.

Сондай-ақ, сканердің сканерлеуге дайын екенін білдіретін күй индикаторы жыпылықтауы тоқтағанға дейін күтіңіз.

## <span id="page-35-0"></span>**Сканерді орнатуға арналған бағдарламалық құрал**

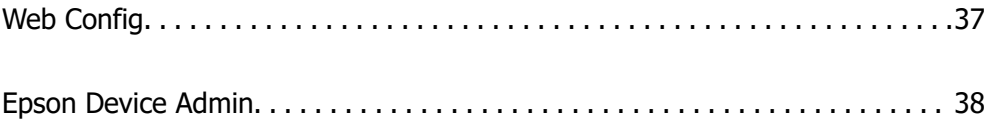
# <span id="page-36-0"></span>**Web Config**

Web Config – компьютердегі Internet Explorer және Safari сияқты веб браузерлерде жұмыс істейтін қолданба. Сканердің күйін растауға немесе желі қызметі мен сканер параметрлерін өзгертуге болады. Сканерлерге тікелей желіден кіріп, жұмыс істейтіндіктен, бір уақытта бір сканерді орнатқан ыңғайлы. Web Config қолдану үшін, компьютерді сканер жалғаған желіге жалғаңыз.

Келесі браузерлерге қолдау көрсетіледі.

Microsoft Edge, Windows Internet Explorer 8 немесе кейінгі нұсқасы, Firefox\*, Chrome\*, Safari\*

\* Ең соңғы нұсқаны пайдаланыңыз.

# **Веб-браузердегі Web Config функциясын іске қосу**

1. Сканердің IP мекенжайын тексеріңіз.

Сканердің басқару тақтасында **Параметрлер** > **Желі параметрлері** > **Желі күйі** параметрін таңдаңыз. Содан соң сканердің IP мекенжайын растау үшін белсенді қосылым әдісінің күйін (**Сымды LAN/Wi-Fi күйі** немесе **Wi-Fi Direct күйі**) таңдаңыз.

2. Веб-браузерді компьютерден немесе смарт құрылғыдан іске қосып, сканердің IP мекенжайын енгізіңіз.

Пішімі:

IPv4: http://сканердің IP мекенжайы/

IPv6: http://[сканердің IP мекенжайы]/

Мысалдар:

IPv4: http://192.168.100.201/

IPv6: http://[2001:db8::1000:1]/

#### **Ескертпе:**

Сканер HTTPS протоколына кіргенде өздігінен куәландыратын сертификатты пайдаланады және Web Config қызметін іске қосқанда браузерде ескерту көрсетіледі; бұл проблема емес және оны қауіпсіз мән бермеуге болады.

3. Сканер параметрлерін өзгерту үшін әкімші ретінде жүйеге кіріңіз.

Экранның жоғарғы оң жағындағы **Administrator Login** түймесін басыңыз. **User Name** және **Current password** параметрін енгізіп, **OK** түймесін басыңыз.

#### **Ескертпе:**

❏ Келесі бөлімде Web Config әкімші туралы ақпаратының бастапқы мәндері беріледі.

·Пайдаланушы аты: ешбір (бос)

·Құпиясөз: сканердің сериялық нөмірі

Сериялық нөмірді табу үшін сканердің артына жабысытырылған жапсырманы қараңыз.

❏ Егер экранның жоғарғы оң жағында **Administrator Logout** көрсетілсе, жүйеге әкімші ретінде кіріп отырсыз.

# <span id="page-37-0"></span>**Web Config бағдарламасын Windows жүйесінде іске қосу**

Компьютерді сканерге WSD арқылы қосқанда Web Config функциясын іске қосу үшін төмендегі қадамдарды орындаңыз.

- 1. Компьютердегі сканерлер тізімін ашыңыз.
	- ❏ Windows 10

Бастау түймесін басып, **Windows жүйесі** > **Басқару тақтасы** > **Құрылғылар мен принтерлерді көру** түймесін **Жабдық және дыбыс** тармағынан таңдаңыз.

❏ Windows 8.1/Windows 8

**Жұмыс үстелі** > **Параметрлер** > **Басқару тақтасы** > **Құрылғылар мен принтерлерді көру** тармағын **Жабдық және дыбыс** (немесе **Жабдық**) ішінде таңдаңыз.

❏ Windows 7

Бастау түймесін басып, **Басқару тақтасы** > **Құрылғылар мен принтерлерді көру** түймесін **Жабдық және дыбыс** тармағынан таңдаңыз.

- 2. Сканерді тінтуірдің оң жақ түймешігімен басып, **Сипаттар** тармағын таңдаңыз.
- 3. **Веб-қызмет** қойындысын таңдап, URL мекенжайын басыңыз.

Сканер HTTPS протоколына кіргенде өздігінен куәландыратын сертификатты пайдаланады және Web Config қызметін іске қосқанда браузерде ескерту көрсетіледі; бұл проблема емес және оны қауіпсіз мән бермеуге болады.

#### **Ескертпе:**

❏ Келесі бөлімде Web Config әкімші туралы ақпаратының бастапқы мәндері беріледі. ·Пайдаланушы аты: ешбір (бос)

·Құпиясөз: сканердің сериялық нөмірі

Сериялық нөмірді табу үшін сканердің артына жабысытырылған жапсырманы қараңыз.

❏ Егер экранның жоғарғы оң жағында **Administrator Logout** көрсетілсе, жүйеге әкімші ретінде кіріп отырсыз.

# **Epson Device Admin**

Epson Device Admin ‒ желідегі құрылғыларды басқаруға мүмкіндік беретін көпфункционалды қолданба.

Конфигурация үлгілерін желідегі бірнеше сканерге бірыңғай параметрлерді қолданып, бірнеше сканерді орнатуға және басқаруға ыңғайлы ету пайдалана аласыз.

Epson Device Admin қолданбасын Epson қолдау көрсету веб-сайтынан жүктеуге болады. Осы қолданбаны пайдалану әдісі туралы мәліметтерді құжаттамадан немесе Epson Device Admin көмек бөлімінен қараңыз.

# <span id="page-38-0"></span>**Конфигурация үлгісі**

### **Конфигурация үлгісін жасау**

Конфигурация үлгісін жаңадан жасаңыз.

- 1. Epson Device Admin бағдарламасын іске қосыңыз.
- 2. Бүйірлік тақта тапсырмалары мәзіріндегі **Configuration** параметрін таңдаңыз.

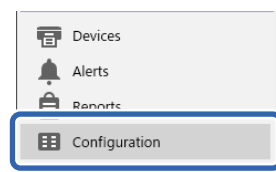

3. Жолақтық мәзірден **New** таңдаңыз.

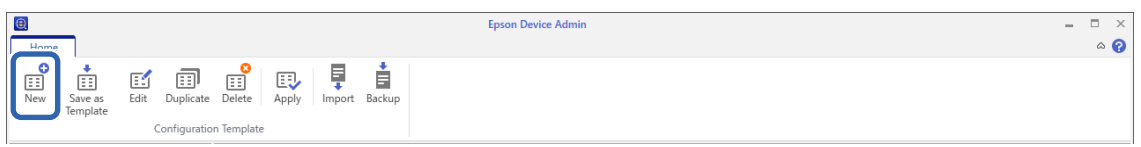

4. Әрбір элементті орнатыңыз.

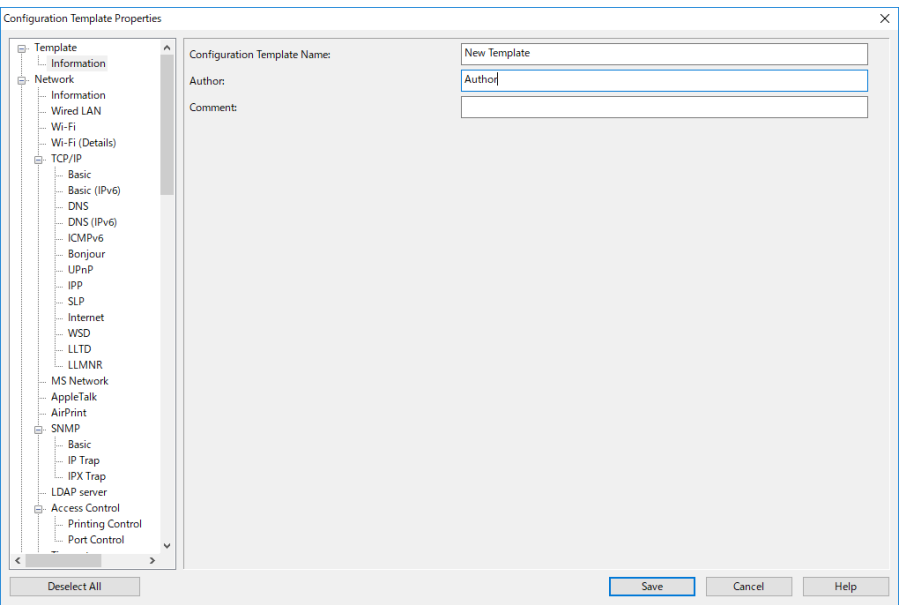

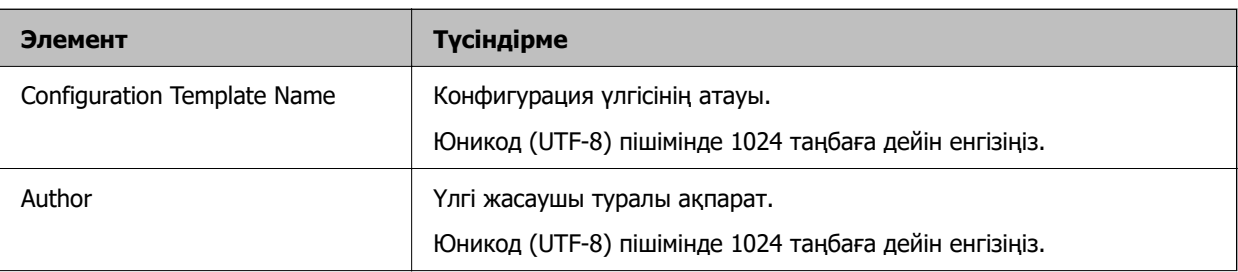

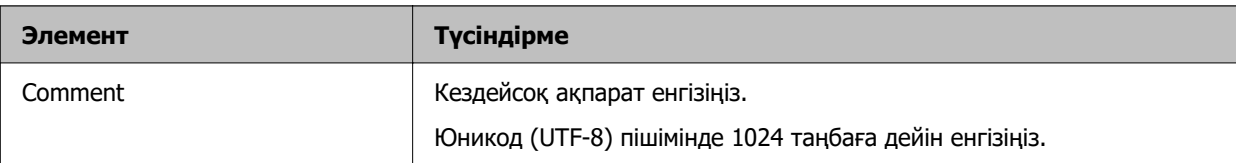

5. Сол жағына орнатқыңыз келетін элементтерді таңдаңыз.

#### **Ескертпе:**

Әр экранға ауысу үшін, сол жақтағы мәзір элементтерін басыңыз. Экранды ауыстырған кезде орнатылған мән сақталады, экраннан бас тартқан кезде сақталмайды. Барлық параметрлерді аяқтаған кезде, **Save** түймесін басыңыз.

# **Конфигурация үлгісін қолдану**

Сканерге сақталған конфигурация үлгісін қолданыңыз. Үлгіде таңдалған элементтер қолданылады. Мақсатты сканерде сәйкес функция болмаса, ол қолданылмайды.

#### **Ескертпе:**

Әкімші құпиясөзі сканерге орнатылған кезде, құпиясөзді алдын ала конфигурациялаңыз.

1. Құрылғылар тізімі экранының жолақтық мәзірінен **Options** <sup>&</sup>gt;**Password manager** таңдаңыз.

2. **Enable automatic password management** параметрін таңдап, **Password manager** түймесін басыңыз.

- 3. Тиісті сканерді таңдап, **Edit** түймесін басыңыз.
- 4. Құпиясөзді орнатып, содан соң **OK** түймесін басыңыз.
- 1. Бүйірлік тақта тапсырмалары мәзіріндегі **Configuration** параметрін таңдаңыз.

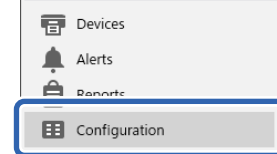

2. **Configuration Template Name** ішінен қолданғыңыз келетін конфигурация үлгісін таңдаңыз.

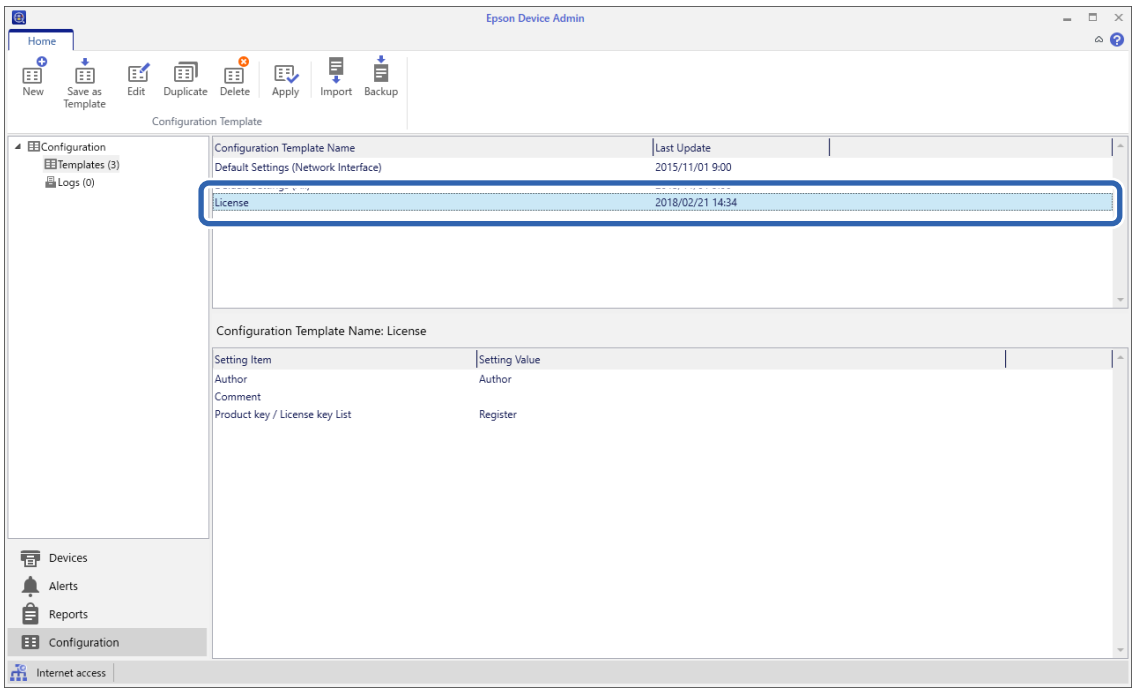

3. Жолақтық мәзірден **Apply** түймесін басыңыз.

Құрылғыны таңдау экраны көрсетіледі.

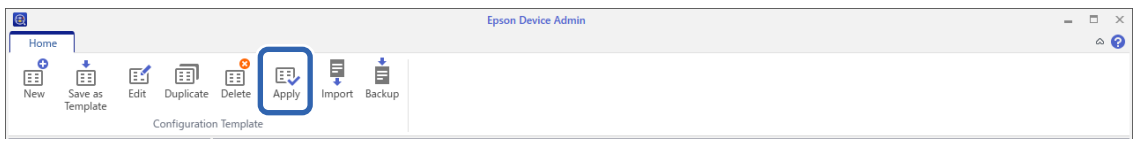

4. Қолданғыңыз келетін конфигурация үлгісін таңдаңыз.

#### **Ескертпе:**

- ❏ Ашылмалы мәзірден **Devices** және құрылғыларды қамтитын топтарды таңдаған кезде, әр құрылғы көрсетіледі.
- ❏ Топтар **Groups** таңдалған кезде көрсетіледі. Таңдалған топ ішінен топшаларды автоматты түрде таңдау үшін, **Include child group(s)** таңдаңыз.

5. Сканерді немесе үлгіні **Selected Device/Group** етіп қолданғыңыз келетін топтарды жылжытыңыз.

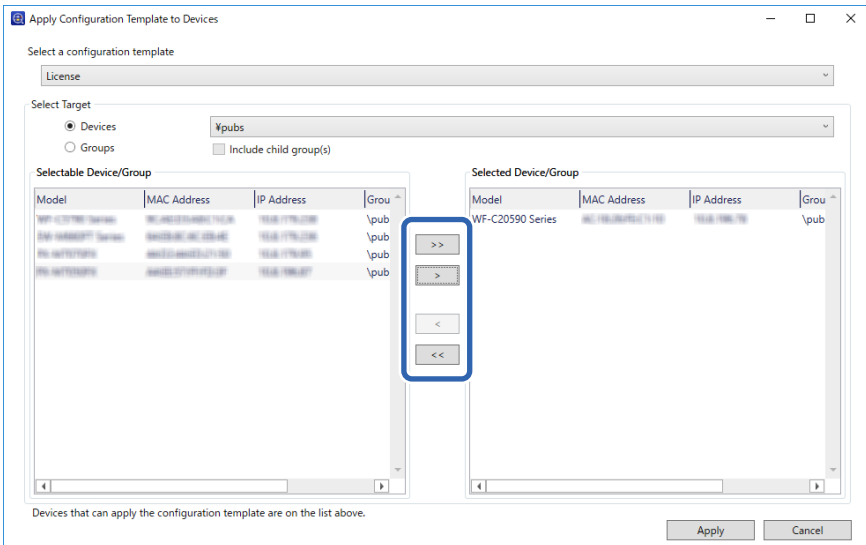

6. **Apply** түймесін басыңыз.

Қолданылатын конфигурация үлгісіне арналған растау экраны көрсетіледі.

- 7. Конфигурация үлгісін қолдану үшін, **OK** түймесін басыңыз.
- 8. Процедура аяқталғаны туралы хабар көрсетілсе, **OK** түймесін басыңыз.
- 9. **Details** түймесін басып, ақпаратты тексеріңіз.

сіз қолданған элементтерде көрсетілген кезде, қолдану сәтті аяқталады.

10. **Close** түймесін басыңыз.

# <span id="page-42-0"></span>**Сканерлеуге қажетті параметрлер**

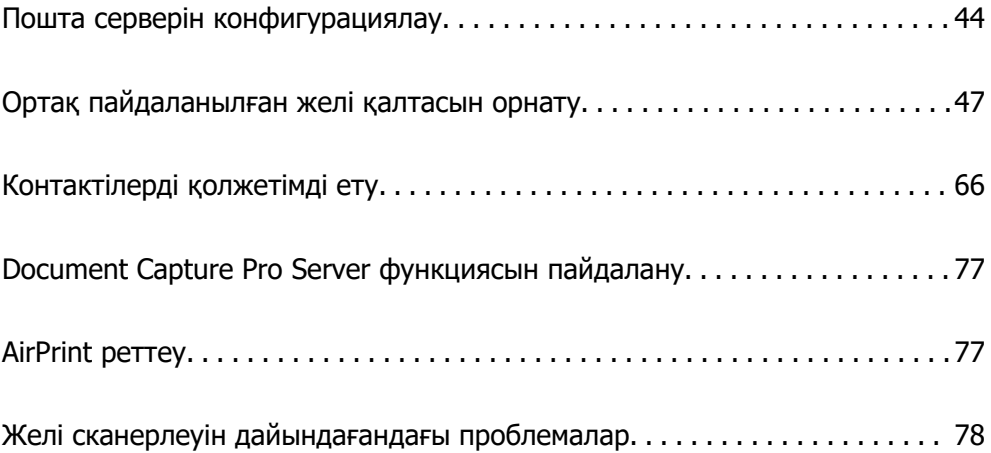

# <span id="page-43-0"></span>**Пошта серверін конфигурациялау**

Web Config бөлімінен пошта серверін орнатыңыз.

Сканер пошта серверін орнату арқылы электрондық хабарын жібере алатын кезде келесі мүмкіндіктерді орындауға болады.

- ❏ Сканерлеу нәтижелерін электрондық поштаны пайдалану арқылы тасымалдайды
- ❏ Сканерден электрондық пошта хабарландыруын алады

Орнатудың алдында келесіні тексеріңіз.

- ❏ Сканер пошта серверіне кіре алатын желіге жалғанған.
- ❏ Сканер ретінде бірдей пошта серверін пайдаланатын компьютердің электрондық пошта параметрінің ақпараты.

#### **Ескертпе:**

- ❏ Интернетте пошта серверін пайдаланғанда, параметр ақпаратын провайдерден немесе веб-сайттан тексеріңіз.
- ❏ Сондай-ақ, сканердің басқару тақтасынан пошта серверін орнатуға болады. Келесі әдіспен кіріңіз. **Параметрлер** <sup>&</sup>gt;**Желі параметрлері** <sup>&</sup>gt;**Қосымша** <sup>&</sup>gt;**Электрондық пошта сервері** <sup>&</sup>gt;**Сервер параметрлері**
- 1. Web Config бөліміне кіріп, **Network** қойындысын > **Email Server** > **Basic** параметрін таңдаңыз.
- 2. Әрбір элемент мәнін енгізіңіз.
- 3. **OK** параметрін таңдаңыз.

Таңдалған параметрлер көрсетіледі.

#### **Қатысты ақпарат**

& ["Веб-браузердегі Web Config функциясын іске қосу" бетте 37](#page-36-0)

# **Пошта серверін реттеу элементтері**

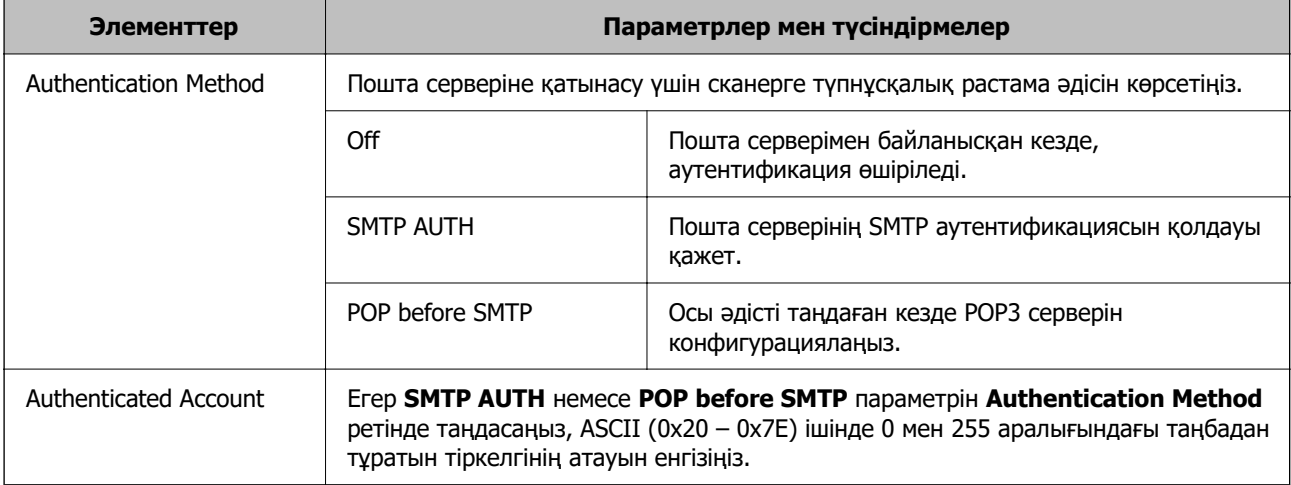

<span id="page-44-0"></span>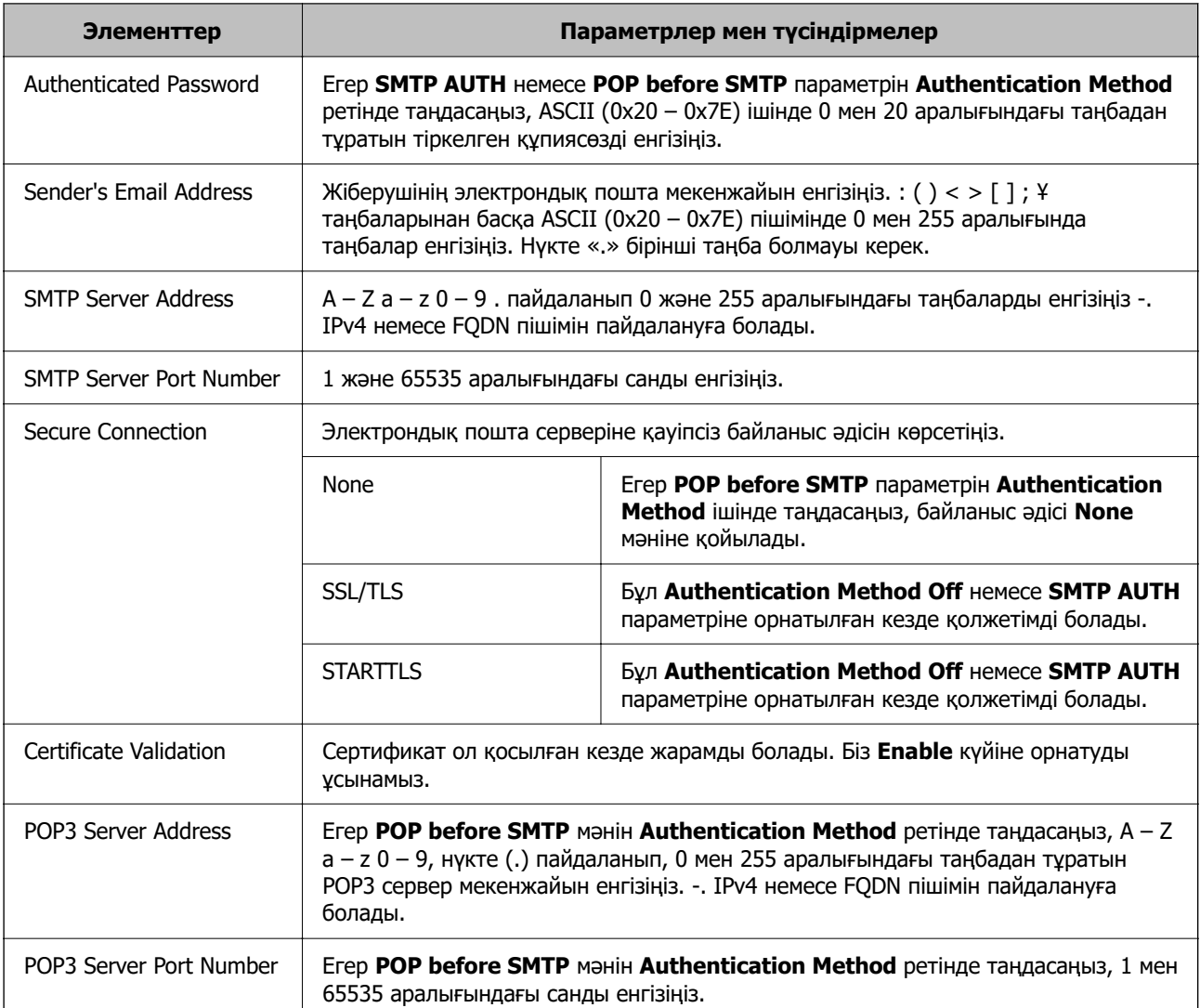

# **Пошта серверінің қосылымын тексеру**

Қосылым тексерісін орындау арқылы пошта серверіне қосылатын қосылымды тексеруге болады.

- 1. Web Config мүмкіндігіне кіріп, **Network** қойындысын > **Email Server** > **Connection Test** қойындысын таңдаңыз.
- 2. **Start** параметрін таңдаңыз.

Пошта серверінің байланысын тексеру басталды. Тексеруден кейін тексеру есебі көрсетіледі.

#### **Ескертпе:**

Сондай-ақ, басқару тақтасынан пошта серверіне қосылатын қосылымды тексеруге болады. Келесі әдіспен кіріңіз.

**Параметрлер** <sup>&</sup>gt;**Желі параметрлері** <sup>&</sup>gt;**Қосымша** <sup>&</sup>gt;**Электрондық пошта сервері** <sup>&</sup>gt; **Байланысты тексеру**

# **Пошта серверінің қосылымын тексеру сілтемелері**

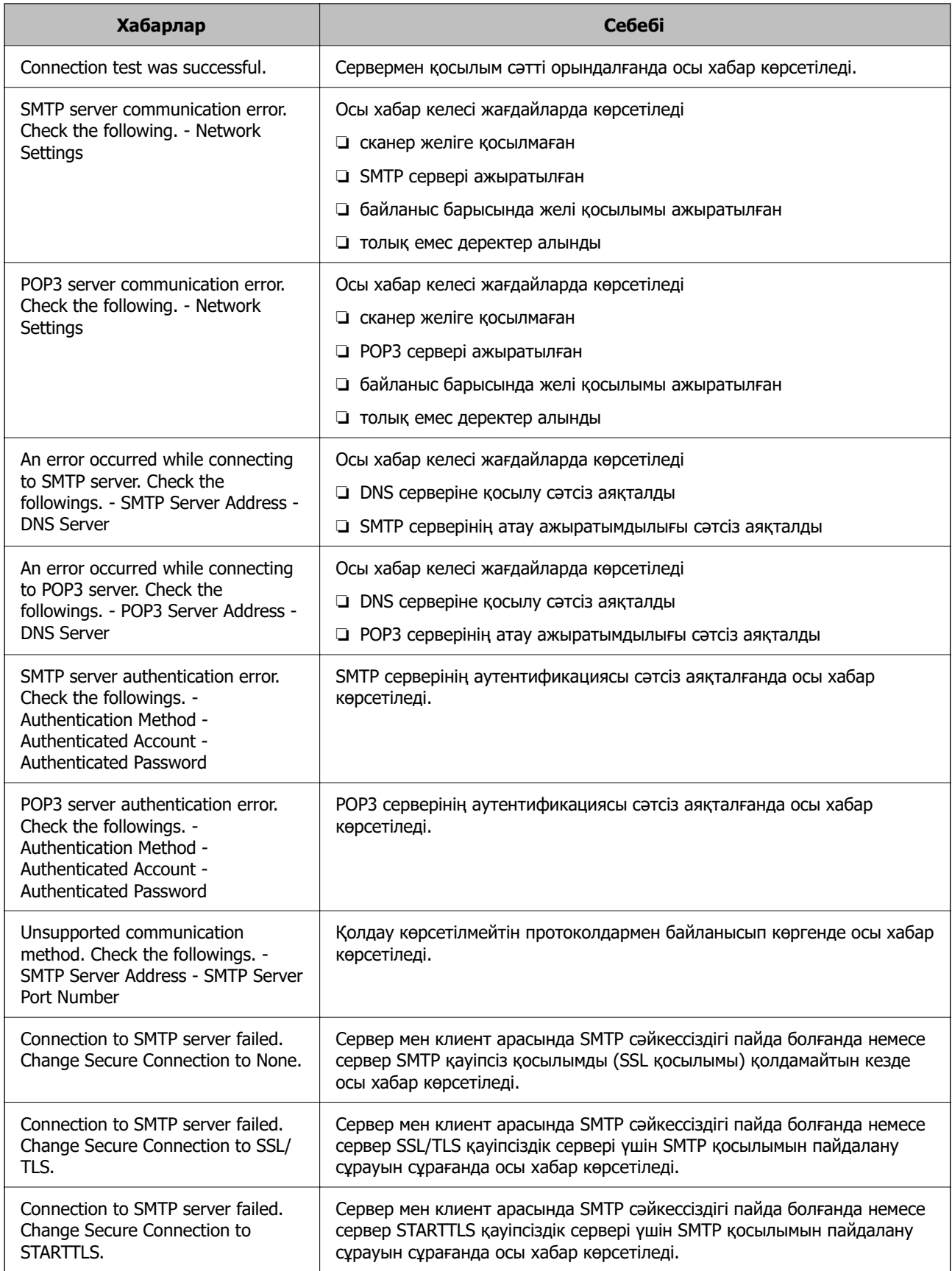

<span id="page-46-0"></span>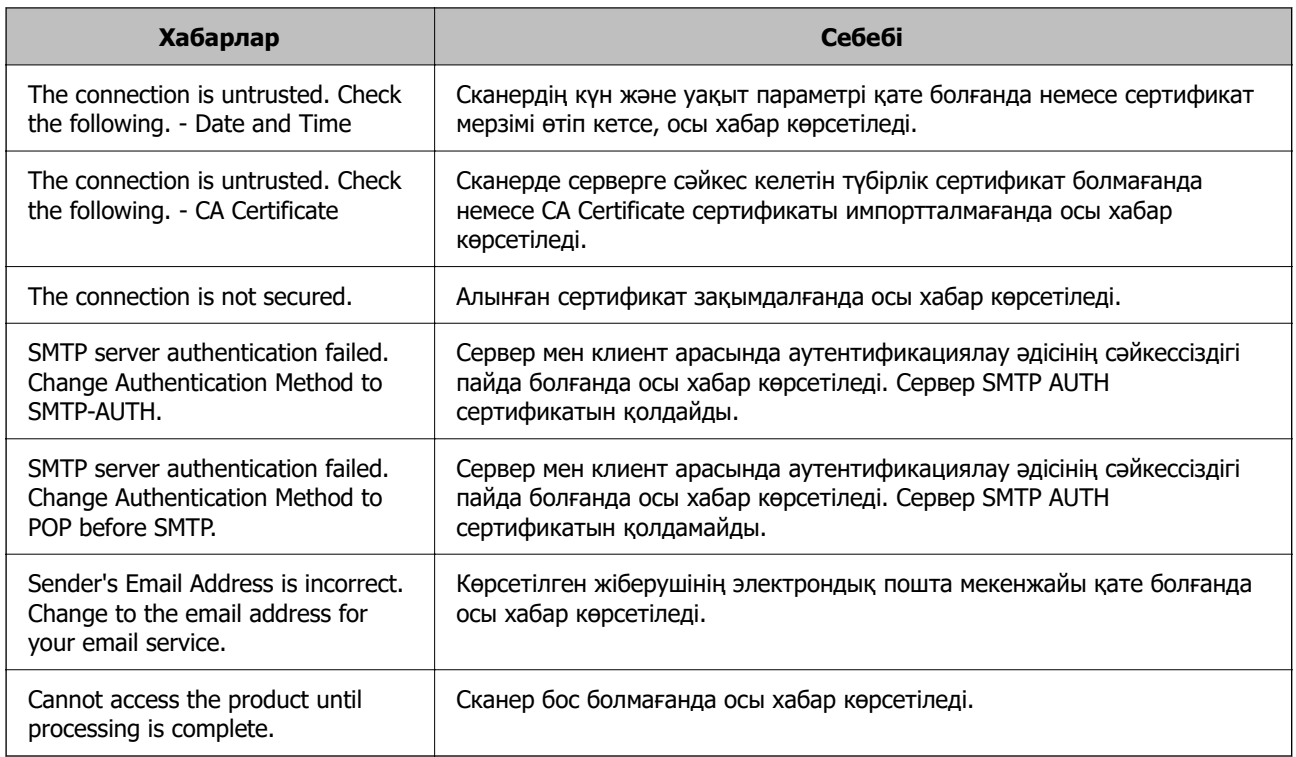

# **Ортақ пайдаланылған желі қалтасын орнату**

Сканерленген кескінді сақтау үшін ортақ пайдаланылған желі қалтасын орнатыңыз.

Файлды қалтаға сақтағанда, сканер желіге қалта жасалған компьютердің пайдаланушысы ретінде кіреді.

# **Ортақ қалтаны жасау**

#### **Қатысты ақпарат**

- & "Ортақ қалтаны жасаудың алдында" бетте 47
- & ["Желі профилін тексеру" бетте 48](#page-47-0)
- & ["Ортақ қалта жасалатын орын және қауіпсіздіктің мысалы" бетте 48](#page-47-0)
- & ["Кіру рұқсатын беретін топты немесе пайдаланушыны қосу" бетте 62](#page-61-0)

#### **Ортақ қалтаны жасаудың алдында**

Ортақ қалтаны жасаудың алдында келесіні тексеріңіз.

- ❏ Сканер ортақ қалта жасалатын компьютерге кіре алатын желіге жалғанған.
- ❏ Ортақ қалта жасалатын компьютердің атауында көп байттық таңба жоқ.

#### <span id="page-47-0"></span>**П** Маңызды:

Ортақ қалта жасалатын компьютердің атауында көп байттық таңба болғанда, файлды ортақ қалтаға сақтау сәтсіз аяқталуы мүмкін.

Мұндай жағдайда, атауында көп байттық таңба жоқ компьютерді өзгертіңіз немесе компьютердің атауын өзгертіңіз.

Компьютердің атауын өзгерткенде, әкімшімен алдын ала тексерілуі қажет, себебі компьютерді басқару, ресурсқа кіру, т.с.с. кейбір параметрлерге әсер етуі мүмкін.

### **Желі профилін тексеру**

Ортақ қалта жасалатын компьютерде қалта бөлісу мүмкіндігі бар не жоқ екенін тексеріңіз.

- 1. Әкімшінің рұқсаты бар пайдаланушы тіркелгісі арқылы ортақ қалта жасалатын компьютерге кіріңіз.
- 2. **Басқару тақтасы** > **Желі және Интернет** > **Желі және ортақ пайдалану орталығы** параметрін таңдаңыз.
- 3. **Кеңейтілген бөлісу параметрлерін өзгерту** түймесін басып, көрсетілген желі профильдерінде (**ағымдағы профиль)** белгішесі бар профиль үшін белгішесін басыңыз.
- 4. **Файлды және принтерді бөлісу** бөлімінде **Файлды және принтерді бөлісу мүмкіндігін қосу** параметрі таңдалғанын тексеріңіз.

Егер бұрыннан таңдалған болса, **Бас тарту** түймесін басып, терезені жабыңыз.

Параметрлерді өзгерткенде, **Өзгертулерді сақтау** түймесін басып, терезені жабыңыз.

#### **Ортақ қалта жасалатын орын және қауіпсіздіктің мысалы**

Ортақ қалта жасалатын орынға байланысты қауіпсіздік пен ыңғайлылық әртүрлі.

Ортақ қалтаны сканерлерден немесе басқа компьютерлерден басқару үшін қалтаға арналған келесі оқу және өзгерту рұқсаттары қажет етіледі.

#### ❏ **Бөлісу** қойындысы > **Кеңейтілген бөлісу** > **Рұқсаттар**

Ол ортақ қалтаның желіге кіру рұқсатын басқарады.

❏ **Қауіпсіздік** қойындысының кіру рұқсаты

Ол ортақ қалтаның желіге кіру және жергілікті кіру рұқсатын басқарады.

**Әркім** параметрін жұмыс үстелінде жасалатын ортақ қалтаға орнатқанда (ортақ қалтаның жасалу мысалы ретінде), компьютерге кіре алатын барлық пайдаланушыға кіру рұқсаты беріледі.

Дегенмен, рұқсаты жоқ пайдаланушыларға кіре алмайды, себебі жұмыс үстелі (қалта) пайдаланушы қалтасының бақылауында, сондай-ақ оған пайдаланушы қалтасының қауіпсіздік параметрлері беріледі. **Қауіпсіздік** қойындысына кіру рұқсаты берілген пайдаланушы (мұндай жағдайда жүйеге кірген пайдаланушы және әкімші) қалтаны басқара алады.

Дұрыс орынды жасау үшін төмендегі бөлімді қараңыз.

Бұл «scan\_folder» қалтасының жасалу мысалы болып табылады.

#### **Қатысты ақпарат**

- & "Файл серверлеріне арналған конфигурацияның мысалы" бетте 49
- & ["Компьютерге арналған конфигурацияның мысалы" бетте 56](#page-55-0)

#### **Файл серверлеріне арналған конфигурацияның мысалы**

Осы түсіндірме — келесі шарттағы файл сервері сияқты ортақ компьютердегі дисктің түбіріндегі ортақ қалтаны жасауға арналған мысал.

Ортақ қалтаны жасау үшін компьютердің бірдей домені бар қандай да бір пайдаланушы сияқты кіру мүмкіндігін басқаратын пайдаланушылар ортақ қалтаға кіре алады.

Қандай да бір пайдаланушыға файл сервері мен ортақ компьютер сияқты компьютердегі ортақ қалтаны оқу және оған жазу рұқсатын бергенде осы конфигурацияны орнатыңыз.

- ❏ Ортақ қалтаны жасау орны: дискінің түбірі
- ❏ Қалта жолы: C:\scan\_folder
- ❏ Желі арқылы кіру рұқсаты (рұқсаттарды бөлісу): әркім
- ❏ Файл жүйесіне кіру рұқсаты (қауіпсіздік): аутентификацияланған пайдаланушылар
- 1. Әкімшінің рұқсаты бар пайдаланушы тіркелгісі арқылы ортақ қалта жасалатын компьютерге кіріңіз.
- 2. Жетектеушіні іске қосыңыз.
- 3. Дискінің түбірінде қалтаны жасап, оны «scan\_folder» деп атаңыз.

Қалта атауы үшін 1 және 12 аралығындағы әріп-сан таңбаны енгізіңіз. Егер қалта атауының таңба шектеуі асып кетсе, оған әртүрлі ортада қалыпты түрде кірілмеуі мүмкін.

- Program Files 4/10/2017 3:46 PM File folder Program Files (x86) 5/16/2017 8:29 AM File folder ProgramData 11/16/2017 6:26 PM File folder ALLACOOF7 8:05 PM scan\_folder File folder Open sources 6:50 PM File folder Open in new window **Users** 7 1:21 PM File folder Share with **Windows**  $\bullet$ 78:44 AM File folder Restore previous versions Windows.old 7 2:07 PM File folder ٠ Include in library Pin to Start ë  $\geq$ E 劃  $\blacksquare$ Send to Cut Copy Create shortcut Delete Rename Properties
- 4. Қалтаны тінтуірдің оң жағымен басып, **Сипаттар** параметрін таңдаңыз.

5. **Ортақ пайдалану** қойындысындағы **Кеңейтілген ортақ пайдалану** түймесін басыңыз.

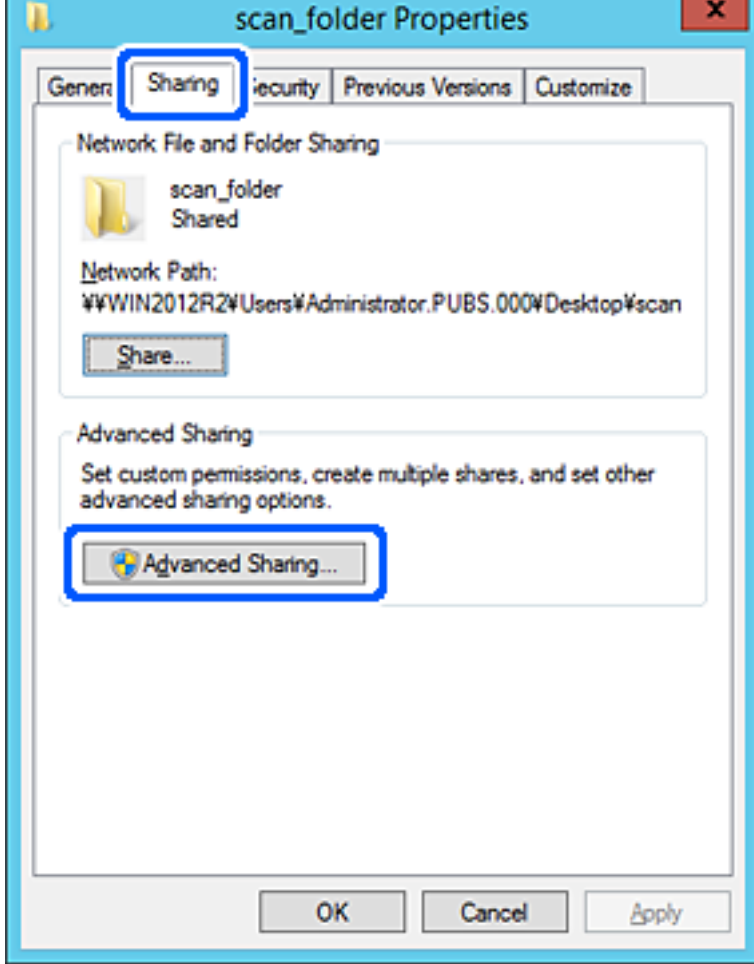

6. **Осы қалтаны бөлісу** параметрін таңдаңыз, содан соң **Рұқсаттар** түймесін басыңыз.

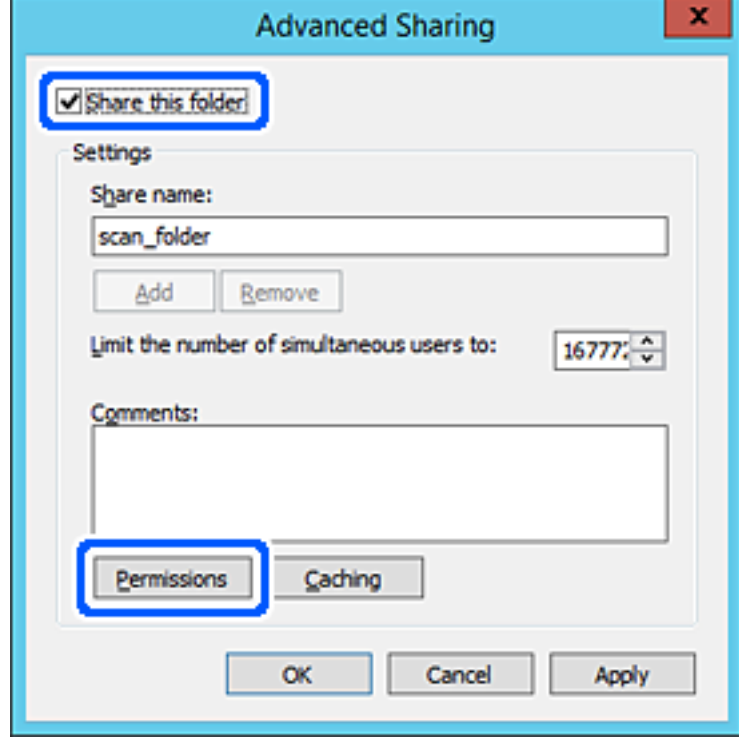

7. **Топ немесе пайдаланушы аттары** бөлімінің **Әркім** тобын таңдап, **Өзгерту** бөліміндегі **Рұқсат** параметрін таңдаңыз, содан соң **OK** түймесін басыңыз.

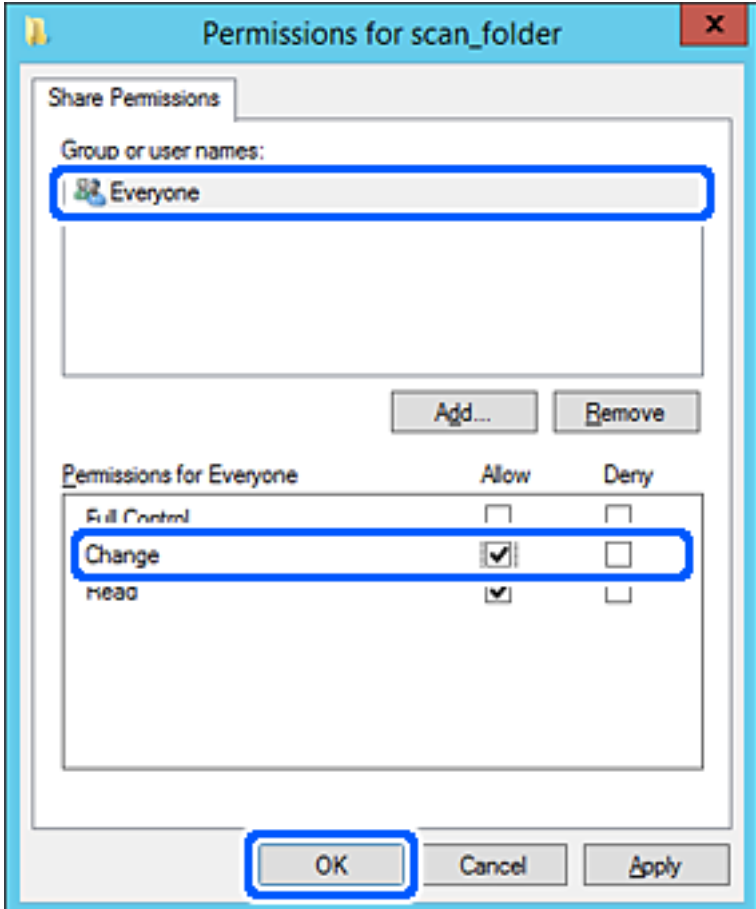

8. **OK** түймесін басыңыз.

9. **Қауіпсіздік** қойындысын таңдаңыз, содан соң **Топ және пайдаланушы аттары** бөліміндегі **Аутентификацияланған пайдаланушылар** параметрін таңдаңыз.

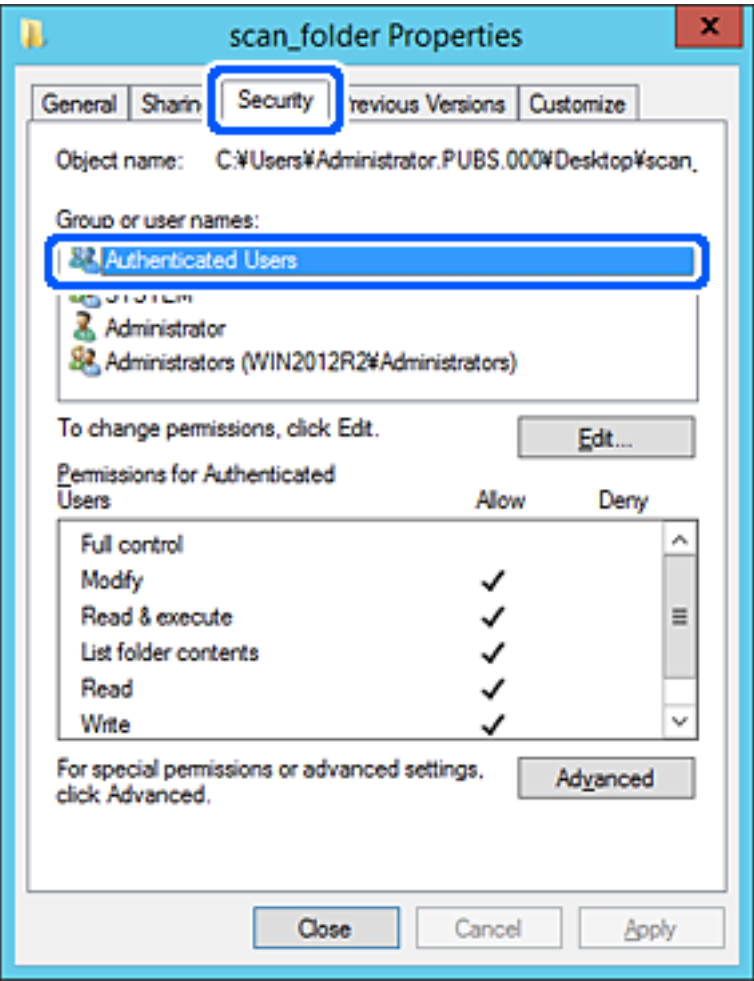

«Аутентификацияланған пайдаланушылар» — доменге немесе компьютерге кіре алатын барлық пайдаланушыны қамтитын арнайы топ. Қалта түбір қалтаның астында жасалғанда, осы топ көрсетіледі.

Егер ол көрсетілмесе, оны **Өңдеу** түймесін басу арқылы қосуға болады. Қосымша мәліметтерді қатысты ақпаратты қараңыз.

10. **Аутентификацияланған пайдаланушыларға арналған рұқсаттар** бөлімінде таңдалған **Өзгерту** тармағындағы **Рұқсат** ұяшығына белгі қойыңыз.

Егер ол таңдалмаған болса, **Аутентификацияланған пайдаланушылар** параметрін таңдап, **Өңдеу** түймесін басып, **Аутентификацияланған пайдаланушыларға арналған рұқсаттар** бөлімінің **Өзгерту** тармағындағы **Рұқсат** параметрін таңдаңыз, содан соң **OK** түймесін басыңыз.

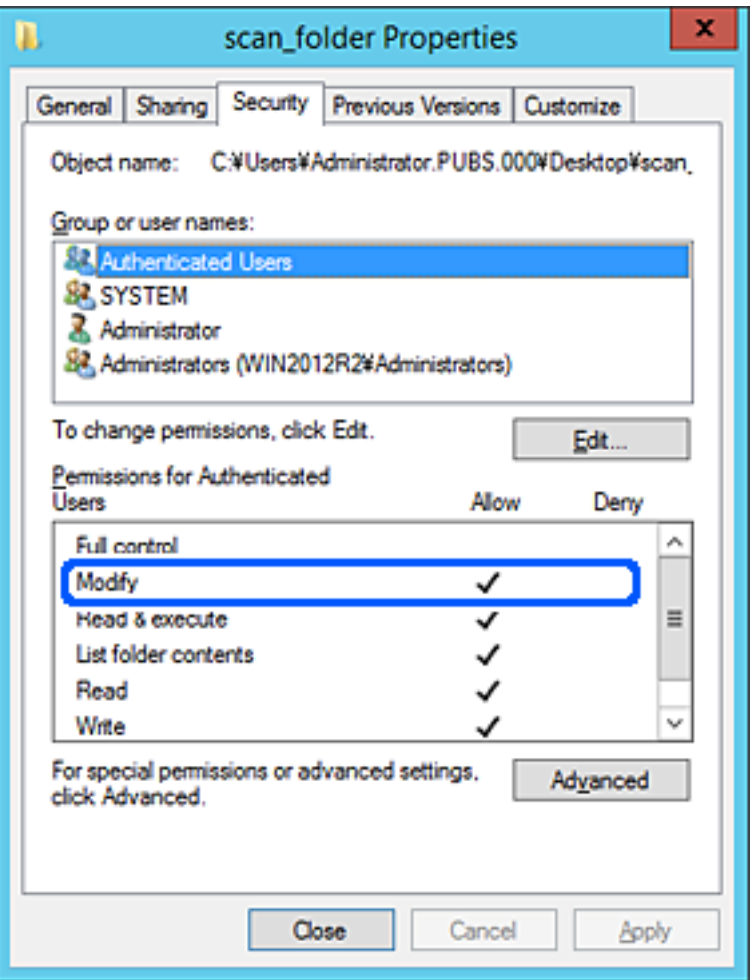

#### <span id="page-55-0"></span>11. **Ортақ пайдалану** қойындысын таңдаңыз.

Ортақ пайдаланылған қалтаның желі жолы көрсетіледі. Бұл сканердің контактілеріне тіркелгенде пайдаланылады. Оны жазып алыңыз.

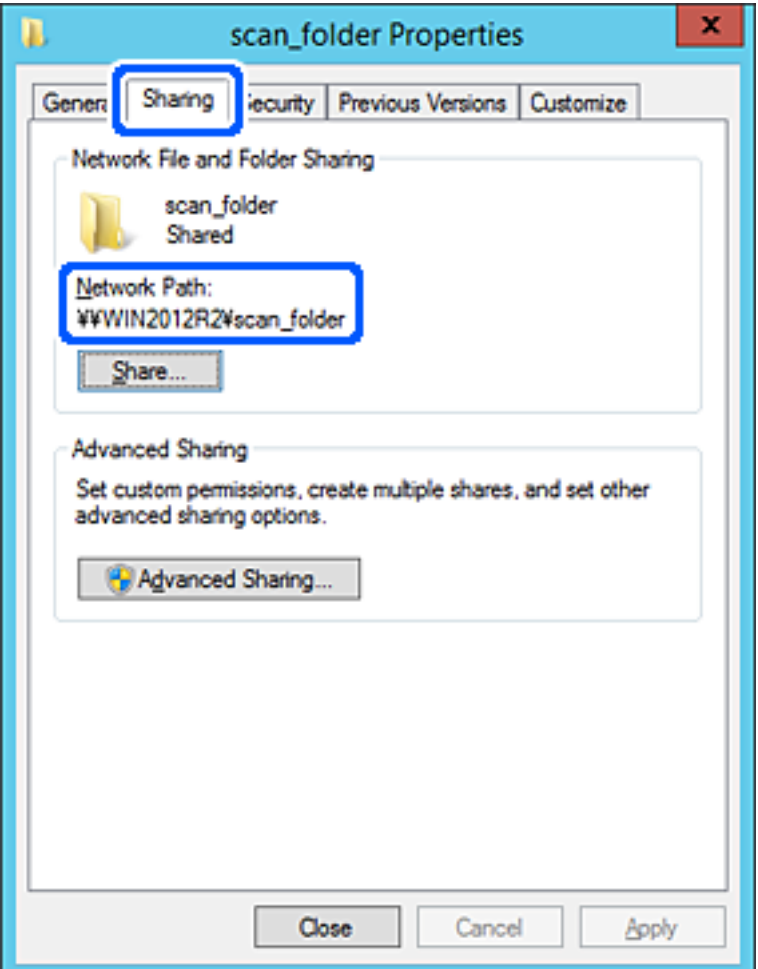

12. Экранды жабу үшін **OK** немесе **Жабу** түймесін басыңыз.

Файлды бірдей доменнің компьютерлеріндегі ортақ пайдалану қалтасына жазуға немесе оқуға болатынын тексеріңіз.

#### **Қатысты ақпарат**

- & ["Кіру рұқсатын беретін топты немесе пайдаланушыны қосу" бетте 62](#page-61-0)
- $\rightarrow$  ["Web Config мүмкіндігі арқылы тағайындалған орынды контактілерге тіркеу" бетте 67](#page-66-0)

#### **Компьютерге арналған конфигурацияның мысалы**

Осы түсіндірме ағымдағы уақытта компьютерге кіріп отырған пайдаланушының жұмыс үстеліндегі ортақ қалтаны жасаудың мысалы болып табылады.

Компьютерге кіретін және әкімшілік құқығы бар пайдаланушы пайдаланушы қалтасына тиесілі жұмыс үстел қалтасына және құжат қалтасына кіре алады.

Басқа пайдаланушыға компьютердегі ортақ қалтаны оқу және оған жазу рұқсатын БЕРМЕГЕНДЕ осы конфигурацияны орнатыңыз.

- ❏ Ортақ қалтаны жасау орны: жұмыс үстелі
- ❏ Қалта жолы: C:\Users\xxxx\Desktop\scan\_folder
- ❏ Желі арқылы кіру рұқсаты (рұқсаттарды бөлісу): әркім
- ❏ Файл жүйесіндегі кіру рұқсаты (қауіпсіздік): пайдаланушы/топ атауларына кіру рұқсатын қоспау немесе қосу
- 1. Әкімшінің рұқсаты бар пайдаланушы тіркелгісі арқылы ортақ қалта жасалатын компьютерге кіріңіз.
- 2. Жетектеушіні іске қосыңыз.
- 3. Жұмыс үстелінде қалтаны жасап, оны «scan\_folder» деп атаңыз.

Қалта атауы үшін 1 және 12 аралығындағы әріп-сан таңбаны енгізіңіз. Егер қалта атауының таңба шектеуі асып кетсе, оған әртүрлі ортада қалыпты түрде кірілмеуі мүмкін.

4. Қалтаны тінтуірдің оң жағымен басып, **Сипаттар** параметрін таңдаңыз.

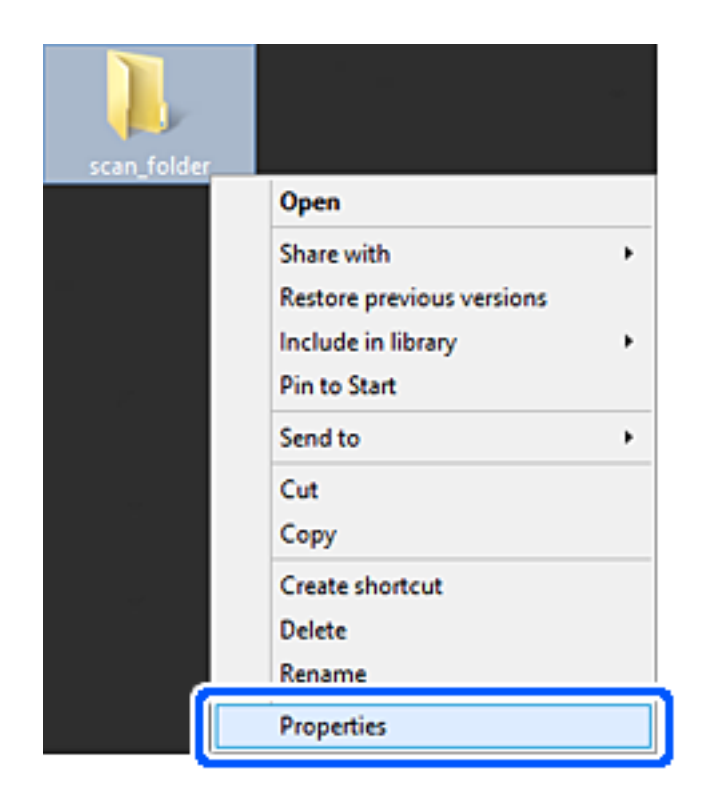

5. **Ортақ пайдалану** қойындысындағы **Кеңейтілген ортақ пайдалану** түймесін басыңыз.

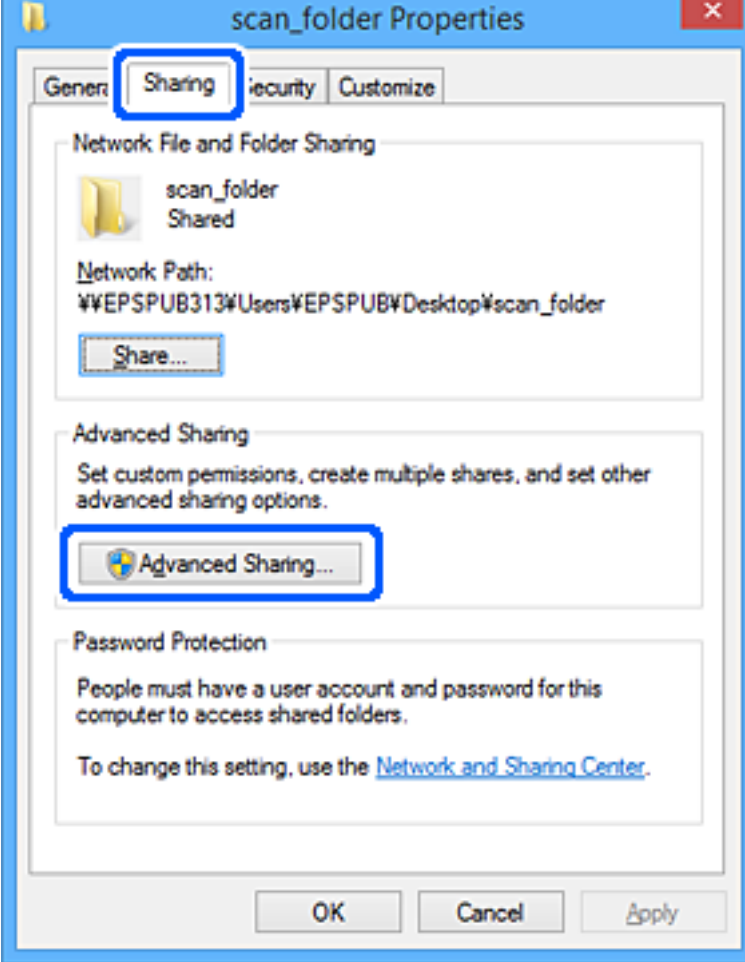

6. **Осы қалтаны бөлісу** параметрін таңдаңыз, содан соң **Рұқсаттар** түймесін басыңыз.

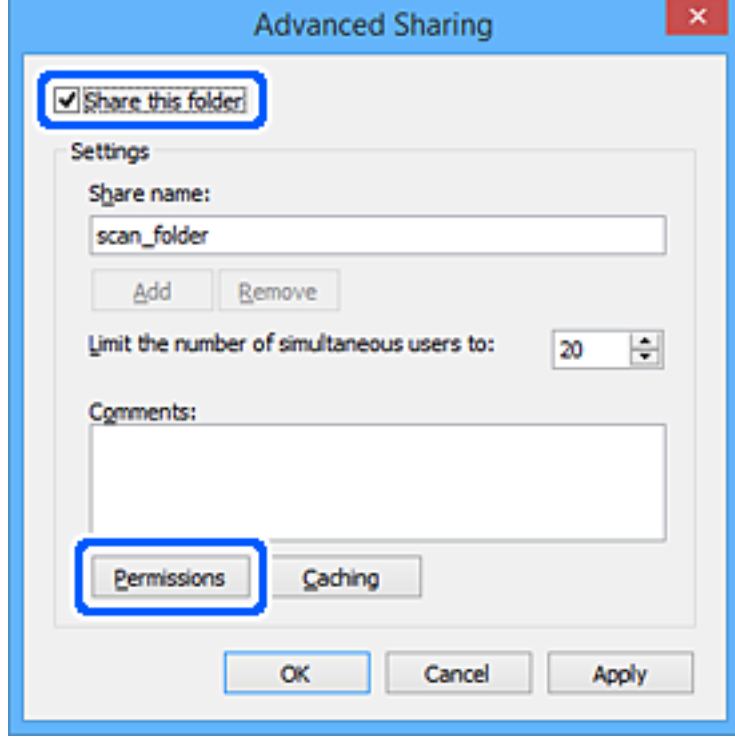

7. **Топ немесе пайдаланушы аттары** бөлімінің **Әркім** тобын таңдап, **Өзгерту** бөліміндегі **Рұқсат** параметрін таңдаңыз, содан соң **OK** түймесін басыңыз.

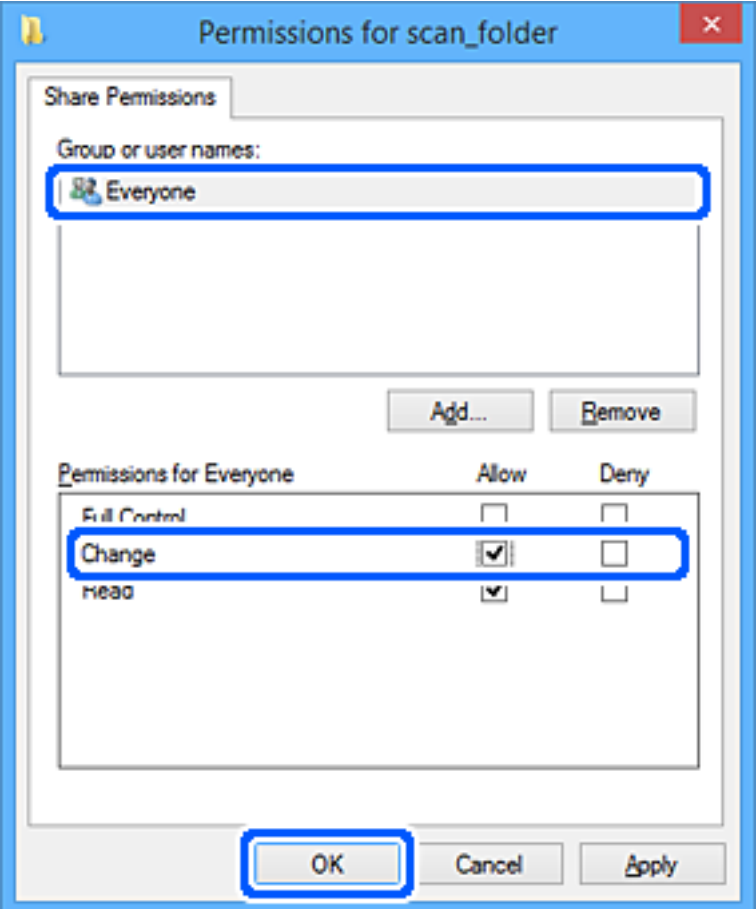

- 8. **OK** түймесін басыңыз.
- 9. **Қауіпсіздік** қойындысын таңдаңыз.
- 10. **Топ немесе пайдаланушы аттары** бөлімінде топқа немесе пайдаланушыға белгі қойыңыз. Осы жерде көрсетілетін топ немесе пайдаланушы ортақ қалтаға кіре алады.

Мұндай жағдайда, осы компьютерге кіретін пайдаланушы мен әкімші ортақ қалтаға кіре алады.

Қажет болса, кіру рұқсатын қосыңыз. Оны **Өңдеу** түймесін басу арқылы қосуға болады. Қосымша мәліметтерді қатысты ақпаратты қараңыз.

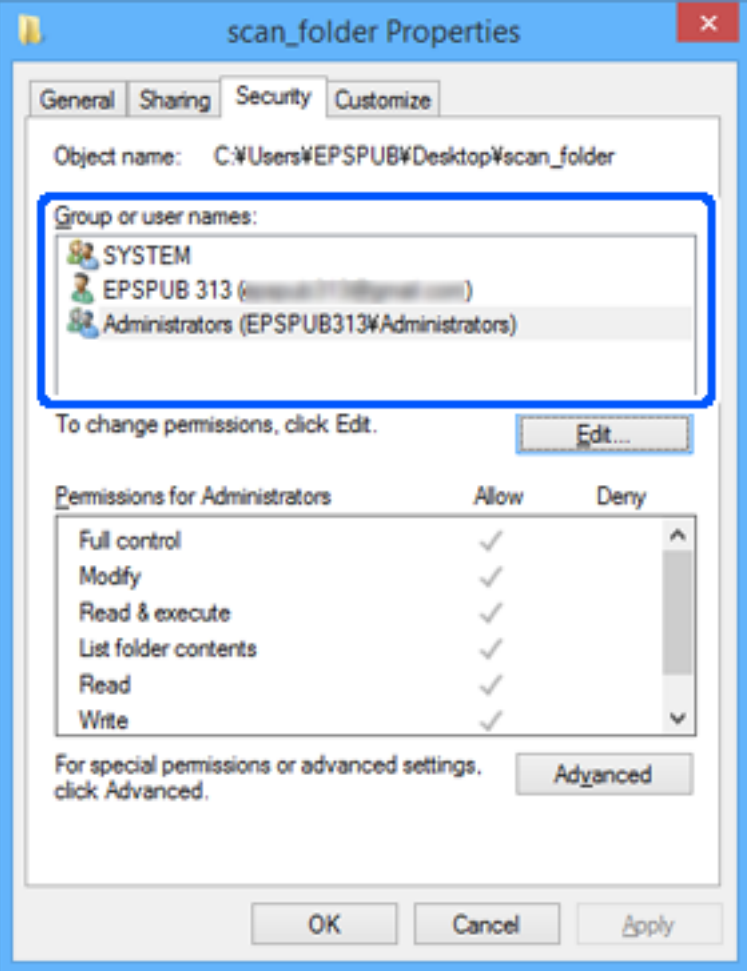

#### <span id="page-61-0"></span>11. **Ортақ пайдалану** қойындысын таңдаңыз.

Ортақ пайдаланылған қалтаның желі жолы көрсетіледі. Бұл сканердің контактілеріне тіркелгенде пайдаланылады. Оны жазып алыңыз.

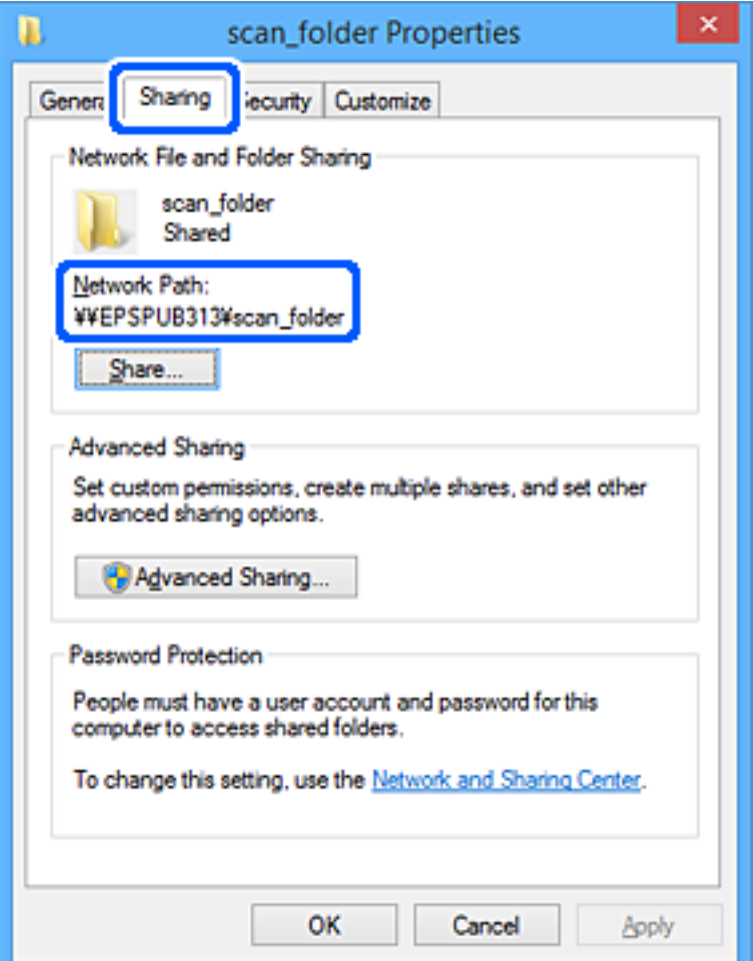

12. Экранды жабу үшін **OK** немесе **Жабу** түймесін басыңыз.

Файлды кіру рұқсаты бар пайдаланушылардың немесе топтардың компьютерлеріндегі ортақ пайдалану қалтасына жазуға немесе оқуға болатынын тексеріңіз.

#### **Қатысты ақпарат**

- & "Кіру рұқсатын беретін топты немесе пайдаланушыны қосу" бетте 62
- $\rightarrow$  ["Web Config мүмкіндігі арқылы тағайындалған орынды контактілерге тіркеу" бетте 67](#page-66-0)

### **Кіру рұқсатын беретін топты немесе пайдаланушыны қосу**

Кіру рұқсатын беретін топты немесе пайдаланушыны қосуға болады.

- 1. Қалтаны тінтуірдің оң жағымен басып, **Сипаттар** параметрін таңдаңыз.
- 2. **Қауіпсіздік** қойындысын таңдаңыз.

3. **Өңдеу** түймесін басыңыз.

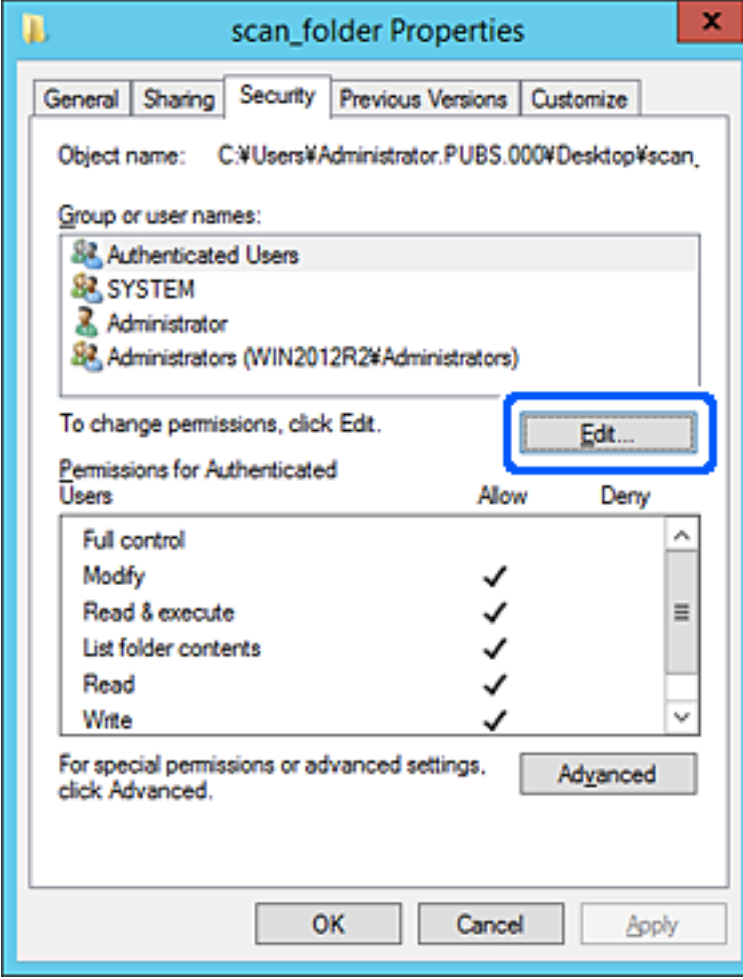

4. **Топ және пайдаланушы аттары** бөлімінің астындағы **Қосу** түймесін басыңыз.

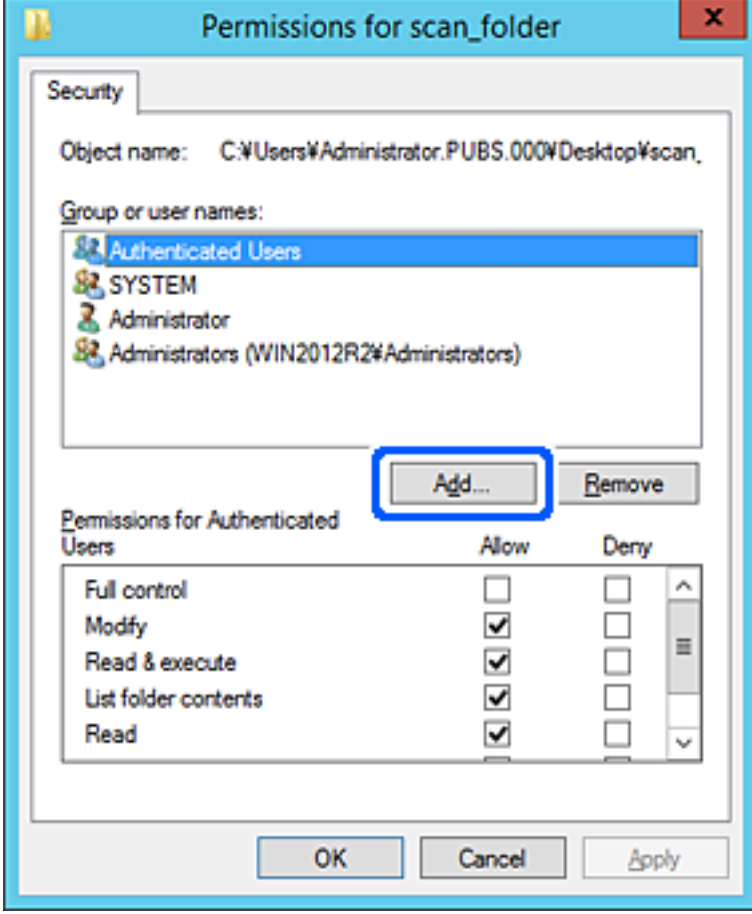

5. Кіру рұқсатын беру қажет топтың немесе пайдаланушының атын енгізіп, **Атауларды тексеру** түймесін басыңыз.

Атаулардың асты сызылады.

#### **Ескертпе:**

Егер топтың немесе пайдаланушының толық атын білмесеңіз, атаудың бөлігін енгізіп, **Атауларды тексеру** түймесін тексеріңіз. Атаудың бөлігіне сәйкес келетін топ атаулары немесе пайдаланушы аттары тізімде көрсетіледі, содан соң тізімнен толық атауды таңдауға болады.

Егер тек бір атау сәйкес келсе, **Таңдау үшін нысан атауын енгізу** бөлімінде асты сызылған толық атау көрсетіледі.

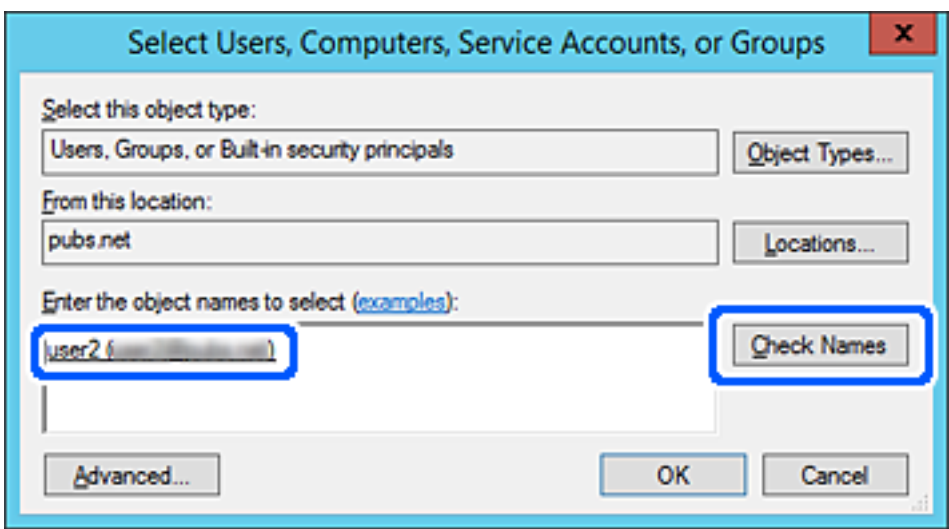

6. **OK** түймесін басыңыз.

<span id="page-65-0"></span>7. «Рұқсат» экранында **Топ немесе пайдаланушы аттары** бөлімінде енгізілген пайдаланушы атын таңдап, **Өзгерту** бөлімінде кіру рұқсатын таңдаңыз, содан соң **OK** түймесін басыңыз.

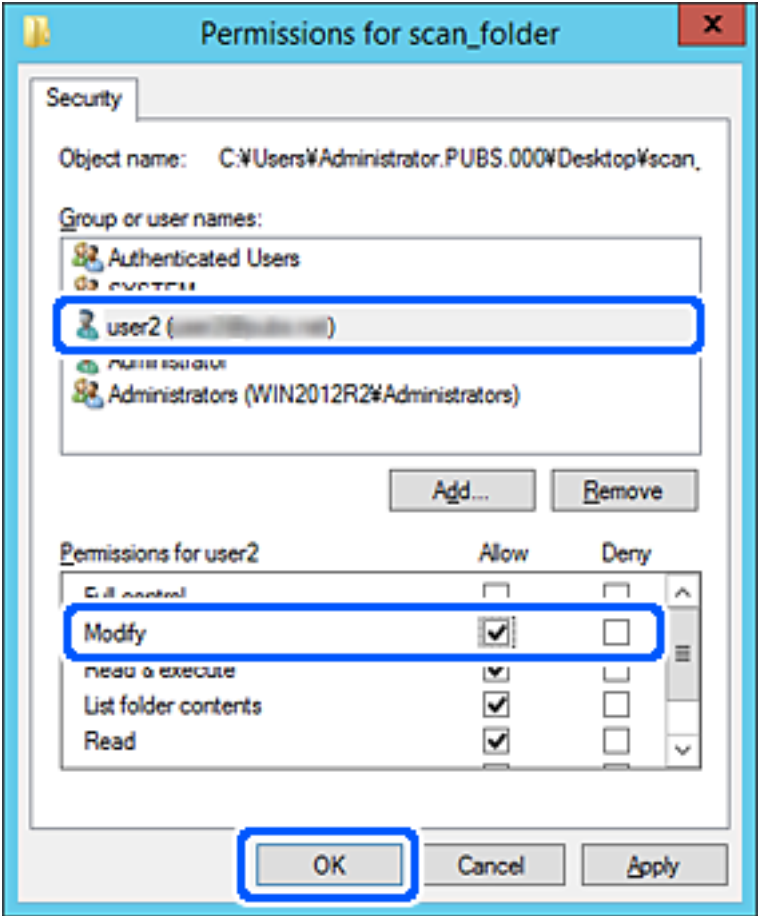

8. Экранды жабу үшін **OK** немесе **Жабу** түймесін басыңыз.

Файлды кіру рұқсаты бар пайдаланушылардың немесе топтардың компьютерлеріндегі ортақ пайдалану қалтасына жазуға немесе оқуға болатынын тексеріңіз.

# **Контактілерді қолжетімді ету**

Сканердің контактілерінде орындарды тіркеу сканерлегенде орынға оңай кіруге мүмкіндік береді.

Контактілер тізімінде орындардың келесі түрлерін тіркеуге болады. Барлығы 300 жазбаға дейін тіркеуге болады.

#### **Ескертпе:**

Сондай-ақ, орынға кіру үшін LDAP серверін (LDAP іздеу) пайдалануға болады.

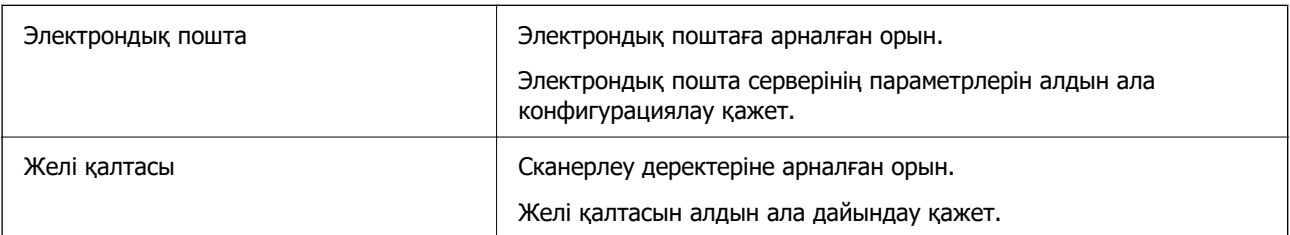

#### <span id="page-66-0"></span>**Қатысты ақпарат**

& ["LDAP сервері мен пайдаланушылар арасында өзара әрекеттесу" бетте 73](#page-72-0)

# **Контактілер конфигурациясын салыстыру**

Сканер контактілерін конфигурациялаудың үш құралы бар: Web Config, Epson Device Admin және сканердің басқару тақтасы. Үш құрал арасындағы айырмашылықтар төмендегі кестеде көрсетілген.

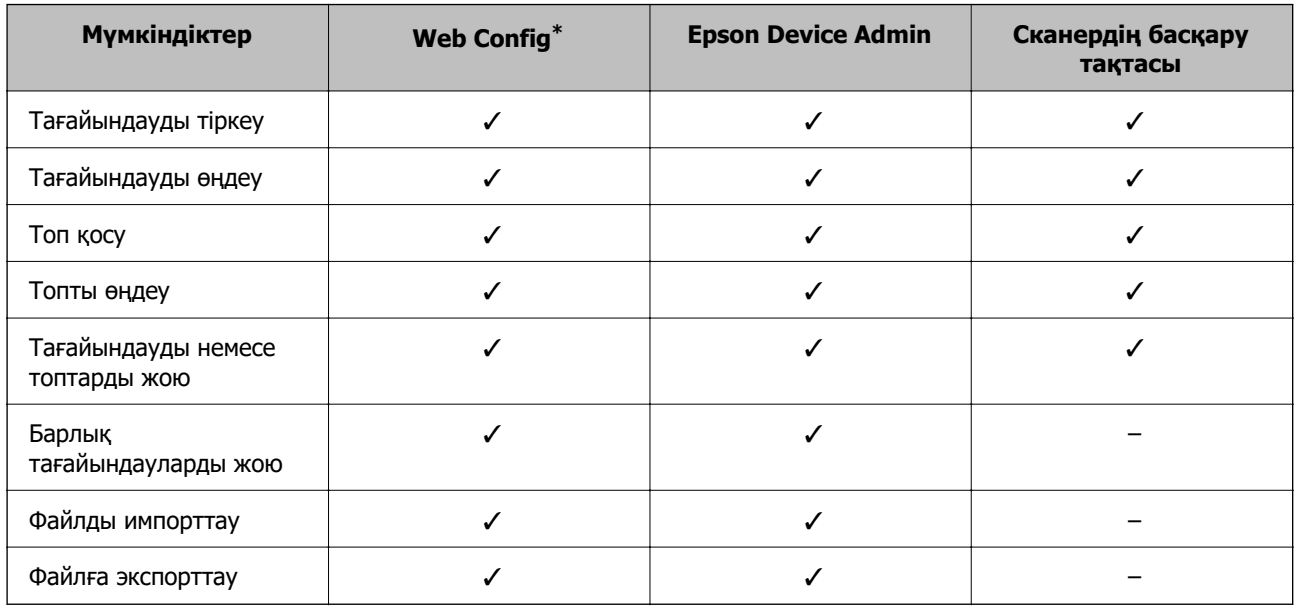

\* Реттеулерді жасау үшін жүйеге әкімші ретінде кіріңіз.

# **Web Config мүмкіндігі арқылы тағайындалған орынды контактілерге тіркеу**

#### **Ескертпе:**

Сондай-ақ, сканердің басқару тақтасында контактілерді тіркеуге болады.

- 1. Web Config бөліміне кіріп, **Scan** қойындысын > **Contacts** қойындысын таңдаңыз.
- 2. Тіркеу қажет нөмірді таңдап, **Edit** түймесін басыңыз.
- 3. **Name** және **Index Word** мәнін енгізіңіз.
- 4. Тағайындау түрін **Type** параметрі ретінде таңдаңыз.

#### **Ескертпе:**

Тіркеу аяқталғаннан кейін **Type** параметрін өзгерту мүмкін емес. Егер түрін өзгерткіңіз келсе, тағайындауды жойып, қайта тіркеңіз.

5. Әрбір элемент мәнін енгізіп, **Apply** басыңыз.

#### **Қатысты ақпарат**

& ["Веб-браузердегі Web Config функциясын іске қосу" бетте 37](#page-36-0)

# **Тағайындау параметрінің элементтері**

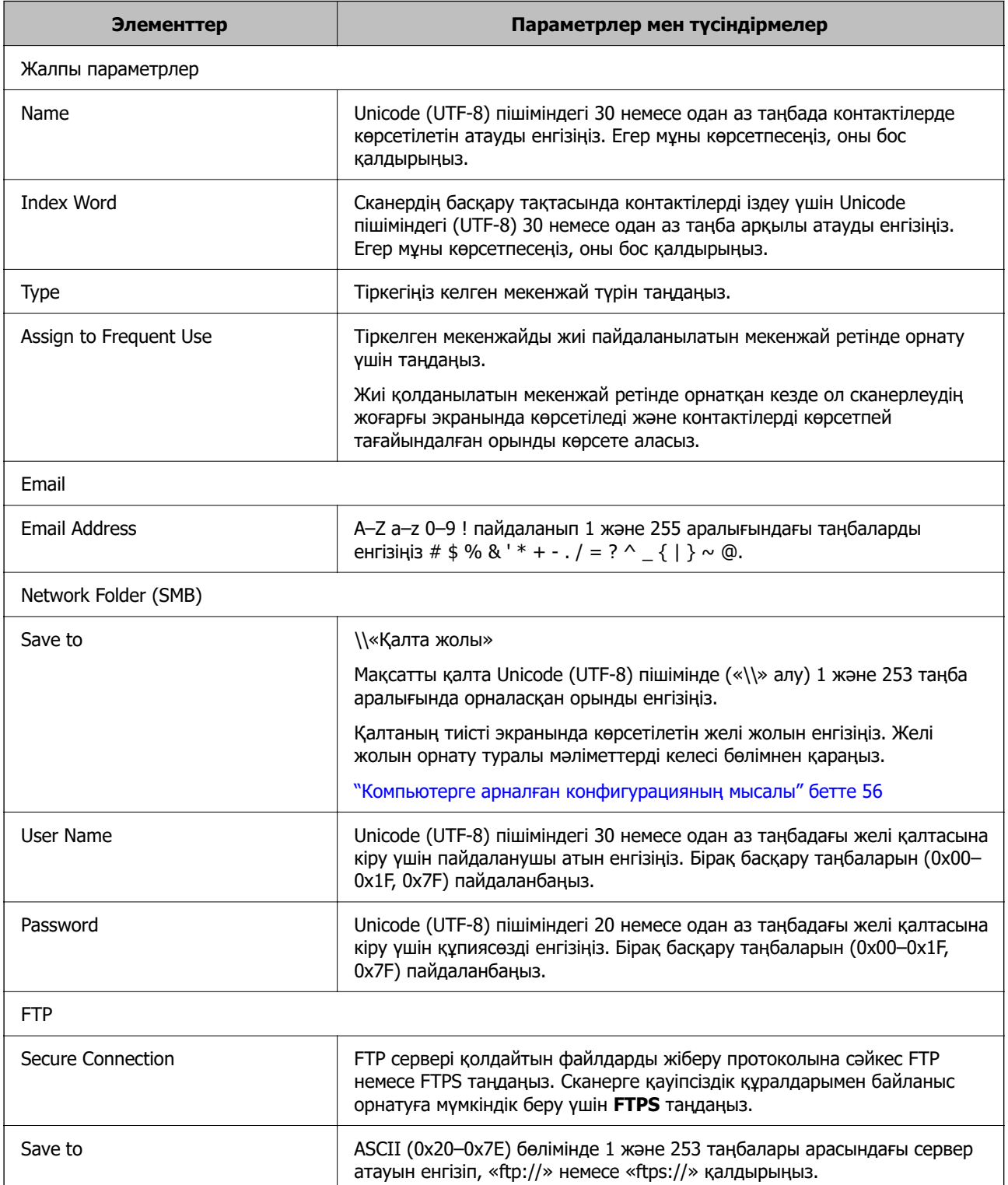

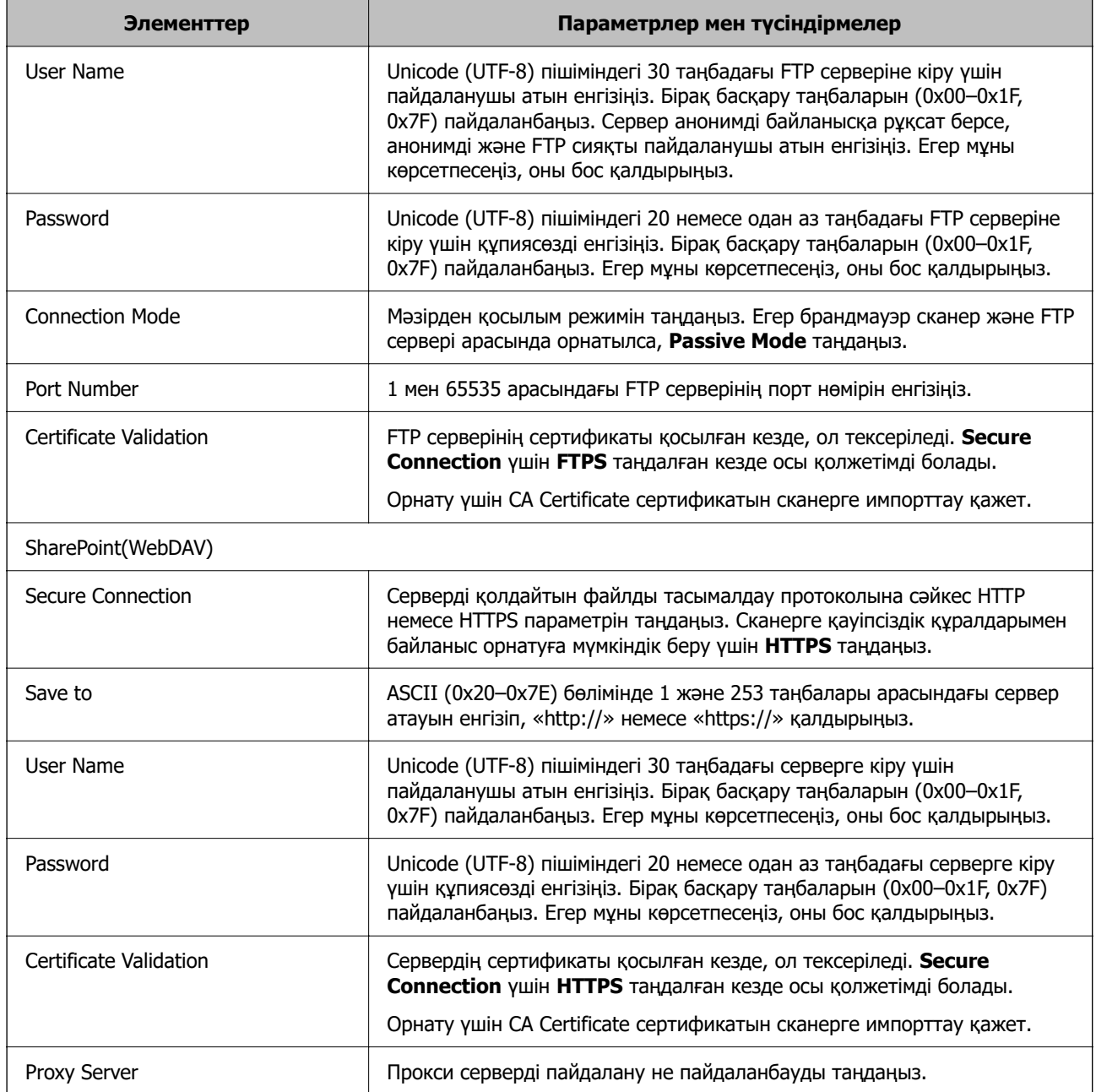

# **Орындарды Web Config арқылы топ ретінде тіркеу**

Егер орын түрі **Email** параметріне орнатылса, орындарды топ ретінде тіркеуге болады.

- 1. Web Config бөліміне кіріп, **Scan** қойындысын > **Contacts** қойындысын таңдаңыз.
- 2. Тіркеу қажет нөмірді таңдап, **Edit** түймесін басыңыз.
- 3. **Type** бөлімінен топты таңдаңыз.
- 4. **Contact(s) for Group** параметрі үшін **Select** түймесін түртіңіз. Қолжетімді орындар көрсетіледі.
- 5. Топқа тіркеу қажет орынды таңдап, **Select** түймесін басыңыз.
- 6. **Name** және **Index Word** мәнін енгізіңіз.
- 7. Тіркелген топты жиі пайдаланылатын топқа тіркеуді немесе тіркемеуді таңдаңыз.

#### **Ескертпе:**

Орындарды бірнеше топқа тіркеуге болады.

8. **Apply** түймесін басыңыз.

#### **Қатысты ақпарат**

 $\rightarrow$  ["Веб-браузердегі Web Config функциясын іске қосу" бетте 37](#page-36-0)

# **Контактілердің сақтық көшірмесін жасау және импорттау**

Web Config немесе басқа құралдар арқылы контактілердің сақтық көшірмесін жасауға және импорттауға болады.

Web Config параметрі үшін, құрамында контактілер үшін сканердің параметрлерін экспорттау арқылы контактілердің сақтық көшірмесін жасауға болады. Экспортталған файлды өңдеу мүмкін емес, себебі ол бинарлық файл ретінде экспортталды.

Сканердің параметрлерін сканерге импорттағанда контактілер қайта жазылады.

Epson Device Admin параметрі үшін, құрылғының сипаттамалар экранынан тек контактілерді экспорттауға болады. Сондай-ақ, қауіпсіздікке қатысты элементтерді экспорттамасаңыз, экспортталған контактілерді өңдеуге және оларды импорттауға болады, себебі оны SYLK файлы немесе CSV файлы ретінде сақтауға болады.

### **Web Config арқылы контактілерді импорттау**

Контактілердің сақтық көшірмесін жасауға болатын сканер болса және осы сканермен үйлесімді болса, сақтық көшірме файлын импорттау арқылы контактілерді тіркеуге болады.

#### **Ескертпе:**

Сканердің контактілерінің сақтық көшірмесін жасау туралы нұсқауларды сканермен бірге берілген нұсқаулықтан қараңыз.

Контактілерді осы сканерге импорттау үшін төмендегі қадамдарды орындаңыз.

- 1. Web Config бөліміне кіріп, **Device Management** қойындысын > **Export and Import Setting Value** > **Import** параметрін таңдаңыз.
- 2. Жасаған сақтық көшірмеңізді **File** ішінен таңдап, құпиясөзді енгізіңіз де, **Next** түймесін басыңыз.
- 3. **Contacts** ұяшығына құсбелгі қойып, **Next** түймесін басыңыз.

### <span id="page-70-0"></span>**Web Config арқылы контактілерді сақтық көшірмелеу**

Сканер бұзылған жағдайда контактілердің деректері жоғалуы мүмкін. Деректерді жаңартқан сайын деректердің сақтық көшірмесін жасауды ұсынамыз. Epson кепілдік мерзімінде кез келген деректердің жоғалуына, деректерді және/немесе параметрлерді сақтық көшірмелеуге немесе қалпына келтіруге жауапты болмайды.

Web Config көмегімен сканерде сақталған контакт деректерін компьютерге сақтық көшірмелеуге болады.

- 1. Web Config мүмкіндігіне кіріп, **Device Management** қойындысын > **Export and Import Setting Value** > **Export** қойындысын таңдаңыз.
- 2. **Scan** санатындағы **Contacts** ұяшығына белгі қойыңыз.
- 3. Экспортталған файлды шифрлау үшін құпиясөзді енгізіңіз.

Файлды импорттау үшін құпиясөзді енгізуіңіз керек. Егер файлды шифрлағыңыз келмесе, оны бос қалдырыңыз.

4. **Export** түймесін басыңыз.

# **Құрал арқылы контактілерді экспорттау және жаппау тіркеу**

Егер Epson Device Admin параметрін таңдасаңыз, онда тек контактілердің сақтық көшірмесін жасап, экспортталған файлдарды өңдеңіз, содан соң барлығын бірден тіркеңіз.

Ол тек контактілердің сақтық көшірмесін жасасаңыз немесе сканерді ауыстырғанда және контактілерді ескісінен жаңасына тасымалдағанда ыңғайлы.

# **Контактілерді экспорттау**

Контактілер ақпаратын файлға сақтаңыз.

Электрондық кесте қолданбасы немесе мәтін өңдегішін пайдалану арқылы SYLK пішімінде немесе csv пішімінде сақталған файлдарды өңдеуге болады. Ақпаратты жою немесе қосудан кейін барлығын бірден тіркеуге болады.

Құпиясөз бен жеке ақпарат сияқты қауіпсіздік элементтерін қамтитын ақпаратты құпиясөзі бар бинарлық пішімде сақтауға болады. Файлды өңдеу мүмкін емес. Оны қауіпсіздік элементтері бар ақпараттың сақтық көшірме файлы ретінде пайдалануға болады.

- 1. Epson Device Admin бағдарламасын іске қосыңыз.
- 2. Бүйірлік тақта тапсырмалары мәзіріндегі **Devices** параметрін таңдаңыз.
- 3. Құрылғылар тізімінен конфигурациялау қажет құрылғыны таңдаңыз.
- 4. Таспа мәзіріндегі **Device Configuration** қойындысында **Home** түймесін басыңыз. Әкімші құпиясөзі орнатылғанда, құпиясөзді енгізіп, **OK** түймесін басыңыз.
- 5. **Common** > **Contacts** тармағын таңдаңыз.
- 6. **Export** > **Export items** бөлімінен экспорттау пішімін таңдаңыз.
	- ❏ All Items

Шифрланған бинарлық файлды экспорттаңыз. Құпиясөз бен жеке ақпарат сияқты қауіпсіздік элементтерін қосу қажет кезде таңдаңыз. Файлды өңдеу мүмкін емес. Егер оны таңдасаңыз, құпиясөзді орнату керексіз. **Configuration** түймесін басып, ASCII пішіміндегі 8 бен 63 аралығындағы ұзындықтағы құпиясөзді орнатыңыз. Бинарлық файлды импорттағанда осы құпиясөз қажет болады.

❏ Items except Security Information

SYLK пішіміндегі немесе csv пішіміндегі файлдарды экспорттаңыз. Экспортталған файлдардың ақпаратын өңдеу қажет болғанда таңдаңыз.

- 7. **Export** түймесін басыңыз.
- 8. Файлды сақтау қажет орынды таңдап, файл түрін таңдаңыз, содан соң **Save** түймесін басыңыз.

Аяқталу хабары көрсетіледі.

9. **OK** түймесін басыңыз.

Файл көрсетілген жерге сақталатынын тексеріңіз.

# **Контактілерді импорттау**

Контактілер ақпаратын файлдан импорттаңыз.

SYLK пішіміндегі немесе csv пішімінде немесе қауіпсіздік элементтерін қамтитын сақтық көшірмеленген бинарлық файлда сақталған файлдарды импорттауға болады.

- 1. Epson Device Admin бағдарламасын іске қосыңыз.
- 2. Бүйірлік тақта тапсырмалары мәзіріндегі **Devices** параметрін таңдаңыз.
- 3. Құрылғылар тізімінен конфигурациялау қажет құрылғыны таңдаңыз.
- 4. Таспа мәзіріндегі **Device Configuration** қойындысында **Home** түймесін басыңыз. Әкімші құпиясөзі орнатылғанда, құпиясөзді енгізіп, **OK** түймесін басыңыз.
- 5. **Common** > **Contacts** тармағын таңдаңыз.
- 6. **Import** бөлімінде **Browse** түймесін басыңыз.
- 7. Импорттау керек файлды таңдап, **Open** түймесін басыңыз.

Бинарлық файлды таңдағанда, **Password** бөлімінде файлды экспорттағанда орнатқан құпиясөзді енгізіңіз.

8. **Import** түймесін басыңыз.

Растау экраны көрсетіледі.
<span id="page-72-0"></span>9. **OK** түймесін басыңыз.

Тексеру нәтижесі көрсетіледі.

❏ Edit the information read

Ақпаратты жеке өңдеу қажет болғанда басыңыз.

- ❏ Read more file Бірнеше файлды импорттау қажет болғанда басыңыз.
- 10. **Import** түймесін басы, импорттау аяқталу экранындағы **OK** түймесін басыңыз. Құрылғының сипаттамалар экранына қайтарады.
- 11. **Transmit** түймесін басыңыз.
- 12. Растау хабарындағы **OK** түймесін басыңыз.

Параметрлер сканерге жіберіледі.

13. Жіберудің аяқталуы экранында **OK** түймесін басыңыз.

Сканердің ақпараты жаңартылады.

Web Config бөлімінен немесе сканердің басқару тақтасынан контактілерді ашып, контакті жаңартылғанын тексеріңіз.

## **LDAP сервері мен пайдаланушылар арасында өзара әрекеттесу**

LDAP серверімен өзара әрекеттескенде, LDAP серверінде тіркелген мекенжай ақпаратын электрондық поштаның тағайындалған орны ретінде пайдалануға болады.

### **LDAP серверін конфигурациялау**

LDAP серверінің ақпаратын пайдалану үшін оны сканерде тіркеңіз.

- 1. Web Config мүмкіндігіне кіріп, **Network** қойындысын > **LDAP Server** > **Basic** қойындысын таңдаңыз.
- 2. Әрбір элемент мәнін енгізіңіз.
- 3. **OK** параметрін таңдаңыз.

Таңдалған параметрлер көрсетіледі.

#### **LDAP сервері параметрінің элементтері**

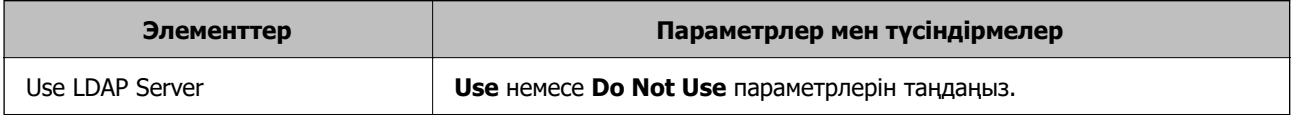

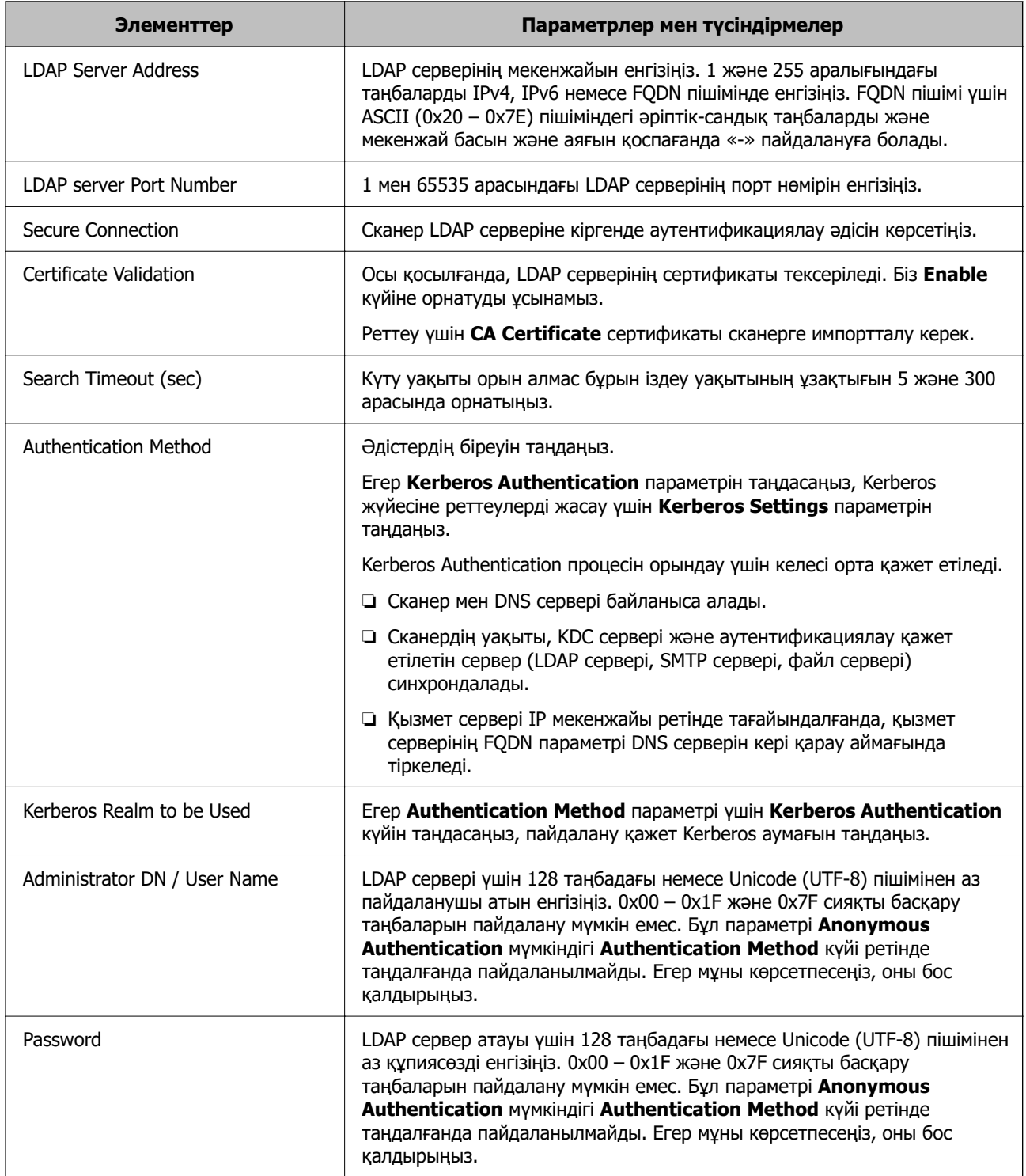

#### **Kerberos параметрлері**

**LDAP Server** > **Basic Authentication Method** үшін **Kerberos Authentication** таңдасаңыз, **Network** қойындысы > **Kerberos Settings** арқылы келесі Kerberos параметрлерін реттеңіз. Kerberos параметрлері үшін 10 параметрге дейін тіркеуге болады.

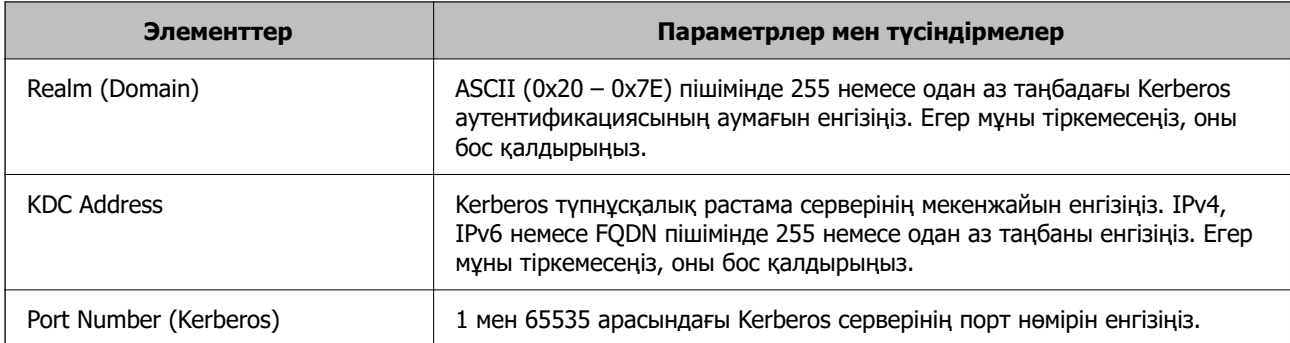

### **LDAP серверінің іздеу параметрлерін конфигурациялау**

Іздеу параметрлерін реттегенде, LDAP серверіне тіркелген электрондық пошта мекенжайын пайдалануға болады.

- 1. Web Config мүмкіндігіне кіріп, **Network** қойындысын > **LDAP Server** > **Search Settings** қойындысын таңдаңыз.
- 2. Әрбір элемент мәнін енгізіңіз.
- 3. Реттеу нәтижесін көрсету үшін **OK** басыңыз.

Таңдалған параметрлер көрсетіледі.

#### **LDAP сервері іздеу параметрінің элементтері**

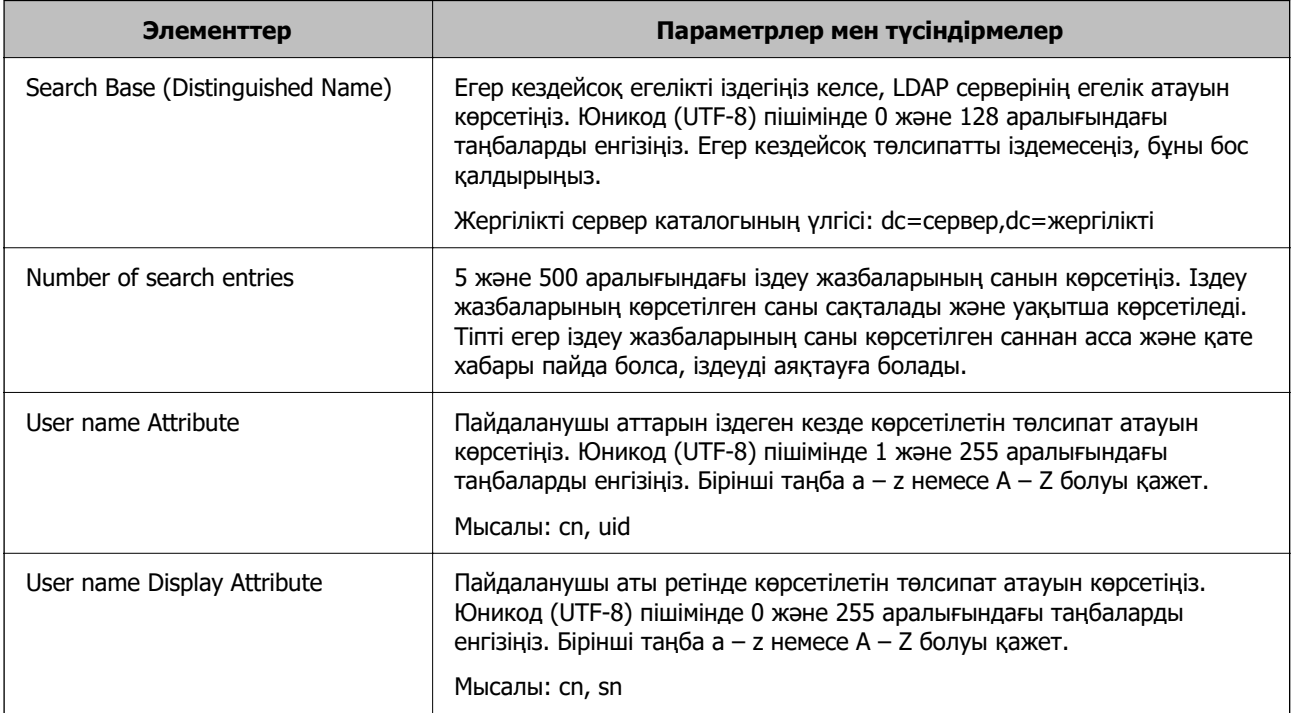

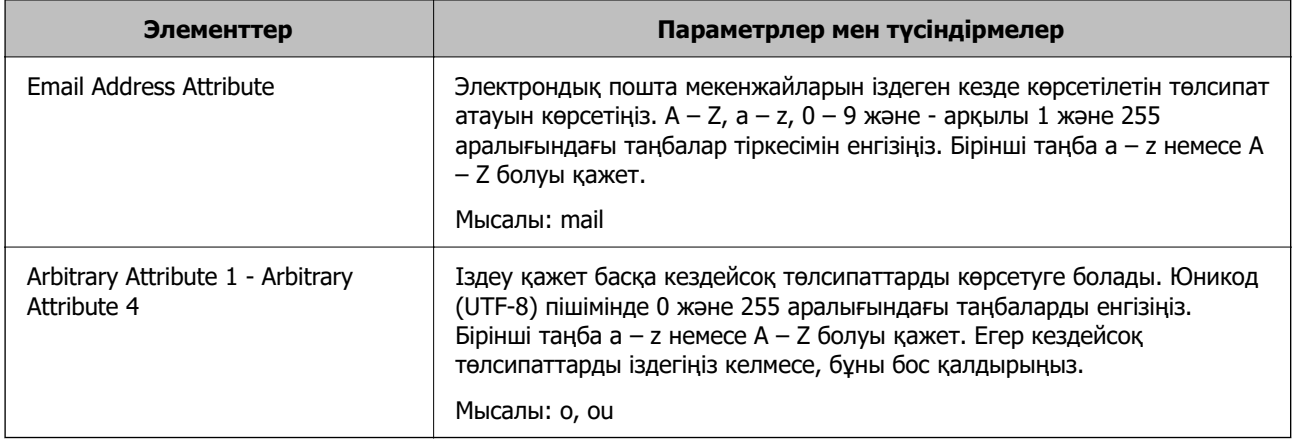

### **LDAP серверінің қосылымын тексеру**

**LDAP Server** > **Search Settings** бөлімінде орнатылған параметрлерді пайдалану арқылы LDAP серверіне қосылым сынағын орындайды.

- 1. Web Config мүмкіндігіне кіріп, **Network** қойындысын > **LDAP Server** > **Connection Test** қойындысын таңдаңыз.
- 2. **Start** параметрін таңдаңыз.

Қосылымды тексеру басталды. Тексеруден кейін тексеру есебі көрсетіледі.

#### **LDAP серверінің қосылымын тексеру сілтемелері**

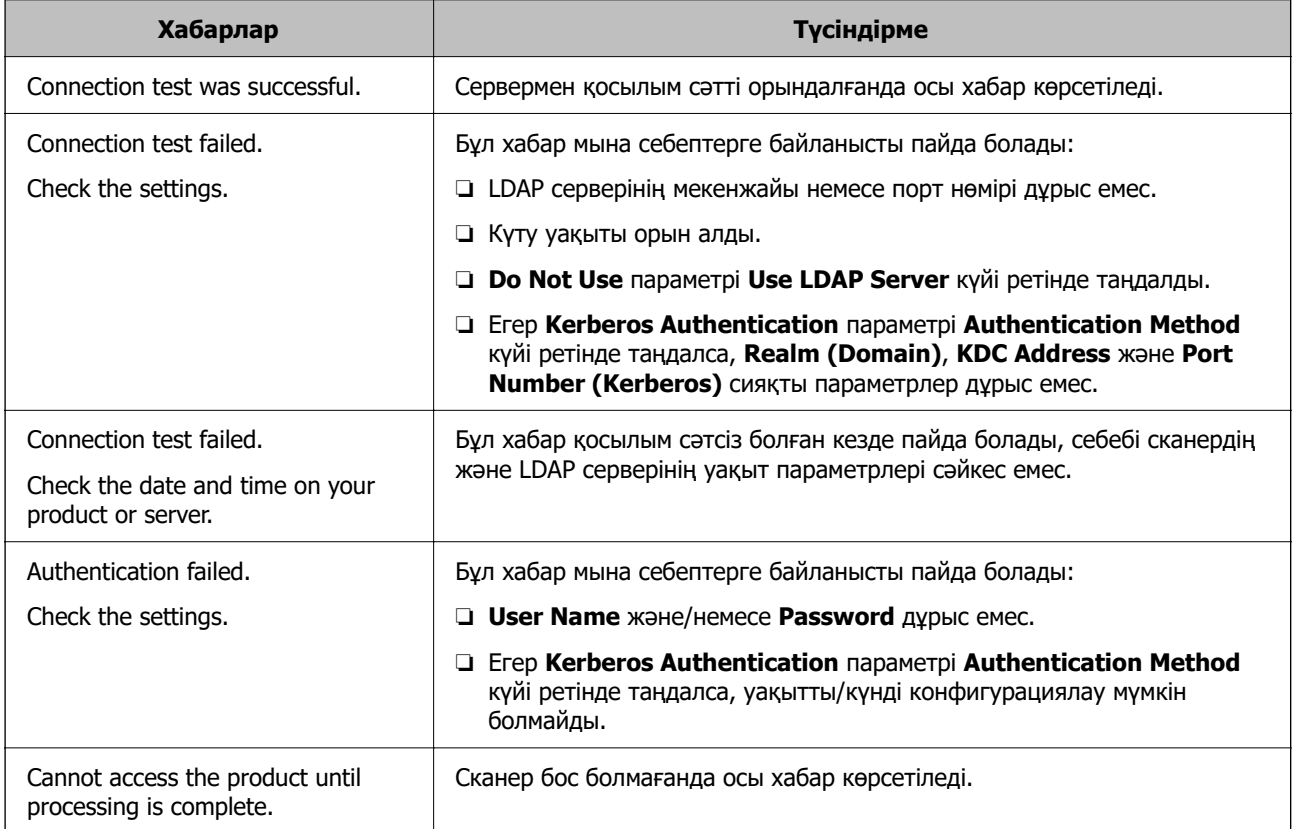

## **Document Capture Pro Server функциясын пайдалану**

Document Capture Pro Server мүмкіндігін пайдалану арқылы сұрыптау әдісін, сақтау пішімін және сканердің басқару тақтасынан орындалған сканерлеудің тағайындалу орнын қайта жіберуді басқаруға болады. Сканердің басқару тақтасынан серверде бұған дейін тіркелген тапсырмаға қоңырау соғуға және орындауға болады.

Оны серверлік компьютерге орнатыңыз.

Document Capture Pro Server туралы қосымша ақпаратты алу үшін жергілікті Epson кеңсесіне хабарласыңыз.

## **Сервер режимін орнату**

Document Capture Pro Server мүмкіндігін пайдалану үшін келесі әдіспен орнатыңыз.

- 1. Web Config бөліміне кіріп, **Scan** қойындысын > **Document Capture Pro** қойындысын таңдаңыз.
- 2. **Server Mode** күйін **Mode** үшін таңдаңыз.
- 3. **Server Address** параметрі үшін орнатылған Document Capture Pro Server параметрі арқылы сервердің мекенжайын енгізіңіз.

2 және 255 аралығындағы таңбаларды IPv4, IPv6, хост атауы немесе FQDN пішімінде енгізіңіз. FQDN пішімі үшін ASCII (0x20 – 0x7E) пішіміндегі әріптік-сандық таңбаларды және мекенжайдың басында және аяғында болғанды қоспағанда «-» таңбасын пайдалануға болады.

4. **OK** түймесін басыңыз.

Желі қайта қосылып, параметрлер қосылады.

## **AirPrint реттеу**

Web Config бөліміне кіріп, **Network** қойындысын, сосын **AirPrint Setup** таңдаңыз.

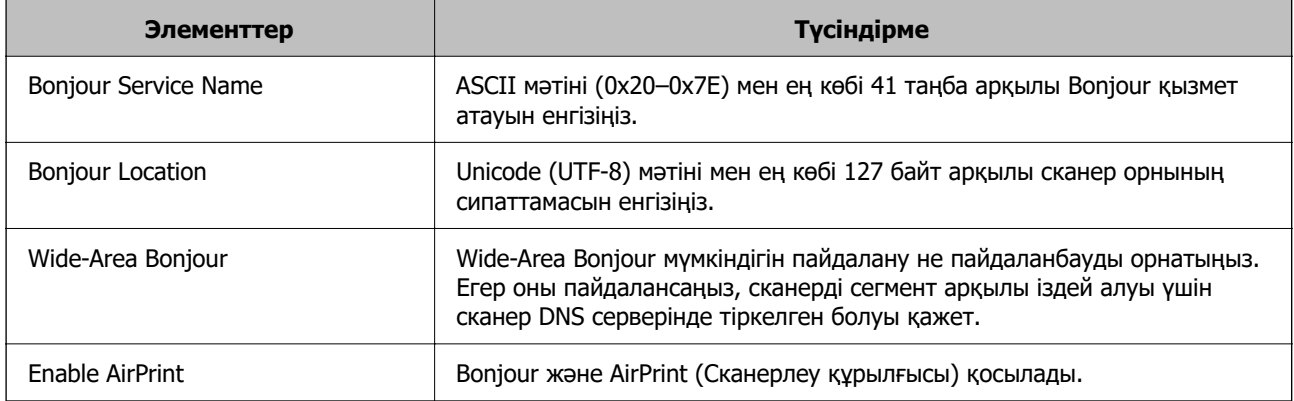

## <span id="page-77-0"></span>**Желі сканерлеуін дайындағандағы проблемалар**

## **Проблемаларды шешу кеңестері**

❏ Қате хабарын тексеру

Ақаулық пайда болғанда, алдымен сканердің басқару тақтасында немесе драйвер экранында қандай да бір хабар көрсетілетінін не көрсетілмейтінін тексеріңіз. Егер оқиғалар пайда болғанда хабарландыру электрондық хабары жинағы болса, күйді жылдам білуге болады.

❏ Байланыс күйін тексеру

«ping» және «ipconfig» сияқты пәрменді пайдалану арқылы серверлік компьютердің немесе клиенттік компьютердің байланыс күйін тексеріңіз.

❏ Қосылым сынағы

Сканер мен пошта серверінің арасындағы қосылымды тексеру үшін сканерден қосылым сынағын орындаңыз. Сондай-ақ, байланыс күйін тексеру үшін клиенттік компьютерден серверге қосылатын қосылымды тексеріңіз.

#### ❏ Параметрлерді инициализациялау

Егер параметрлер мен байланыс күйі проблема жоқ деп көрсетсе, сканердің желі параметрлерін ажырату немесе инициализациялау, содан соң қайта реттеу арқылы проблемаларды шешуге болады.

### **Web Config қызметіне кіру мүмкін емес**

#### **IP мекенжайы сканерге тағайындалмаған.**

#### **Шешімдер**

Жарамды IP мекенжайы сканерге тағайындалмауы мүмкін. IP мекенжайын сканердің басқару тақтасы арқылы конфигурациялаңыз. Ағымдағы реттеу мәліметтерін сканердің басқару тақтасынан анықтауға болады.

#### **Веб-браузер SSL/TLS протоколына арналған шифрлау тұрақтылығын қолдамайды.**

#### **Шешімдер**

SSL/TLS протоколында Encryption Strength параметрі бар. Төменде көрсетілгендей жаппай шифрлауларды қолдайтын веб-браузерін пайдалану арқылы Web Config бөлімін ашуға болады. Қолдау көрсетілетін браузерді пайдаланып жатқаныңызды тексеріңіз.

- ❏ 80 биттік: AES256/AES128/3DES
- ❏ 112 биттік: AES256/AES128/3DES
- ❏ 128 биттік: AES256/AES128
- ❏ 192 биттік: AES256
- ❏ 256 биттік: AES256

#### **CA-signed Certificate мерзімі бітті.**

#### **Шешімдер**

Егер сертификаттың жарамдылық мерзіміне қатысты проблема болса, Web Config қолданбасына SSL/TLS байланысы (https) арқылы жалғанғанда «Сертификаттың мерзімі бітті» хабары көрсетіледі. Егер оның жарамдылық мерзіміне дейін хабар пайда болса, сканердің күні дұрыс конфигурацияланғанын тексеріңіз.

#### **Сертификат пен сканердің жалпы атауы сәйкес емес.**

#### **Шешімдер**

Егер сертификат пен сканердің жалпы атауы сәйкес болмаса, Web Config параметріне SSL/TLS байланысы (https) арқылы кіргенде «Қауіпсіздік сертификатының атауы сәйкес емес···» хабары көрсетіледі. Бұл жағдай IP мекенжайлары сәйкес болмағандықтан болады.

❏ Self-signed Certificate немесе CSR параметрін жасауға арналған жалпы атауға енгізілген сканердің IP мекенжайы

❏ Web Config параметрін іске қосқанда веб-браузерге енгізілген IP мекенжайы

Self-signed Certificate үшін сертификатты жаңартыңыз.

CA-signed Certificate параметрі үшін сканерге арналған сертификатты қайта алыңыз.

#### **Жергілікті мекенжайдың прокси серверінің параметрі веб-браузерге орнатылмаған.**

#### **Шешімдер**

Сканер прокси серверді пайдалануға орнатылғанда, браузерді прокси сервері арқылы жергілікті мекенжайға жалғанбайтындай етіп конфигурациялаңыз.

❏ Windows:

#### **Басқару тақтасы** > **Желі және интернет** > **Интернет опциялары** >

**Қосылымдар** > **LAN параметрлері** > **Прокси сервер** параметрін таңдаңыз, содан соң LAN желісі (жергілікті мекенжайлар) үшін прокси сервер пайдаланылмайтындай етіп конфигурациялаңыз.

❏ Mac OS:

**Жүйе параметрлері** > **Желі** > **Кеңейтілген** > **Проксилер** параметрін таңдаңыз, содан соң **Осы хосттар мен домендер үшін прокси параметрлерін айналып өту** параметрі үшін жергілікті мекенжайды тіркеңіз.

Мысалы:

192.168.1.\*: 192.168.1.XXX жергілікті мекенжайы, 255.255.255.0 қосалқы желі маскасы 192.168.\*.\*: 192.168.XXX.XXX жергілікті мекенжайы, 255.255.0.0 қосалқы желі маскасы

#### **DHCP параметрі компьютердің параметрлерінде ажыратылады.**

#### **Шешімдер**

Егер IP мекенжайын автоматты түрде алуға арналған DHCP параметрі компьютерде ажыратылса, Web Config қызметіне кіре алмайсыз. DHCP параметрін қосыңыз.

Windows 10 жүйесіне арналған мысал:

Басқару тақтасын ашыңыз, содан соң **Желі және интернет** > **Желі және ортақ пайдалану орталығы** > **Адаптер параметрін өзгерту** түймесін басыңыз. Пайдаланып жатқан қосылымның «Сипаттамалар» экранын ашыңыз, содан соң **Интернет**

**протоколының 4-нұсқасы (TCP/IPv4)** немесе **Интернет протоколының 6 нұсқасы (TCP/IPv6)** бөліміне арналған «Сипаттамалар» экранын ашыңыз. Көрсетілген экранында **IP мекенжайын автоматты түрде алу** параметрін таңдалғанын тексеріңіз.

# <span id="page-80-0"></span>**Басқару тақтасының дисплейін реттеу**

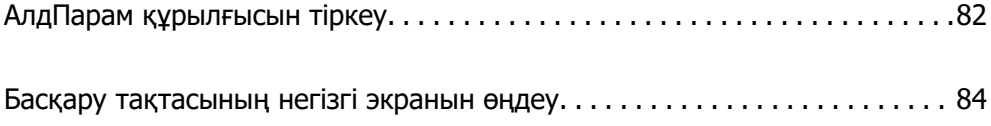

## <span id="page-81-0"></span>**АлдПарам құрылғысын тіркеу**

**АлдПарам** параметрі ретінде жиі пайдаланылатын сканерлеу параметрін тіркеуге болады. 48 алдын ала орнатуға дейін тіркеуге болады.

#### **Ескертпе:**

- ❏ Сканерлеуді бастау экранында параметрін таңдау арқылы ағымдағы параметрлерді тіркеуге болады.
- ❏ **Presets** параметрін Web Config бөлімінде де тіркеуге болады. **Scan** қойындысын > **Presets** параметрін таңдаңыз.
- ❏ Егер тіркегенде **Компьютерге сканерлеу** параметрін таңдасаңыз, Document Capture Pro бөлімінде **Presets** ретінде жасалған тапсырманы тіркеуге болады. Бұл желі арқылы жалғанған компьютерлерге қолжетімді. Document Capture Pro бөлімінде тапсырманы алдын ала тіркеңіз.
- ❏ Егер аутентификациялау функциясы қосылғанда, **Presets** параметрін тек әкімші тіркеу алады.
- 1. Сканердің басқару тақтасындағы негізгі терезеден **АлдПарам** параметрін таңдаңыз.

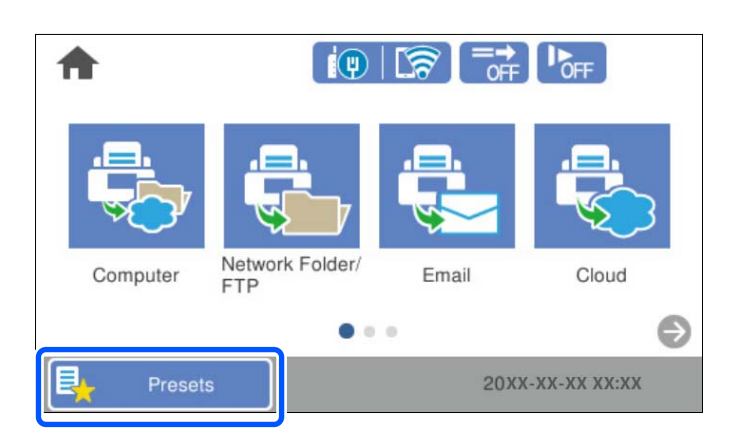

2.  $\bigoplus$  параметрін таңдаңыз.

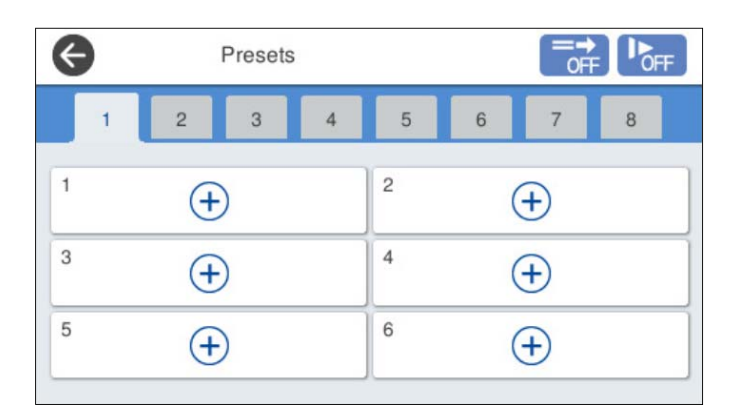

3. Алдын ала орнатуды тіркеу қажет мәзірді таңдаңыз.

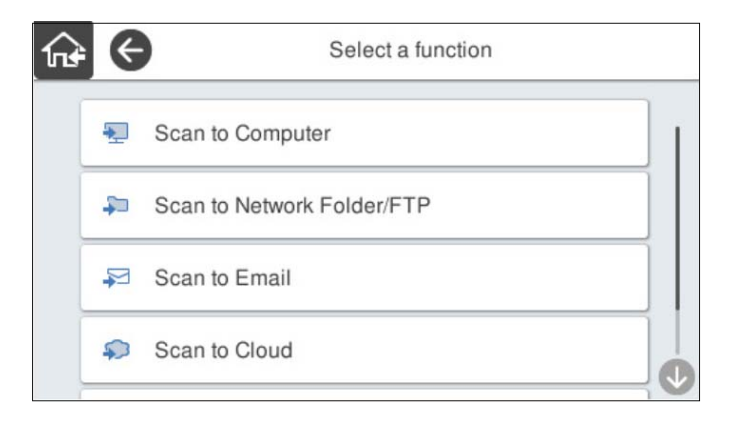

4. Әрбір элементті орнатыңыз, содан соң  $\sqrt{4}$  параметрін таңдаңыз.

#### **Ескертпе:**

Егер **Компьютерге сканерлеу** параметрін таңдағанда, Document Capture Pro қолданбасы орнатылған компьютерді таңдаңыз, содан соң тіркелген тапсырманы таңдаңыз. Бұл желі арқылы жалғанған компьютерлерге қолжетімді.

- 5. Алдын ала орнату параметрлерін реттеңіз.
	- ❏ **Атауы**: атауды орнатыңыз.
	- ❏ **Белгішені орнату**: көрсетілетін белгішенің кескіні мен түсін орнатыңыз.
	- ❏ **Жылдам жіберу параметрі**: алдын ала орнату таңдалғанда, сканерлеуді растаусыз дереу іске қосады.

Document Capture Pro Server қолданбасын пайдаланып жатқанда сканерлеу алдында тапсырманың контенттерін растау үшін бағдарламалық құралды орнатсаңыз, сканердің алдын ала орнатуындағы **Жылдам жіберу параметрі** қолданбасы бағдарламалық құралынан басымды болады.

❏ **Құрамы**: сканерлеу параметрлерін тексеріңіз.

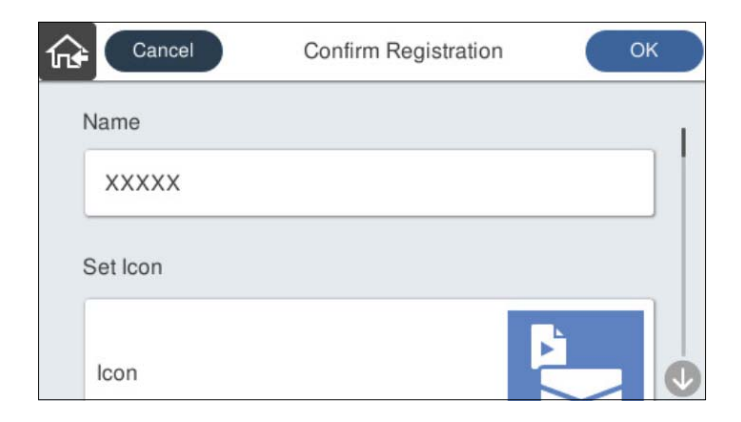

6. **OK** параметрін таңдаңыз.

## <span id="page-83-0"></span>**АлдПарам мәзір параметрлері**

Әрбір алдын ала орнатудағы > параметрін таңдау арқылы алдын ала орнатудың параметрлерін өзгертуге болады.

Атауын өзгерту:

алдын ала орнату атауын өзгертеді.

Белгішені өзгерту:

белгіше кескіні мен алдын ала орнатудың түсін өзгертеді.

Жылдам жіберу параметрі:

алдын ала орнату таңдалғанда, сканерлеуді растаусыз дереу іске қосады.

Күйін өзгерту:

алдын ала орнатулардың көрсетілу ретін өзгертеді.

Жою:

Алдын ала орнатуды жояды.

Home бетіне белгіше қосу немесе оны алып тастау:

негізгі экраннан алдын ала орнату белгішесін қосады немесе жояды.

Мәліметтерді растау:

алдын ала орнату параметрлерін көріңіз. Алдын ала орнатуды **Осы парам. пайдалану** таңдау арқылы жүктеуге болады.

## **Басқару тақтасының негізгі экранын өңдеу**

Сканердің басқару тақтасындағы **Параметрлер** > **Басты экранды өзгерту** таңдау арқылы негізгі экранды реттеуге болады.

❏ Орналасуы: мәзір белгішелерінің көрсетілу әдісін өзгертеді.

["Негізгі экранның Орналасуы параметрін өзгерту" бетте 85](#page-84-0)

❏ Қосу белгішесі: белгішелерді жасалған **АлдПарам** параметрлеріне қосады немесе экраннан жойылған белгішелерді қалпына келтіреді.

["Қосу белгішесі" бетте 85](#page-84-0)

❏ Алып тастау белгішесі: негізгі экраннан белгішелерді жояды.

["Алып тастау белгішесі" бетте 86](#page-85-0)

- ❏ Жылжыту белгішесі: белгішелердің көрсетілу ретін өзгертеді. ["Жылжыту белгішесі" бетте 87](#page-86-0)
- ❏ Әдепкі таңбаның көрсетілуін ысыру: негізгі экранның әдепкі көрсету параметрлерін қалпына келтіреді.
- ❏ Тұсқағаз: негізгі экрандағы түсқағаз түсін өзгертіңіз.

## <span id="page-84-0"></span>**Негізгі экранның Орналасуы параметрін өзгерту**

- 1. Сканердің басқару тақтасында **Параметрлер** > **Басты экранды өзгерту** > **Орналасуы** параметрін таңдаңыз.
- 2. **Сызық** немесе **Матрица** параметрлерін таңдаңыз.

#### **Сызық**:

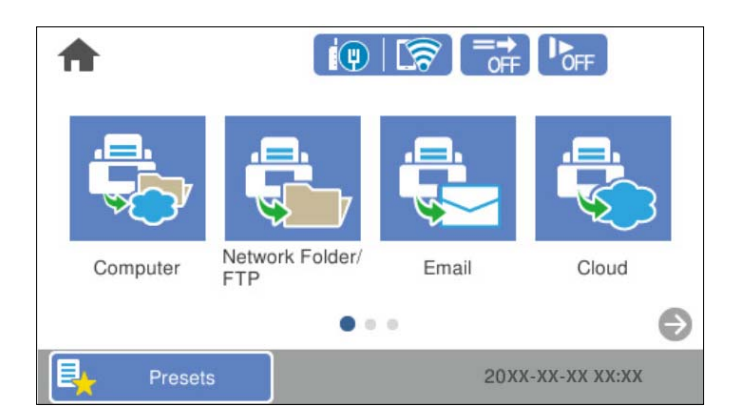

#### **Матрица**:

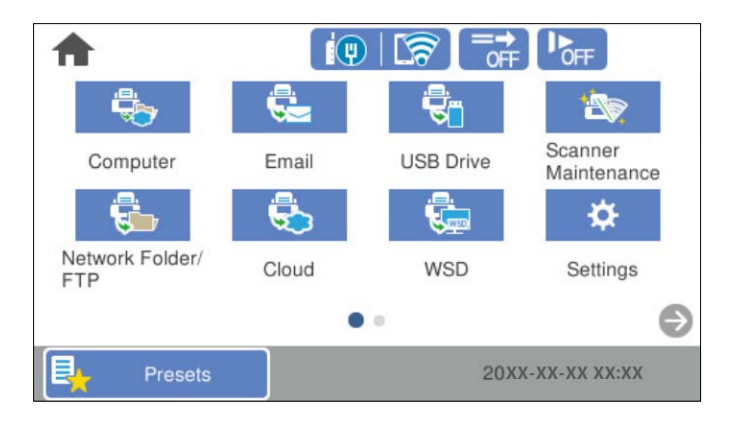

3. Қайтару және негізгі экранды тексеру үшін  $\widehat{m}$  параметрін таңдаңыз.

## **Қосу белгішесі**

- 1. Сканердің басқару тақтасында **Параметрлер** > **Басты экранды өзгерту** > **Қосу белгішесі** параметрін таңдаңыз.
- 2. **Функция** немесе **АлдПарам** параметрлерін таңдаңыз.

❏ Функция: негізгі экранда көрсетілген әдепкі функцияларды көрсетеді.

<span id="page-85-0"></span>❏ АлдПарам: тіркелген алдын ала орнатуларды көрсетеді.

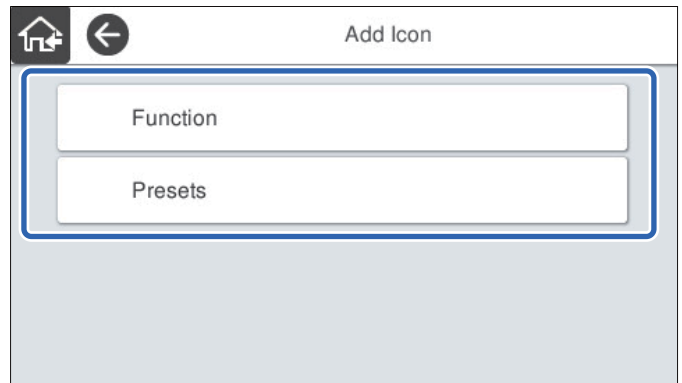

3. Негізгі экранға қосу қажет элементті таңдаңыз.

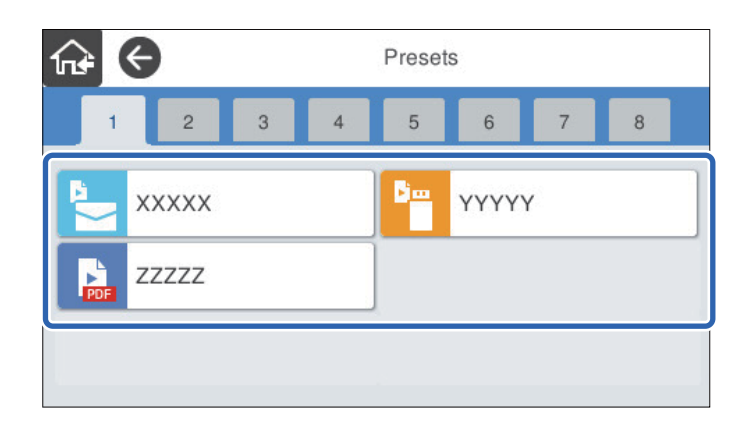

4. Элементті қосу қажет бос орынды таңдаңыз.

Егер бірнеше белгіше қосу қажет болса, 3–4 аралығындағы қадамдарды қайталаңыз.

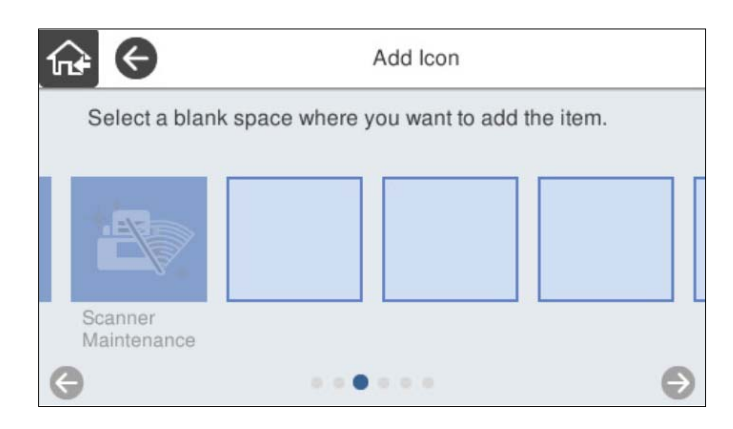

5. Қайтару және негізгі экранды тексеру үшін  $\widehat{m}$  параметрін таңдаңыз.

## **Алып тастау белгішесі**

1. Сканердің басқару тақтасында **Параметрлер** > **Басты экранды өзгерту** > **Алып тастау белгішесі** параметрін таңдаңыз.

<span id="page-86-0"></span>2. Алып тастау қажет белгішені таңдаңыз.

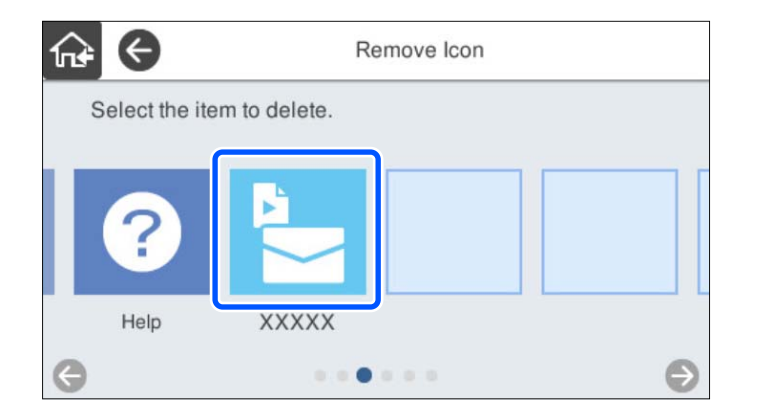

3. Аяқтау үшін **Иә** параметрін таңдаңыз.

Егер бірнеше белгішені алып тастау қажет болса, 2–3 аралығындағы процедураны қайталаңыз.

4. Қайтару және негізгі экранды тексеру үшін  $\widehat{f}$  параметрін таңдаңыз.

## **Жылжыту белгішесі**

- 1. Сканердің басқару тақтасында **Параметрлер** > **Басты экранды өзгерту** > **Жылжыту белгішесі** параметрін таңдаңыз.
- 2. Жылжыту қажет белгішені таңдаңыз.

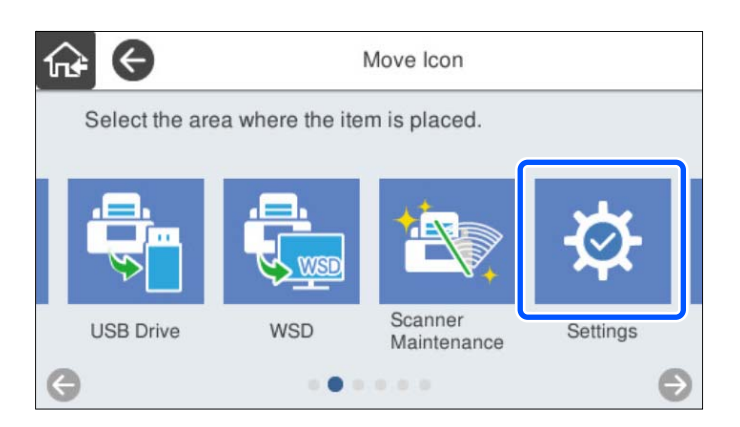

3. Орын жақтауын таңдаңыз.

Егер орын жақтауында басқа белгіше орнатылып қойылса, белгішелер ауысады.

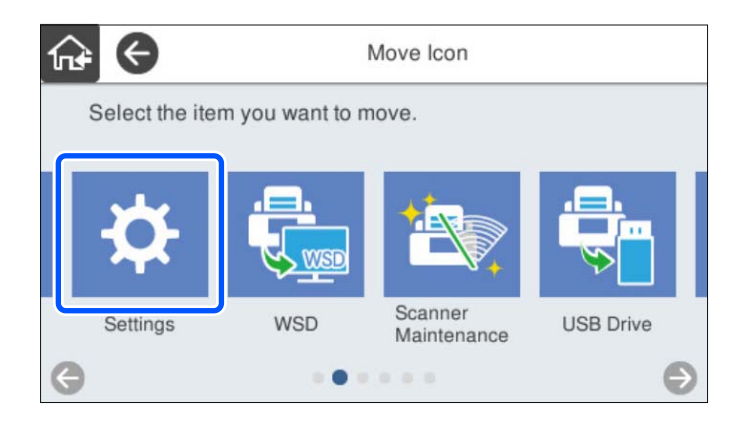

4. Қайтару және негізгі экранды тексеру үшін  $\widehat{m}$  параметрін таңдаңыз.

# <span id="page-88-0"></span>**Негізгі қауіпсіздік параметрлері**

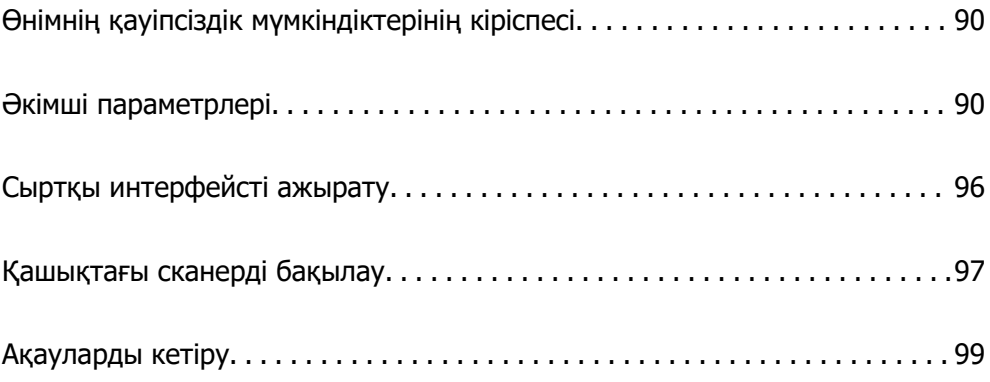

## <span id="page-89-0"></span>**Өнімнің қауіпсіздік мүмкіндіктерінің кіріспесі**

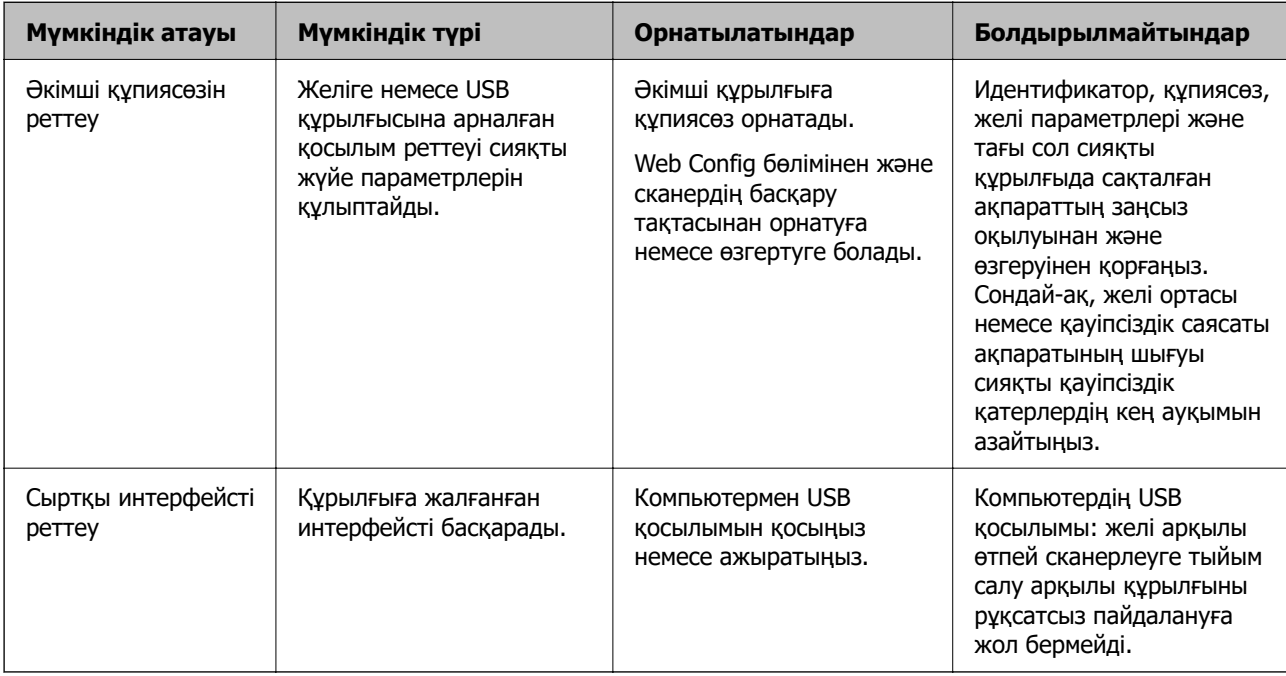

Осы бөлімде Epson құрылғыларының қауіпсіздік функциясы сипатталады.

#### **Қатысты ақпарат**

- & "Әкімші құпиясөзін конфигурациялау" бетте 90
- & ["Сыртқы интерфейсті ажырату" бетте 96](#page-95-0)

## **Әкімші параметрлері**

## **Әкімші құпиясөзін конфигурациялау**

Әкімші құпиясөзін орнатқанда, пайдаланушылар тарапынан жүйе басқару параметрлерін өзгертуді болдырмауға болады. Әдепкі мәндер сатып алынған уақытта орнатылады. Оларды қажетінше өзгертіңіз.

#### **Ескертпе:**

Келесі бөлімде әкімші туралы ақпараттың әдепкі мәндері беріледі.

- ❏ Пайдаланушы аты (Web Config үшін ғана қолданылады): ешқайсысы (бос)
- ❏ Құпиясөз: сканердің сериялық нөмірі

Сериялық нөмірді табу үшін сканердің артына жабыстырылған жапсырманы қараңыз.

Web Config, сканердің басқару тақтасы немесе Epson Device Admin арқылы әкімшінің құпиясөзін өзгертуге болады. Epson Device Admin құралын пайдаланғанда, Epson Device Admin нұсқаулығын немесе анықтамасын қараңыз.

### **Web Config параметрі арқылы әкімшінің құпия сөзін өзгерту**

Web Config бөлімінде әкімшінің құпиясөзін өзгертіңіз.

- 1. Web Config бөліміне кіріп, **Product Security** қойындысын > **Change Administrator Password** қойындысын таңдаңыз.
- 2. **Current password**, **User Name**, **New Password** және **Confirm New Password** ішіне қажетті ақпаратты енгізіңіз.

Жаңа құпиясөзге кем дегенде бір таңба енгізіңіз.

#### **Ескертпе:**

Келесі бөлімде әкімші туралы ақпараттың әдепкі мәндері беріледі.

- ❏ Пайдаланушы аты: ешқайсысы (бос)
- ❏ Құпиясөз: сканердің сериялық нөмірі

Сериялық нөмірді табу үшін сканердің артына жабыстырылған жапсырманы қараңыз.

#### c **Маңызды:**

Орнатылған әкімші құпиясөзін ұмытпаңыз. Құпиясөзді ұмытсаңыз, оны қалпына келтіре алмайсыз және қызмет көрсетуші маманнан көмек сұрауыңыз қажет болады.

3. **OK** параметрін таңдаңыз.

#### **Қатысты ақпарат**

& ["Веб-браузердегі Web Config функциясын іске қосу" бетте 37](#page-36-0)

### **Басқару тақтасынан әкімші құпия сөзін өзгерту**

Сканердің басқару тақтасынан әкімші құпия сөзін өзгертуге болады.

- 1. Сканердің басқару тақтасында **Параметрлер** параметрін таңдаңыз.
- 2. **Жүйе әкімшілігі** > **Әкімші параметрлері** параметрін таңдаңыз.
- 3. **Әкімші құпиясөзі** > **Өзгерту** параметрін таңдаңыз.
- 4. Ағымдағы құпиясөзді енгізіңіз.

#### **Ескертпе:**

Әкімші құпиясөзіне арналған сатып алу кезіндегі параметр (әдепкі мән) сканердің сериялық нөмірі болып табылады.

Сериялық нөмірді табу үшін сканердің артына жабыстырылған жапсырманы қараңыз.

5. Жаңа құпия сөзді енгізіңіз.

Кем дегенді бір таңба енгізіңіз.

#### <span id="page-91-0"></span>**• Манызды:**

Орнатылған әкімші құпиясөзін ұмытпаңыз. Құпиясөзді ұмытсаңыз, оны қалпына келтіре алмайсыз және қызмет көрсетуші маманнан көмек сұрауыңыз қажет болады.

6. Растау үшін жаңа құпиясөзді қайта енгізіңіз.

Аяқталу хабары көрсетіледі.

## **Басқару тақтасы үшін Құлыптау параметрі пайдалану**

Пайдаланушылардың жүйе параметрлеріне қатысты элементтерді өзгертуіне тыйым салу үшін, Құлыптау параметрі параметрін басқару тақтасын құлыптау үшін пайдалануға болады.

#### **Ескертпе:**

Сканердегі Authentication Settings қоссаңыз, басқару тақтасы үшін Құлыптау параметрі функциясы да қосылады. Authentication Settings қосылған кезде басқару тақтасы құлыптан ашылмайды.

Authentication Settings ажыратсаңыз да, Құлыптау параметрі қосулы қалады. Оны ажыратқыңыз келсе, басқару тақтасы немесе Web Config ішінен реттеулер жасауыңызға болады.

### **Басқару тақтасынан Құлыптау параметрі орнату**

1. **Құлыптау параметрі** функциясынан қосылған кезде бас тартқыңыз келсе, әкімші ретінде

кіру үшін негізгі экранның үстінгі оң жақ бұрышындағы  $\mathbf{F}$  түймесін түртініз.

**Құлыптау параметрі** өшірілген кезде көрсетілмейді. Осы параметрді қосқыңыз келсе, келесі қадамға өтіңіз.

- 2. **Параметрлер** параметрін таңдаңыз.
- 3. **Жүйе әкімшілігі** > **Әкімші параметрлері** параметрін таңдаңыз.
- 4. **Қосу** немесе **Өш.** тармағын **Құлыптау параметрі** ретінде таңдаңыз.

### **Құлыптау параметрі параметрін Web Config ішінен орнату**

- 1. **Device Management** қойындысын > **Control Panel** параметрін таңдаңыз.
- 2. **Panel Lock** үшін **ON** немесе **OFF** таңдаңыз.
- 3. **OK** түймесін басыңыз.

#### **Қатысты ақпарат**

 $\rightarrow$  ["Веб-браузердегі Web Config функциясын іске қосу" бетте 37](#page-36-0)

### **Құлыптау параметрі элементтері Параметрлер мәзірінде**

Бұл ‒ басқару тақтасындағы **Параметрлер** мәзірінде Құлыптау параметрі арқылы құлыпталатын элементтер тізімі.

✓: құлыпталатын.

- : құлыпталмайтын.

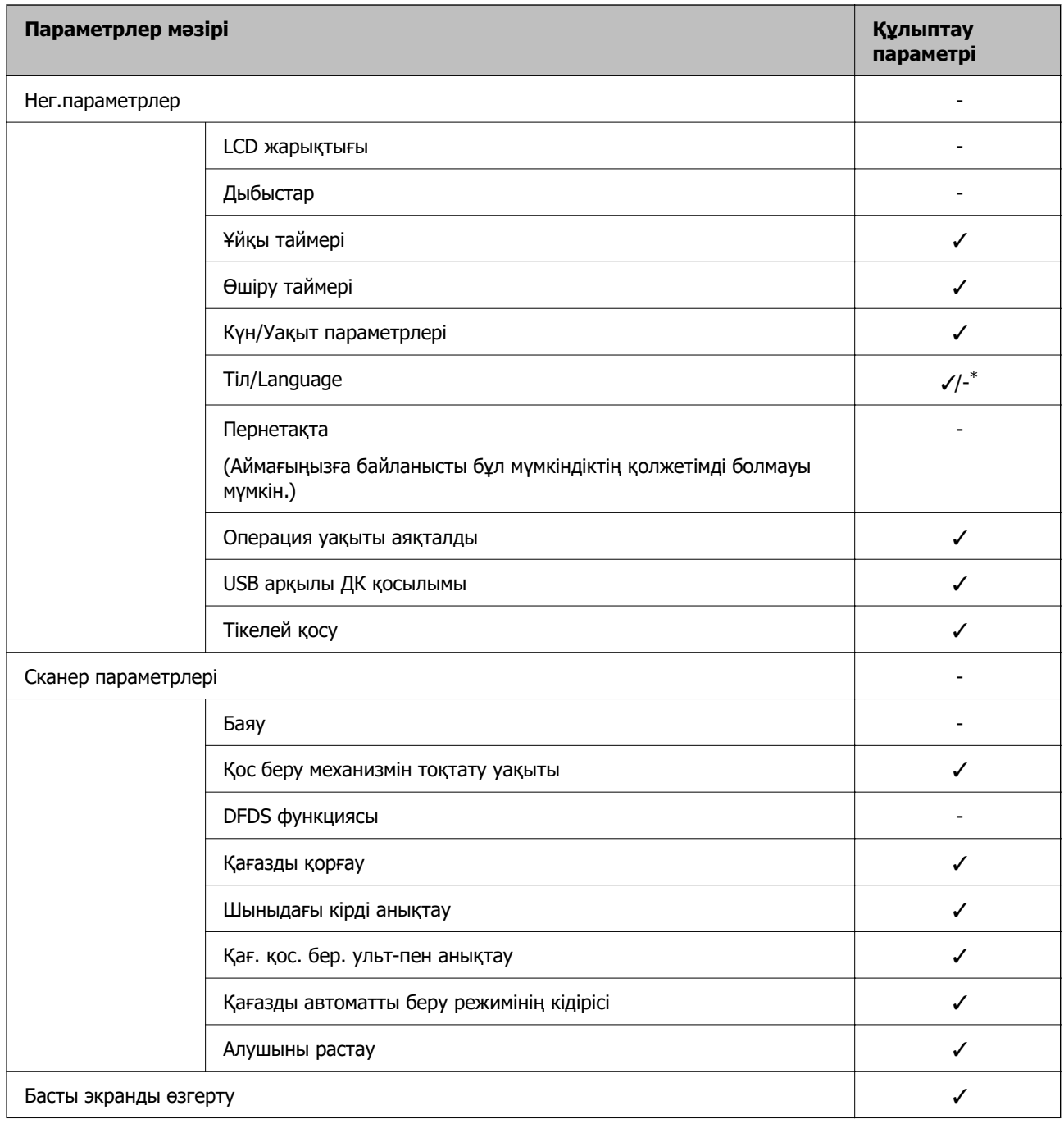

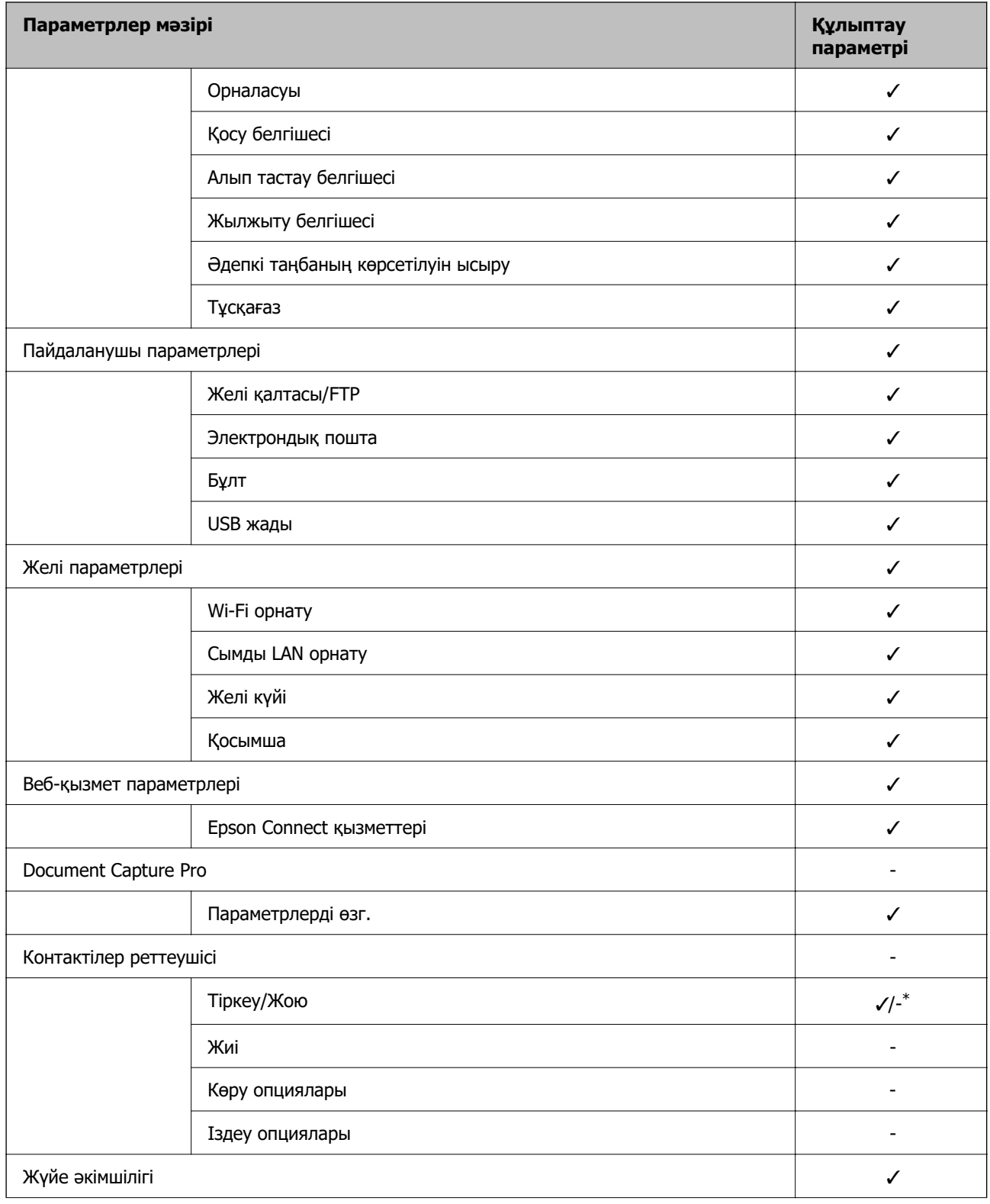

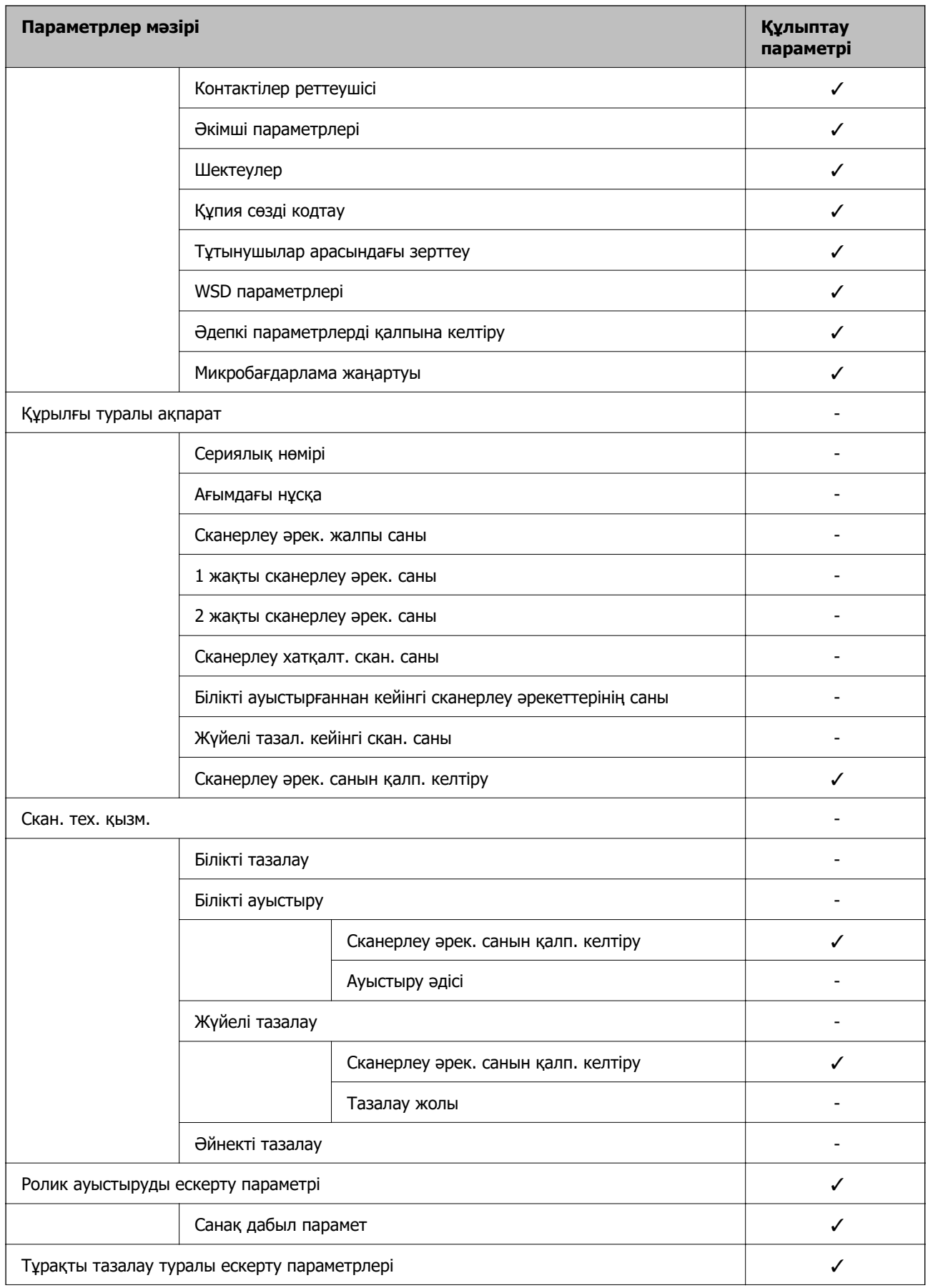

<span id="page-95-0"></span>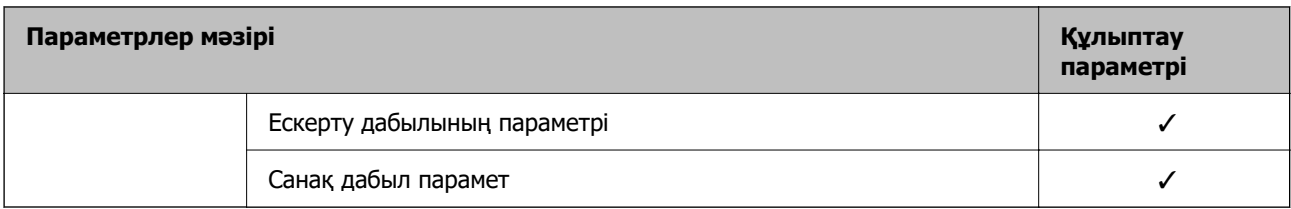

\* **Жүйе әкімшілігі** > **Шектеулер** ішінде өзгертулерге рұқсат беруді немесе бермеуді реттей аласыз.

## **Басқару тақтасынан әкімші ретінде кіру**

Сканердің басқару тақтасынан әкімші ретінде кіру үшін келесі әдістердің кез келгенін пайдалануға болады.

- 1. Экранның жоғарғы оң жағындағы на түймесін түртіңіз.
	- ❏ Authentication Settings қосылған кезде, белгіше **Қош келдіңіз** экранында көрсетіледі (аутентификацияны күту режимі).
	- ❏ Authentication Settings ажыратылған кезде, негізгі экранда белгіше көрсетіледі.
- 2. Растау экраны көрсетілген кезде, **Иә** түймесін түртіңіз.
- 3. Әкімшінің құпия сөзін енгізіңіз.

Кіруді аяқтау туралы хабар көрсетіледі, сосын басқару тақтасындағы негізгі экран көрсетіледі.

Шығу үшін, негізгі экранның жоғарғы оң жағындағы түймесін түртіңіз.

## **Сыртқы интерфейсті ажырату**

Құрылғыны сканерге жалғау үшін пайдаланылатын интерфейсті ажыратуға болады. Желі арқылы орындалатыннан басқа сканерлеуді шектеу үшін шектеу реттеулерін жасаңыз.

#### **Ескертпе:**

Сондай-ақ сканердің басқару тақтасындағы шектеу параметрлерін реттеңіз.

USB арқылы ДК қосылымы: **Параметрлер** <sup>&</sup>gt;**Нег.параметрлер** <sup>&</sup>gt;**USB арқылы ДК қосылымы**

- 1. Web Config бөліміне кіріп, **Product Security** қойындысын > **External Interface** қойындысын таңдаңыз.
- 2. Орнату қажет функцияларда **Disable** параметрін таңдаңыз.

Басқарудан бас тарту үшін **Enable** параметрін таңдаңыз.

USB арқылы ДК қосылымы

Компьютерден USB қосылымын пайдалануды шектеуге болады. Шектегіңіз келсе, **Disable** түймесін таңдаңыз.

3. **OK** түймесін басыңыз.

<span id="page-96-0"></span>4. Ажыратылған портты пайдалану мүмкін емес екенін тексеріңіз.

USB арқылы ДК қосылымы

Егер драйвер компьютерге орнатылса

Сканерді компьютерге USB кабелі арқылы жалғап, сканер басып шығармайтынын тексеріңіз.

Егер драйвер компьютерге орнатылмаса

Windows:

Құрылғы реттеушісін ашып, оны сақтап, сканерді компьютерге USB кабелімен жалғаңыз, содан соң, құрылғы реттеушісінің дисплейіндегі мазмұн өзгермегенін тексеріңіз.

Mac OS:

Сканерді компьютерге USB кабелі арқылы жалғаңыз, содан соң **Принтерлер және сканерлер** бөлімінен сканерді қосу мүмкін емес екенін тексеріңіз.

#### **Қатысты ақпарат**

 $\rightarrow$  ["Веб-браузердегі Web Config функциясын іске қосу" бетте 37](#page-36-0)

## **Қашықтағы сканерді бақылау**

### **Қашықтағы сканерге арналған ақпаратты тексеру**

Web Config құралын пайдалану арқылы **Status** бөлімінен жұмыс сканерінің келесі ақпаратын тексеруге болады.

❏ Product Status

Күйді, бұлттық қызметті, өнім нөмірін, MAC мекенжайын, т.б. параметрлерді тексеріңіз.

❏ Network Status

Желі қосылымының күйінің ақпаратын, IP мекенжайын, DNS серверін, т.б. параметрлерді тексеріңіз.

❏ Usage Status

Сканерлеудің бірінші күнін, сканерлеу мөлшерін, т.б. параметрді тексеріңіз.

❏ Hardware Status

Сканердің әрбір функциясының күйін тексеріңіз.

❏ Panel Snapshot

Сканердің басқару тақтасында көрсетілетін экранның суретін көрсетеді.

## **Оқиғалар орын алғанда электрондық пошта арқылы хабарландырулар алу**

#### **Электрондық пошта хабарландырулары туралы**

Бұл — сканерлеу тоқтауы және сканер қатесі сияқты оқиғалар пайда болғанда электрондық хабарды көрсетілген мекенжайға жіберетін хабарландыру функциясы.

Бес тағайындалған орынға дейін тіркеп, әрбір тағайындалған орын үшін хабарландыру параметрлерін орнатуға болады.

Осы функцияны пайдалану үшін хабарландыруларды реттеудің алдында пошта серверін реттеу қажет.

#### **Қатысты ақпарат**

& ["Пошта серверін конфигурациялау" бетте 44](#page-43-0)

### **Электрондық пошта хабарландыруын конфигурациялау**

Web Config мүмкіндігін пайдалану арқылы электрондық пошта хабарландыруын конфигурациялаңыз.

- 1. Web Config бөліміне кіріп, **Device Management** қойындысын > **Email Notification** қойындысын таңдаңыз.
- 2. Электрондық пошта хабарландыруының тақырыбын орнатыңыз.

Ашылмалы мәзірлерден тақырыпта көрсетілетін мазмұндарды таңдаңыз.

- ❏ Таңдалған мазмұндар **Subject** бөлімінің қасында көрсетіледі.
- ❏ Бірдей мазмұндарды сол жақта және оң жақта орнату мүмкін емес.
- ❏ **Location** бөліміндегі таңбалар саны 32 байттан асып кетті және 32 байттан асатын таңбалар жойылады.
- 3. Хабарландыру электрондық хабарын жіберуге арналған электрондық пошта мекенжайын енгізіңіз.

 $A - Z a - z 0 - 9$ ! # \$ % & ' \* + - . / = ? ^ { | } ~ @ таңбаларын және 1 мен 255 аралығындағы таңбаларды пайдаланыңыз.

- 4. Электрондық хабарландырулар үшін тілді таңдаңыз.
- 5. Хабарландыруды алу қажет оқиғаның ұяшығына белгі қойыңыз.

**Notification Settings** бөлімінің нөмірі **Email Address Settings** бөлімінің тағайындалған орын нөмірімен байланысады.

Мысалы:

Әкімші құпиясөзі өзгертілгенде **Email Address Settings** бөліміндегі 1-нөмірге орнатылған электрондық пошта мекенжайына хабарландыру жіберілуі керек болса, **Administrator password changed** жолындағы **1**-ші бағанға белгі қойыңыз.

<span id="page-98-0"></span>6. **OK** түймесін басыңыз.

Оқиға пайда болғанда электрондық пошта хабарландыруы жіберілетінін тексеріңіз. Мысал: әкімші құпиясөзі өзгертілді.

#### **Қатысты ақпарат**

 $\rightarrow$  ["Веб-браузердегі Web Config функциясын іске қосу" бетте 37](#page-36-0)

#### **Электрондық пошта хабарландыруына арналған элементтер**

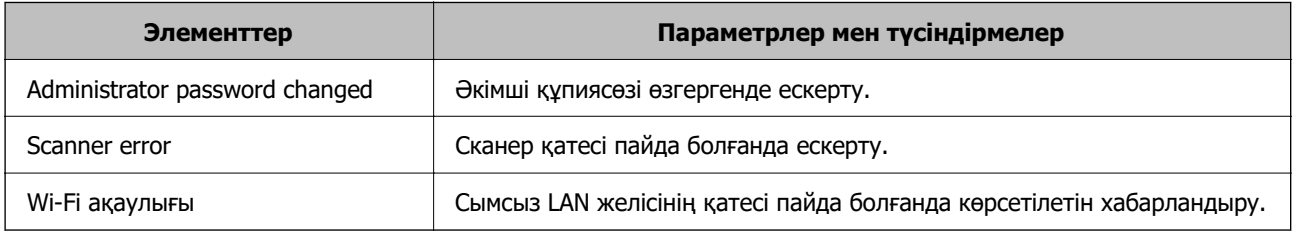

## **Ақауларды кетіру**

## **Әкімшіңіздің құпиясөзін ұмытқан жағдайда**

Қызмет көрсету бөлімінен көмек қажет. Жергілікті дилерге хабарласыңыз.

#### **Ескертпе:**

Келесі бөлімде Web Config әкімшісінің бастапқы мәндері беріледі.

- ❏ Пайдаланушы аты: ешбір (бос)
- ❏ Құпиясөз: сканердің сериялық нөмірі

Сериялық нөмірді табу үшін сканердің артына жабысытырылған жапсырманы қараңыз. Егер әкімші құпиясөзіне арналған әдепкі параметрлерді қалпына келтірсеңіз, ол бастапқы мәндерге қайта орнатылады.

# <span id="page-99-0"></span>**Кеңейтілген қауіпсіздік параметрлері**

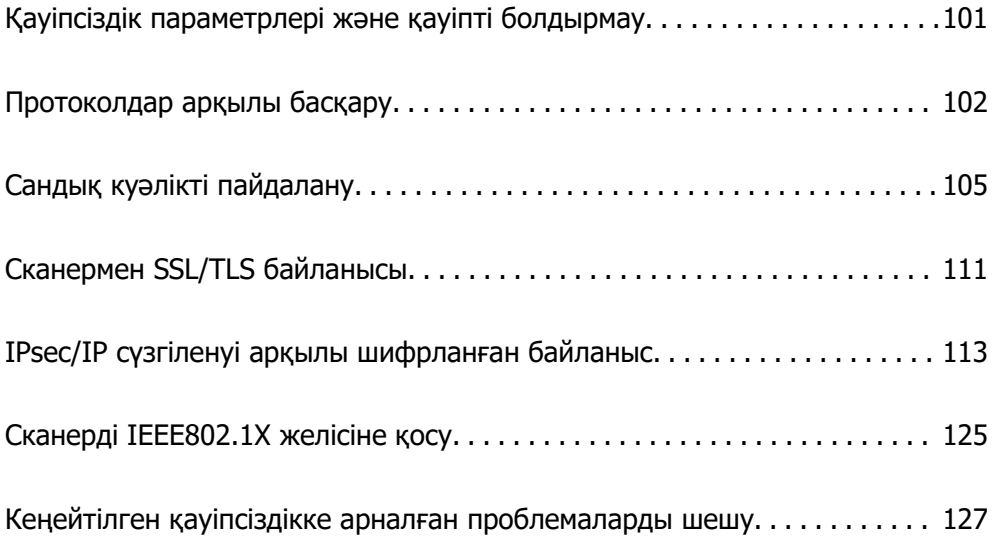

## <span id="page-100-0"></span>**Қауіпсіздік параметрлері және қауіпті болдырмау**

Сканер желіге қосылғанда оған қашықтағы орыннан кіруге болады. Оған қоса, операция тиімділігі мен ыңғайлылығын жақсартуда пайдалы болатын сканерді бірнеше адам ортақ пайдалана алады. Дегенмен, заңсыз кіру, заңсыз пайдалану және деректерді ұрлау сияқты қатерлер артады. Егер сканерді интернетке кіруге болатын ортада пайдалансаңыз, қатерлер одан да артады.

Сыртқы әсерлерден қорғайтын кіру мүмкіндігі жоқ сканерлер үшін, сканерде сақталған контактілерді интернеттен оқуға болады.

Осы қатердің алдын алу мақсатында Epson сканерлерінде әртүрлі қауіпсіздік технологиялары бар.

Сканерді тұтынушының ортасы ақпаратымен кірістірілген орта шарттарына сәйкес қажетінше орнатыңыз.

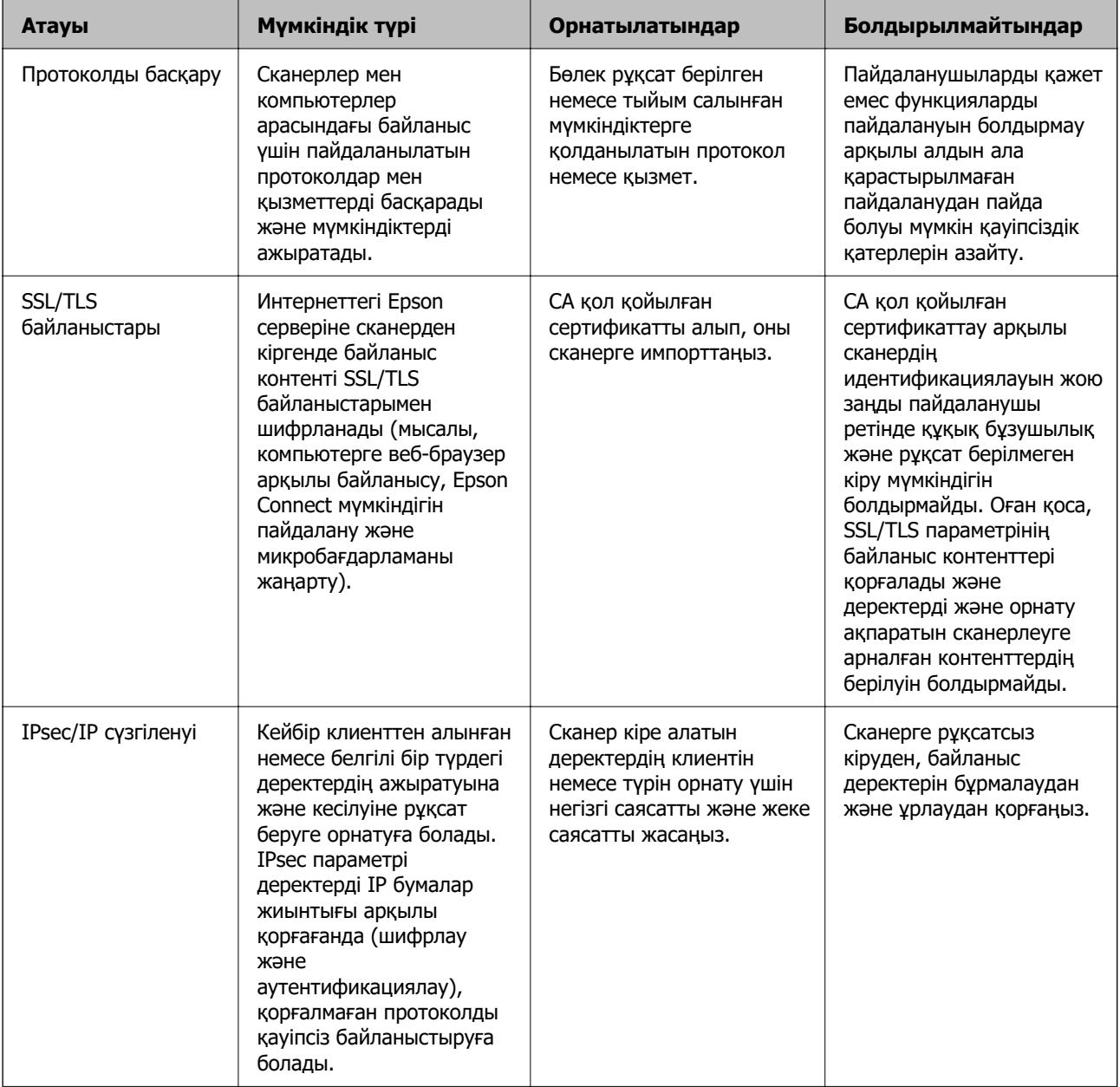

<span id="page-101-0"></span>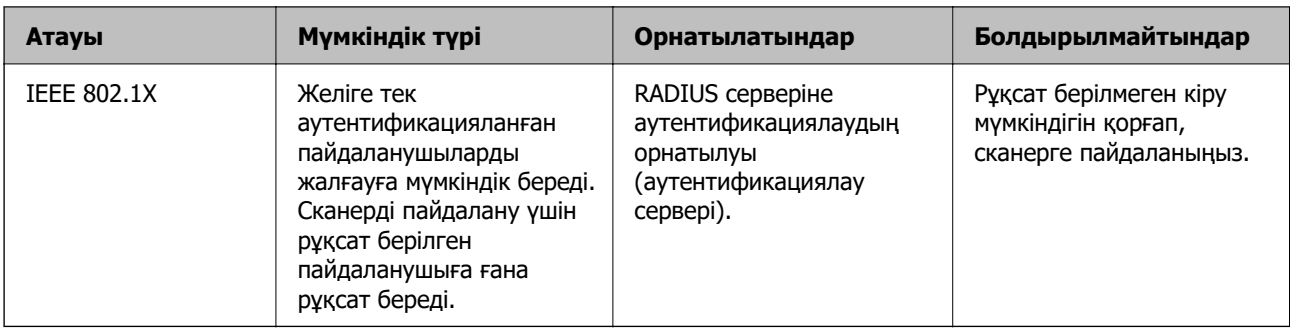

#### **Қатысты ақпарат**

- & "Протоколдар арқылы басқару" бетте 102
- $\rightarrow$  ["Сканермен SSL/TLS байланысы" бетте 111](#page-110-0)
- & ["IPsec/IP сүзгіленуі арқылы шифрланған байланыс" бетте 113](#page-112-0)
- $\rightarrow$  ["Сканерді IEEE802.1X желісіне қосу" бетте 125](#page-124-0)

## **Қауіпсіздік мүмкіндігінің параметрлері**

IPsec/IP сүзгілеуін немесе IEEE 802.1X параметрін орнатқанда, рұқсатсыз кіру немесе ұстап алу сияқты қауіпсіздік қатерлерін азайту мақсатында параметрлер туралы ақпаратты байланыстыру үшін SSL/TLS арқылы Web Config бөліміне кіру ұсынылады.

IPsec/IP сүзгіленуі немесе IEEE 802.1X параметрін орнату алдында әкімші құпиясөзін міндетті түрде конфигурациялаңыз.

## **Протоколдар арқылы басқару**

Әртүрлі жолдар мен протоколдарды пайдаланып сканерлеуге болады. Сондай-ақ, желі компьютерлерінің көрсетілген нөмірлерінен желі сканерлеуін пайдалануға болады.

Арнайы жолдардан сканерлеуді шектеу арқылы немесе қолжетімді функцияларды басқару арқылы қарастырылмаған қауіпсіздік тәуекелдерін азайтуыңызға болады.

## **Басқару протоколдары**

Сканер қолдау көрсететін протокол параметрлерін конфигурациялаңыз.

- 1. Web Config мүмкіндігіне кіріп, **Network Security** tab > **Protocol** қойындысын таңдаңыз.
- 2. Әрбір элементті конфигурациялау.
- 3. **Next** түймесін басыңыз.
- 4. **OK** түймесін басыңыз.

Параметрлер сканерге қолданылады.

#### <span id="page-102-0"></span>**Қатысты ақпарат**

& ["Веб-браузердегі Web Config функциясын іске қосу" бетте 37](#page-36-0)

## **Қосылатын және ажыратылатын протоколдар**

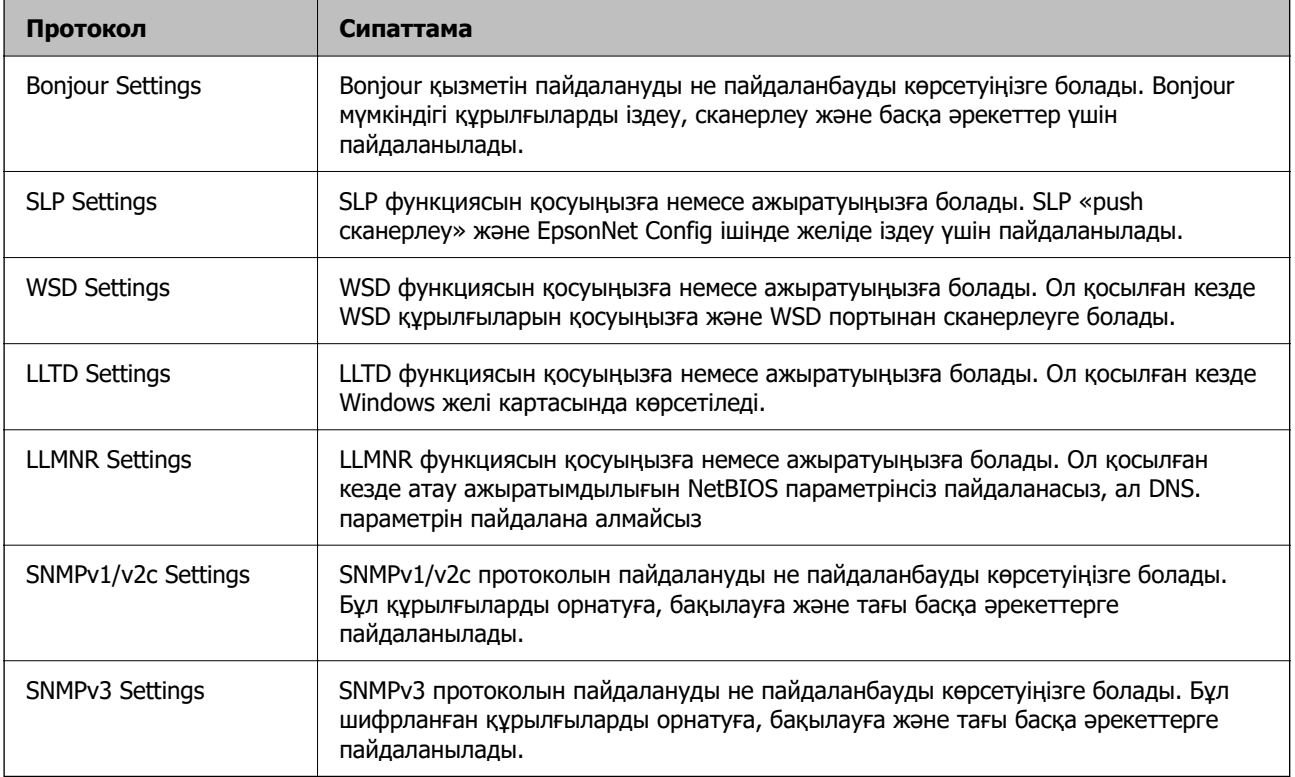

## **Протокол параметрінің элементтері**

Bonjour Settings

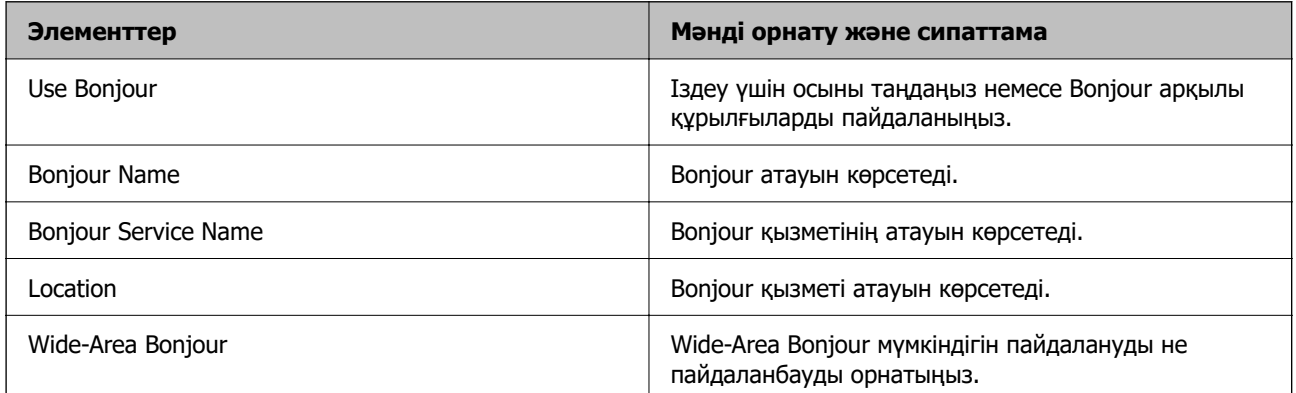

#### SLP Settings

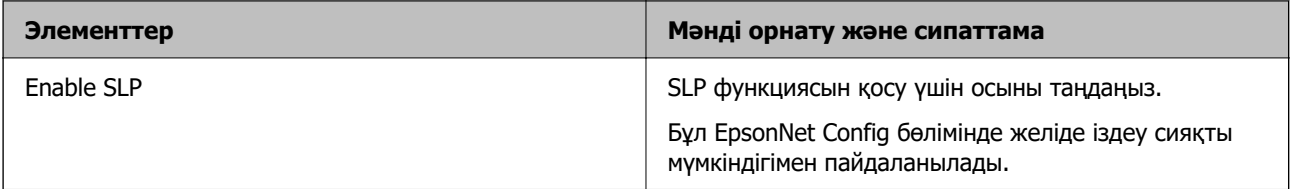

#### WSD Settings

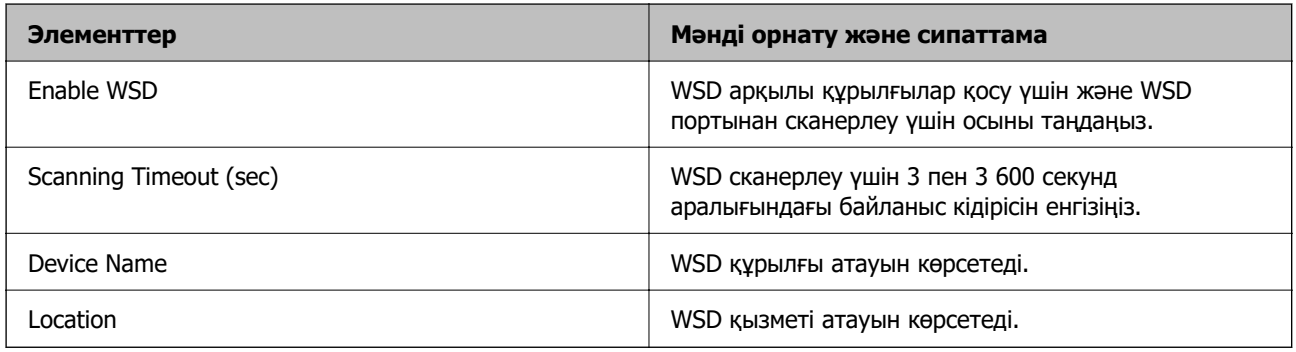

#### LLTD Settings

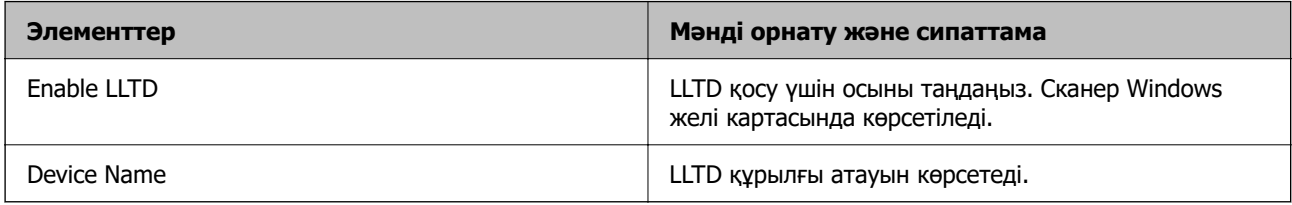

#### LLMNR Settings

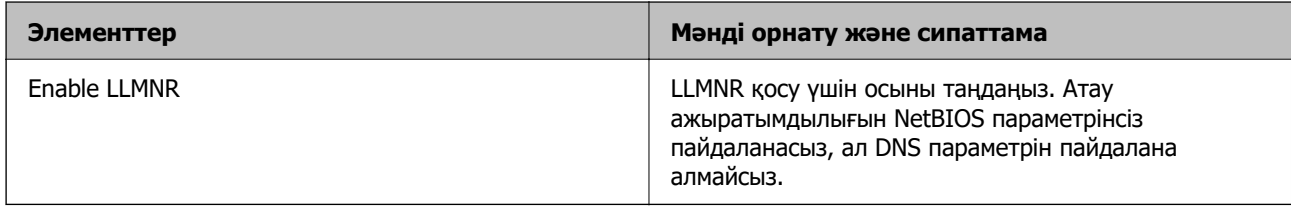

#### SNMPv1/v2c Settings

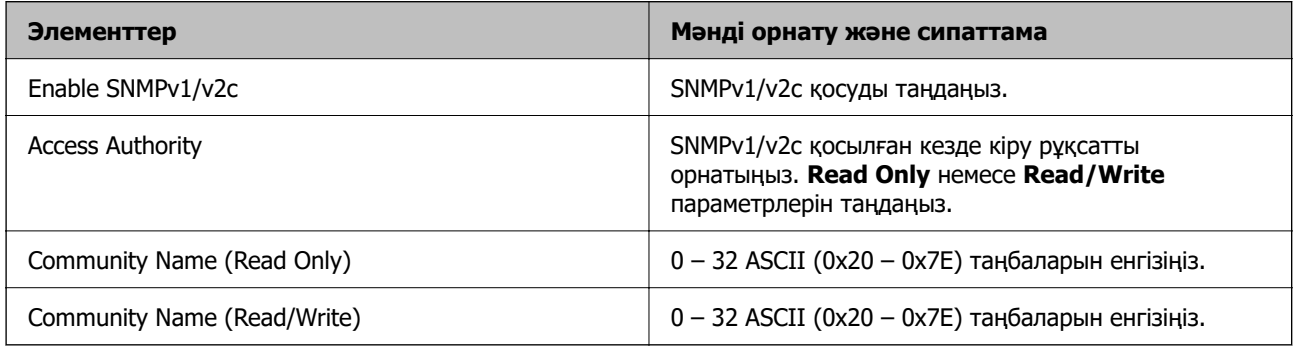

SNMPv3 Settings

<span id="page-104-0"></span>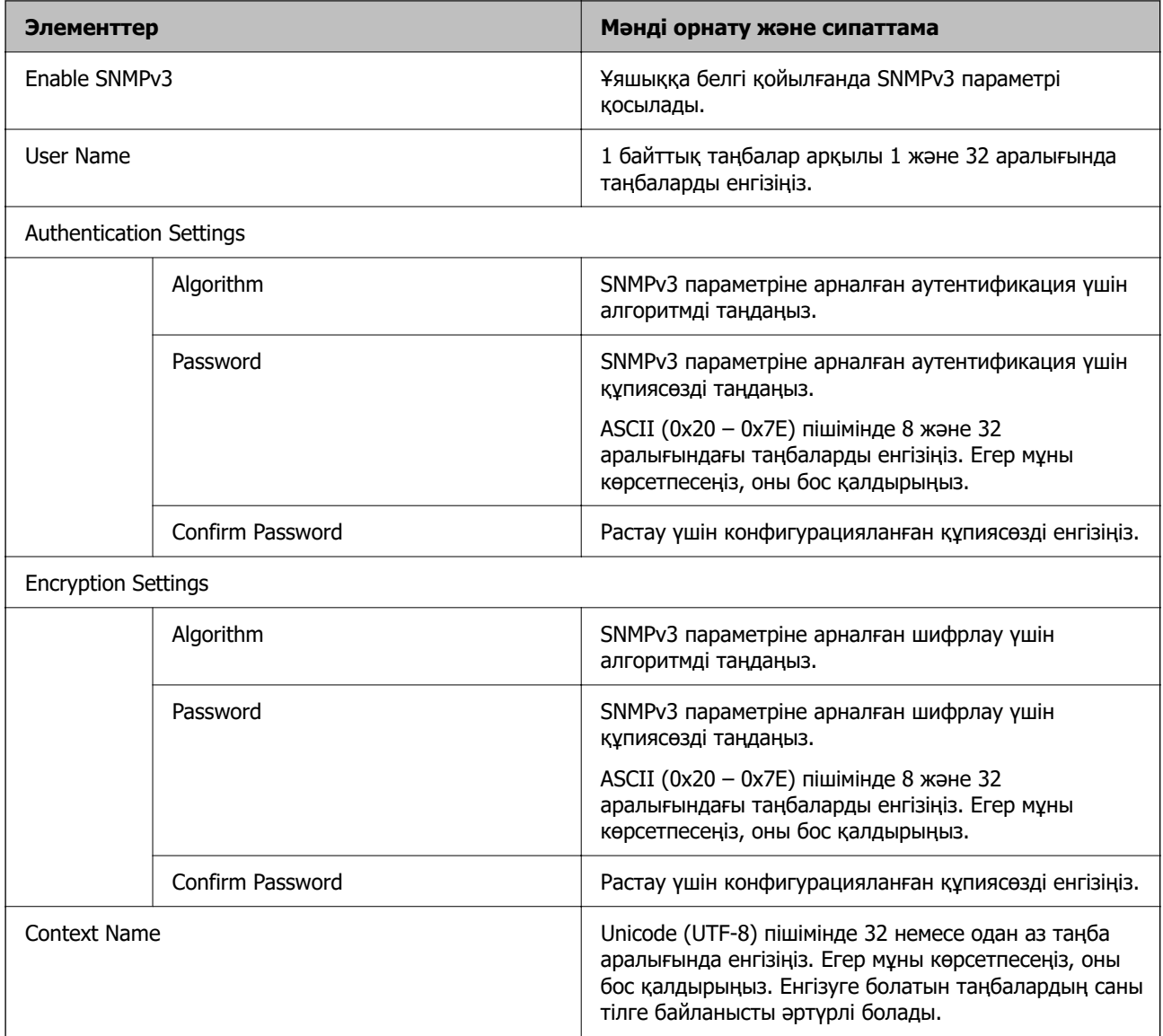

## **Сандық куәлікті пайдалану**

## **Цифрлық сертификаттау туралы**

❏ CA-signed Certificate

Осы сертификатқа CA (сертификаттау органы) қол қойған. Сертификаттау органына қолдану үшін оны алуға болады. Осы сертификат сканердің бар екенін және деректердің байланысын қамтамасыз ету үшін SSL/TLS байланысына пайдаланылатынын растайды.

Ол SSL/TLS байланысы үшін пайдаланылғанда, ол сервер сертификаты ретінде пайдаланылады.

Ол IPsec/IP сүзгілеуіне немесе IEEE 802.1X байланысына орнатылғанда, ол клиенттік сертификат ретінде пайдаланылады.

<span id="page-105-0"></span>❏ CA сертификаты

Бұл — CA-signed Certificate тізбегіндегі, сондай-ақ аралық CA сертификаты деп аталатын сертификат. Басқа тараптың немесе Web Config мүмкіндігінің серверіне кіргенде, сканер сертификатының жолын тексеру үшін оны веб-браузер пайдаланады.

CA сертификаты үшін, сканерден серверлік сертификаттық кірудің жолын тексергенде орнатыңыз. Сканер үшін, SSL/TLS байланысына арналған CA-signed Certificate сертификатының жолын сертификаттауды орнатыңыз.

CA сертификаты берілетін сертификаттау органынан сканердің CA сертификатын алуға болады.

Сондай-ақ, басқа сервердің CA-signed Certificate сертификатын берген сертификаттау органынан басқа тараптың серверін тексеру үшін CA сертификатын алуға болады.

❏ Self-signed Certificate

Бұл — сканер қол қоятын және өзі беретін сертификат. Ол түбірлік сертификат деп те аталады. Беруші өзін сертификаттайтындықтан, ол сенімді болып табылмайды және басқаның тарапынан пайдалануға тыйым сала алмайды.

Мұны қауіпсіздік реттеуін жасағанда және қарапайым SSL/TLS байланысын CA-signed Certificate сертификатынсыз орындағанда пайдаланыңыз.

Егер осы сертификатты SSL/TLS байланысы үшін пайдалансаңыз, веб-браузерде қауіпсіздік ескертуі көрсетілуі мүмкін, себебі сертификат веб-браузерде тіркелмеген. Self-signed Certificate сертификатын SSL/TLS байланысы үшін ғана пайдалана аласыз.

#### **Қатысты ақпарат**

- & "CA-signed Certificate параметрін конфигурациялау" бетте 106
- & ["Өзін-өзі растайтын сертификатты жаңарту" бетте 110](#page-109-0)
- $\rightarrow$  ["CA Certificate параметрін конфигурациялау" бетте 110](#page-109-0)

## **CA-signed Certificate параметрін конфигурациялау**

### **CA қолтаңбасы бар сертификатты алу**

CA қолтаңбасы бар сертификатты алу үшін CSR (сертификатқа қол қою сұрауы) жасап, оны сертификаттау орталығына жіберіңіз. CSR сұрауын Web Config және компьютер арқылы жасауға болады.

Web Config арқылы CSR сұрауын жасау және CA қолтаңбасы бар сертификатты алу үшін қадамдарды орындаңыз. Web Config арқылы CSR сұрауын жасаған кезде сертификат PEM/DER пішімінде болады.

1. Web Config мүмкіндігіне кіріп, **Network Security** қойындысын таңдаңыз. Сосын **SSL/TLS** > **Certificate** немесе **IPsec/IP Filtering** > **Client Certificate** немесе **IEEE802.1X** > **Client Certificate**.

Таңдауыңызға қарамастан, бірдей сертификатты алуға және оны бірге пайдалануға болады.

2. **Generate** параметрінің **CSR** басыңыз.

CSR жасау беті ашылады.

3. Әрбір элемент мәнін енгізіңіз.

#### **Ескертпе:**

Қол жетімді кілт ұзындығы және қысқартулар сертификаттау орталығына қарай әр түрлі болады. Сұрауды әрбір сертификаттау орталығының ережелеріне сәйкес жасаңыз.

4. **OK** түймесін басыңыз.

Аяқталу хабары көрсетіледі.

- 5. **Network Security** қойындысын таңдаңыз. Сосын **SSL/TLS** > **Certificate**, немесе **IPsec/IP Filtering** > **Client Certificate** немесе **IEEE802.1X** > **Client Certificate**.
- 6. CSR сұрауын компьютерге жүктеу үшін **CSR** жүктеу түймелерінің біреуін әрбір сертификаттау орталығы көрсеткен пішімге сәйкес басыңыз.

#### **M**аңызды:

Қайтадан CSR жасамаңыз. Жасаған жағдайда жарияланған CA-signed Certificate сертификатын импорттай алмауыңыз мүмкін.

7. Сертификаттау органына CSR жіберіп, CA-signed Certificate сертификатын алыңыз.

Әрбір сертификаттау орталығының жіберу әдісі және пішіні жөніндегі ережелерін орындаңыз.

8. Жарияланған CA-signed Certificate сертификатын сканерге жалғанған компьютерге жалғаңыз. CA-signed Certificate алу сертификатты түпкі орнына сақтаған кезде аяқталады.

#### **Қатысты ақпарат**

 $\rightarrow$  ["Веб-браузердегі Web Config функциясын іске қосу" бетте 37](#page-36-0)

#### **CSR параметрінің элементтері**

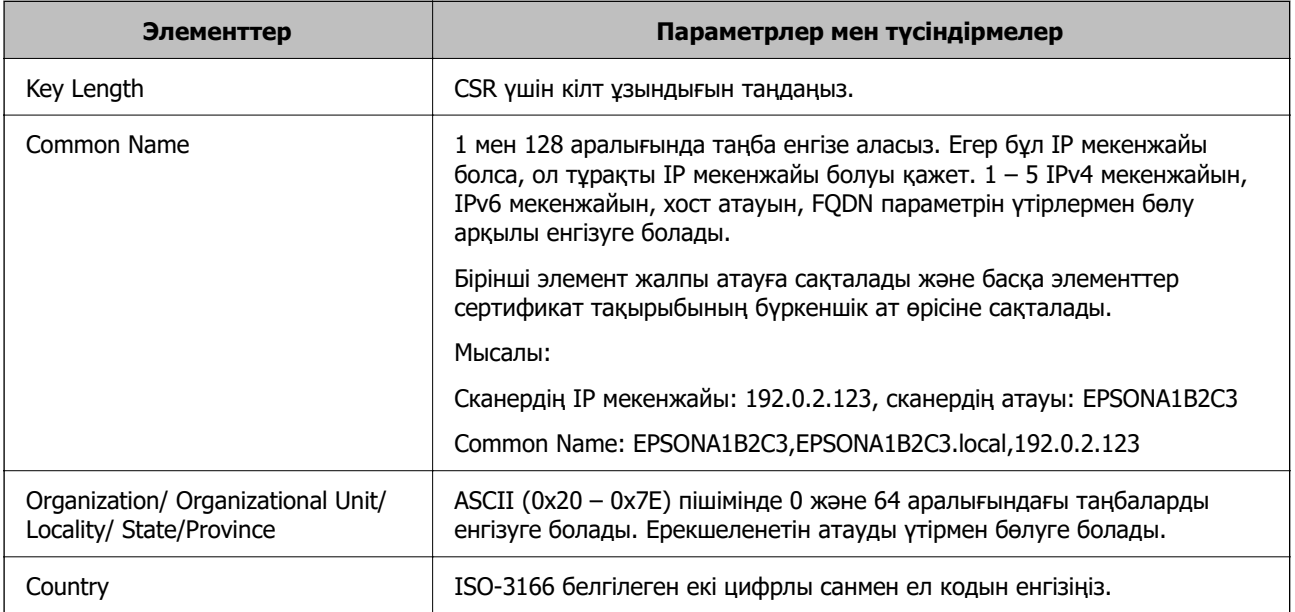

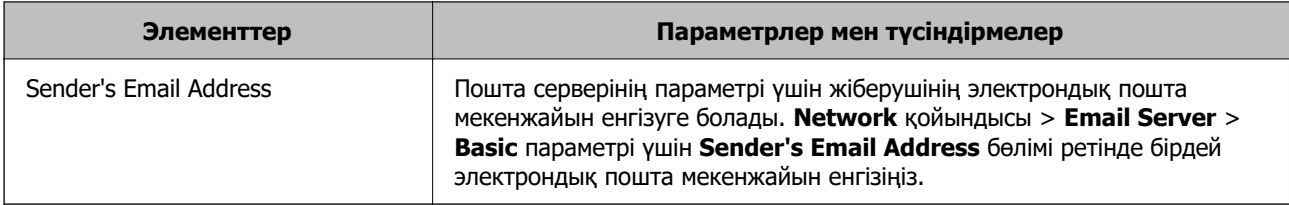

### **CA қолтаңбасы бар куәлікті импорттау**

Алынған CA-signed Certificate файлын сканерге импорттаңыз.

#### **[**] Маңызды:

- ❏ Сканер күні мен уақыты дұрыс орнатылғанын тексеріңіз. Сертификат жарамды емес болуы мүмкін.
- ❏ Егер куәлікті Web Config ішінде жасалған CSR арқылы алсаңыз, куәлікті бір рет импорттауға болады.
- 1. Web Config мүмкіндігіне кіріп, **Network Security** қойындысын таңдаңыз. Сосын **SSL/TLS** > **Certificate**, немесе **IPsec/IP Filtering** > **Client Certificate** немесе **IEEE802.1X** > **Client Certificate**.
- 2. **Import** түймесін басыңыз

Сертификатты импорттау беті ашылады.

3. Әрбір элемент мәнін енгізіңіз. Сканерге кіретін веб-браузердегі сертификаттың жолын тексергенде, **CA Certificate 1** және **CA Certificate 2** файлын орнатыңыз.

CSR жасалатын орынға және куәліктің файл пішіміне қарай қажетті реттеулер әр түрлі болуы мүмкін. Қажетті элементтерге мәндерді мынаған сәйкес енгізіңіз.

- ❏ Web Config ішінен алынған PEM/DER пішімінің куәлігі
	- ❏ **Private Key**: конфигурацияламаңыз, себебі сканер құрамында жеке кілт бар.
	- ❏ **Password**: конфигурацияламаңыз.
	- ❏ **CA Certificate 1**/**CA Certificate 2**: қосымша
- ❏ Компьютерден алынған PEM/DER пішімінің куәлігі
	- ❏ **Private Key**: орнату қажет.
	- ❏ **Password**: конфигурацияламаңыз.
	- ❏ **CA Certificate 1**/**CA Certificate 2**: қосымша
- ❏ Компьютерден алынған PKCS#12 пішімінің сертификаты
	- ❏ **Private Key**: конфигурацияламаңыз.
	- ❏ **Password**: қосымша
	- ❏ **CA Certificate 1**/**CA Certificate 2**: конфигурацияламаңыз.
- 4. **OK** түймесін басыңыз.

Аяқталу хабары көрсетіледі.
#### <span id="page-108-0"></span>**Ескертпе:**

Сертификат мәліметтерін тексеру үшін **Confirm** басыңыз.

### **Қатысты ақпарат**

 $\rightarrow$  ["Веб-браузердегі Web Config функциясын іске қосу" бетте 37](#page-36-0)

### **Ca қол қойылған сертификатты импорттау параметрінің элементтері**

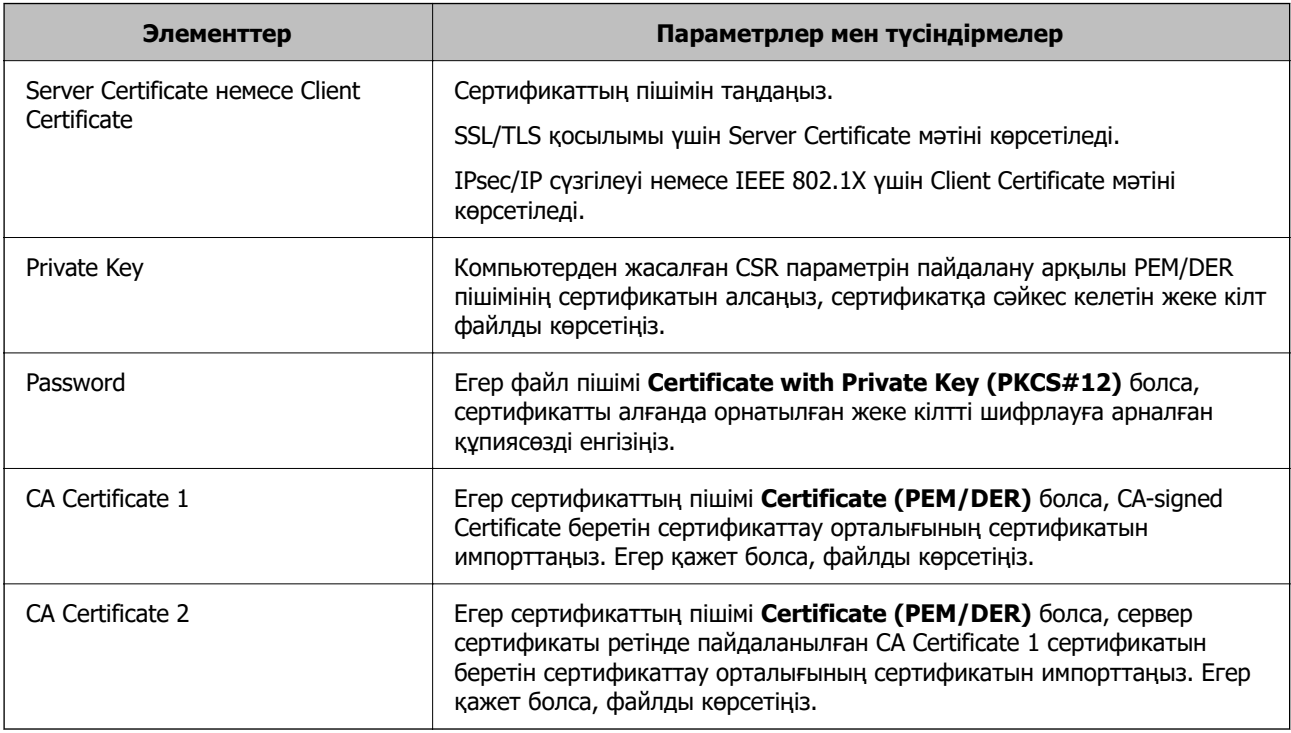

### **CA қолтаңбасы бар куәлікті жою**

Куәлік мерзімі аяқталған кезде немесе шифрланған қосылым енді қажет болмаған кезде импортталған куәлікті жоюға болады.

#### **P** Маңызды:

Егер куәлікті Web Config ішінде жасалған CSR арқылы алсаңыз, жойылған куәлікті қайта импорттау мүмкін емес.Бұл жағдайда CSR жасап, куәлікті қайта алыңыз.

- 1. Web Config мүмкіндігіне кіріп, **Network Security** қойындысын таңдаңыз.Сосын **SSL/TLS** > **Certificate** немесе **IPsec/IP Filtering** > **Client Certificate** немесе **IEEE802.1X** > **Client Certificate**.
- 2. **Delete** түймесін басыңыз.
- 3. Көрсетілген хабарда сертификатты жойғыңыз келетінін растаңыз.

#### **Қатысты ақпарат**

 $\rightarrow$  ["Веб-браузердегі Web Config функциясын іске қосу" бетте 37](#page-36-0)

### <span id="page-109-0"></span>**Өзін-өзі растайтын сертификатты жаңарту**

Self-signed Certificate сертификатын сканер беретіндіктен, оның жарамдылық мерзімі біткенде және сипатталған контент өзгергенде оны жаңартуға болады.

- 1. Web Config мүмкіндігіне кіріп, **Network Security** tab > **SSL/TLS** > **Certificate** тармағын таңдаңыз.
- 2. **Update** түймесін басыңыз.
- 3. **Common Name** енгізіңіз.

5 IPv4 мекенжайына, IPv6 мекенжайына, хост атауына, 1–128 таңба арасындағы FQDN параметріне дейін енгізуге болады. Бірінші параметр жалпы атауға сақталады және басқа параметрлер сертификат тақырыбының бүркеншік ат өрісіне сақталады.

Мысалы:

Сканердің IP мекенжайы: 192.0.2.123, сканер атауы: EPSONA1B2C3

Жалпы атау: EPSONA1B2C3,EPSONA1B2C3.local,192.0.2.123

- 4. Сертификат үшін жарамдылық мерзімін көрсетіңіз.
- 5. **Next** түймесін басыңыз.

Растау хабары көрсетіледі.

6. **OK** түймесін басыңыз.

Сканер жаңартылады.

#### **Ескертпе:**

**Network Security** <sup>&</sup>gt;**SSL/TLS** <sup>&</sup>gt;**Certificate** <sup>&</sup>gt;**Self-signed Certificate** қойындысынан сертификат ақпаратын тексеріп, **Confirm** түймесін басуға болады.

#### **Қатысты ақпарат**

 $\rightarrow$  ["Веб-браузердегі Web Config функциясын іске қосу" бетте 37](#page-36-0)

### **CA Certificate параметрін конфигурациялау**

CA Certificate файлын орнатқанда, сканер кіретін сервердің CA сертификатының жолын тексеруге болады. Бұл басқаның тарапынан пайдалануға тыйым салады.

CA Certificate файлын CA-signed Certificate сертификаты шығарылған сертификаттау органынан алуға болады.

### **CA Certificate сертификатын импорттау**

CA Certificate файлын сканерге импорттаңыз.

1. Web Config мүмкіндігіне кіріп, **Network Security** қойындысын > **CA Certificate** қойындысын таңдаңыз.

- <span id="page-110-0"></span>2. **Import** түймесін басыңыз.
- 3. Импорттағыңыз келетін CA Certificate сертификатын көрсетіңіз.
- 4. **OK** түймесін басыңыз.

Импорттау аяқталған кезде, **CA Certificate** экранына ораласыз және импортталған CA Certificate сертификаты көрсетіледі.

#### **Қатысты ақпарат**

 $\rightarrow$  ["Веб-браузердегі Web Config функциясын іске қосу" бетте 37](#page-36-0)

### **CA Certificate параметрін жою**

Импортталған CA Certificate параметрін жоюға болады.

- 1. Web Config параметріне кіріп, **Network Security** қойындысы > **CA Certificate** тармағын таңдаңыз.
- 2. Жою қажет CA Certificate бөлімінің қасындағы **Delete** түймесін басыңыз.
- 3. Көрсетілген хабарда сертификатты жою қажет екенін растаңыз.
- 4. **Reboot Network** түймесін басыңыз, содан соң жойылған CA сертификаты жаңартылған экрандағы тізімде берілмегенін тексеріңіз.

#### **Қатысты ақпарат**

 $\rightarrow$  "Веб-браузердегі Web Config функциясын іске косу" бетте 37

# **Сканермен SSL/TLS байланысы**

Сервер сертификаты SSL/TLS (қорғалған сокеттер деңгейі/транспорт деңгейі қауіпсіздігі) байланысы арқылы сканерге орнатылса, компьютерлер арасындағы байланыс жолын шифрлауға болады. Қашықтан және авторизацияланбаған кіру мүмкіндігін болдырмау үшін осыны орындаңыз.

### **Негізгі SSL/TLS параметрлерін конфигурациялау**

Егер сканер HTTPS серверінің мүмкіндігін қолдаса, байланыстарды шифрлау үшін SSL/TLS байланысын пайдалануға болады. Қауіпсіздікті қамтамасыз етіп тұрып, Web Config арқылы сканерді конфигурациялауға және басқаруға болады.

Шифрлау күші мен қайта бағыттау мүмкіндігін конфигурациялаңыз.

1. Web Config параметріне кіріп, **Network Security** қойындысы > **SSL/TLS** > **Basic** тармағын таңдаңыз.

- 2. Әр элемент үшін мәнді таңдаңыз.
	- ❏ Encryption Strength Шифрлау күшінің деңгейін таңдаңыз.
	- ❏ Redirect HTTP to HTTPS HTTP бөліміне кіргенде HTTPS параметрін қайта бағыттаңыз.
- 3. **Next** түймесін басыңыз. Растау хабары көрсетіледі.
- 4. **OK** түймесін басыңыз.

Сканер жаңартылады.

### **Қатысты ақпарат**

 $\rightarrow$  ["Веб-браузердегі Web Config функциясын іске қосу" бетте 37](#page-36-0)

### **Сканер үшін сервер куәлігін конфигурациялау**

- 1. Web Config мүмкіндігіне кіріп, **Network Security** қойындысын > **SSL/TLS** > **Certificate** қойындысын таңдаңыз.
- 2. **Server Certificate** ішінде пайдаланылатын куәлікті көрсетіңіз.
	- ❏ Self-signed Certificate

Өзін-өзі растайтын куәлік сканерде жасалды. Егер CA қолтаңбасы бар куәлікті алмасаңыз, осыны таңдаңыз.

- ❏ CA-signed Certificate Егер CA қолтаңбасы бар куәлікті алдын ала алып, импорттасаңыз, осыны көрсетуге болады.
- 3. **Next** түймесін басыңыз.

Растау хабары көрсетіледі.

4. **OK** түймесін басыңыз.

Сканер жаңартылады.

### **Қатысты ақпарат**

- $\rightarrow$  "Веб-браузердегі Web Config функциясын іске косу" бетте 37
- & ["CA-signed Certificate параметрін конфигурациялау" бетте 106](#page-105-0)
- $\rightarrow$  ["CA Certificate параметрін конфигурациялау" бетте 110](#page-109-0)

# <span id="page-112-0"></span>**IPsec/IP сүзгіленуі арқылы шифрланған байланыс**

### **IPsec/IP Filtering туралы ақпарат**

IPsec/IP сүзгілеу функциясын пайдалану арқылы IP мекенжайларына негізделіп трафикті сүзгілеуге болады. Сүзуді біріктіріп, сканерді белгілі бір клиенттерді және көрсетілген деректерді қабылдауға немесе блоктауға конфигурациялауға болады. Сонымен қатар, IPsec арқылы қауіпсіздік деңгейін жақсартуға болады.

### **Ескертпе:**

Windows Vista не кейінгі нұсқасы немесе Windows Server 2008 не кейінгі нұсқасы іске қосылған компьютерлер IPsec қолдайды.

### **Әдепкі саясатты конфигурациялау**

Қозғалысты сүзу үшін әдепкі амалын конфигурациялаңыз. Әдепкі амал сканерге қосылатын әрбір пайдаланушыға немесе топқа қолданылады. Пайдаланушыларды және пайдаланушылар топтарын егжей-тегжейлі басқару үшін топтық саясаттарды конфигурациялаңыз.

- 1. Web Config мүмкіндігіне кіріп, **Network Security** қойындысы > **IPsec/IP Filtering** > **Basic** тармағын таңдаңыз.
- 2. Әрбір элемент мәнін енгізіңіз.
- 3. **Next** түймесін басыңыз.

Растау хабары көрсетіледі.

4. **OK** түймесін басыңыз.

Сканер жаңартылады.

### **Қатысты ақпарат**

 $\rightarrow$  ["Веб-браузердегі Web Config функциясын іске қосу" бетте 37](#page-36-0)

### **Default Policy реттеу элементтері**

### **Default Policy**

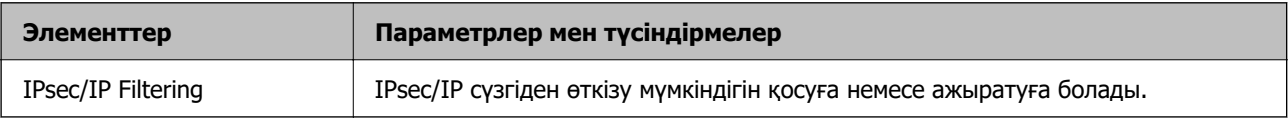

### ❏ **Access Control**

IP бумаларының қозғалысын басқару әдісін конфигурациялаңыз.

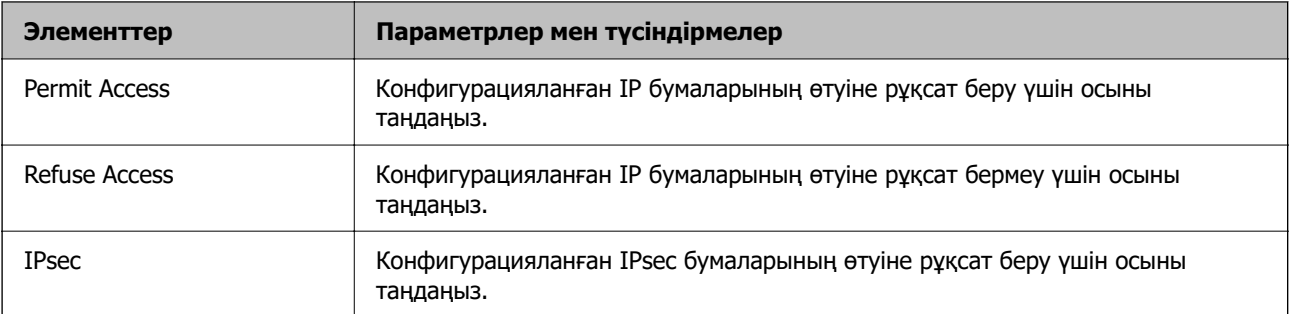

### ❏ **IKE Version**

**IKE Version** үшін **IKEv1** немесе **IKEv2** таңдаңыз. Сканер қосылған құрылғыға байланысты олардың біреуін таңдаңыз.

### ❏ IKEv1

**IKE Version** нұсқасы үшін **IKEv1** параметрін таңдағанда келесі элементтер көрсетіледі.

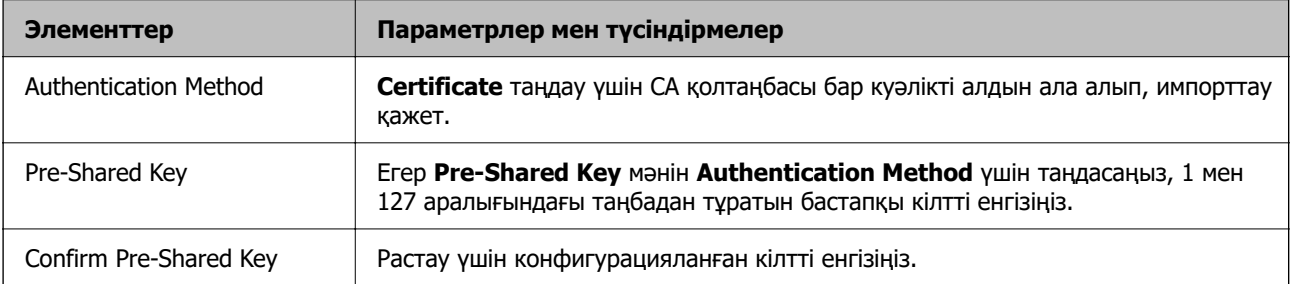

### ❏ IKEv2

### **IKE Version** нұсқасы үшін **IKEv2** параметрін таңдағанда келесі элементтер көрсетіледі.

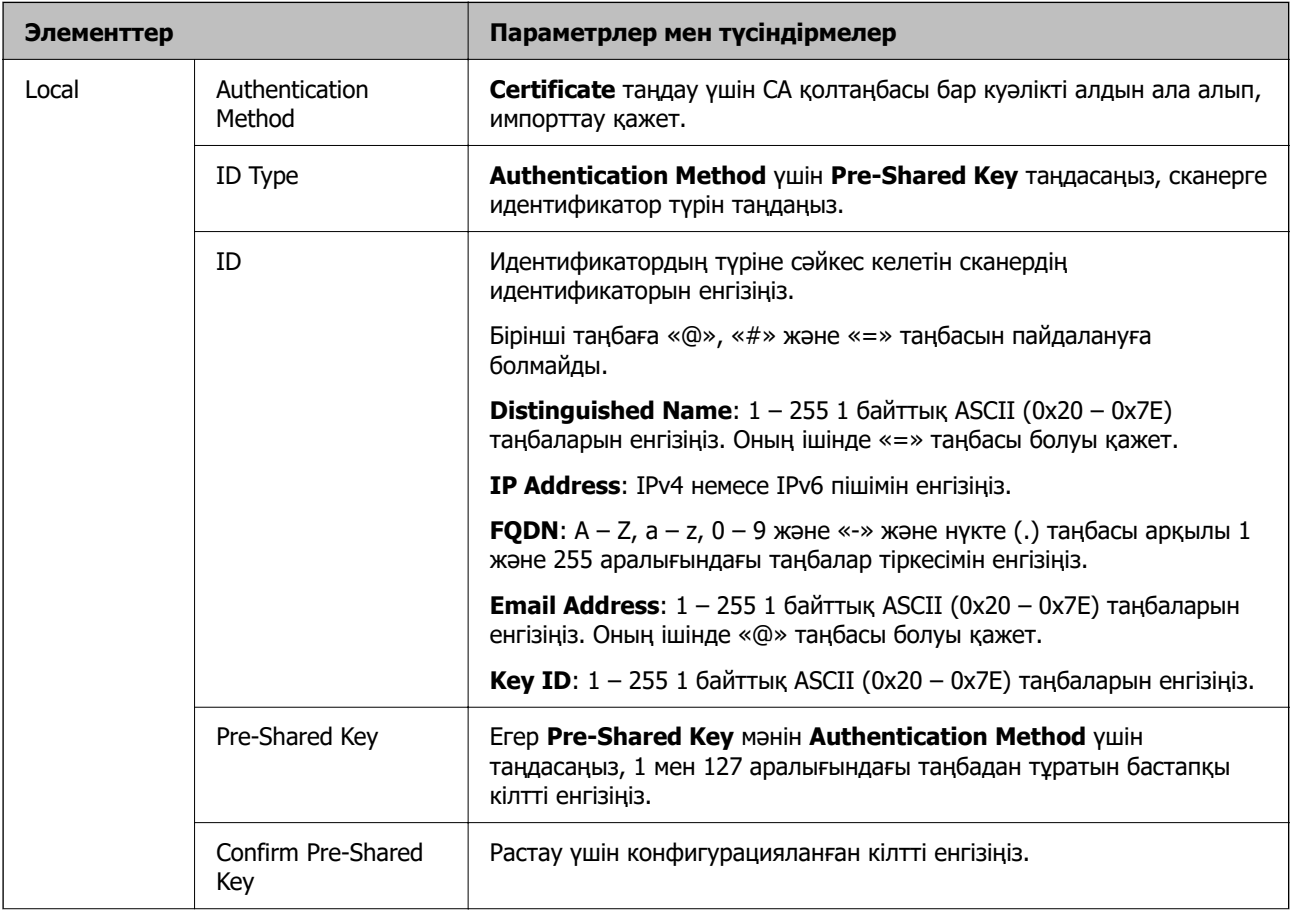

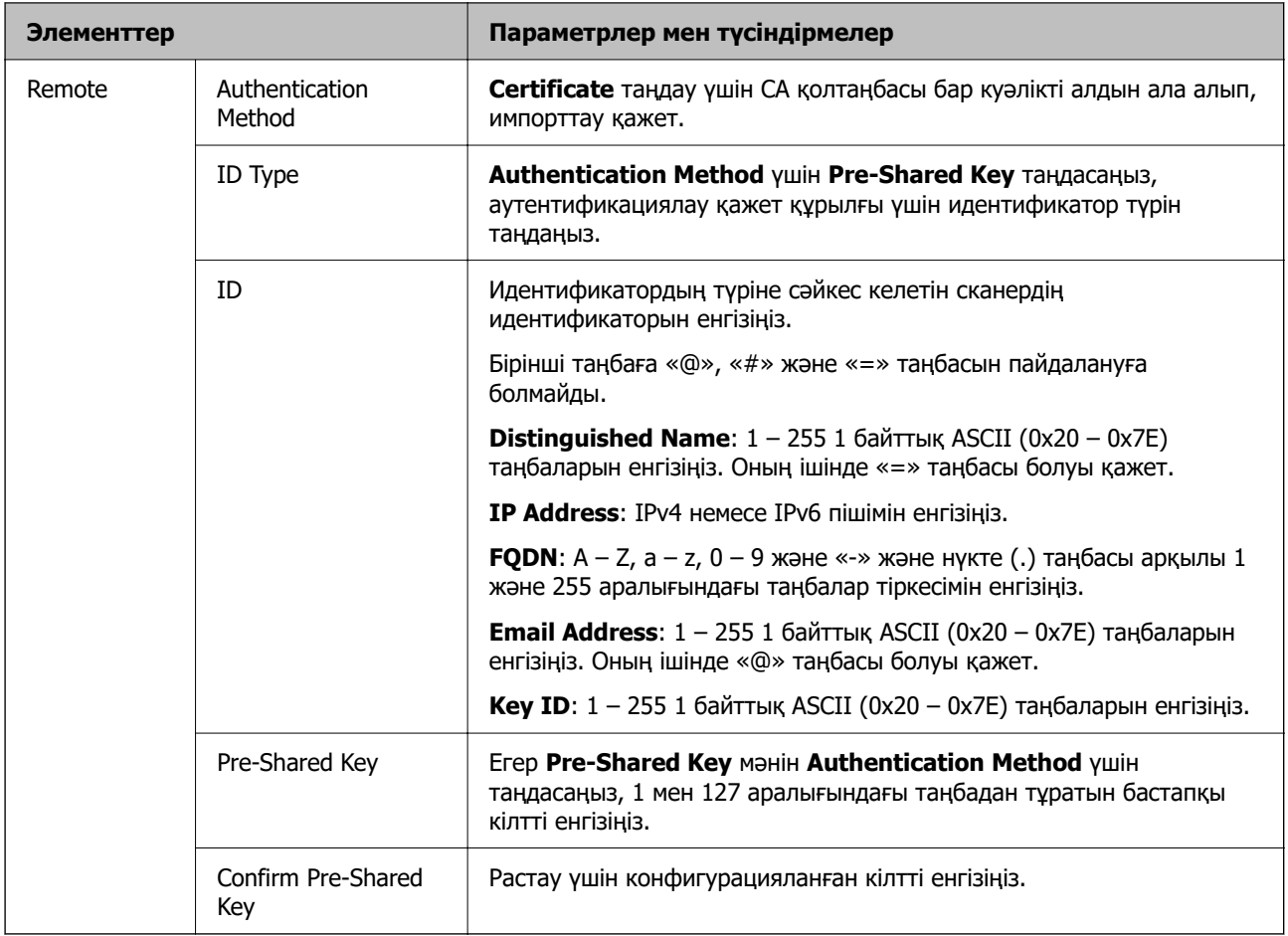

### ❏ **Encapsulation**

Егер **IPsec** мәнін **Access Control** үшін таңдасаңыз, инкапсуляция режимін конфигурациялау қажет.

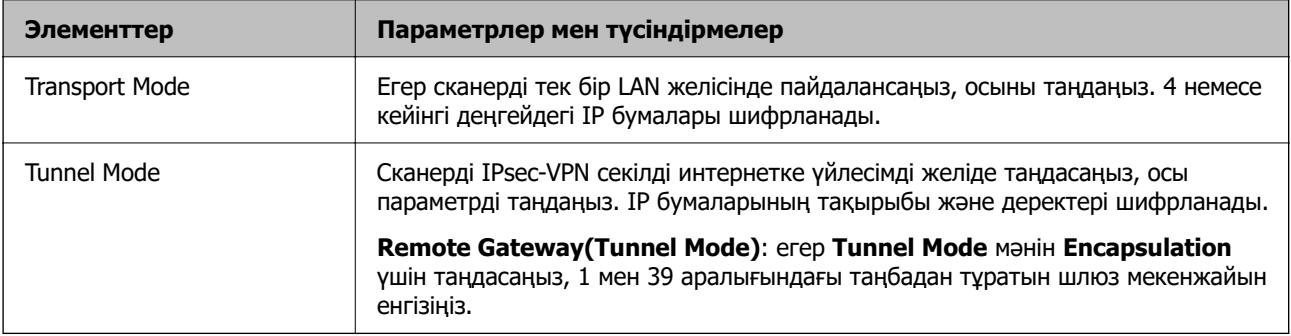

### ❏ **Security Protocol**

Егер **IPsec** мәнін **Access Control** үшін таңдасаңыз, параметрді таңдаңыз.

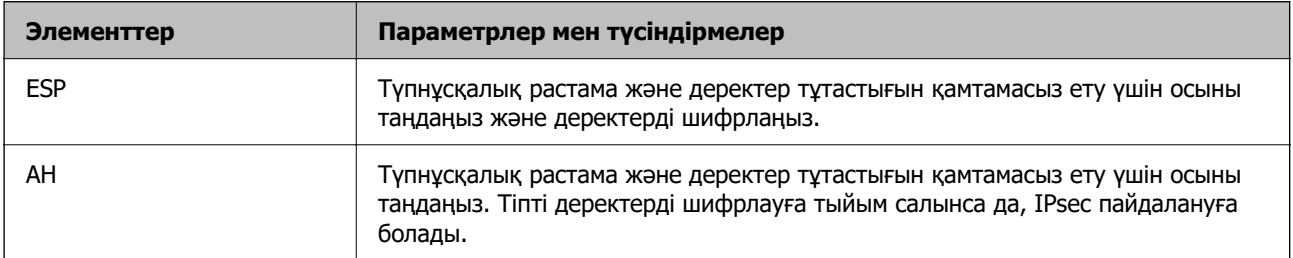

### ❏ **Algorithm Settings**

Барлық параметрлерге **Any** мәнін таңдауға немесе әр параметрге **Any** элементінен басқа элементті таңдауға кеңес беріледі. Кейбір параметрлер үшін **Any** таңдасаңыз және басқа параметрлер үшін **Any** элементінен басқа элементті таңдасаңыз, құрылғы аутентификациялау қажет басқа құрылғыға байланысты байланыса алмайды.

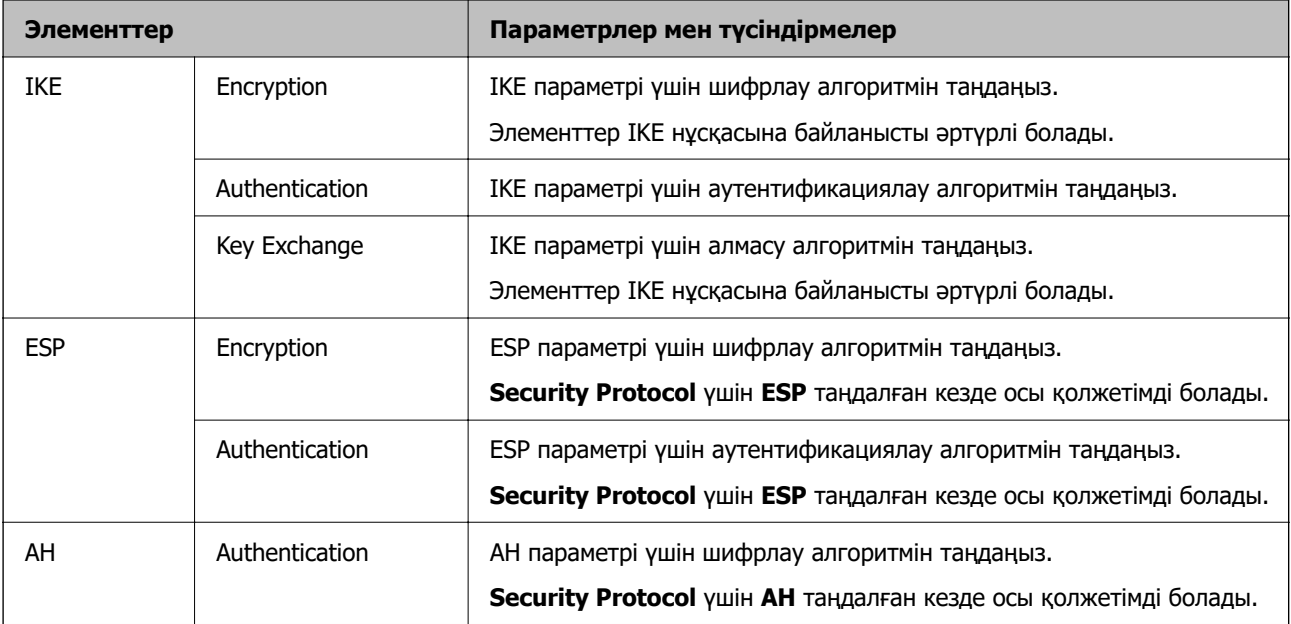

### **Топ саясатын конфигурациялау**

Топтық амал пайдаланушыға немесе пайдаланушы тобына қолданылатын бір немесе бірнеше ереже болып табылады. Сканер конфигурацияланған саясаттарға сәйкес келетін IP бумаларын басқарады. IP бумаларының түпнұсқалық растамасы 1 және 10 аралығындағы топтық амалдар, кейін әдепкі амал ретімен орындалады.

- 1. Web Config мүмкіндігіне кіріп, **Network Security** қойындысы > **IPsec/IP Filtering** > **Basic** тармағын таңдаңыз.
- 2. Конфигурациялағыңыз келетін нөмірленген қойындыны басыңыз.
- 3. Әрбір элемент мәнін енгізіңіз.
- 4. **Next** түймесін басыңыз. Растау хабары көрсетіледі.
- 5. **OK** түймесін басыңыз.

Сканер жаңартылады.

### **Group Policy реттеу элементтері**

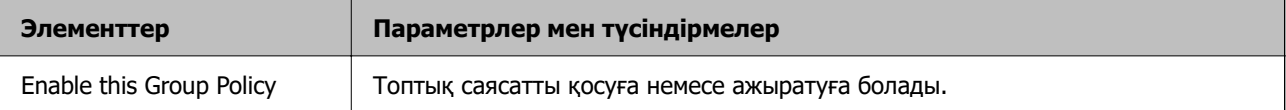

### **Access Control**

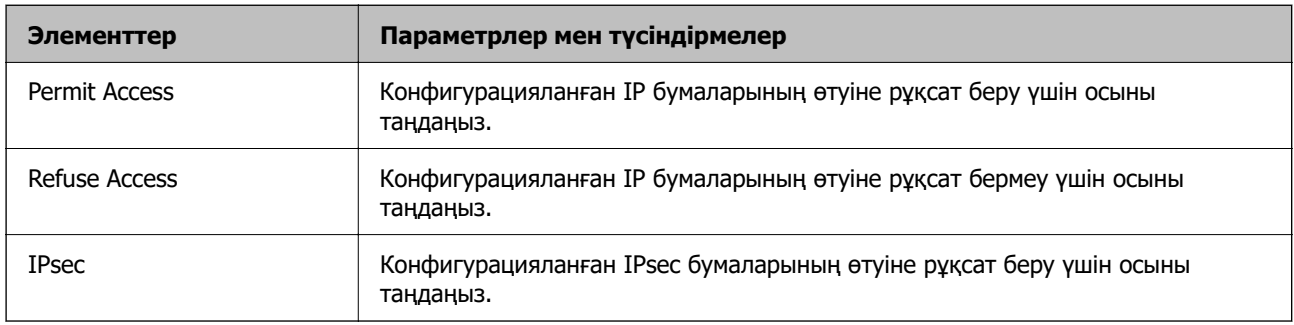

IP бумаларының қозғалысын басқару әдісін конфигурациялаңыз.

### **Local Address (Scanner)**

Желілік ортаңызға сәйкес келетін IPv4 мекенжайын немесе IPv6 мекенжайын таңдаңыз. IP мекенжайы автоматты тағайындалса, **Use auto-obtained IPv4 address** таңдауыңызға болады.

#### **Ескертпе:**

Егер IPv6 мекенжайы автоматты түрде тағайындалса, қосылым қолжетімді емес болуы мүмкін. Тұрақты IPv6 мекенжайын конфигурациялаңыз.

### **Remote Address(Host)**

Қатынасты басқару үшін құрылғының IP мекенжайын енгізіңіз. IP мекенжайы 43 немесе одан аз таңбадан тұруы қажет. Егер IP мекенжайын енгізбесеңіз, барлық мекенжайлар басқарылады.

#### **Ескертпе:**

Егер IP мекенжайы автоматты түрде тағайындалса (мысалы, DHCP арқылы тағайындалса), қосылым қол жетімсіз болуы мүмкін. Тұрақты IP мекенжайын конфигурациялаңыз.

#### **Method of Choosing Port**

Порттарды көрсету әдісін таңдаңыз.

❏ Service Name

Егер **Service Name** мәнін **Method of Choosing Port** үшін таңдасаңыз, параметрді таңдаңыз.

❏ Transport Protocol

Егер **Port Number** мәнін **Method of Choosing Port** үшін таңдасаңыз, инкапсуляция режимін конфигурациялау қажет.

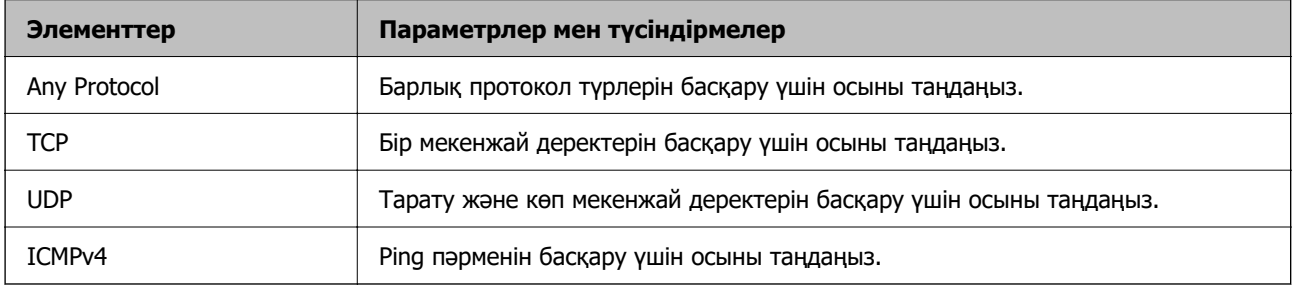

### ❏ Local Port

**Port Number** параметрі үшін **Method of Choosing Port** күйін таңдасаңыз және **TCP** параметрі үшін **UDP** немесе **Transport Protocol** күйін таңдасаңыз, қабылданатын бумаларды бақылау үшін порт нөмірлерін үтірмен бөліп енгізіңіз. Ең көп 10 порт нөмірін енгізуге болады.

Мысалы: 20,80,119,5220

Егер порт нөмірін енгізбесеңіз, барлық порттар басқарылады.

❏ Remote Port

**Port Number** параметрі үшін **Method of Choosing Port** күйін таңдасаңыз және **TCP** параметрі үшін **UDP** немесе **Transport Protocol** күйін таңдасаңыз, жіберілетін бумаларды бақылау үшін порт нөмірлерін үтірмен бөліп енгізіңіз. Ең көп 10 порт нөмірін енгізуге болады.

Мысалы: 25,80,143,5220

Егер порт нөмірін енгізбесеңіз, барлық порттар басқарылады.

#### **IKE Version**

**IKE Version** үшін **IKEv1** немесе **IKEv2** таңдаңыз. Сканер қосылған құрылғыға байланысты олардың біреуін таңдаңыз.

### ❏ IKEv1

**IKE Version** нұсқасы үшін **IKEv1** параметрін таңдағанда келесі элементтер көрсетіледі.

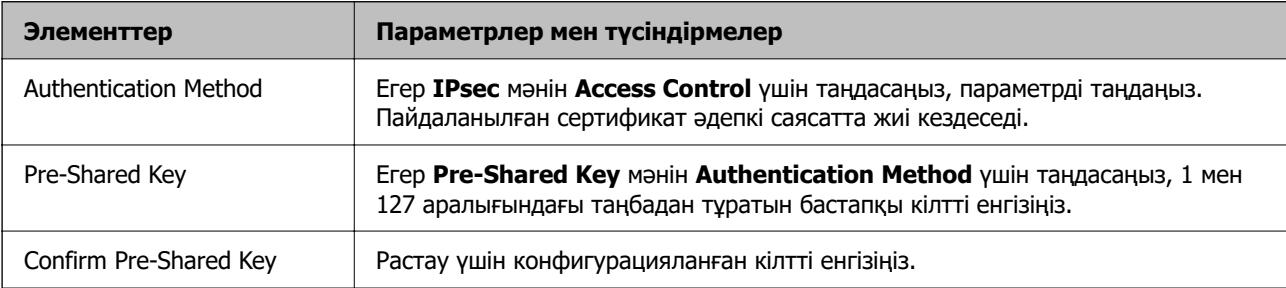

### ❏ IKEv2

**IKE Version** нұсқасы үшін **IKEv2** параметрін таңдағанда келесі элементтер көрсетіледі.

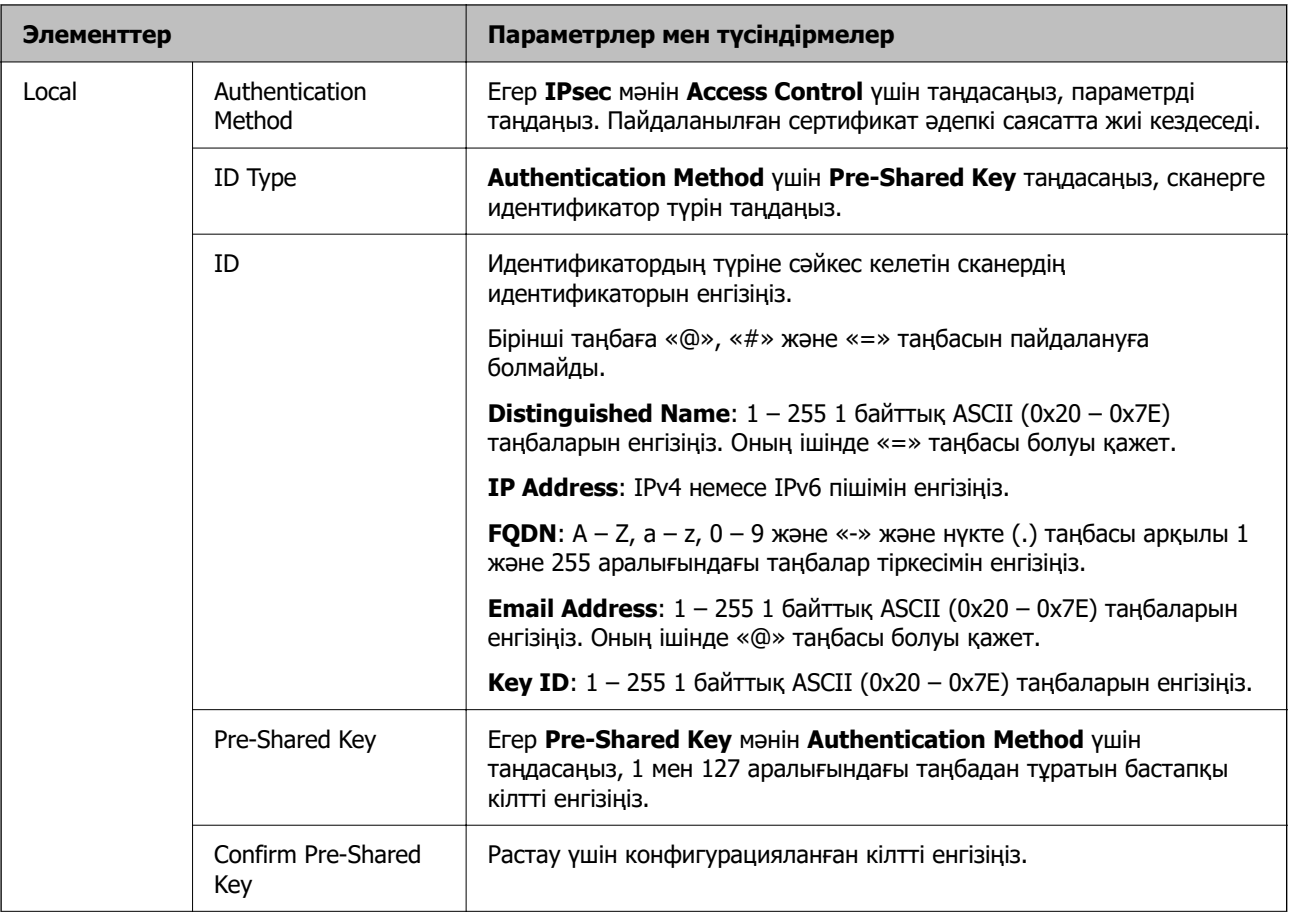

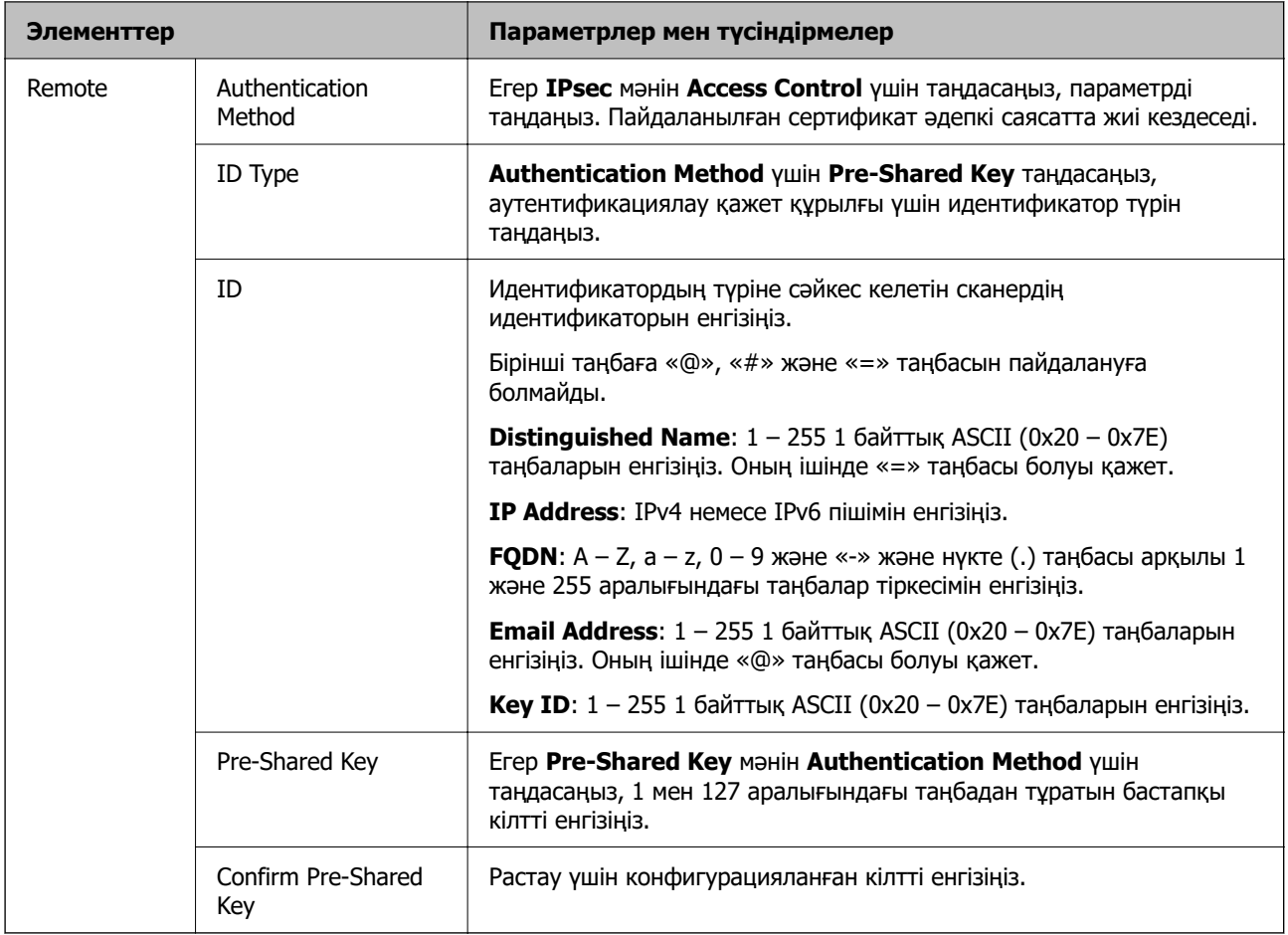

### **Encapsulation**

Егер **IPsec** мәнін **Access Control** үшін таңдасаңыз, инкапсуляция режимін конфигурациялау қажет.

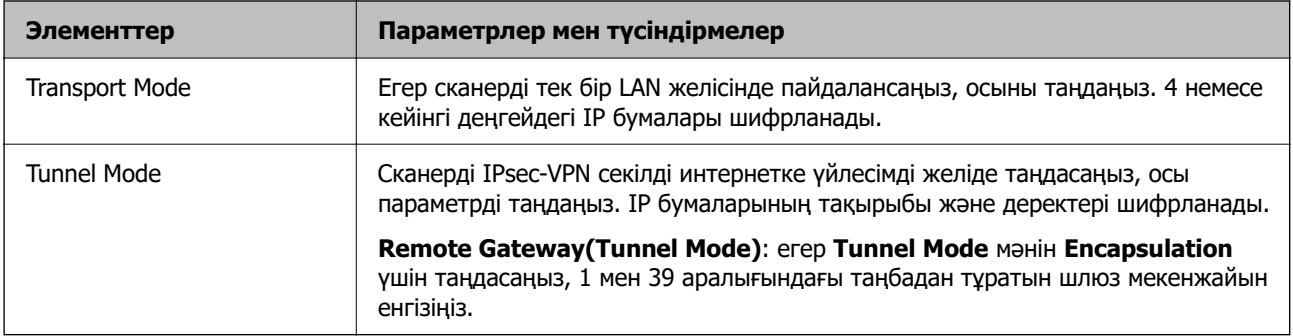

### **Security Protocol**

Егер **IPsec** мәнін **Access Control** үшін таңдасаңыз, параметрді таңдаңыз.

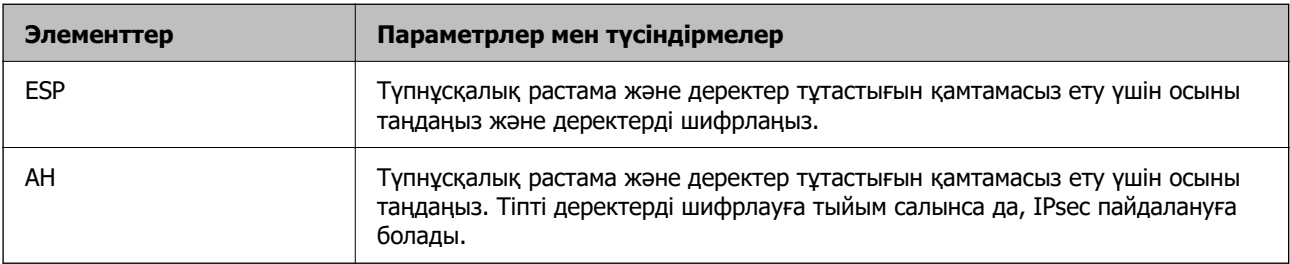

### **Algorithm Settings**

Барлық параметрлерге **Any** мәнін таңдауға немесе әр параметрге **Any** элементінен басқа элементті таңдауға кеңес беріледі. Кейбір параметрлер үшін **Any** таңдасаңыз және басқа параметрлер үшін **Any** элементінен басқа элементті таңдасаңыз, құрылғы аутентификациялау қажет басқа құрылғыға байланысты байланыса алмайды.

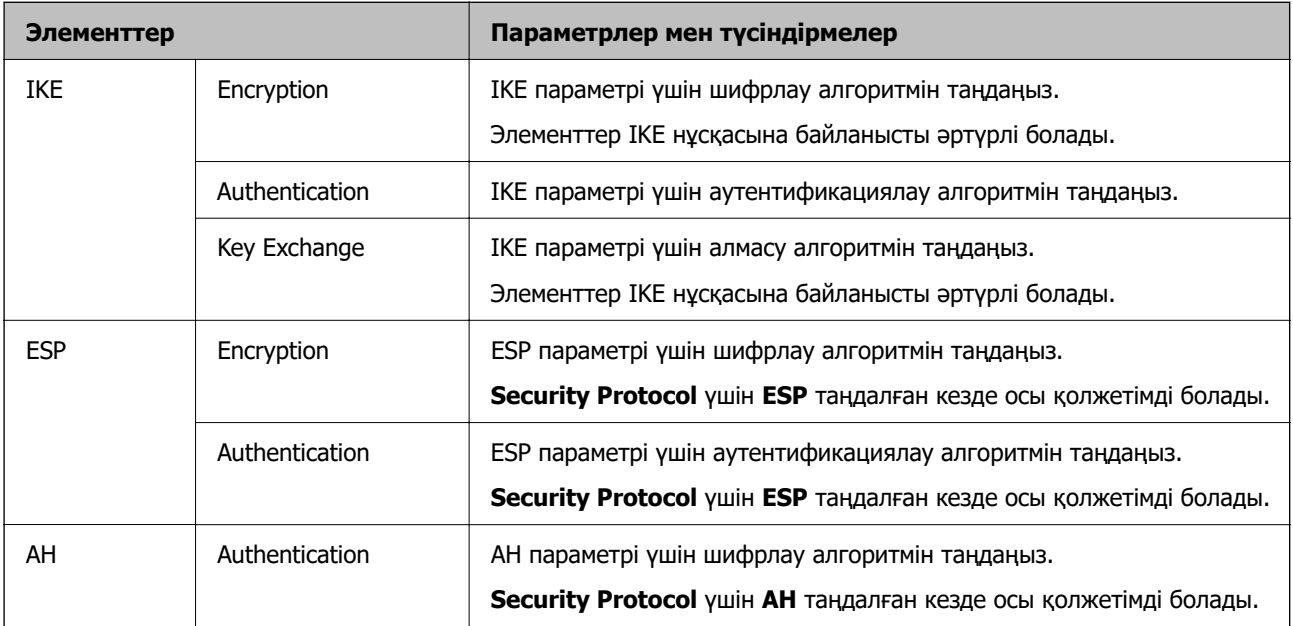

### **Group Policy бөліміндегі Local Address (Scanner) және Remote Address(Host) тіркесімі**

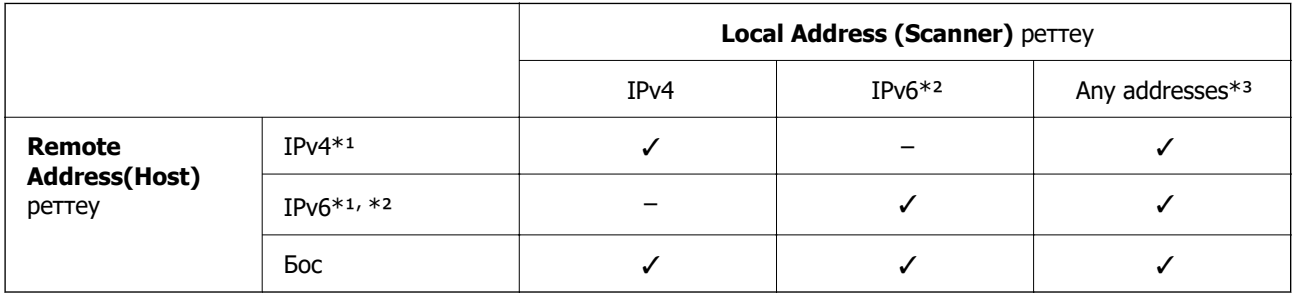

\*1 **Access Control** үшін **IPsec** таңдалса, префикс ұзындығында көрсете алмайсыз.

\*2 **Access Control** үшін **IPsec** таңдалса, link-local мекенжай (fe80::) таңдауға болады, бірақ топ саясаты өшіріледі.

\*3 IPv6 link local мекенжайларын қоспағанда.

### **Қатысты ақпарат**

& ["Веб-браузердегі Web Config функциясын іске қосу" бетте 37](#page-36-0)

### **Топ саясатындағы қызмет атауының сілтемелері**

#### **Ескертпе:**

Қолжетімді емес қызметтер көрсетілген, бірақ таңдалмайды.

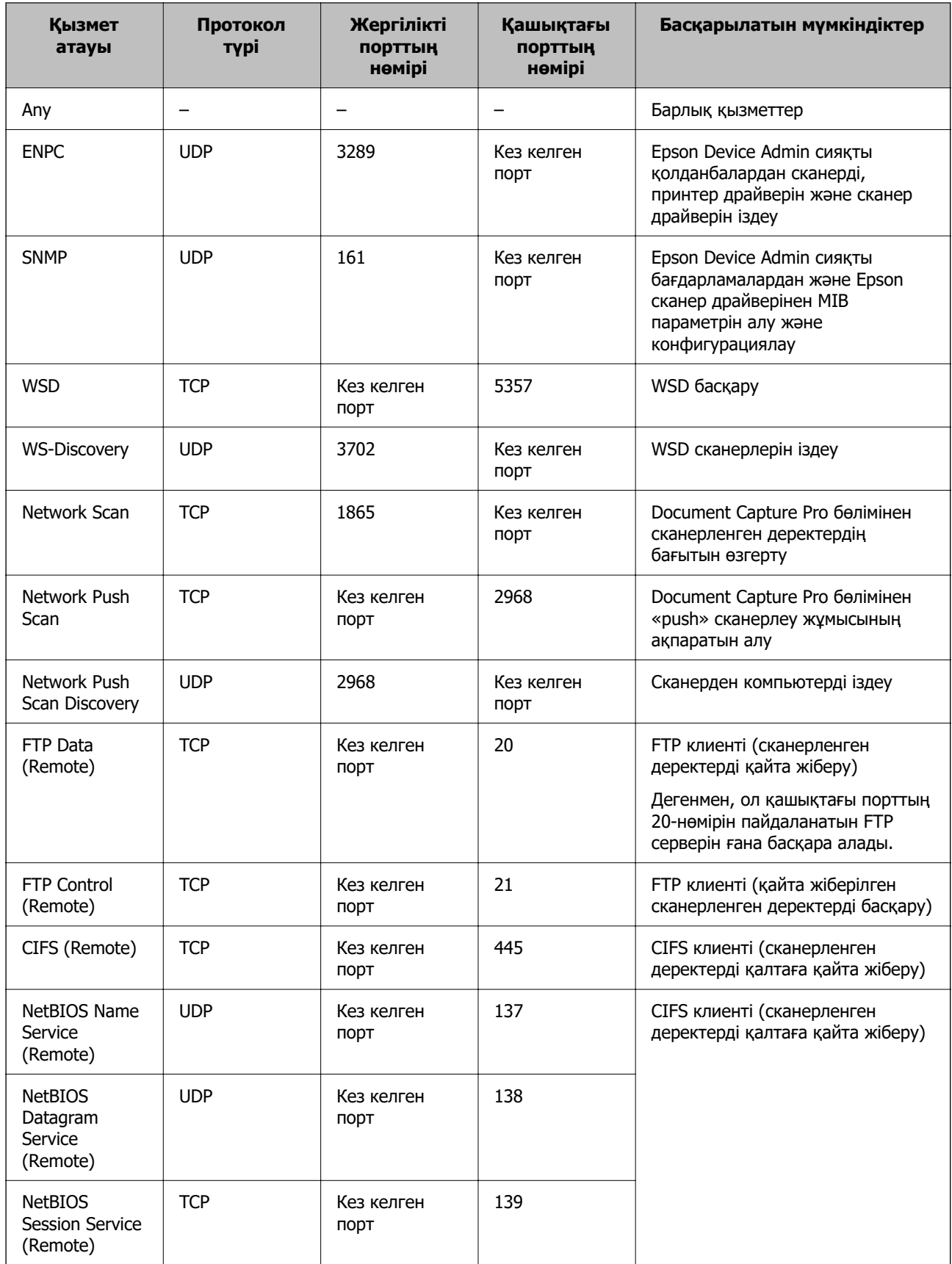

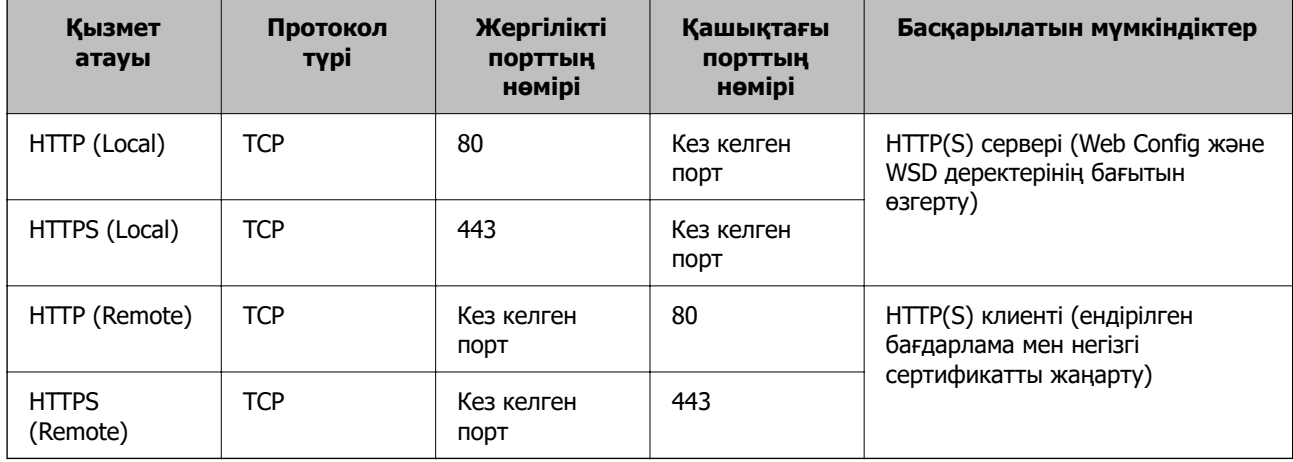

### **IPsec/IP Filtering конфигурациялау мысалдары**

### **Тек IPsec бумаларын қабылдау**

Бұл мысал тек әдепкі саясатты конфигурациялау жөнінде.

### **Default Policy**:

- ❏ **IPsec/IP Filtering**: **Enable**
- ❏ **Access Control**: **IPsec**
- ❏ **Authentication Method**: **Pre-Shared Key**
- ❏ **Pre-Shared Key**: 127 таңбаға дейін енгізіңіз.

**Group Policy**: конфигурацияламаңыз.

### **Сканерлеу деректері мен сканер реттеулерін қабылдау**

Бұл мысал белгілі бір қызметтерден сканерлеу деректері мен сканер конфигурациясы байланыстарына мүмкіндік береді.

### **Default Policy**:

- ❏ **IPsec/IP Filtering**: **Enable**
- ❏ **Access Control**: **Refuse Access**

### **Group Policy**:

- ❏ **Enable this Group Policy**: ұяшыққа белгі қойыңыз.
- ❏ **Access Control**: **Permit Access**
- ❏ **Remote Address(Host)**: клиенттің IP мекенжайы
- ❏ **Method of Choosing Port**: **Service Name**
- ❏ **Service Name**: **ENPC**, **SNMP**, **HTTP (Local)**, **HTTPS (Local)** және **Network Scan** ұяшықтарына белгі қойыңыз.

### **Тек белгілі бір IP мекенжайдан қатынасты қабылдау**

Бұл мысал белгілі бір IP мекенжайына сканерге қатынасу рұқсатын береді.

### **Default Policy**:

- <span id="page-124-0"></span>❏ **IPsec/IP Filtering**: **Enable**
- ❏ **Access Control**:**Refuse Access**

### **Group Policy**:

- ❏ **Enable this Group Policy**: ұяшыққа белгі қойыңыз.
- ❏ **Access Control**: **Permit Access**
- ❏ **Remote Address(Host)**: әкімші клиентінің IP мекенжайы

#### **Ескертпе:**

Амал конфигурациясына қарамастан, клиент сканерге қатынасып, оны конфигурациялай алады.

### **IPsec/IP сүзгіленуіне арналған сертификатты конфигурациялау**

IPsec/IP сүзгіленуіне арналған клиенттік сертификатты конфигурациялаңыз. Оны орнатқанда, IPsec/IP сүзгіленуіне арналған аутентификациялау әдісі ретінде сертификатты пайдалануға болады. Егер сертификаттау орталығын конфигурациялау қажет болса, **CA Certificate** бөліміне өтіңіз.

- 1. Web Config параметріне кіріп, **Network Security** қойындысын > **IPsec/IP Filtering** > **Client Certificate** тармағын таңдаңыз.
- 2. **Client Certificate** бөліміндегі сертификатты импорттаңыз.

Егер сертификаттау орталығы жариялаған сертификатты импорттап қойғаннан кейін, сертификатты көшіріп, оны IPsec/IP сүзгіленуінде пайдалануға болады. Көшіру үшін, **Copy From** бөлімінен сертификатты таңдаңыз, содан соң **Copy** түймесін басыңыз.

### **Қатысты ақпарат**

- $\rightarrow$  ["Веб-браузердегі Web Config функциясын іске қосу" бетте 37](#page-36-0)
- $\rightarrow$  ["CA-signed Certificate параметрін конфигурациялау" бетте 106](#page-105-0)
- $\rightarrow$  ["CA Certificate параметрін конфигурациялау" бетте 110](#page-109-0)

# **Сканерді IEEE802.1X желісіне қосу**

### **IEEE 802.1X желісін конфигурациялау**

IEEE 802.1X параметрін сканерге орнатқанда, оны RADIUS серверіне, аутентификациялау функциясы бар жергілікті желі қосқышына немесе кіру нүктесіне жалғанған желіде пайдалануға болады.

1. Web Config мүмкіндігіне кіріп, **Network Security** қойындысы > **IEEE802.1X** > **Basic** тармағын таңдаңыз.

2. Әрбір элемент мәнін енгізіңіз.

Сканерді Wi-Fi желісінде пайдаланғыңыз келсе, **Wi-Fi Setup** түймесін басып, SSID таңдаңыз немесе енгізіңіз.

#### **Ескертпе:**

Ethernet және Wi-Fi арасында реттеулерді бөлісуге болады.

3. **Next** түймесін басыңыз.

Растау хабары көрсетіледі.

4. **OK** түймесін басыңыз.

Сканер жаңартылады.

#### **Қатысты ақпарат**

& ["Веб-браузердегі Web Config функциясын іске қосу" бетте 37](#page-36-0)

### **IEEE 802.1X желісін реттеу элементтері**

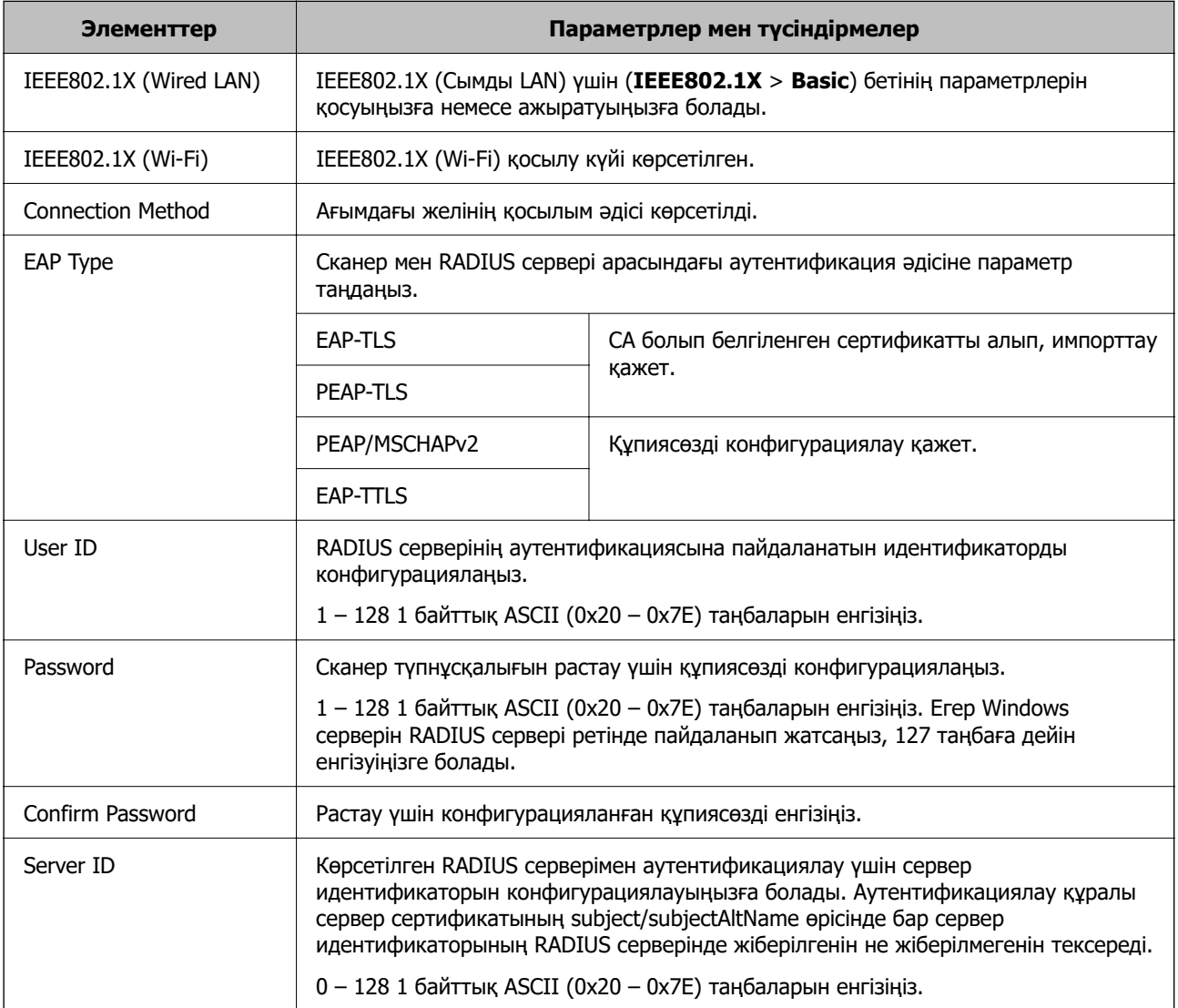

<span id="page-126-0"></span>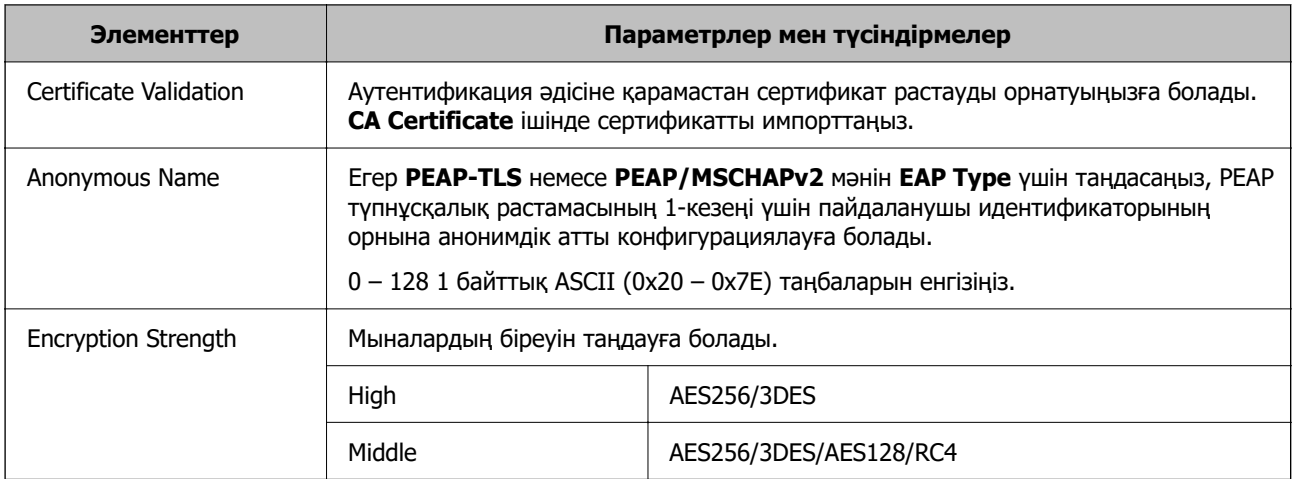

### **IEEE 802.1X параметріне арналған сертификатты конфигурациялау**

IEEE802.1X параметріне арналған клиенттік сертификатты конфигурациялаңыз. Оны орнатқанда, **EAP-TLS** және **PEAP-TLS** параметрін IEEE 802.1X параметрінің аутентификациялау әдісі ретінде пайдалануға болады. Егер сертификаттау орталығының сертификатын конфигурациялау қажет болса, **CA Certificate** бөліміне өтіңіз.

- 1. Web Config параметріне кіріп, **Network Security** қойындысын > **IEEE802.1X** > **Client Certificate** тармағын таңдаңыз.
- 2. **Client Certificate** бөлімінде сертификатты енгізіңіз.

Егер сертификаттау орталығы жариялаған сертификатты импорттап қойғаннан кейін, сертификатты көшіріп, оны IEEE802.1X бөлімінде пайдалануға болады. Көшіру үшін, **Copy From** бөлімінен сертификатты таңдаңыз, содан соң **Copy** түймесін басыңыз.

### **Қатысты ақпарат**

 $\rightarrow$  "Веб-браузердегі Web Config функциясын іске косу" бетте 37

# **Кеңейтілген қауіпсіздікке арналған проблемаларды шешу**

### **Қауіпсіздік параметрлерін қалпына келтіру**

IPsec/IP сүзгіленуі сияқты жоғары қауіпсіздікті ортамен байланысты орнатқанда, қатері параметрлерге немесе құрылғыға не серверге қатысты ақаулар болғандықтан, құрылғылармен байланысу мүмкін болмауы ықтимал. Мұндай жағдайда құрылғы үшін реттеулерді қайта жасау немесе уақытша пайдалануға мүмкіндік беру мақсатында қауіпсіздік параметрлерін қалпына келтіріңіз.

### **Web Config арқылы қауіпсіздік функциясын өшіру**

Web Config қолданбасы арқылы IPsec/IP Filtering мүмкіндігін ажыратуға болады.

- 1. Web Config бөліміне кіріп, **Network Security** қойындысын > **IPsec/IP Filtering** > **Basic** қойындысын таңдаңыз.
- 2. **IPsec/IP Filtering** өшіріңіз.

### **Желінің қауіпсіздік мүмкіндіктерін пайдалану ақаулықтары**

### **Алдын ала ортақ пайдаланылған кілтті ұмытып қалдым**

#### **Алдын ала ортақ пайдаланылған кілтті қайта конфигурациялаңыз.**

Кілтті өзгерту үшін, Web Config мүмкіндігіне кіріп, **Network Security** қойындысы > **IPsec/IP Filtering** > **Basic** > **Default Policy** немесе **Group Policy** таңдаңыз.

Бастапқы кілтті өзгерткенде компьютерлерге арналған алдын ала ортақ пайдаланылған кілтті конфигурациялаңыз.

### **Қатысты ақпарат**

- $\rightarrow$  "Bef-браузердегі Web Config функциясын іске косу" бетте 37
- & ["IPsec/IP сүзгіленуі арқылы шифрланған байланыс" бетте 113](#page-112-0)

### **IPsec байланысымен байланысу мүмкін емес**

#### **Сканер немесе компьютер қолдамайтын алгоритмді көрсетіңіз.**

Сканер мына алгоритмдерге қолдау көрсетеді. Компьютердің параметрлерін тексеріңіз.

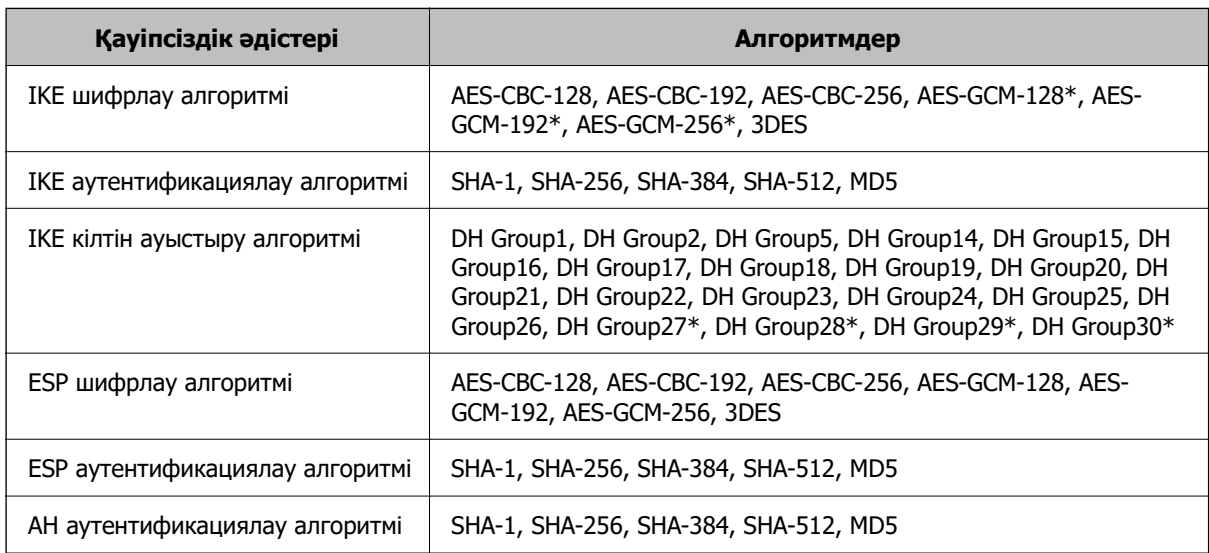

\* Тек IKEv2 параметрі үшін қолжетімді

#### **Қатысты ақпарат**

& ["IPsec/IP сүзгіленуі арқылы шифрланған байланыс" бетте 113](#page-112-0)

### **Кенет байланысу мүмкін емес**

#### **Сканердің IP мекенжайы өзгертілді немесе пайдалану мүмкін емес.**

Group Policy бөліміндегі жергілікті мекенжайға тіркелген IP мекенжайы өзгергенде немесе пайдалану мүмкін болмағанда, IPsec байланысы орындалмауы мүмкін. Сканердің басқару тақтасы арқылы IPsec ажыратыңыз.

Егер DHCP параметрі ескірсе, қайта іске қосылса немесе IPv6 мекенжайы ескірсе немесе алынбаса, онда сканердің Web Config (**Network Security** қойындысы > **IPsec/IP Filtering** > **Basic** > **Group Policy** > **Local Address (Scanner)**) бөліміне тіркелген IP мекенжайы табылмауы мүмкін.

Тұрақты IP мекенжайын пайдаланыңыз.

### **Компьютердің IP мекенжайы өзгертілді немесе пайдалану мүмкін емес.**

Group Policy бөліміндегі қашықтағы мекенжайға тіркелген IP мекенжайы өзгергенде немесе пайдалану мүмкін болмағанда, IPsec байланысы орындалмауы мүмкін.

Сканердің басқару тақтасы арқылы IPsec ажыратыңыз.

Егер DHCP параметрі ескірсе, қайта іске қосылса немесе IPv6 мекенжайы ескірсе немесе алынбаса, онда сканердің Web Config (**Network Security** қойындысы > **IPsec/IP Filtering** > **Basic** > **Group Policy** > **Remote Address(Host)**) бөліміне тіркелген IP мекенжайы табылмауы мүмкін.

Тұрақты IP мекенжайын пайдаланыңыз.

### **Қатысты ақпарат**

- $\rightarrow$  ["Веб-браузердегі Web Config функциясын іске қосу" бетте 37](#page-36-0)
- & ["IPsec/IP сүзгіленуі арқылы шифрланған байланыс" бетте 113](#page-112-0)

### **IPsec/IP сүзуін конфигурациялағаннан кейін қосылмайды**

#### **IPsec/IP сүзгілеу параметрлері қате.**

Сканердің басқару тақтасынан IPsec/IP сүзуін ажыратыңыз. Сканер мен компьютерді жалғап, IPsec/IP сүзу параметрлерін қайта жасаңыз.

#### **Қатысты ақпарат**

& ["IPsec/IP сүзгіленуі арқылы шифрланған байланыс" бетте 113](#page-112-0)

### **IEEE 802.1X конфигурациялаған соң, сканерге қатынасу мүмкін емес**

### **IEEE 802.1X параметрлері қате.**

Сканердің басқару тақтасынан IEEE 802.1X және Wi-Fi параметрін ажыратыңыз. Сканер мен компьютерді қосып, IEEE 802.1X параметрін қайта конфигурациялаңыз.

Сканер мен компьютерді қосып, IEEE 802.1X параметрін қайта конфигурациялаңыз.

### **Қатысты ақпарат**

 $\rightarrow$  ["IEEE 802.1X желісін конфигурациялау" бетте 125](#page-124-0)

### **Сандық куәлікті пайдалану ақаулықтары**

### **CA-signed Certificate сертификатын импорттау мүмкін емес**

### **CA-signed Certificate және CSR бөліміндегі ақпарат сәйкес емес.**

Егер CA-signed Certificate және CSR ішіндегі мәліметтер бірдей болмаса, CSR импорттау мүмкін болмайды. Мынаны тексеріңіз:

- ❏ Сертификатты мәліметтері бірдей емес құрылғыға импорттау әрекетін жасап жатырсыз ба? CSR мәліметтерін тексеріңіз және сертификатты мәліметтері бірдей емес құрылғыға импорттаңыз.
- ❏ CSR сұрауын сертификаттау орталығына жібергеннен кейін сканерге сақталған CSR қайта жаздыңыз ба?

CA қолтаңбасы бар сертификатты CSR сұрауымен қайта алыңыз.

### **CA-signed Certificate сертификаты 5 Кбайт өлшемінен көп.**

5 Кбайттан асатын CA-signed Certificate сертификатты импорттау мүмкін емес.

#### **Сертификатты импорттауға арналған құпия сөз дұрыс.**

Дұрыс құпия сөзді енгізіңіз. Егер құпия сөзді ұмытып қалсаңыз, сертификатты импорттау мүмкін емес. CA-signed Certificate сертификатын қайта алыңыз.

### **Қатысты ақпарат**

& ["CA қолтаңбасы бар куәлікті импорттау" бетте 108](#page-107-0)

### **Жеке қолтаңба бар сертификатты жаңарту мүмкін емес**

#### **Common Name атауы енгізілмеді.**

**Common Name** енгізу керек.

### **Common Name параметріне қолдау көрсетілмейтін таңбалар енгізілді.**

1 және 128 аралығындағы таңбаларды ASCII (0x20 – 0x7E) пайдаланып, IPv4, IPv6, түйін атауы немесе FQDN пішімінде енгізіңіз.

### **Жалпы атауға үтір немесе бос кіреді.**

Егер үтір енгізілсе, **Common Name** сол нүктеде бөлінеді. Егер үтір алдында немесе одан кейін тек бір бос орын енгізілсе, қате орын алады.

### **Қатысты ақпарат**

& ["Өзін-өзі растайтын сертификатты жаңарту" бетте 110](#page-109-0)

### **CSR жасау мүмкін емес**

### **Common Name атауы енгізілмеді.**

**Common Name** енгізу керек.

### **Common Name, Organization, Organizational Unit, Locality және State/Province параметріне қолдау көрсетілмейтін таңбалар енгізілді.**

Таңбаларды ASCII (0x20 – 0x7E) пайдаланып, IPv4, IPv6, түйін атауы немесе FQDN пішімінде енгізіңіз.

### **Үтір немесе бос орын Common Name атауына қосылған.**

Егер үтір енгізілсе, **Common Name** сол нүктеде бөлінеді. Егер үтір алдында немесе одан кейін тек бір бос орын енгізілсе, қате орын алады.

### **Қатысты ақпарат**

& ["CA қолтаңбасы бар сертификатты алу" бетте 106](#page-105-0)

### **Сандық куәлікке қатысты ескерту пайда болады**

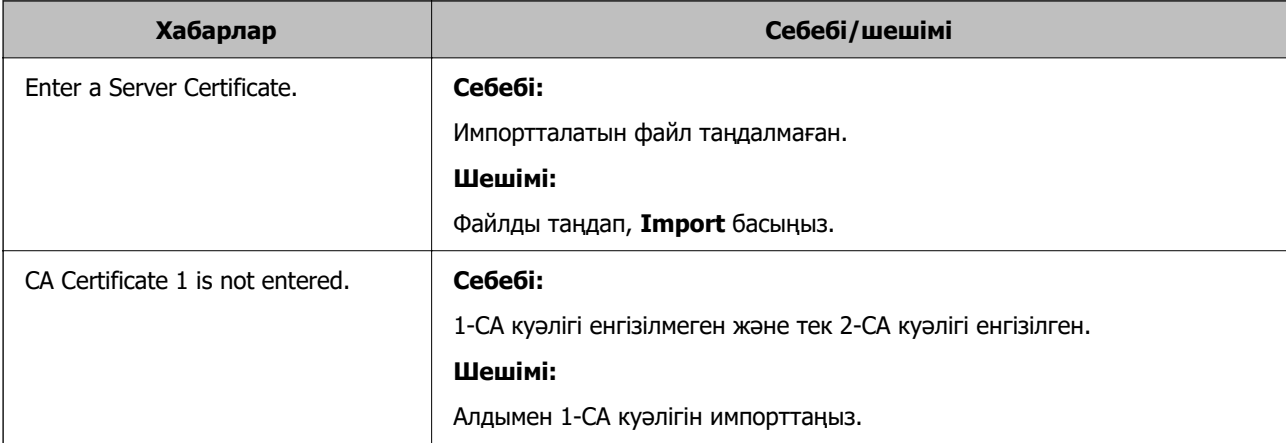

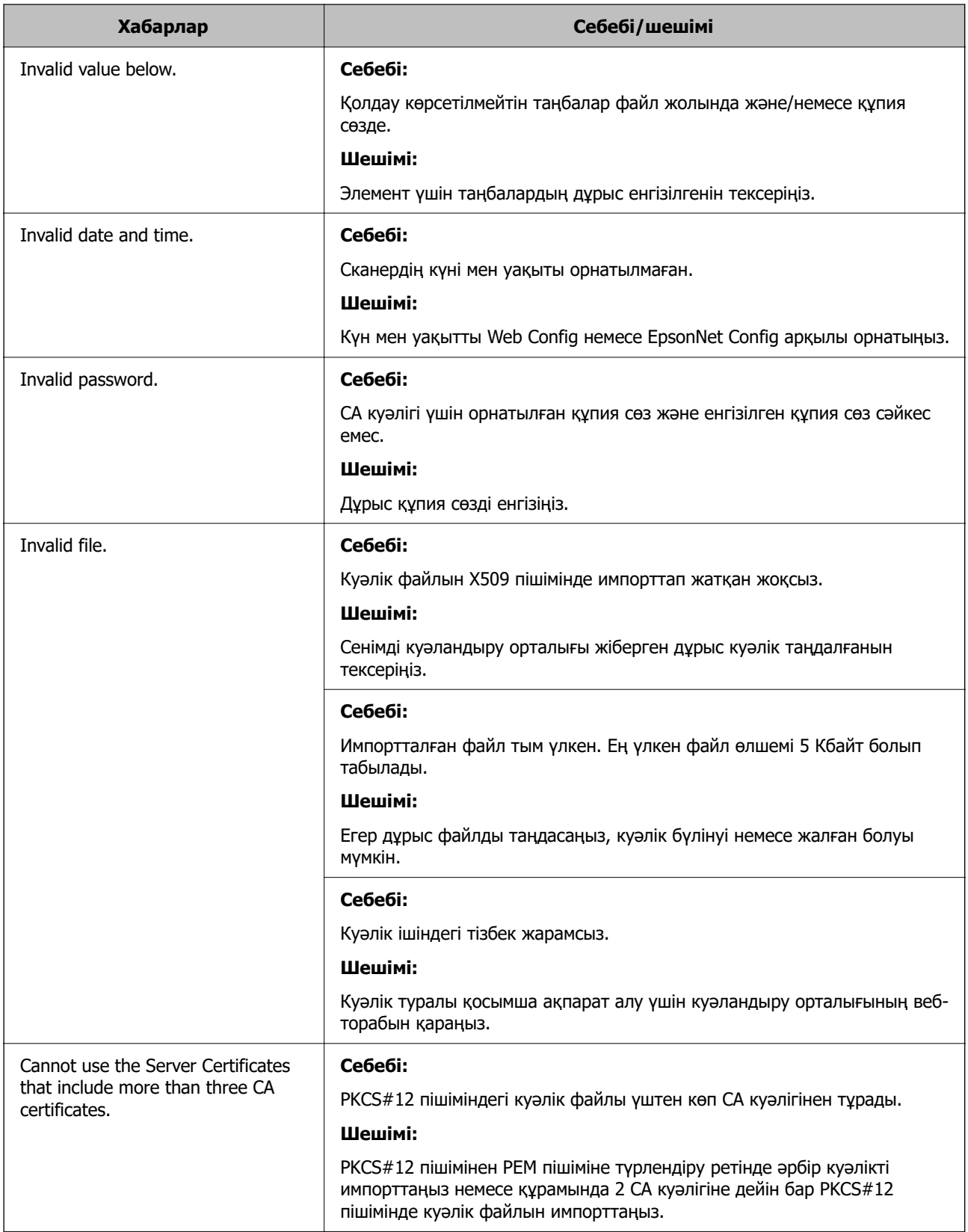

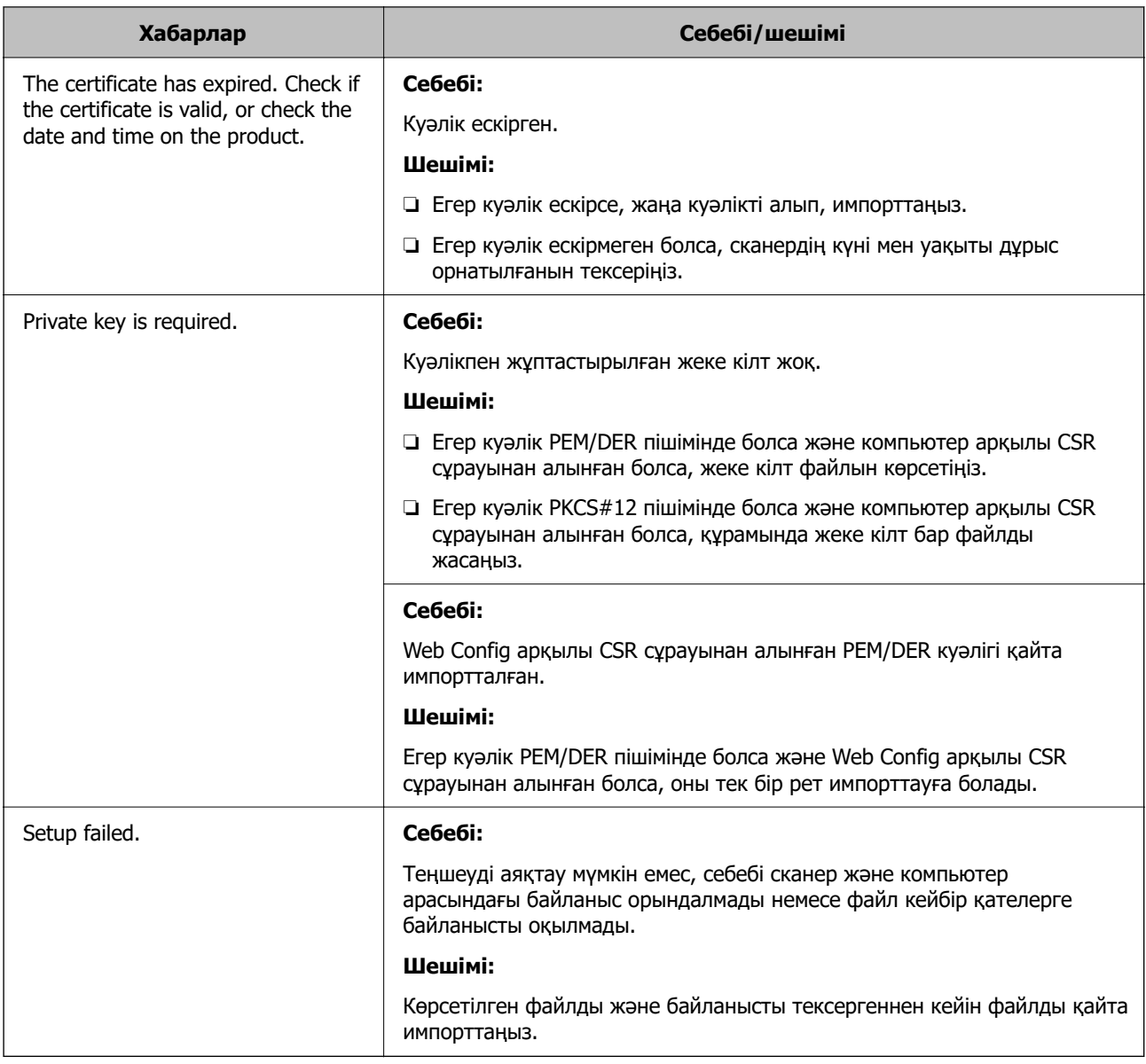

### **Қатысты ақпарат**

& ["Цифрлық сертификаттау туралы" бетте 105](#page-104-0)

### **CA қолтаңбасы бар сертификатты байқаусыз жою**

### **CA қолтаңбасы бар сертификатқа арналған сақтық көшірме файл жоқ.**

Егер сақтық көшірме файлы болса, сертификатты қайта импорттаңыз.

Егер сертификатты Web Config ішінде жасалған CSR арқылы алсаңыз, жойылған сертификатты қайта импорттау мүмкін емес. CSR сұрауын жасап, жаңа сертификат алыңыз.

### **Қатысты ақпарат**

- & ["CA қолтаңбасы бар куәлікті импорттау" бетте 108](#page-107-0)
- & ["CA қолтаңбасы бар куәлікті жою" бетте 109](#page-108-0)

# <span id="page-133-0"></span>**Authentication Settings**

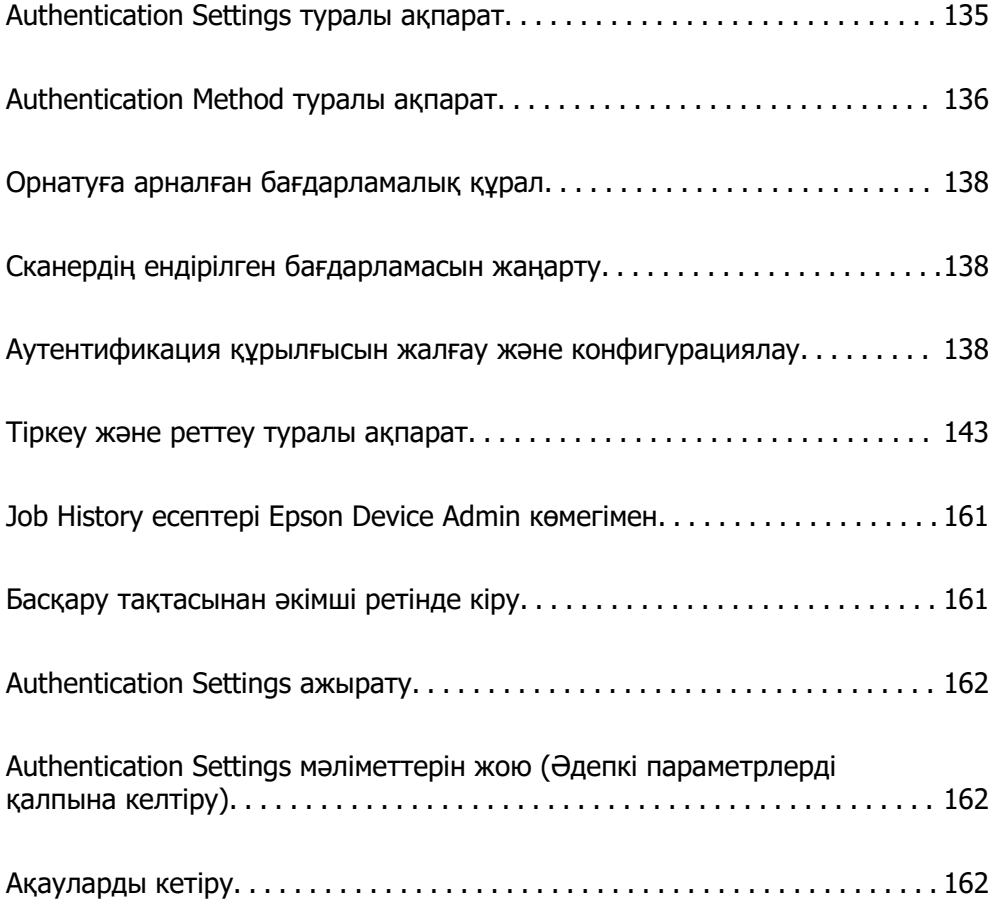

# <span id="page-134-0"></span>**Authentication Settings туралы ақпарат**

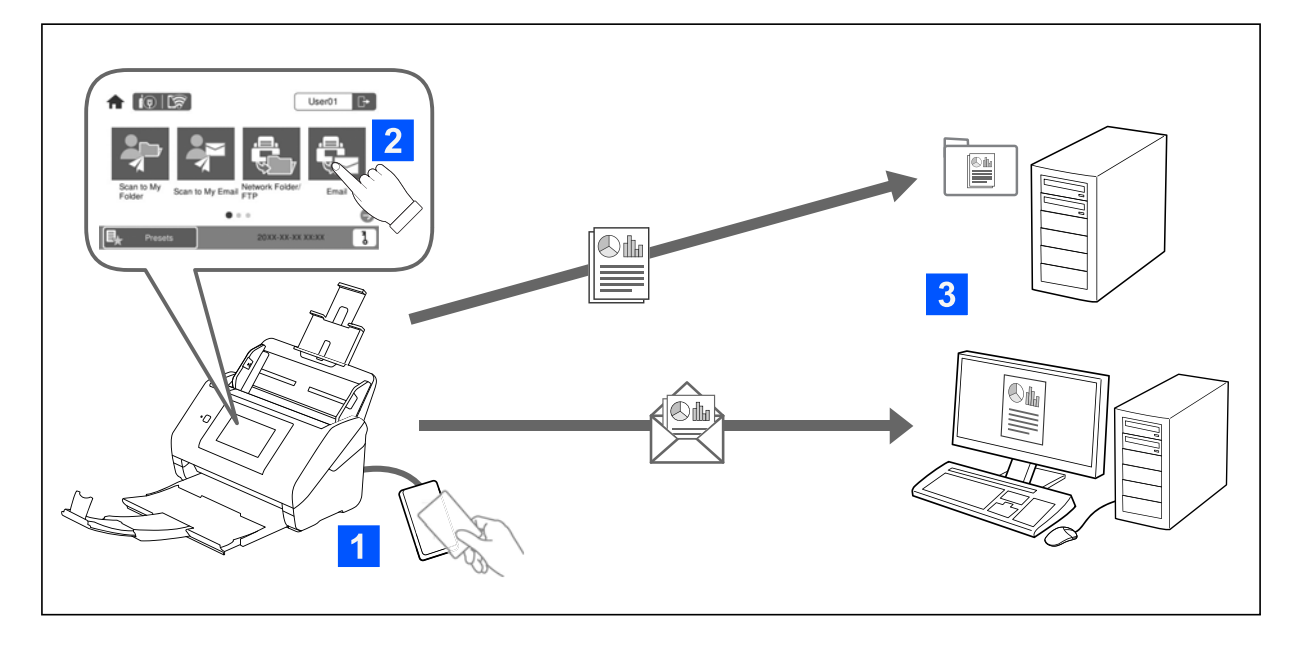

Authentication Settings қосылған кезде, сканерлеуді бастау үшін пайдаланушы аутентификациясы қажет. Әр пайдаланушы қолдана алатын сканерлеу әдістерін орнатуға және кездейсоқ әрекеттердің алдын алуға болады.

Аутентификацияланған пайдаланушының электрондық пошта мекенжайын сканерлеу тағайындалған орны (Scan to My Email) ретінде көрсетуге немесе әр пайдаланушының деректерін жеке қалтаға (Scan to My Folder) сақтауға болады. Сондай-ақ басқа сканерлеу әдістерін көрсетуге болады.

### **Ескертпе:**

❏ Authentication Settings қосылған кезде, компьютерден немесе смартфоннан сканерлеу мүмкін емес.

❏ Осы нұсқаулықта таныстырылған Authentication Settings параметріне қоса, аутентификация серверімен аутентификация жүйесін де жасауға болады. Жүйені құрастыру үшін Document Capture Pro Server Authentication Edition қолданбасын (қысқартылған атауы — Document Capture Pro Server AE) пайдаланыңыз. Толығырақ ақпарат алу үшін, жергілікті Epson кеңсесіне хабарласыңыз.

### **Authentication Settings параметріне арналған қолжетімді функциялар**

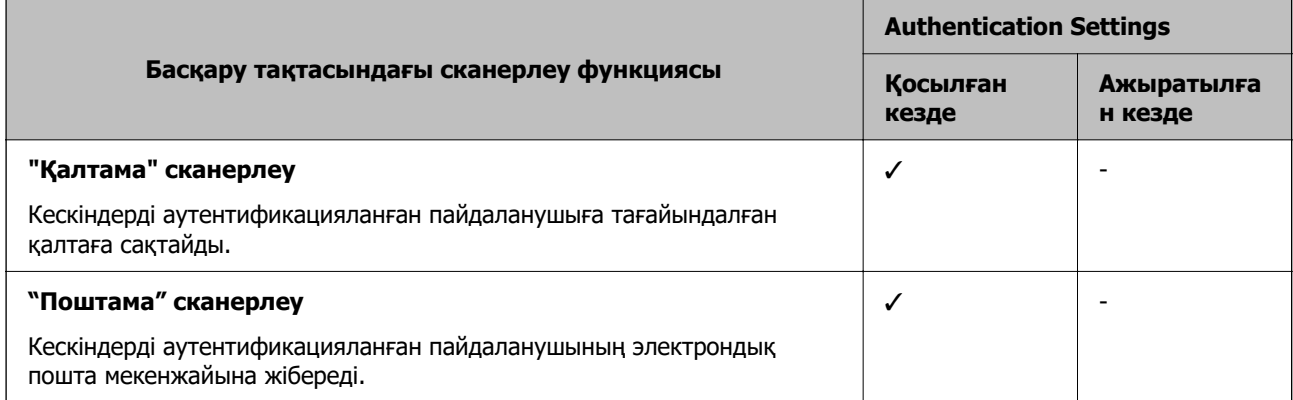

<span id="page-135-0"></span>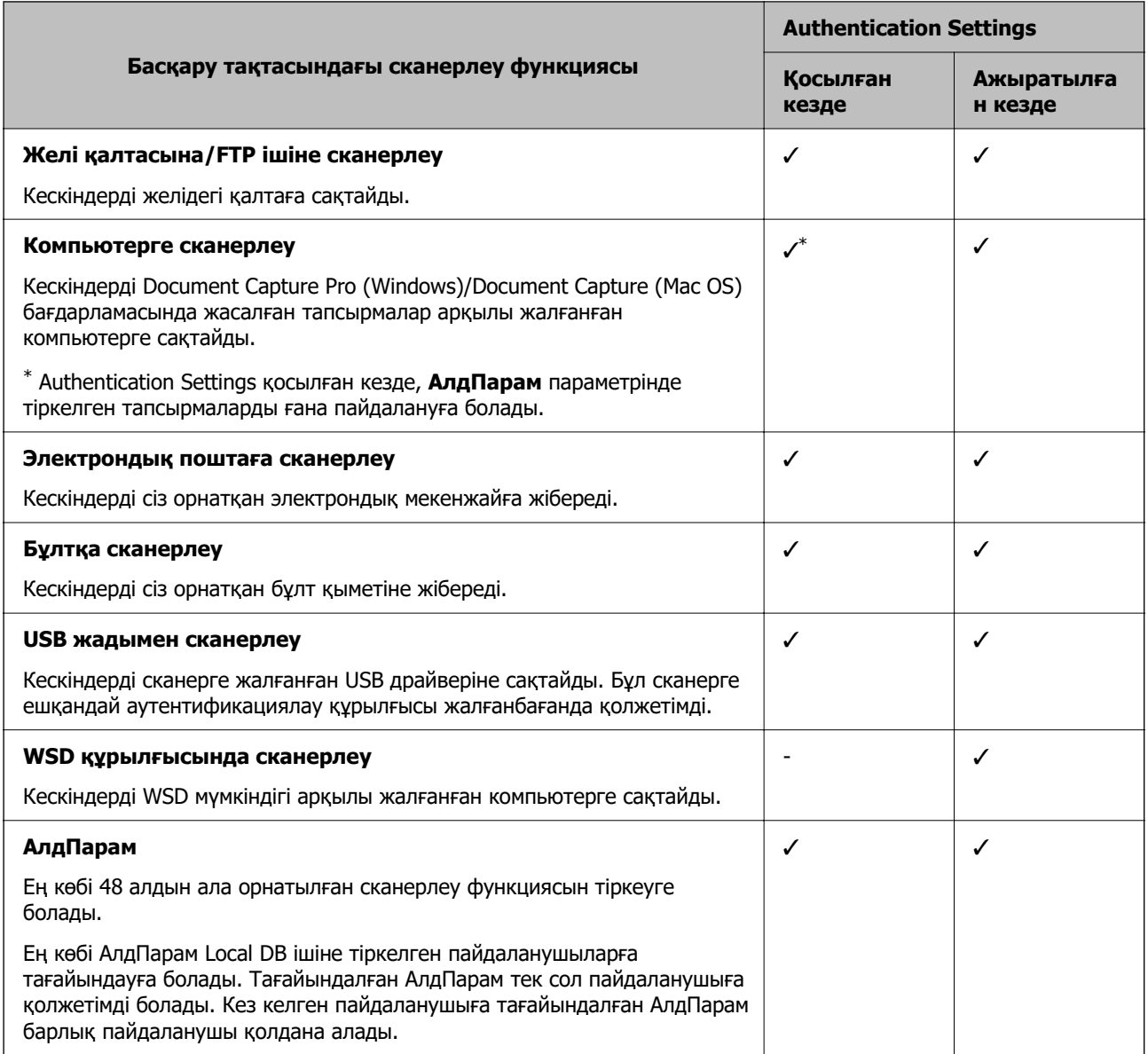

# **Authentication Method туралы ақпарат**

Осы сканер аутентификация серверін құрастырмастан келесі әдістерді қолдану арқылы аутентификация ұсына алады.

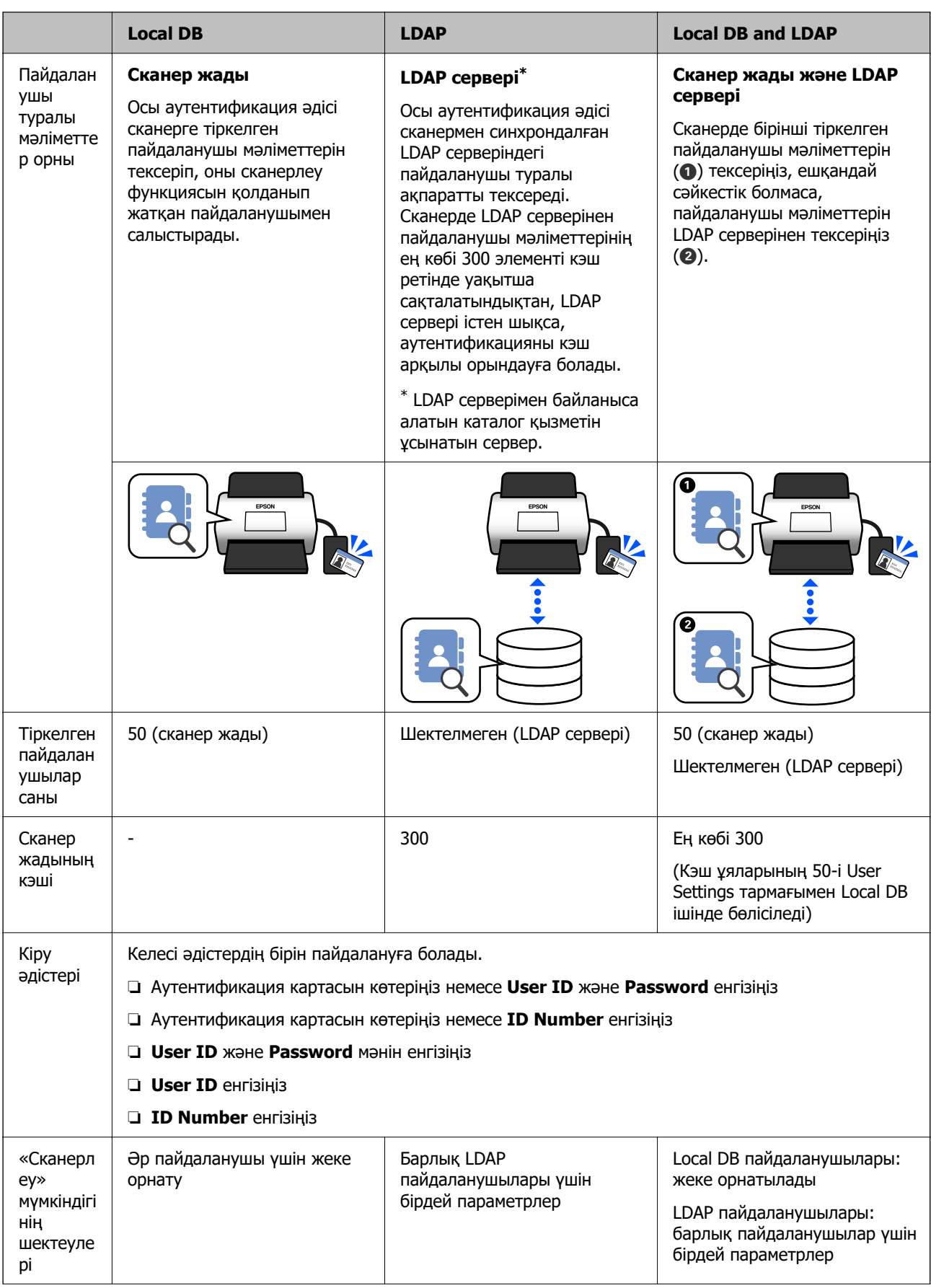

<span id="page-137-0"></span>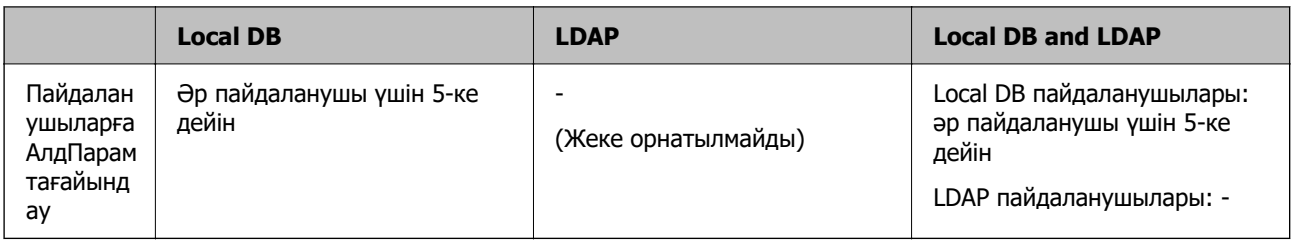

## **Орнатуға арналған бағдарламалық құрал**

Web Config немесе Epson Device Admin арқылы орнатыңыз.

❏ Web Config пайдаланған кезде, сканерді веб-браузерді пайдалану арқылы ғана орнатуға болады.

["Web Config" бетте 37](#page-36-0)

❏ Epson Device Admin пайдаланған кезде, конфигурация үлгісі арқылы бірнеше сканерді бірден орнатуға болады.

["Epson Device Admin" бетте 38](#page-37-0)

# **Сканердің ендірілген бағдарламасын жаңарту**

Authentication Settings қоспас бұрын, сканердің ендірілген бағдарламасын соңғы нұсқаға жаңартыңыз. Сканерді алдын ала интернетке жалғаңыз.

### c **Маңызды:**

Жаңарту барысында компьютерді немесе сканерді өшірмеңіз.

#### **Web Config қызметінен орнатқан кезде:**

Ендірілген бағдарламаны жаңарту үшін, **Device Management** қойындысын > **Firmware Update** таңдап, экрандағы нұсқауларды орындаңыз.

#### **Epson Device Admin қызметінен орнатқан кезде:**

Ендірілген бағдарламаны жаңарту үшін, құрылғылар тізімі экранынан **Home** > **Firmware** > **Update** таңдап, экрандағы нұсқауларды орындаңыз.

#### **Ескертпе:**

Ендірілген бағдарламаның ең соңғы нұсқасы орнатылып қойса, жаңарту керек емес.

# **Аутентификация құрылғысын жалғау және конфигурациялау**

IC картридері сияқты аутентификация құрылғысын жалғап, пайдаланғыңыз келсе, алдымен құрылғыны конфигурациялауыңыз керек. Бұл аутентификация құрылғысын қолданбасаңыз қажет емес.

### <span id="page-138-0"></span>**Қатысты ақпарат**

- & ["Аутентификация құрылғысын жалғау" бетте 141](#page-140-0)
- & ["Аутентификация құрылғысы параметрлері" бетте 142](#page-141-0)

### **Үйлесімді картридерлер тізімі**

Бұл тізім тізімдегі картдридерлердің жұмысына кепілдік бермейді.

Иә: қолдау көрсетіледі (Идентификатор мәліметтерін стандартты картридер параметрлерімен оқуға болады.)

Жоқ: үйлесімді емес

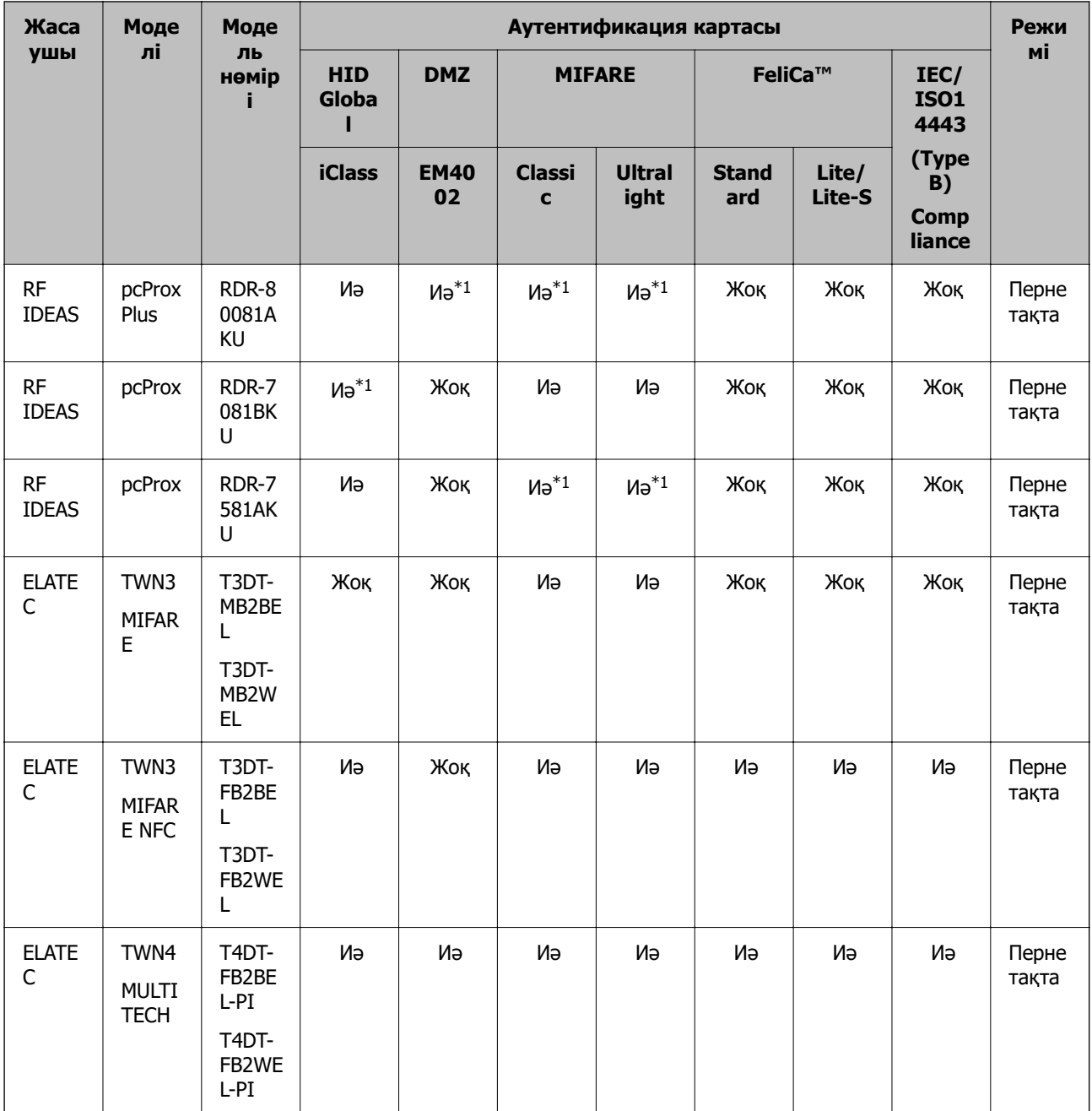

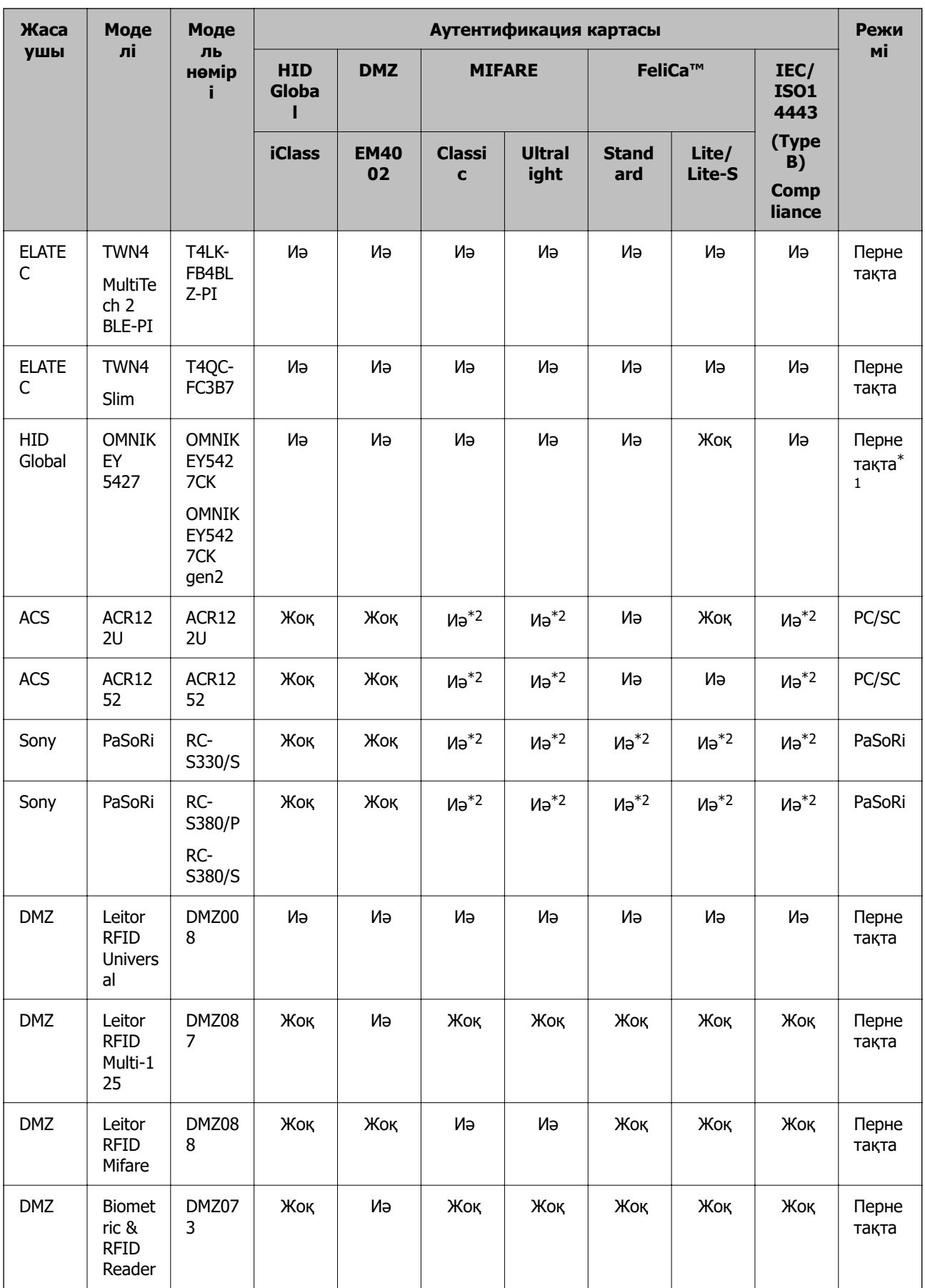

<span id="page-140-0"></span>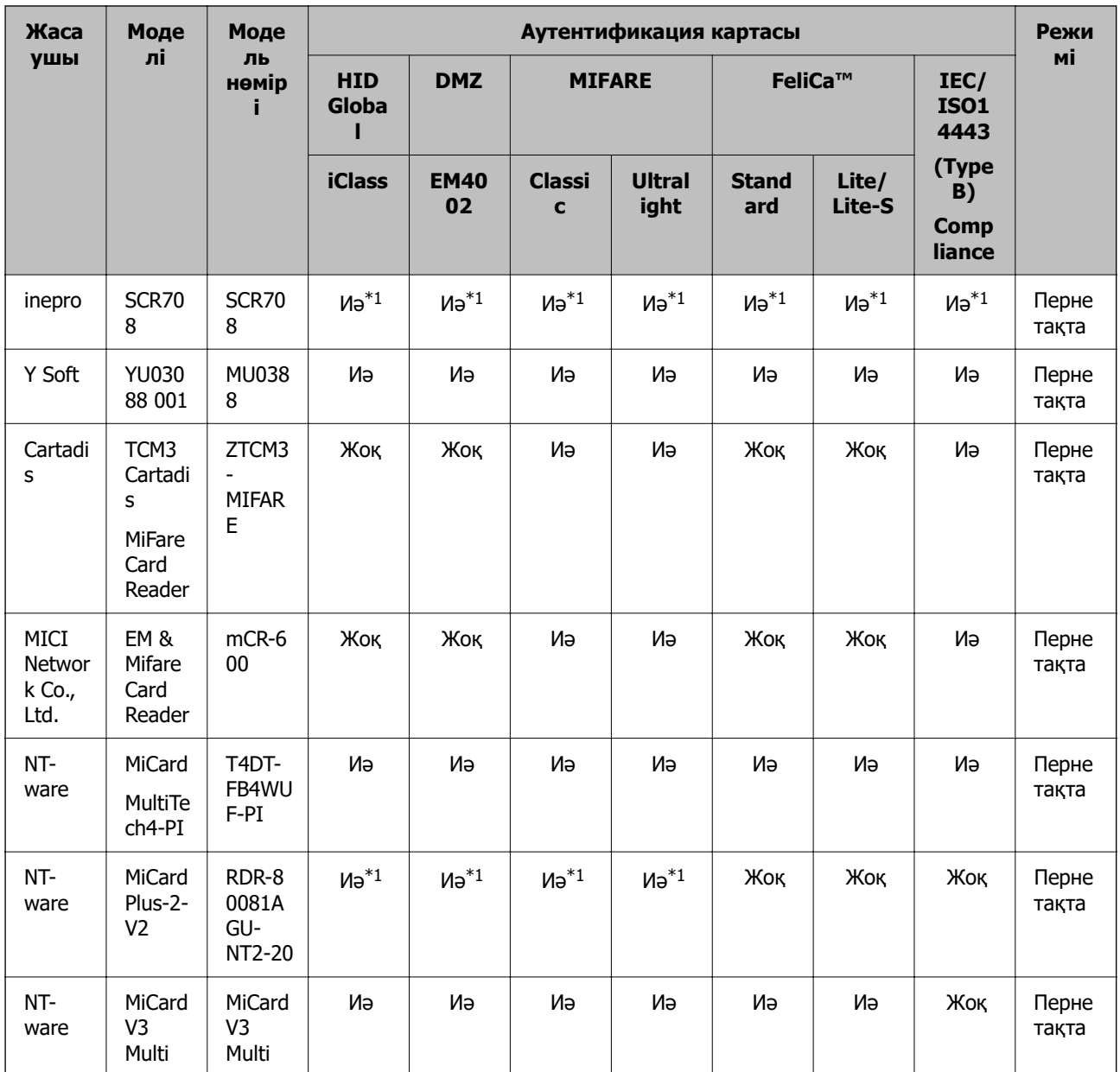

\*1 Картридер жасаушы ұсынатын патенттелген бағдарламалық құралды пайдалану арқылы картридердің параметрлерін өзгерту қажет болады.

\*2 Өнім параметрлерін конфигурациялау арқылы аутентификация идентификаторы ретінде картаның стандартты идентификаторынан басқа, картадағы белгілі бір аумақтағы деректерді пайдалану қажет болса, өнімді орнату жолы туралы толығырақ ақпаратты Epson серіктесінен немесе жергілікті өкілінен біле аласыз.

### **Аутентификация құрылғысын жалғау**

### **p** Маңызды:

Аутентификация құрылғысын бірнеше сканерге жалғаған кезде, модель нөмірі бірдей өнімді қолданыңыз.

<span id="page-141-0"></span>Картридердің USB кабелін сканердегі сыртқы интерфейс USB портына жалғаңыз.

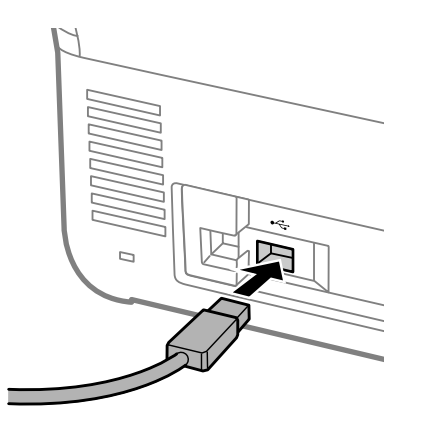

### **Аутентификация құрылғысы жұмысын тексеру**

Сканердің басқару тақтасынан аутентификация құрылғысы үшін байланыс күйін және аутентификация картасын анықтауды тексеруге болады.

Ақпарат **Параметрлер** > **Құрылғы туралы ақпарат** > **Аутентификация құрылғысының күйі** таңдағанда көрсетіледі.

### **Аутентификация құрылғысы параметрлері**

Аутентификация картасынан алынған аутентификация туралы ақпарат үшін оқу пішімін орнатыңыз.

Аутентификация құрылғысы үшін келесі оқу режимін орната аласыз.

- ❏ Қызметкер нөмірі немесе жеке идентификаторы секілді аутентификация картасының белгілі бір аймағын оқыңыз.
- ❏ UID (сериялық нөмір секілді аутентификация картасы туралы ақпарат) қоспағанда, аутентификация картасы туралы ақпаратты қолданыңыз.

Жұмыс параметрлерін жасау үшін құралды қолдана аласыз. Мәліметтер алу үшін дилеріңізге хабарласыңыз.

#### **Ескертпе:**

Әртүрлі өндірушінің аутентификация карталарын пайдалану:

UID картасы туралы ақпаратты (сериялық нөмір секілді карта идентификаторы туралы ақпарат) қолданған кезде, аутентификация карталарының әртүрлі түрлерін араластырып қолдана аласыз. Басқа карта туралы ақпаратты қолданған кезде оны араластыра алмайсыз.

#### **Web Config қызметінен орнатқан кезде:**

**Device Management** қойындысын > **Card Reader** параметрін таңдаңыз.

**Epson Device Admin қызметінен орнатқан кезде:**

Конфигурация үлгісінен **Administrator Settings** > **Authentication Settings** > **Card Reader** таңдаңыз.

<span id="page-142-0"></span>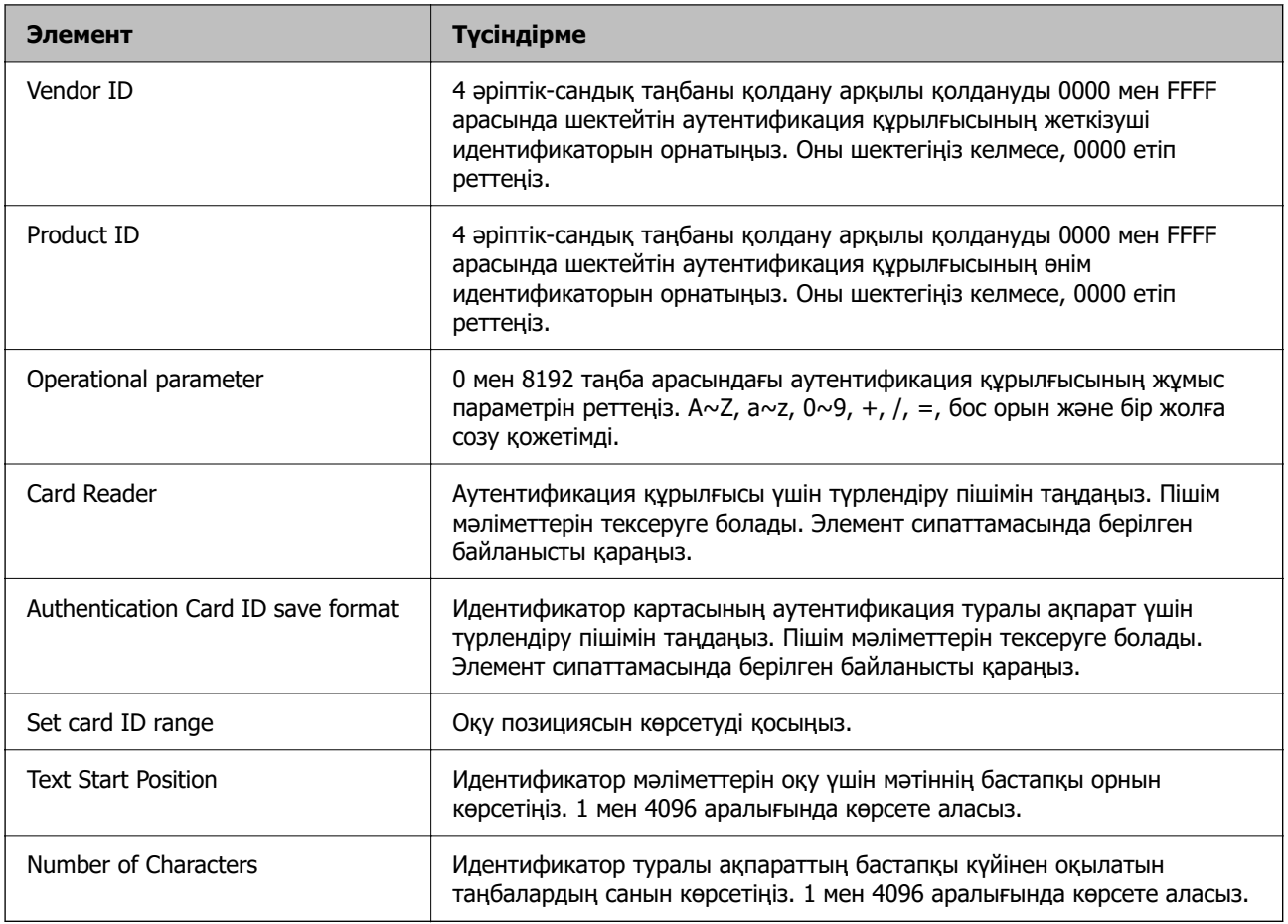

# **Тіркеу және реттеу туралы ақпарат**

### **Реттеу**

Authentication Method және қолданатын сканерлеу әдісіне қарай қажетті реттеулер жасаңыз.

### **M**аңызды:

Орнатуды бастамас бұрын сканердің уақыт параметрі дұрыс екенін тексеріңіз.

Уақыт параметрі қате болса, «Лицензия мерзімі аяқталды» қате туралы хабары пайда болып, сканерді орнатуда ақау тудыруы мүмкін. Сонымен қатар SSL/ TLS коммуникациясы немесе IPsec секілді қауіпсіздік функциясын пайдалану үшін де дұрыс уақыт қойылуы керек. Уақытты келесі әдіспен реттеуге болады.

- ❏ Web Config: **Device Management** қойындысы > **Date and Time** <sup>&</sup>gt;**Date and Time**.
- ❏ Сканердің басқару тақтасы: **Параметрлер** <sup>&</sup>gt;**Нег.параметрлер** <sup>&</sup>gt;**Күн/Уақыт параметрлері**.

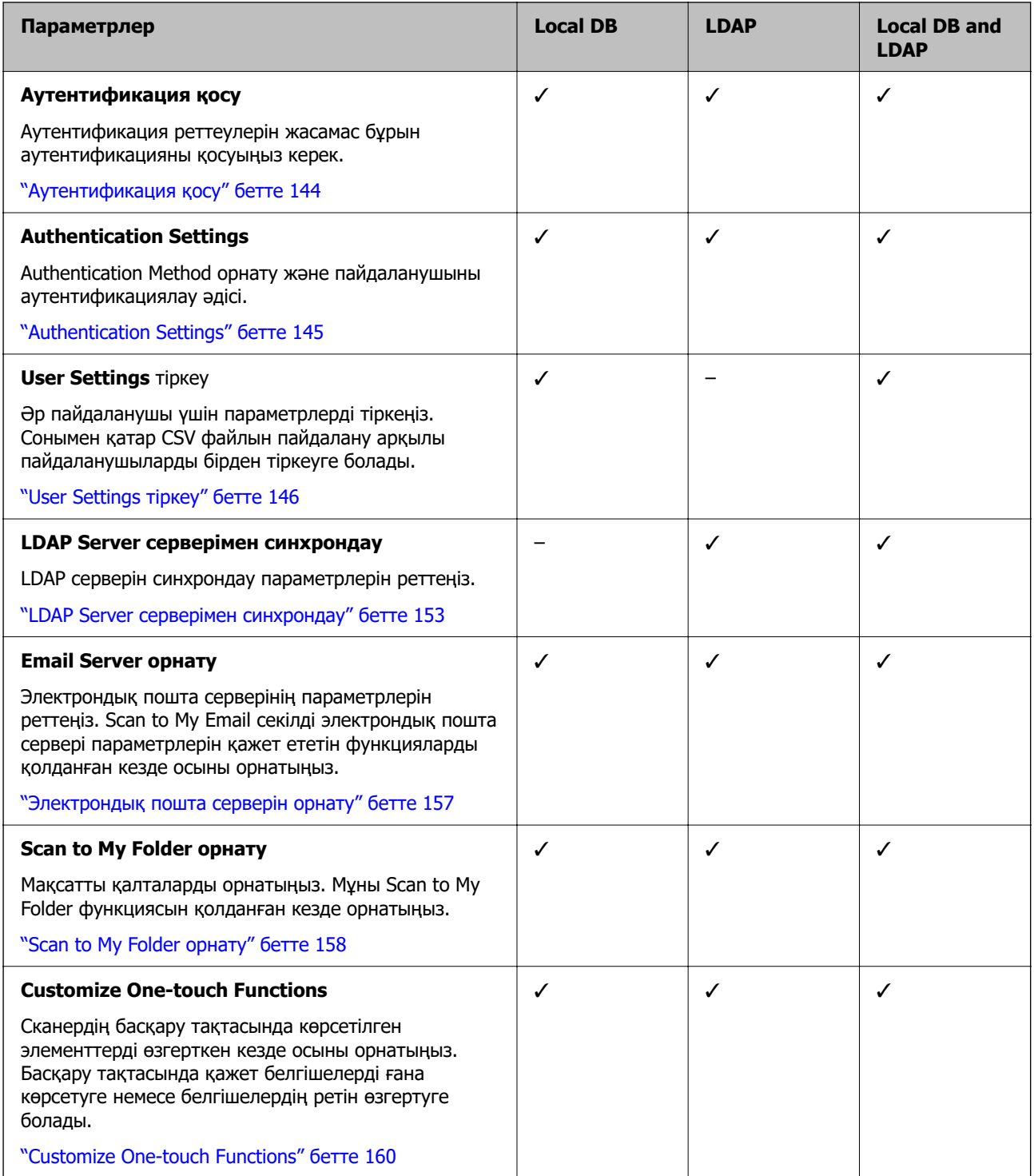

### **Аутентификация қосу**

Аутентификация реттеулерін жасамас бұрын аутентификацияны қосуыңыз керек.

**Web Config қызметінен орнатқан кезде:**

**Қосулы (құрылғы/LDAP сервері)** тармағын **Product Security** қойындысы > **Basic** > **Authentication** ішінен таңдаңыз.

### **Epson Device Admin қызметінен орнатқан кезде:**
Конфигурация үлгісінен **Қосулы (құрылғы/LDAP сервері)** тармағын **Administrator Settings** > **Authentication Settings** > **Basic** > **Authentication** ішінен таңдаңыз.

#### **Ескертпе:**

Сканердегі Authentication Settings қоссаңыз, басқару тақтасы үшін Құлыптау параметрі функциясы да қосылады. Authentication Settings қосылған кезде басқару тақтасы құлыптан ашылмайды.

Authentication Settings ажыратсаңыз да, Құлыптау параметрі қосулы қалады. Оны ажыратқыңыз келсе, басқару тақтасы немесе Web Config ішінен реттеулер жасауыңызға болады.

#### **Қатысты ақпарат**

- & ["Басқару тақтасынан Құлыптау параметрі орнату" бетте 92](#page-91-0)
- $\rightarrow$  "Кулыптау параметрі параметрін Web Config ішінен орнату" бетте 92

# **Authentication Settings**

Authentication Method орнату және пайдаланушыны аутентификациялау әдісі.

#### **Web Config қызметінен орнатқан кезде:**

**Product Security** қойындысын > **Authentication Settings** параметрін таңдаңыз.

#### **Epson Device Admin қызметінен орнатқан кезде:**

Конфигурация үлгісінен **Administrator Settings** > **Authentication Settings** > **Authentication Settings** таңдаңыз.

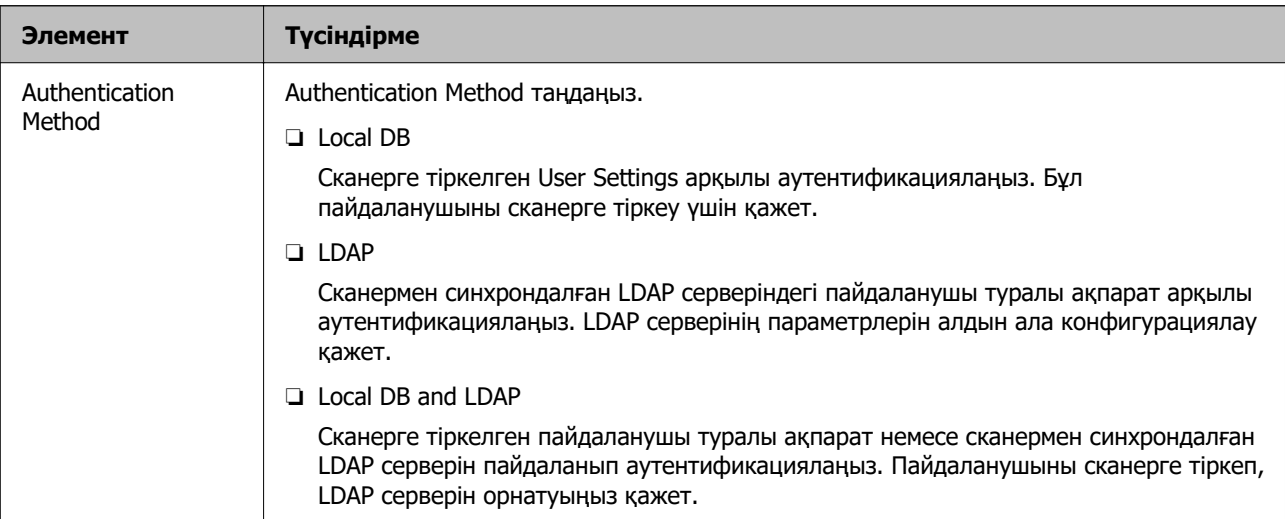

<span id="page-145-0"></span>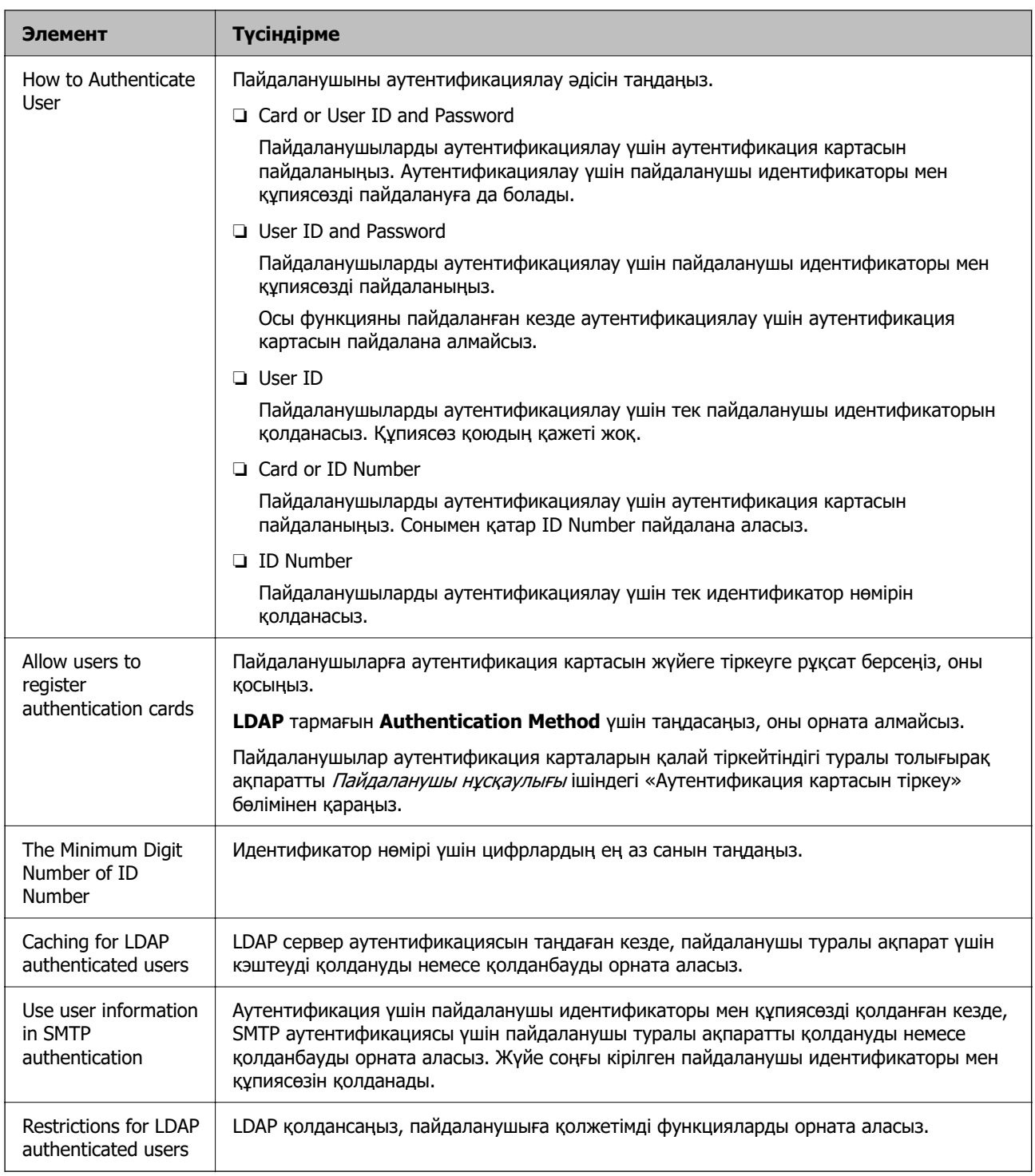

# **User Settings тіркеу**

Пайдаланушы аутентификациясы үшін қолданылатын User Settings тіркеңіз. Келесі әдістердің бірін пайдаланып тіркеуіңізге болады.

- ❏ User Settings бір-бірден тіркеу (Web Config)
- ❏ CSV файлы арқылы бірнеше User Settings параметрін бума ретінде тіркеу (Web Config)
- ❏ Конфигурация үлгісі арқылы User Settings параметрін бірнеше сканерге бума ретінде тіркеу (Epson Device Admin)

#### **Қатысты ақпарат**

- $\rightarrow$  "User Settings жекелей тіркеу (Web Config)" бетте 147
- & ["CSV файлы арқылы бірнеше User Settings тіркеу \(Web Config\)" бетте 148](#page-147-0)

→ ["User Settings параметрін бірнеше сканерге бума ретінде тіркеу \(Epson Device Admin\)"](#page-150-0) [бетте 151](#page-150-0)

### **User Settings жекелей тіркеу (Web Config)**

Web Config бөліміне кіріп, **Product Security** қойындысы > **User Settings** > **Add** таңдап, User Settings енгізіңіз.

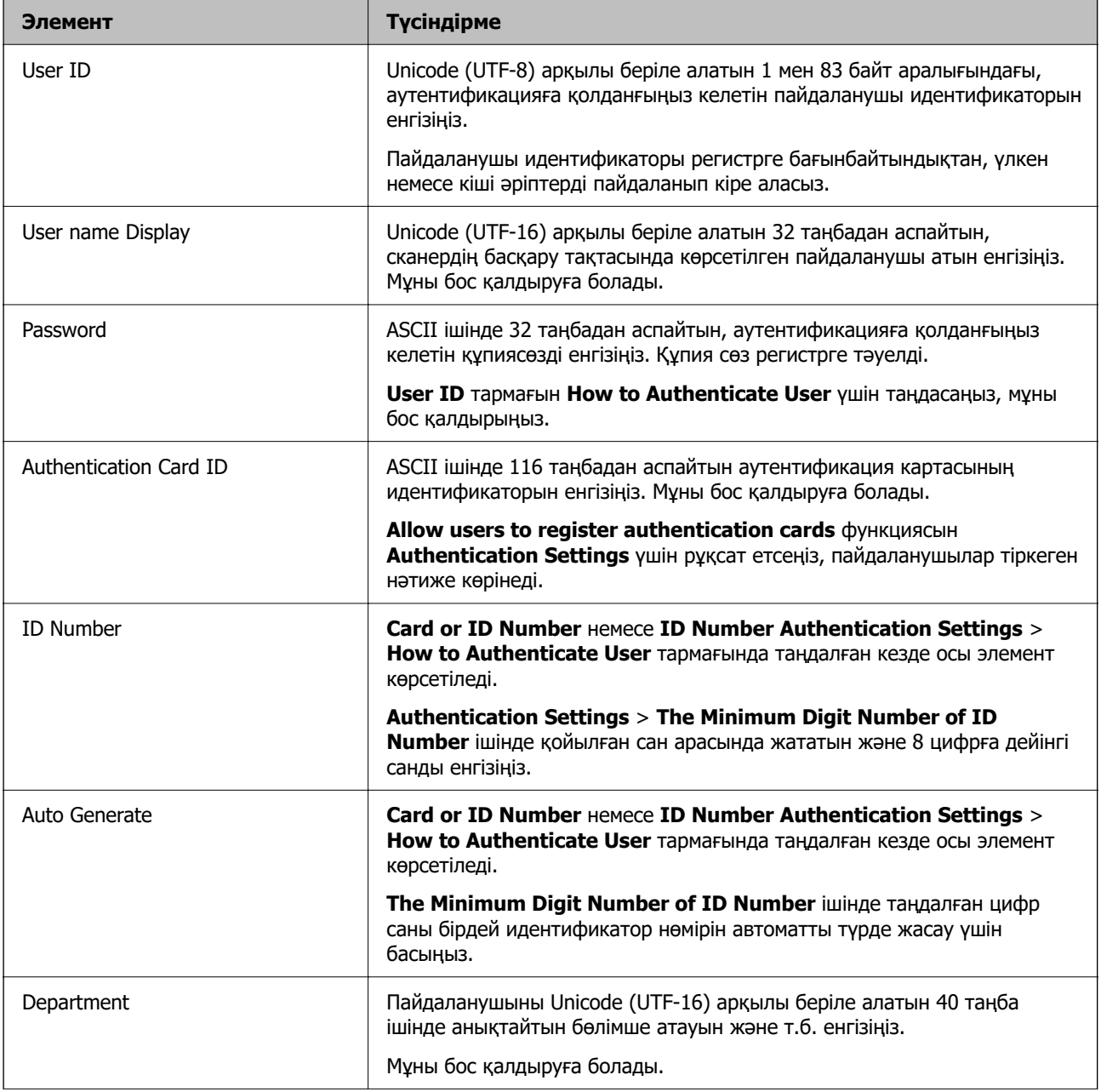

<span id="page-147-0"></span>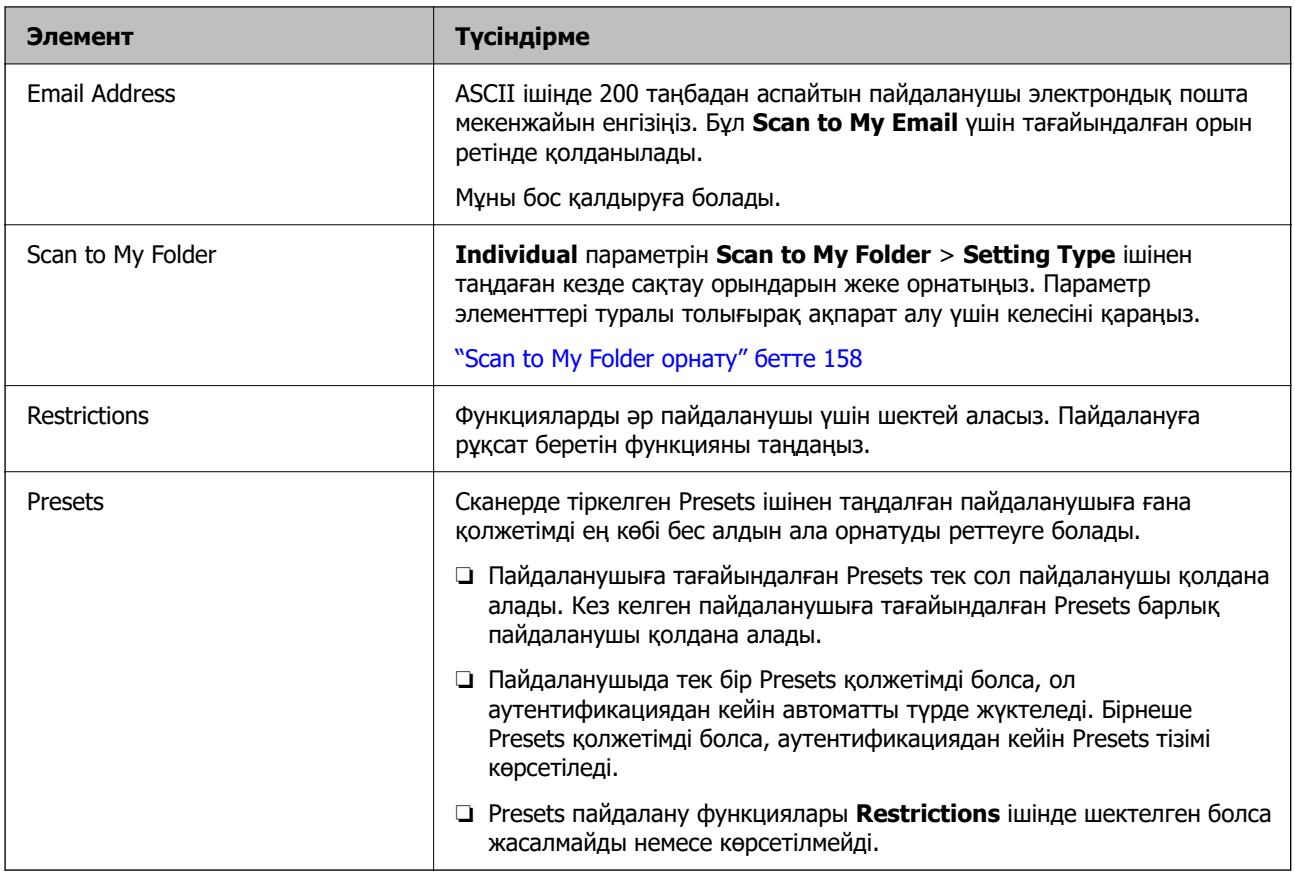

### **CSV файлы арқылы бірнеше User Settings тіркеу (Web Config)**

CSV файлында әр пайдаланушы үшін параметрлерді енгізіп, оларды бума ретінде тіркеңіз.

#### **CSV файлын жасау**

User Settings импорттау үшін CSV файлын жасаңыз.

#### **Ескертпе:**

Бір немесе бірнеше User Settings алдын ала тіркеп, пішімделген файлды (CSV файлы) экспорттасаңыз, тіркелген параметрді параметр элементтерін енгізуге арналған ақпарат ретінде пайдалануға болады.

- 1. Web Config бөліміне кіріп, **Product Security** қойындысын > **User Settings** қойындысын таңдаңыз.
- 2. **Export** түймесін басыңыз.
- 3. **File Format** үшін файл пішімін таңдаңыз.

Оны төмендегі сілтемені пайдаланып таңдаңыз.

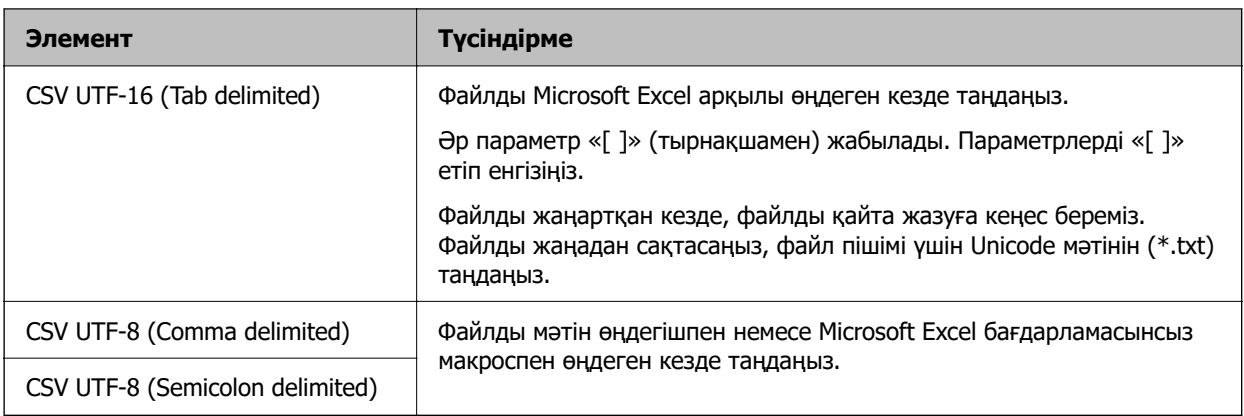

### 4. **Export** түймесін басыңыз.

5. Осы CSV файлын Microsoft Excel сияқты электрондық кесте қолданбасында немесе мәтін өңдегіште өңдеп, сақтаңыз.

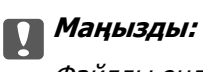

Файлды өңдеген кезде, кодтау және колонтитул мәліметтерін өзгертпеңіз.

#### **CSV файлын реттеу элементтері**

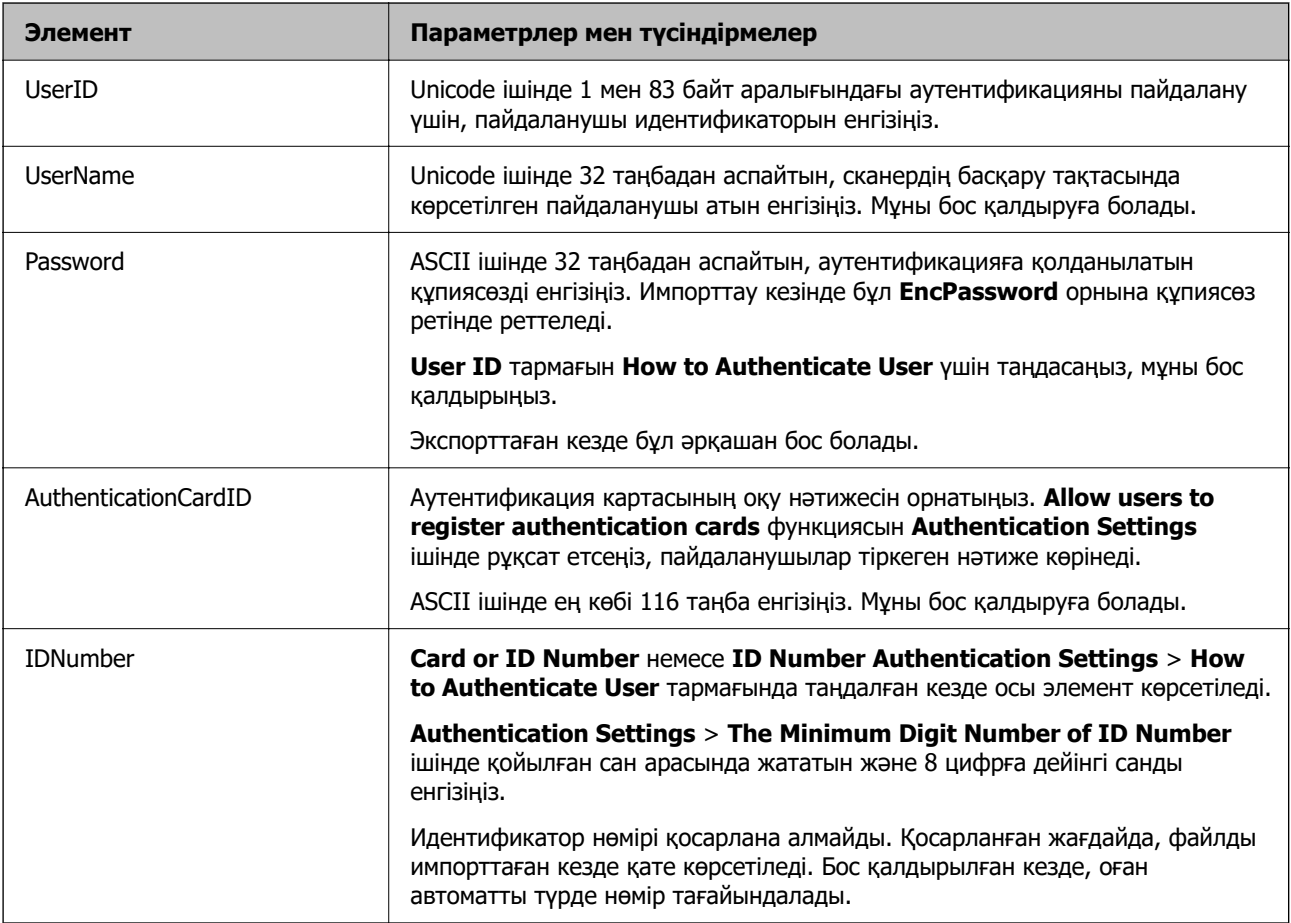

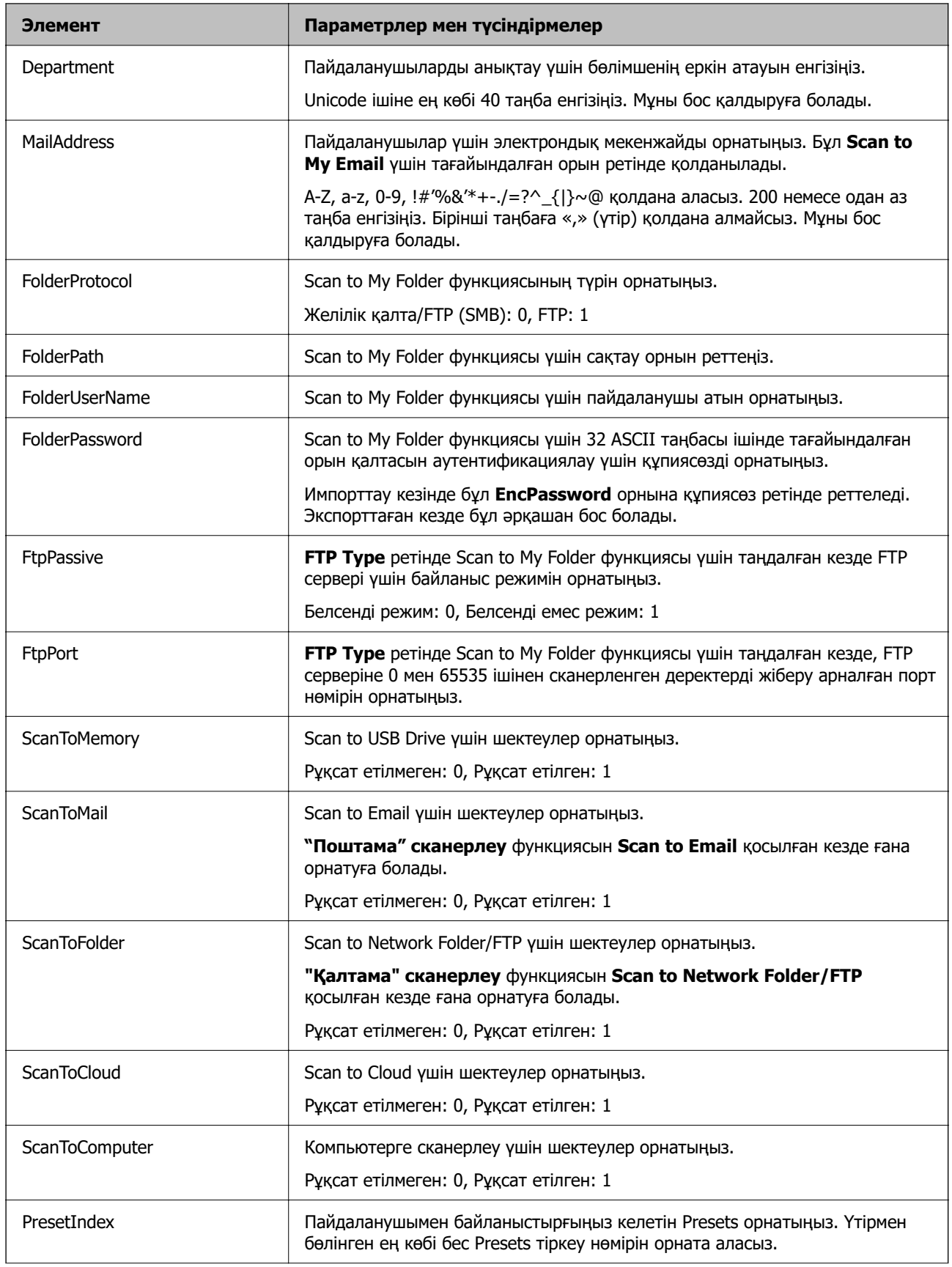

<span id="page-150-0"></span>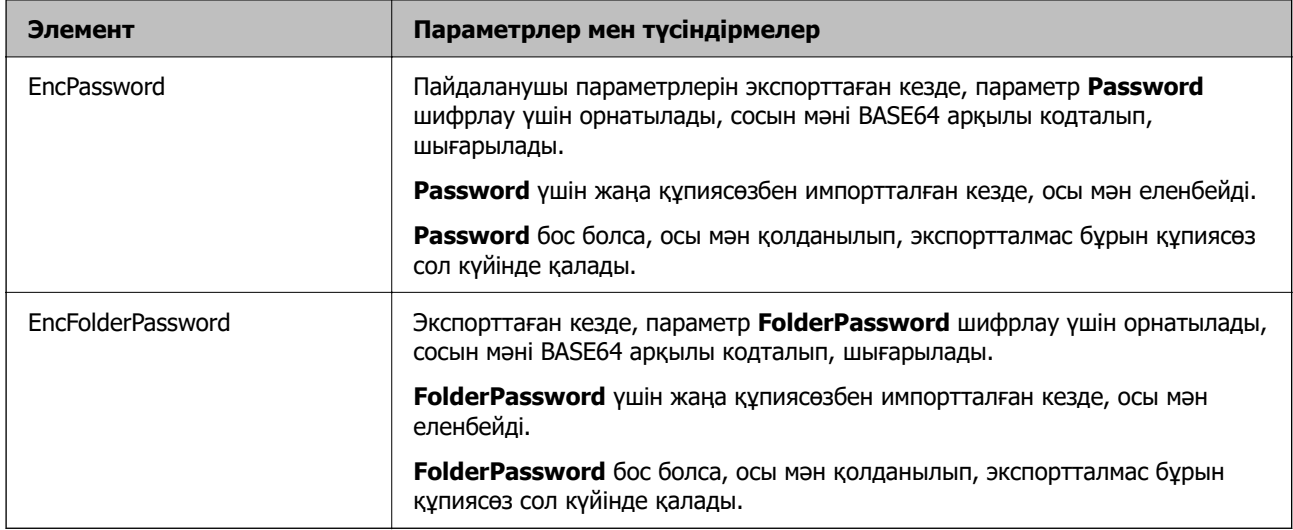

#### **CSV файлын импорттау**

- 1. Web Config бөліміне кіріп, **Product Security** қойындысын > **User Settings** қойындысын таңдаңыз.
- 2. **Import** түймесін басыңыз.
- 3. Импорттағыңыз келген файлды таңдаңыз.
- 4. **Import** түймесін басыңыз.
- 5. Көрсетілген ақпаратты тексерген соң, **OK** түймесін басыңыз.

### **User Settings параметрін бірнеше сканерге бума ретінде тіркеу (Epson Device Admin)**

LDAP серверін немесе CSV/ENE файлын қолдану арқылы User Settings тіркей аласыз, ол Local DB ішінде қолданылады.

#### **Ескертпе:**

ENE файлы ‒ Epson ұсынған, **Contacts** үшін жеке мәліметтер мен User Settings сияқты ақпаратты шифрлап, сақтайтын қосарлы файл. Оны Epson Device Admin ішінен экспорттауға болады және құпиясөз қоя аласыз. Бұл резервтік көшірме файлынан User Settings импорттағыңыз келсе пайдалы.

#### **CSV / ENE файлынан импорттау**

- 1. Конфигурация үлгісінен **Administrator Settings** > **Authentication Settings** > **User Settings** таңдаңыз.
- 2. **Import** түймесін басыңыз.
- 3. **Import Source** бөлімінен **CSV or ENE File** параметрін таңдаңыз.

4. **Browse** түймесін басыңыз.

Файлды таңдау экраны көрсетіледі.

- 5. Ашу үшін импорттағыңыз келген файлды таңдаңыз.
- 6. Импорттау әдісін таңдаңыз.
	- ❏ Overwrite and Add: бірдей пайдаланушы идентификаторы болған кезде қайта жазады; болмаған жағдайда, жаңа идентификатор қосады.
	- ❏ Replace All: барлығын импорттағыңыз келген пайдаланушы параметрлерімен алмастырады.
- 7. **Import** түймесін басыңыз.

Реттеуді растау экраны көрсетіледі.

8. **OK** түймесін басыңыз.

Тексеру нәтижесі көрсетіледі.

#### **Ескертпе:**

- ❏ Импортталған пайдаланушы параметрлерінің саны импортталатын саннан асып кетсе, кейбір пайдаланушы параметрлерін жоюды сұрайтын хабар шығады. Импорттау алдында артық пайдаланушы параметрлерін жойыңыз.
- ❏ Импорттау алдында жойғыңыз келетін пайдаланушы параметрлерін таңдап, **Delete** түймесін басыңыз.
- 9. **Import** түймесін басыңыз.

Пайдаланушы параметрлері конфигурация үлгісіне импортталады.

#### **LDAP серверінен импорттау**

- 1. Конфигурация үлгісінен **Administrator Settings** > **Authentication Settings** > **User Settings** таңдаңыз.
- 2. **Import** түймесін басыңыз.
- 3. **Import Source** бөлімінен **LDAP** параметрін таңдаңыз.
- 4. **Settings** түймесін басыңыз.

**LDAP Server** параметрлері көрсетіледі.

#### **Ескертпе:**

Осы LDAP сервері параметрі пайдаланушы параметрлерін LDAP серверінен импорттауға арналған. Импортталған (көшірілген) пайдаланушы параметрлері пайдаланушыларды сканердің өзін пайдаланып аутентификациялауға қолданылады.

Басқа жағынан, **LDAP** немесе **Local DB and LDAP** тармағын аутентификация әдісі ретінде таңдаған кезде, пайдаланушылар LDAP серверімен байланысу арқылы аутентификацияланады.

5. Әрбір элементті орнатыңыз.

Пайдаланушы параметрлерін LDAP серверінен импорттаған кезде, LDAP параметрлеріне қоса келесі параметрлерді конфигурациялауға болады.

Басқа элементтер үшін қатысты ақпаратты қараңыз.

<span id="page-152-0"></span>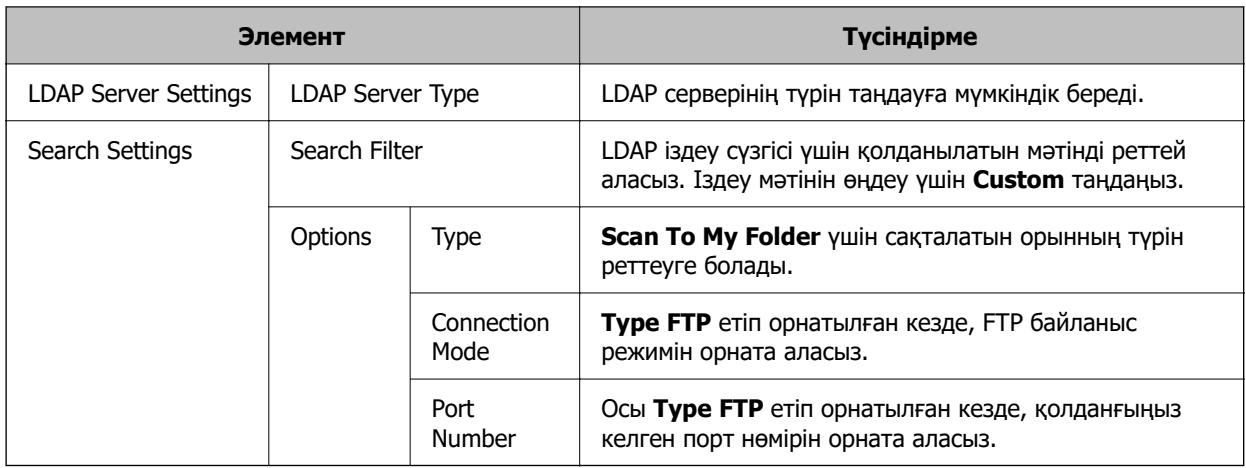

6. **Connection Test** түймесін басу арқылы байланыс сынағын қажетінше орындаңыз.

LDAP серверінен 10 пайдаланушы параметрін алып, көрсетеді.

- 7. **OK** түймесін басыңыз.
- 8. Импорттау әдісін таңдаңыз.
	- ❏ Overwrite and Add: бірдей пайдаланушы идентификаторы болған кезде қайта жазады; болмаған жағдайда, жаңа идентификатор қосады.
	- ❏ Replace All: барлығын импорттағыңыз келген пайдаланушы параметрлерімен алмастырады.
- 9. **Import** түймесін басыңыз.

Реттеуді растау экраны көрсетіледі.

10. **OK** түймесін басыңыз.

Тексеру нәтижесі көрсетіледі.

11. **Import** түймесін басыңыз.

Пайдаланушы параметрлері конфигурация үлгісіне импортталады.

#### **Қатысты ақпарат**

- & ["LDAP серверін конфигурациялау" бетте 154](#page-153-0)
- & ["LDAP серверінің іздеу параметрлерін конфигурациялау" бетте 156](#page-155-0)

### **LDAP Server серверімен синхрондау**

Сканерге LDAP Server параметрлерін реттеңіз.

Қажетінше бастапқы сервер мен қосалқы сервердің екеуінің де параметрлерін реттеңіз.

#### **Ескертпе:**

**LDAP Server** параметрлері **Contacts** тармағымен бөлісіледі.

### <span id="page-153-0"></span>**Қолжетімді қызметтер**

Келесі каталог қызметтеріне қолдау көрсетіледі.

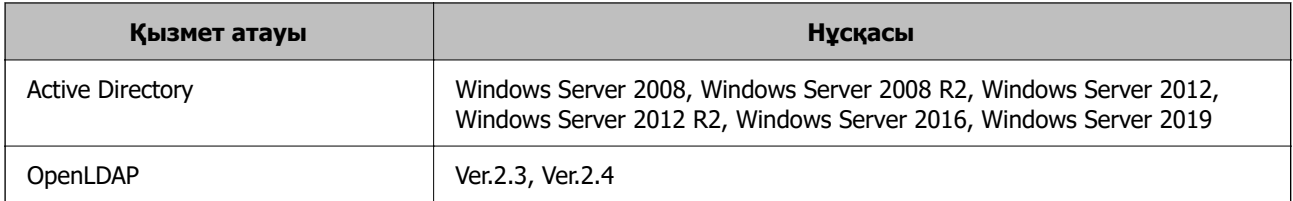

### **LDAP серверін конфигурациялау**

LDAP серверін пайдалану үшін, алдымен, LDAP серверін конфигурациялау керек.

#### **Web Config қызметінен орнатқан кезде:**

**Network** қойындысын > **LDAP Server** > **Basic (Primary Server)** немесе **Basic (Secondary Server)** таңдаңыз.

**Kerberos Authentication** тармағын **Authentication Method** ретінде таңдасаңыз, Kerberos жүйесі үшін реттеулер жасау үшін **Network** > **Kerberos Settings** таңдаңыз.

#### **Epson Device Admin қызметінен орнатқан кезде:**

Конфигурация үлгісінен **Network** > **LDAP server** > **Server Settings (Primary Server)** немесе **Server Settings (Secondary Server)** таңдаңыз.

**Kerberos Authentication** тармағын **Authentication Method** ретінде таңдасаңыз, Kerberos жүйесі үшін реттеулер жасау үшін **Network** — **Security** > **Kerberos Settings** таңдаңыз.

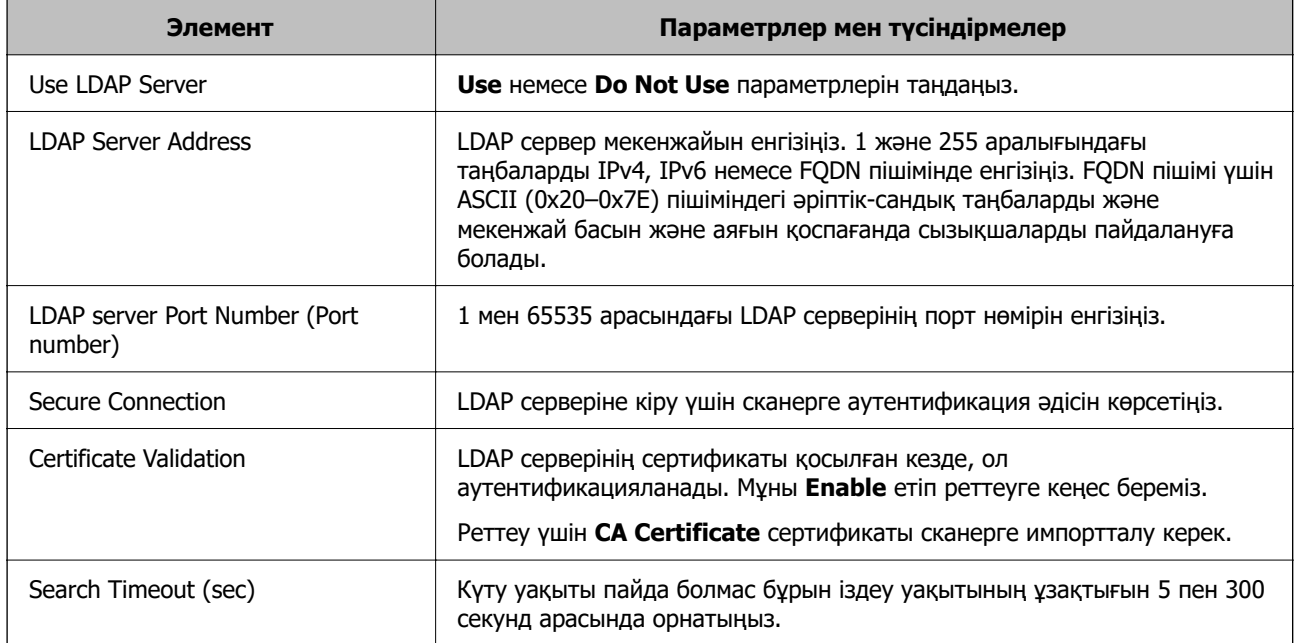

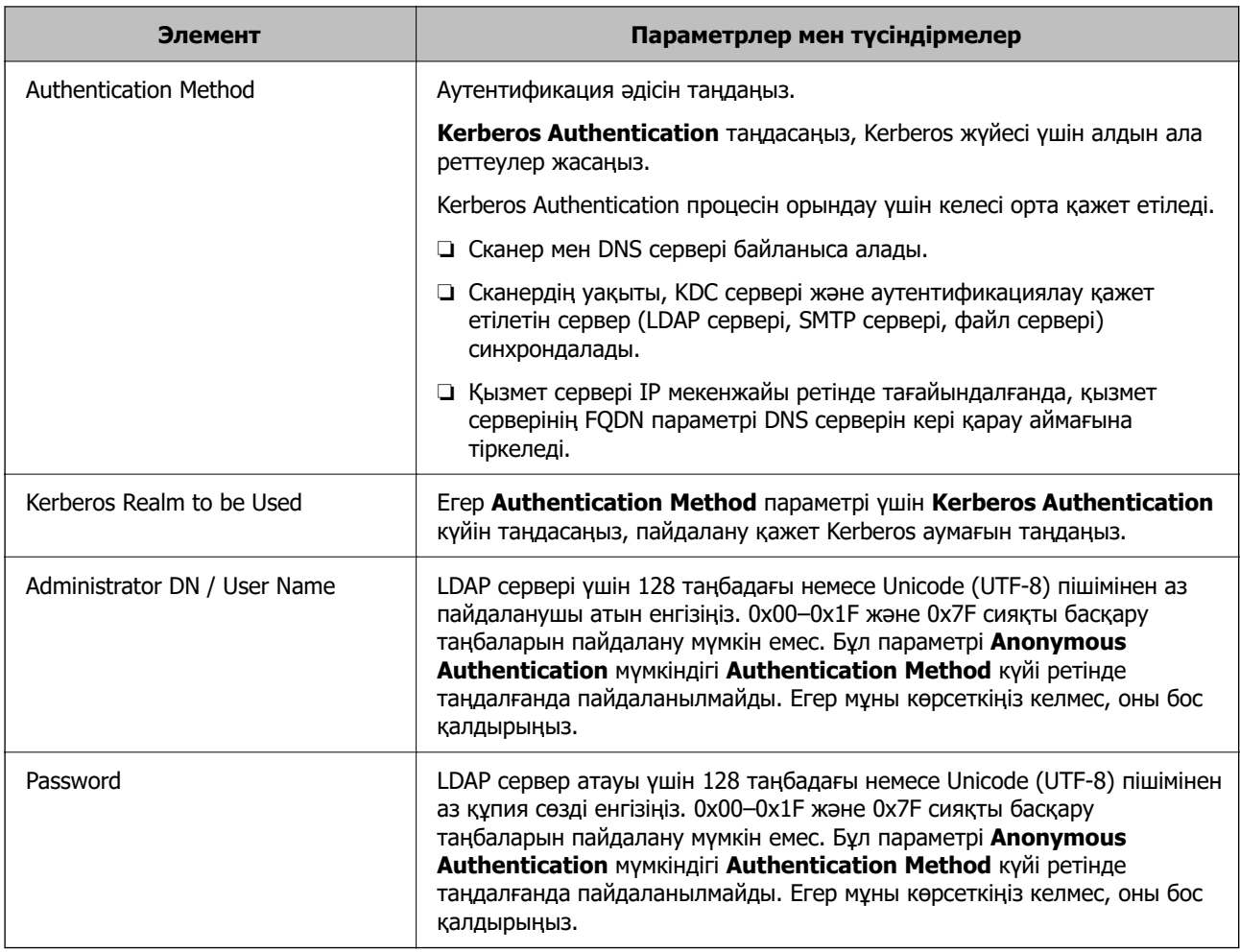

#### **Kerberos параметрлері**

**Kerberos Authentication** тармағын **Authentication Method** ретінде таңдасаңыз, Kerberos реттеулерін жасауыңыз керек. 10 Kerberos параметріне дейін тіркеуге болады.

#### **Web Config қызметінен орнатқан кезде:**

**Network** қойындысын > **Kerberos Settings** параметрін таңдаңыз.

#### **Epson Device Admin қызметінен орнатқан кезде:**

Конфигурация үлгісінен **Network** > **Security** > **Kerberos Settings** таңдаңыз.

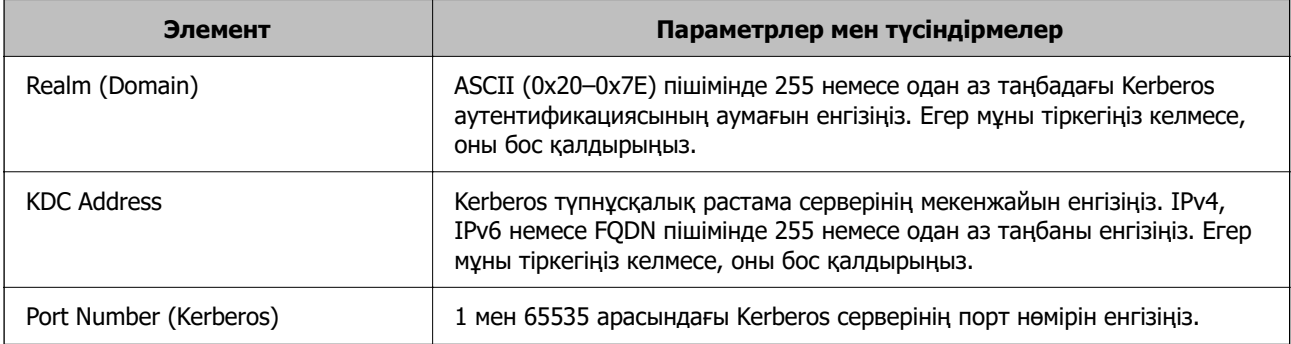

### <span id="page-155-0"></span>**LDAP серверінің іздеу параметрлерін конфигурациялау**

Пайдаланушы параметрлері үшін іздеу атрибуттарын орнатады.

#### **Web Config қызметінен орнатқан кезде:**

**Network** қойындысын > **LDAP Server** > **Search Settings (Authentication)** параметрін таңдаңыз.

#### **Epson Device Admin қызметінен орнатқан кезде:**

Конфигурация үлгісінен **Administrator Settings** > **Authentication Settings** > **LDAP server** > **Search Settings (Authentication)** таңдаңыз.

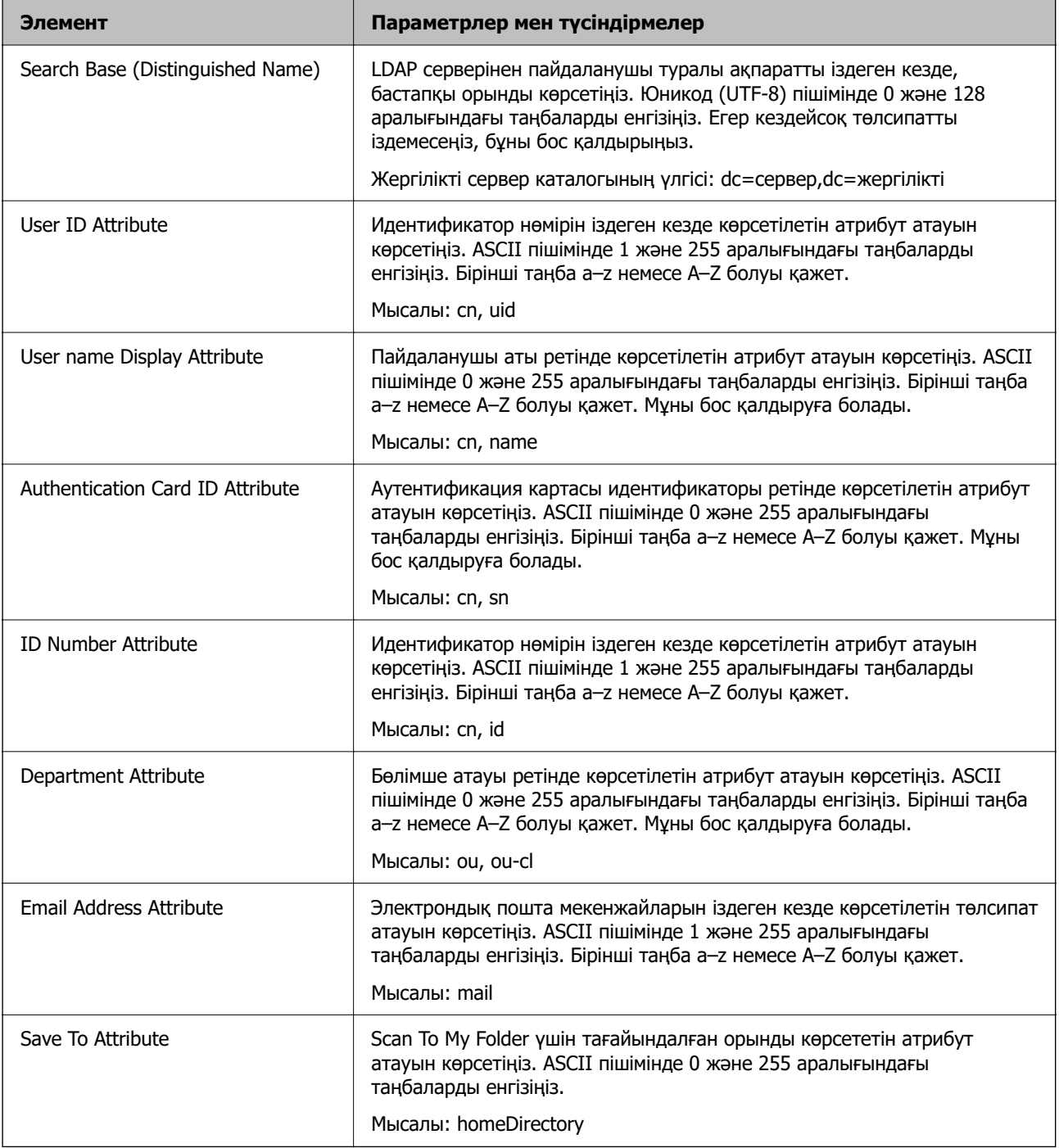

### **LDAP серверінің қосылымын тексеру**

**LDAP Server** > **Search Settings** бөлімінде орнатылған параметрлерді пайдалану арқылы LDAP серверіне қосылым сынағын орындайды.

- 1. Web Config мүмкіндігіне кіріп, **Network** қойындысын > **LDAP Server** > **Connection Test** қойындысын таңдаңыз.
- 2. **Start** параметрін таңдаңыз.

Қосылымды тексеру басталды. Тексеруден кейін тексеру есебі көрсетіледі.

#### **LDAP серверінің қосылымын тексеру сілтемелері**

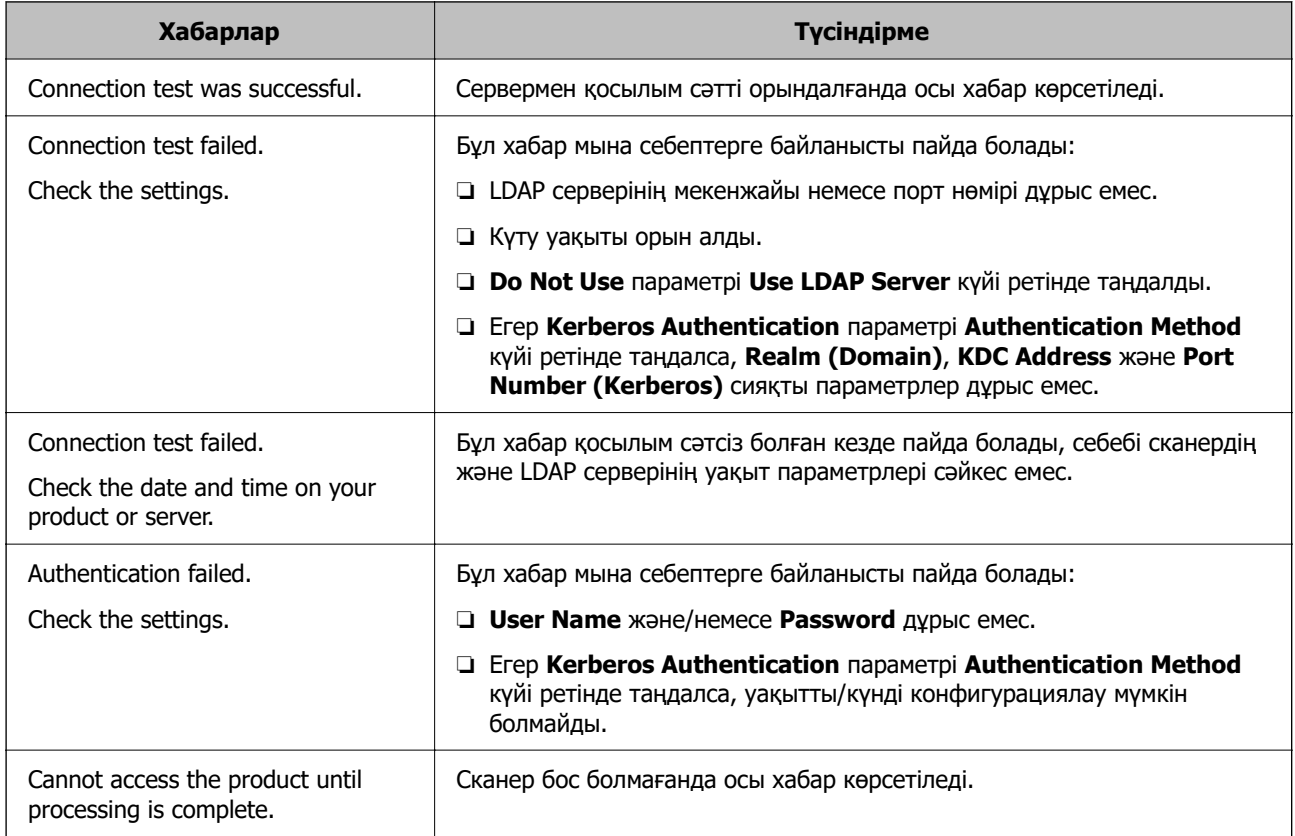

### **Электрондық пошта серверін орнату**

**Scan to My Email** қолданған кезде, электрондық пошта серверін орнатыңыз.

**Ескертпе: Scan to My Email** функциясын **Scan to Email** қосылған кезде ғана орнатуға болады.

**Web Config қызметінен орнатқан кезде:**

**Network** қойындысын > **Email Server** > **Basic** параметрін таңдаңыз.

#### **Epson Device Admin қызметінен орнатқан кезде:**

Конфигурация үлгісінен **Common** > **Email Server** > **Mail Server Settings** таңдаңыз.

<span id="page-157-0"></span>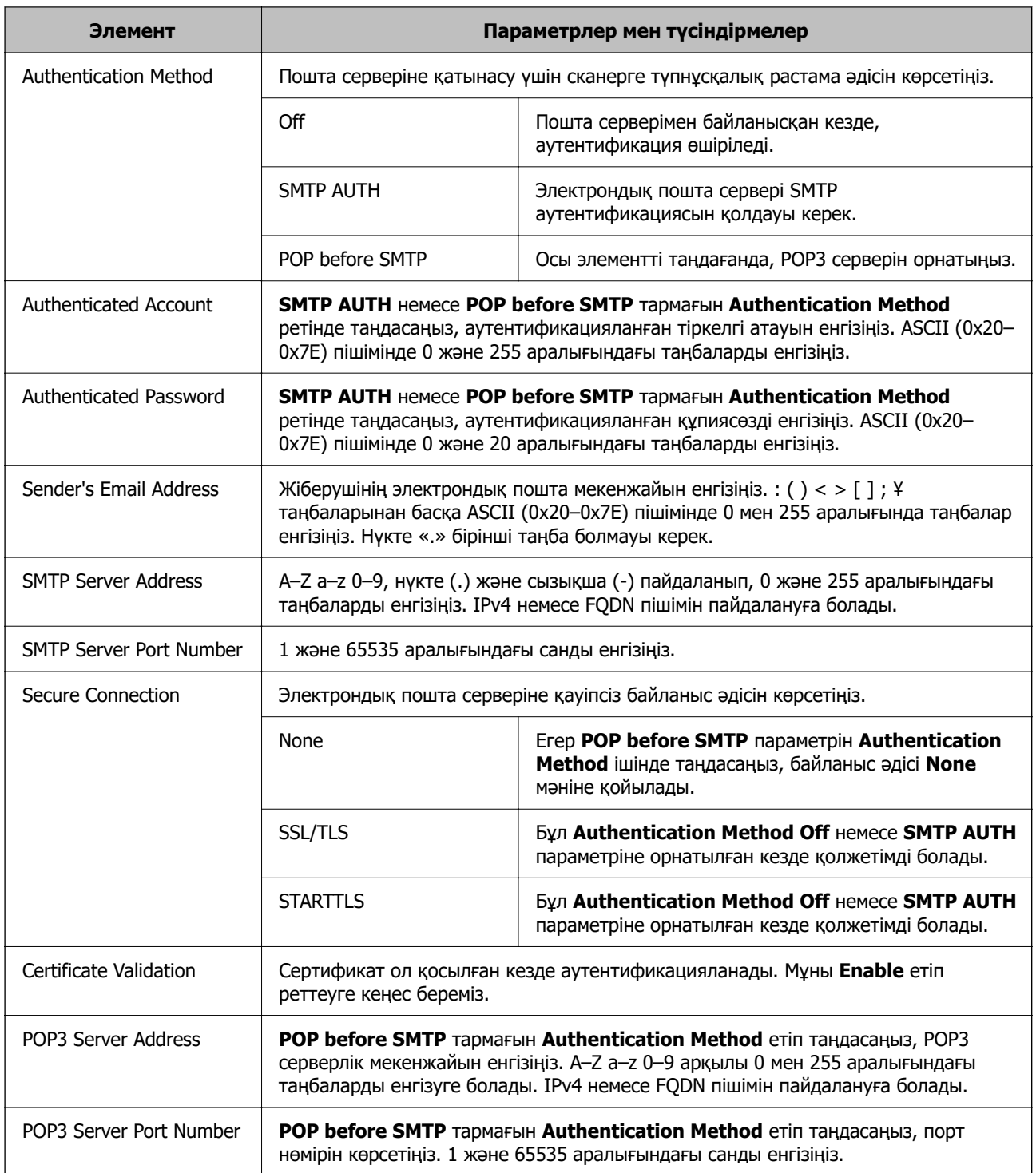

# **Scan to My Folder орнату**

Сканерленген кескіндерді әр пайдаланушыға тағайындалған қалтаға сақтайды. Арнаулы қалта ретінде келесі элементтерді орнатуға болады.

#### **Ескертпе:**

**Scan To My Folder** функциясын **Scan to Network Folder/FTP** қосылған кезде ғана орнатуға болады.

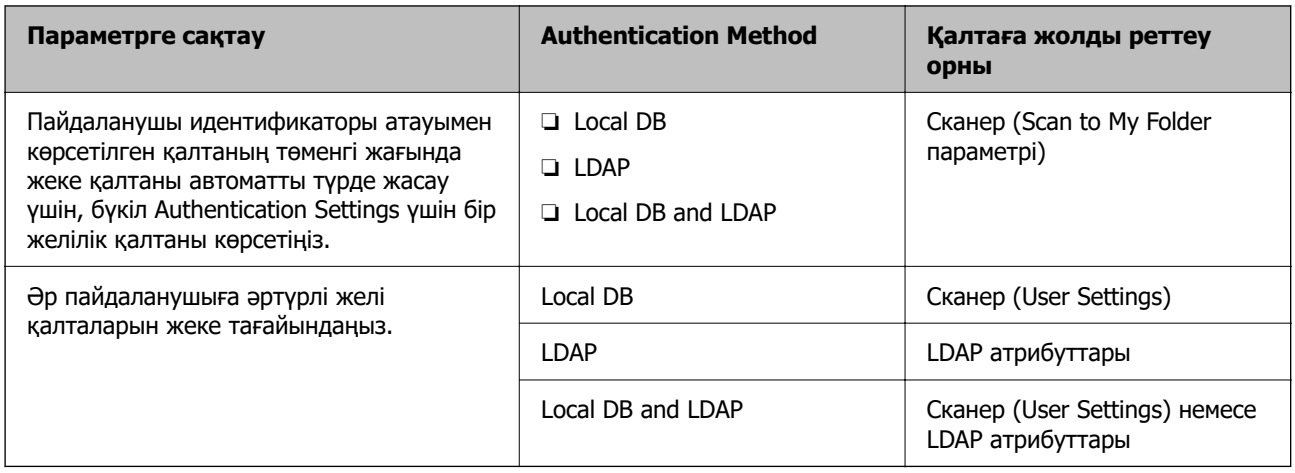

#### **Web Config қызметінен орнатқан кезде:**

**Product Security** қойындысын > **Scan to Network Folder/FTP** параметрін таңдаңыз.

#### **Epson Device Admin қызметінен орнатқан кезде:**

Конфигурация үлгісінен **Administrator Settings** > **Authentication Settings** > **Scan to Network Folder/FTP** > **Scan to My Folder** таңдаңыз.

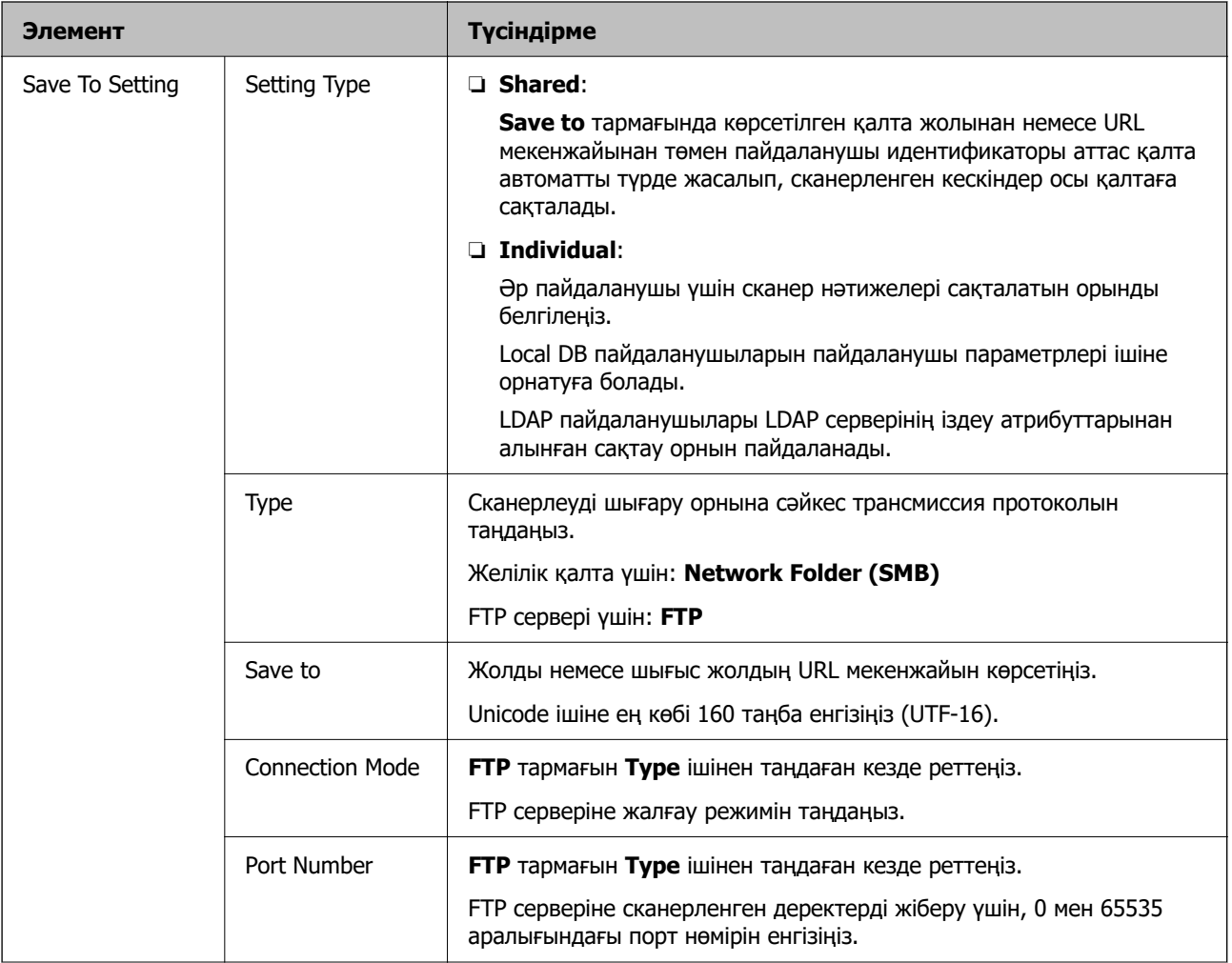

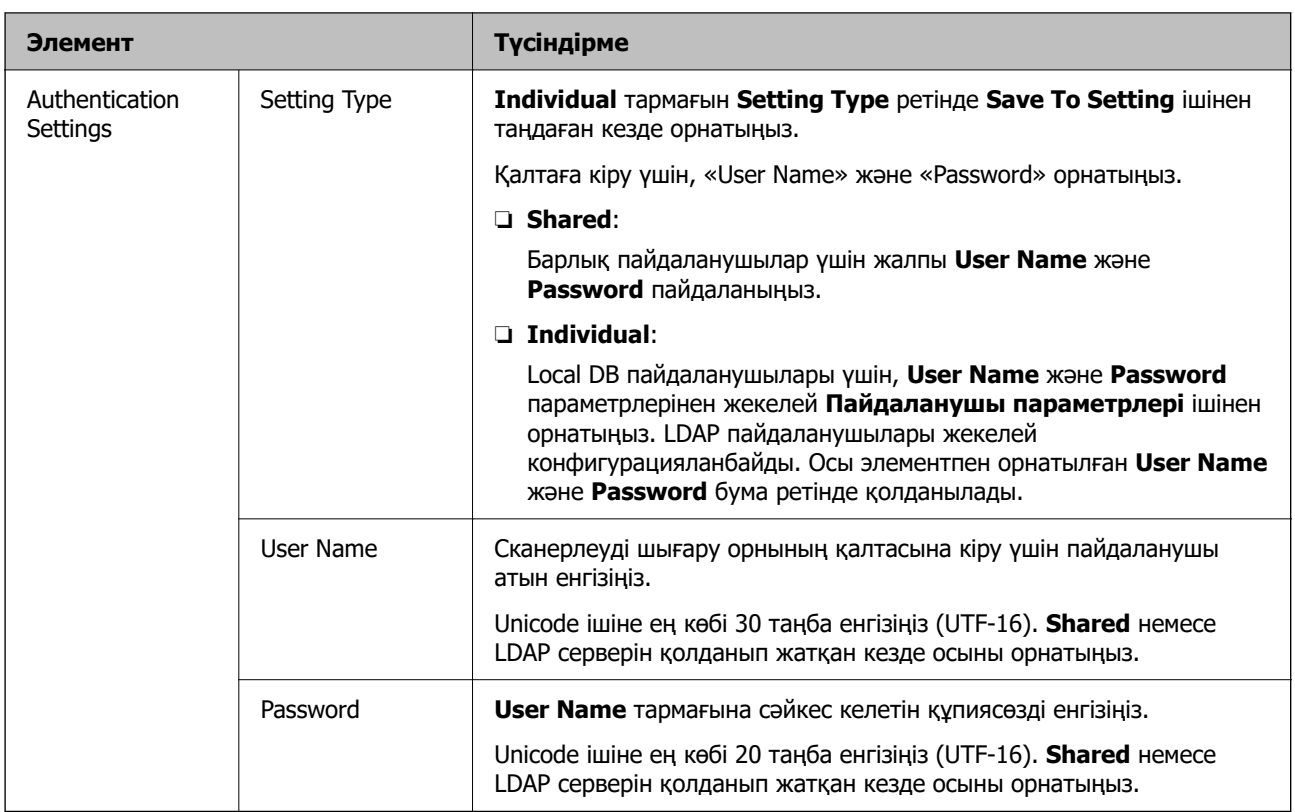

### **Scan to Network Folder/FTP үшін тағайындалған орынды өзгертуге тыйым салу**

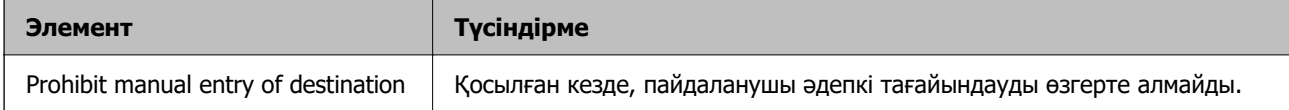

# **Customize One-touch Functions**

Басқару тақтасы үшін негізгі экранда көрсетілген белгіше орналасуын өңдеу арқылы тек қажетті белгішелерді көрсетуге болады.

**Web Config қызметінен орнатқан кезде:**

**Product Security** қойындысын > **Customize One-touch Functions** параметрін таңдаңыз.

#### **Epson Device Admin қызметінен орнатқан кезде:**

Конфигурация үлгісінен **Administrator Settings** > **Authentication Settings** > **Customize Onetouch Functions** таңдаңыз.

#### **Ескертпе:**

Келесі жағдайларда көрсетілген функцияларға арналған белгішелер негізгі экранда көрсетілмейді.

- ❏ **Restrictions** байланысты рұқсат етілмеген функцияларды таңдаған кезде.
- ❏ Кірген пайдаланушының электрондық пошта мекенжайы тіркелмеген кезде. (Scan to My Email)
- ❏ Мақсатты қалта орнатылмаған кезде. (Scan to My Folder)

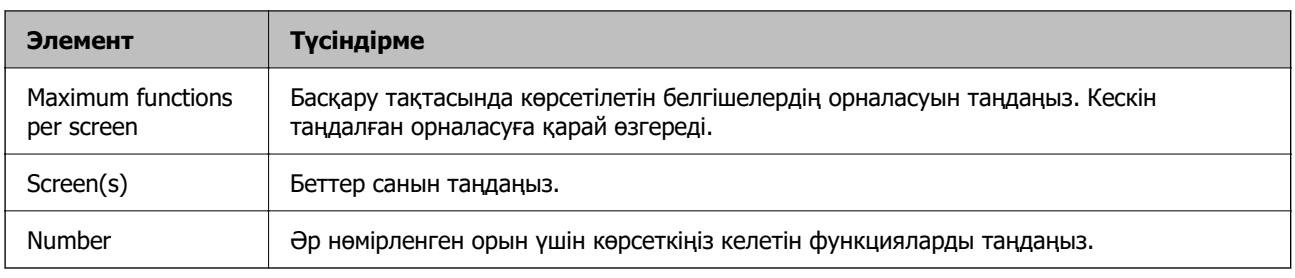

# **Job History есептері Epson Device Admin көмегімен**

Job History есебін Epson Device Admin пайдалану арқылы әр топ және әр пайдаланушы үшін жасауға болады. Сканерге пайдалану журналының ең көбі 3000 данасын сақтай аласыз. Есепті кезеңін көрсетіп немесе тұрақты кесте орнатып жасай аласыз.

Job History есеп ретінде шығару үшін, Құрылғылар тізімі терезесіндегі жолақтық мәзірден **Options** > **Epson Print Admin Serverless/Authentication Settings** > **Manage the Epson Print Admin Serverless/Authentication compatible devices** таңдаңыз.

Пайдаланушы есебін жасау әдісі туралы толығырақ Epson Device Admin құжаттамасынан қараңыз.

### **Есепте қосуға болатын элементтер**

Пайдаланушы есебінен келесі элементтерді шығарып алуға болады.

Date/Job ID/Operation/User ID/Department/Result/Result details/Scan: Destination type/Scan: Destination/Scan: Paper Size/Scan: 2-Sided/Scan: Color/Scan: Pages/Devices: Model/Devices: IP Address/Devices: Serial Number/Devices: Department/Devices: Location/Devices: Remark/Devices: Note

# **Басқару тақтасынан әкімші ретінде кіру**

Сканердің басқару тақтасынан әкімші ретінде кіру үшін келесі әдістердің кез келгенін пайдалануға болады.

- 1. Экранның жоғарғы оң жағындағы  $\mathbf{F}_{\mathbf{z}}$  түймесін түртіңіз.
	- ❏ Authentication Settings қосылған кезде, белгіше **Қош келдіңіз** экранында көрсетіледі (аутентификацияны күту режимі).
	- ❏ Authentication Settings ажыратылған кезде, негізгі экранда белгіше көрсетіледі.
- 2. Растау экраны көрсетілген кезде, **Иә** түймесін түртіңіз.
- 3. Әкімшінің құпия сөзін енгізіңіз.

Кіруді аяқтау туралы хабар көрсетіледі, сосын басқару тақтасындағы негізгі экран көрсетіледі.

Шығу үшін, негізгі экранның жоғарғы оң жағындағы түймесін түртіңіз.

# <span id="page-161-0"></span>**Authentication Settings ажырату**

Web Config қолданбасы арқылы Authentication Settings мүмкіндігін ажыратуға болады.

#### **Ескертпе:**

Сканерге тіркелген User Settings Authentication Settings ажыратылса да сақталады. Оларды сканерді әдепкі параметрлеріне қалпына келтіру арқылы жоюға болады.

- 1. Web Config бөліміне кіріңіз.
- 2. **Product Security** қойындысын > **Basic** > **Authentication** параметрін таңдаңыз.
- 3. **OFF** параметрін таңдаңыз.
- 4. **Next** түймесін басыңыз.
- 5. **OK** түймесін басыңыз.

#### **Ескертпе:**

Authentication Settings ажыратсаңыз да, Құлыптау параметрі қосулы қалады. Оны ажыратқыңыз келсе, басқару тақтасы немесе Web Config ішінен реттеулер жасауыңызға болады.

#### **Қатысты ақпарат**

- & ["Басқару тақтасынан Құлыптау параметрі орнату" бетте 92](#page-91-0)
- $\rightarrow$  "Кулыптау параметрі параметрін Web Config ішінен орнату" бетте 92

# **Authentication Settings мәліметтерін жою (Әдепкі параметрлерді қалпына келтіру)**

Барлық Authentication Settings мәліметтерін (Card Reader, Authentication Method, User Settings және т.б.) жою үшін, барлық сканер параметрлерін сатып алған уақытта әдепкі параметрлерге қалпына келтіріңіз.

Басқару тақтасындағы **Параметрлер** > **Жүйе әкімшілігі** > **Әдепкі параметрлерді қалпына келтіру** > **Барлық параметрлер** таңдаңыз.

#### c **Маңызды:**

Барлық контактілер мен басқа да желілік параметрлер де жойылады. Жойылған параметрлер қалпына келтірілмейді.

# **Ақауларды кетіру**

# **Аутентификация картасы оқылмайды**

Келесіні тексеріңіз.

- ❏ Аутентификация құрылғысы сканерге дұрыс жалғанғанын тексеріңіз. Аутентификация құрылғысын сканердің артқы жағындағы сыртқы интерфейс USB портына жалғаңыз.
- ❏ Аутентификация құрылғысы мен аутентификация картасына қолдау көрсетілетінін тексеріңіз.

# <span id="page-163-0"></span>**Қызмет көрсету**

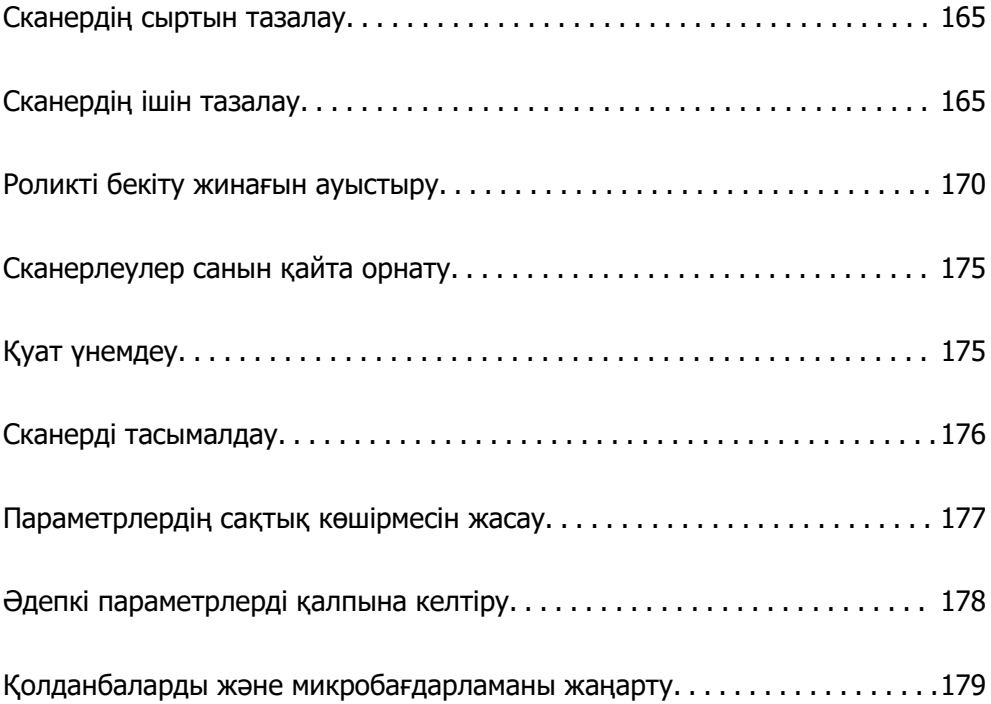

# <span id="page-164-0"></span>**Сканердің сыртын тазалау**

Сыртқы корпустағы кез келген дақтарды құрғақ шүберекпен немесе жұмсақ жуу құралына және суға батырылған шүберекпен сүртіңіз.

#### **П** Маңызды:

- ❏ Сканерді спиртпен, еріткішпен немесе қандай да бір жемір еріткішпен ешқашан тазаламаңыз. Деформация немесе түстің өзгеруі пайда болуы мүмкін.
- ❏ Өнімнің ішіне судың кіруіне жол бермеңіз. Бұл ақаулыққа әкелуі мүмкін.
- ❏ Сканердің корпусын ешқашан ашпаңыз.
- 1. Сканерді өшіру үшін  $\bigcup$  түймесін басыңыз.
- 2. Сканердің айнымалы ток адаптерін ажыратыңыз.
- 3. Сыртқы корпусын жуғыш құралға және суға сәл дымқылданған шүберекпен тазалаңыз.

#### **Ескертпе:**

Жұмсақ, құрғақ шүберекпен сенсорын сүртіңіз.

# **Сканердің ішін тазалау**

Сканерді белгілі бір уақыт пайдаланғаннан кейін, сканердің ішіндегі роликтегі немесе әйнек бөлшегіндегі қағаз және бөлмедегі шаң қағаз беру немесе сканерленген кескін сапасы ақауларын тудыруы мүмкін. Сканердің ішін әрбір 5,000 сканерлеуден кейін тазалаңыз.

Ең соңғы сканерлеулер санын басқару тақтасынан немесе Epson Scan 2 Utility бөлімінде тексеруге болады.

Беті кетіру қиын материалмен майланса, оларды кетіруге түпнұсқа Epson тазалау жинағын пайдаланыңыз. Дақтарды жою үшін тазалау шүберегіне тазалау құралының аз мөлшерін пайдаланыңыз.

#### c **Маңызды:**

- ❏ Сканерді спиртпен, еріткішпен немесе қандай да бір жемір еріткішпен ешқашан тазаламаңыз. Деформация немесе түстің өзгеруі пайда болуы мүмкін.
- ❏ Сканерге қандай да бір сұйықтықты немесе майлағыш майларды жақпаңыз. Жабдықтың немесе тізбектің зақымдалуы жұмыстың бұзылуына әкелуі мүмкін.
- ❏ Сканердің корпусын ешқашан ашпаңыз.
- 1. Сканерді өшіру үшін  $\bigcup$  түймесін басыныз.
- 2. Сканердің айнымалы ток адаптерін ажыратыңыз.

3. Тұтқаны тартып, сканердің қақпағын ашыңыз.

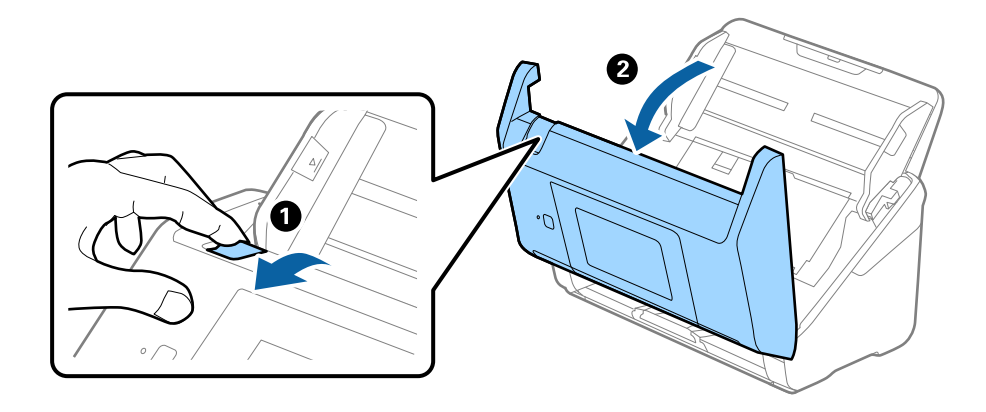

4. Сканер қақпағының ішкі төменгі жағындағы пластик ролик және әйнек бетінен кез келген дақтарды жұмсақ шүберекпен немесе түпнұсқалы Epson тазалау жинағымен сүртіңіз.

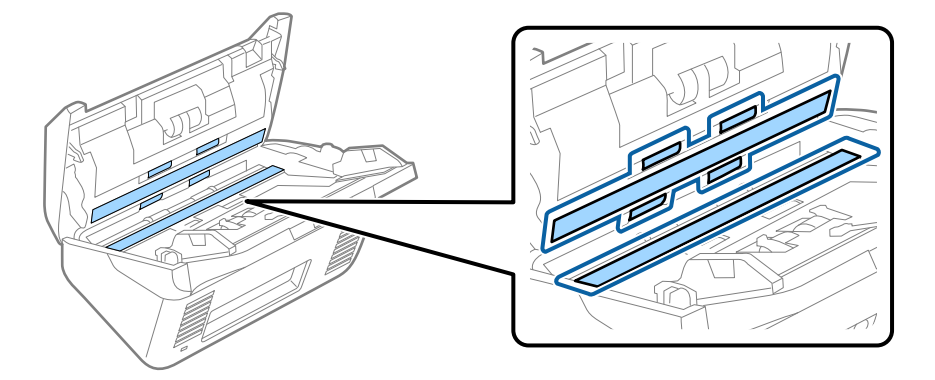

#### **P** Маңызды:

- ❏ Әйнек бетіне тым күш салмаңыз.
- ❏ Щетканы немесе қатты құралды пайдаланбаңыз. Әйнектегі кез келген сызықтар сканерлеу сапасына әсер етуі мүмкін.
- ❏ Тазалау құралын әйнек бетіне тікелей шашпаңыз.
- 5. Датчиктердегі кез келген дақтарды мақта тампонымен сүртіңіз.

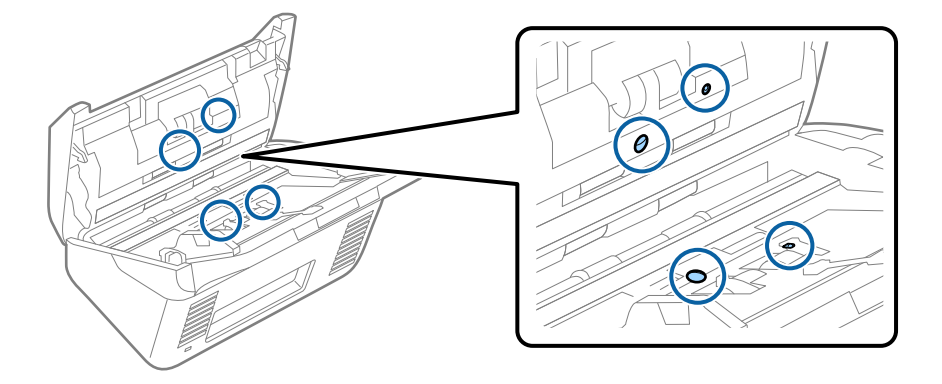

#### c **Маңызды:**

Мақта тампонына тазалау құралы сияқты қандай да бір сұйықтықты жақпаңыз.

6. Қақпақты ашып, бөлу ролигін алып тастаңыз.

Қосымша мәліметтер алу үшін «Роликті бекіту жинағын ауыстыру» бөлімін қараңыз.

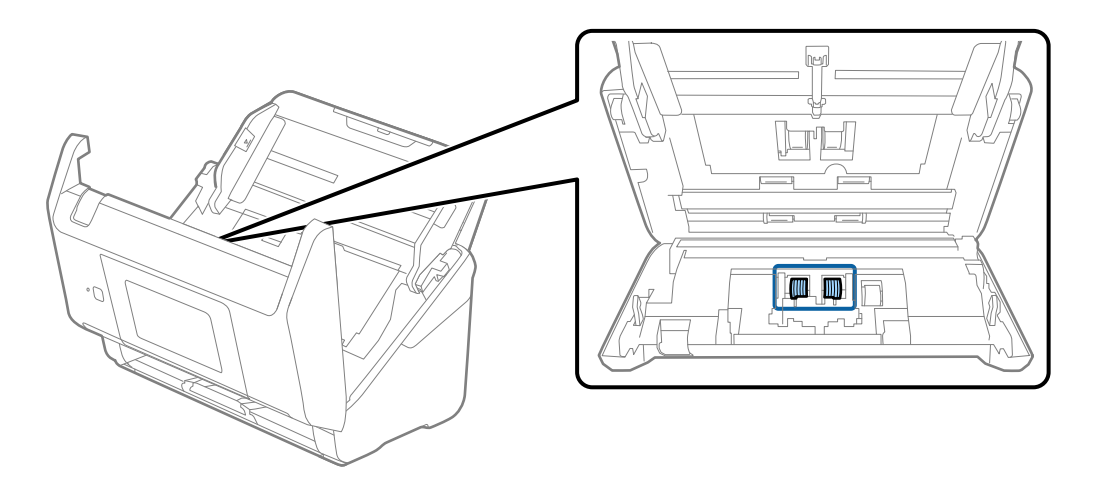

7. Түпнұсқа Epson тазалау жинағын немесе жұмсақ, ылғал шүберекті пайдаланып, бөлу ролигіндегі шаңды немесе ласты сүртіңіз.

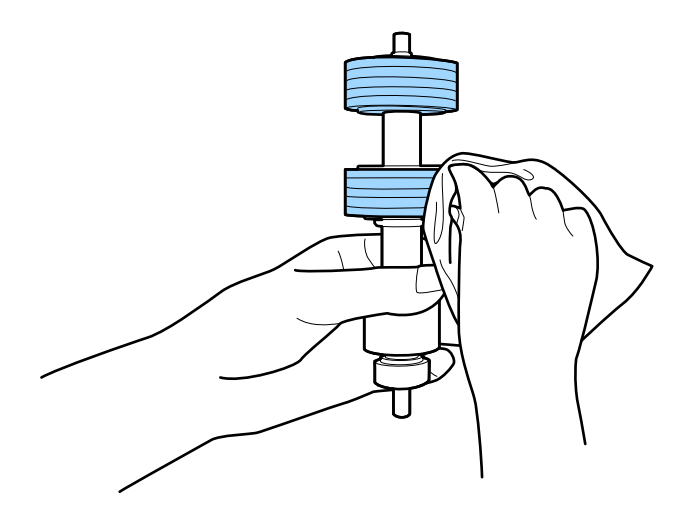

#### c **Маңызды:**

Роликті тазалауға тек түпнұсқа Epson тазалау жинағын немесе жұмсақ, ылғал шүберекті пайдаланыңыз. Құрғақ шүберек пайдалансаңыз, роликтің бетін зақымдауы мүмкін.

8. Қақпақты ашып, беру ролигін алып тастаңыз.

Қосымша мәліметтер алу үшін «Роликті бекіту жинағын ауыстыру» бөлімін қараңыз.

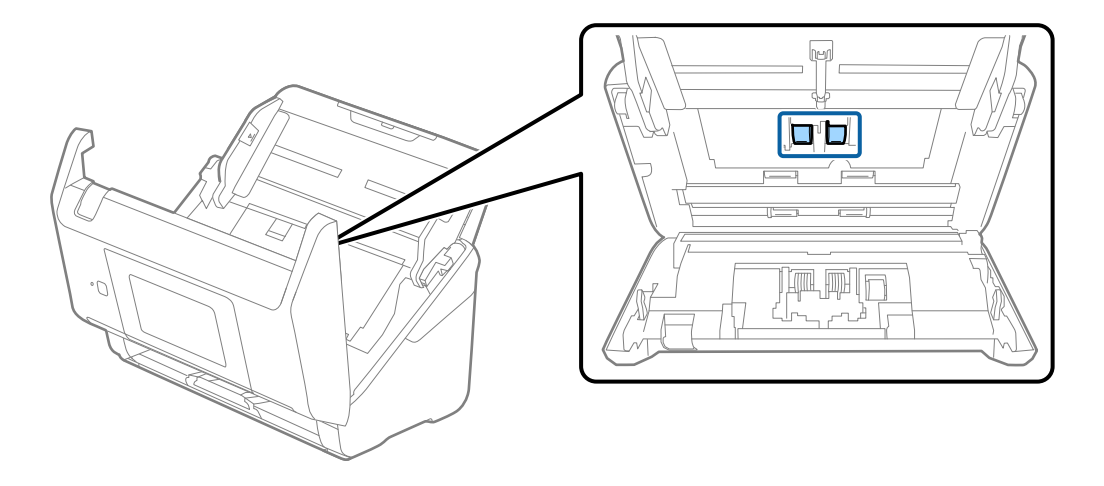

9. Түпнұсқа Epson тазалау жинағын немесе жұмсақ, ылғал шүберекті пайдаланып, беру ролигіндегі шаңды немесе ласты сүртіңіз.

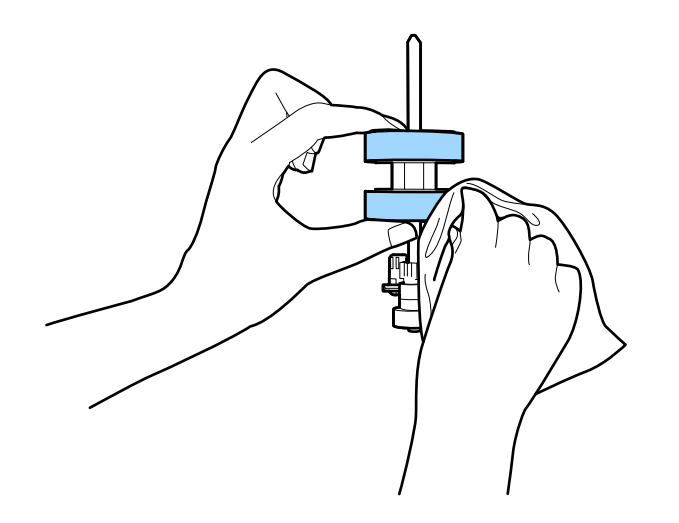

#### c **Маңызды:**

Роликті тазалауға тек түпнұсқа Epson тазалау жинағын немесе жұмсақ, ылғал шүберекті пайдаланыңыз. Құрғақ шүберек пайдалансаңыз, роликтің бетін зақымдауы мүмкін.

- 10. Сканер қақпағын жабыңыз.
- 11. Айнымалы ток адаптерін қосып, сканерді қосыңыз.
- 12. Негізгі экраннан **Скан. тех. қызм.** тармағын таңдаңыз.
- 13. **Скан. тех. қызм.** терезесінде **Білікті тазалау** тармағын таңдаңыз.
- 14. Сканердің қақпағын ашу үшін тұтқаны тартыңыз. Сканер роликті тазалау режиміне өтеді.

15. СКД экранының кез келген жерін түрту арқылы роликтерді төмен қарай баяу бұрыңыз. Түпнұсқа Epson тазалау жинағын немесе сумен ылғалданған жұмсақ шүберекті пайдалану арқылы роликтердің бетін сүртіңіз. Осы әрекетті роликтер тазаланғанша қайталаңыз.

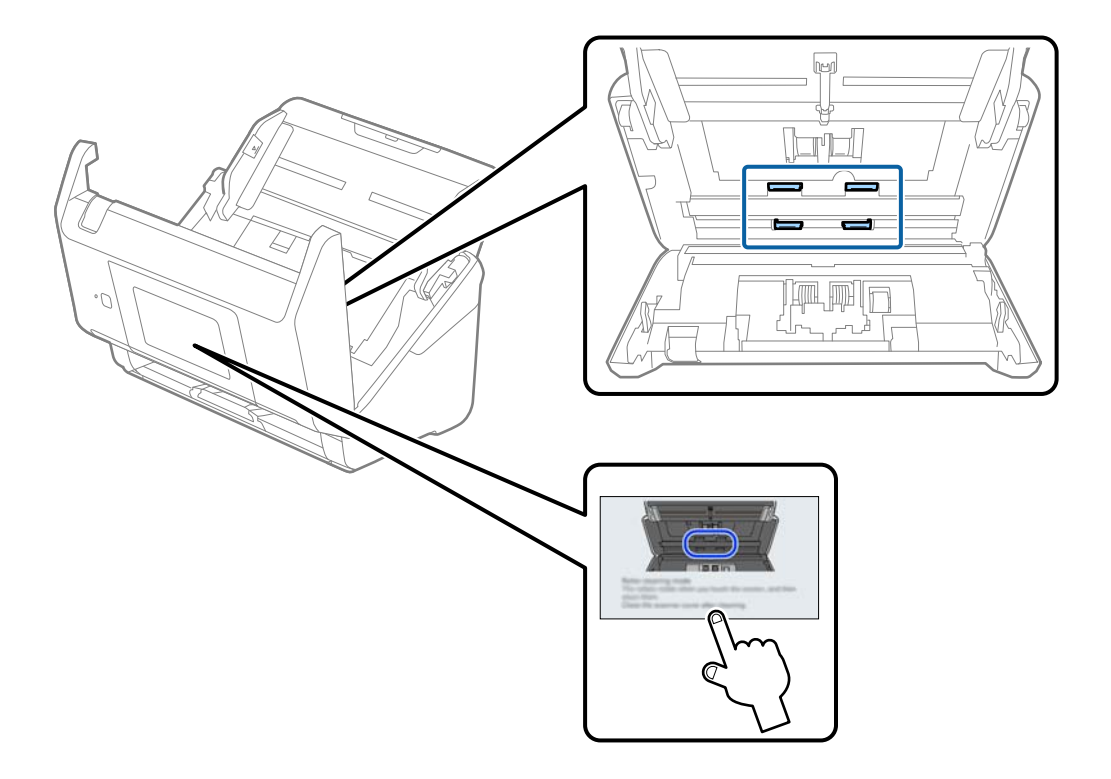

# !**Абайлаңыз:**

Ролик жұмыс істеп тұрғанда қолыңызды немесе шашыңызды қысып алмаңыз. Бұл жарақаттануға әкелуі мүмкін.

#### 16. Сканер қақпағын жабыңыз.

Сканер роликті тазалау режимінен шығады.

#### **Қатысты ақпарат**

& ["Роликті бекіту жинағын ауыстыру" бетте 170](#page-169-0)

# <span id="page-169-0"></span>**Роликті бекіту жинағын ауыстыру**

Сканерлеулер саны роликтердің пайдалану мерзімінен асып кеткенде роликті бекіту жинағын (беру ролигі және бөлу ролигі) ауыстыру қажет. Басқару тақтасында немесе компьютер экранында ауыстыру хабары көрсетілгенде, оны ауыстыру үшін келесі қадамдарды орындаңыз.

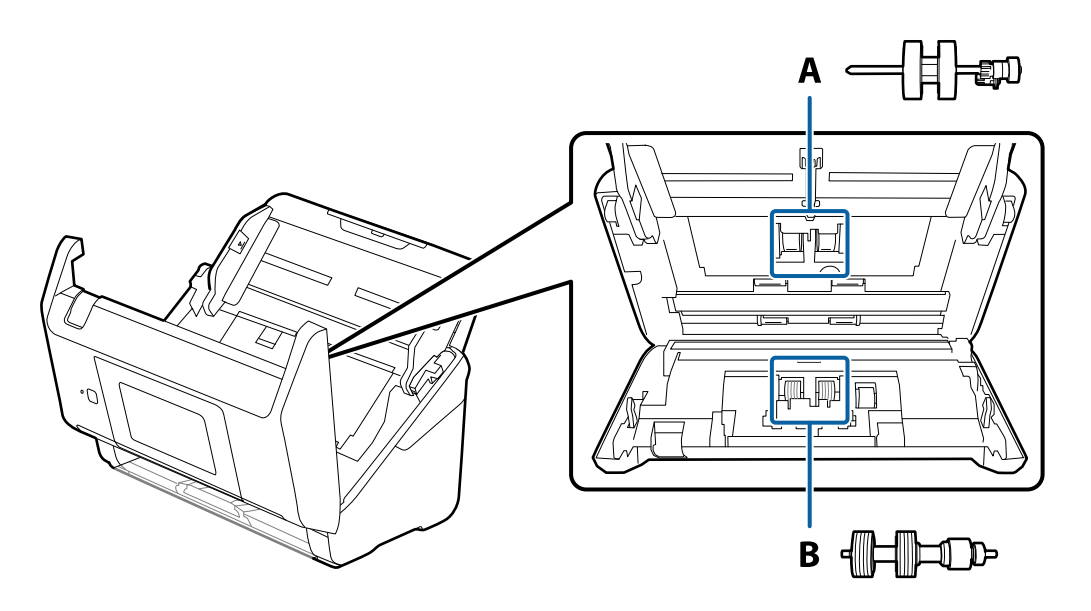

- А: беру ролигі, Ә: бөлу ролигі
- 1. Сканерді өшіру үшін  $\bigcup$  түймесін басыңыз.
- 2. Сканердің айнымалы ток адаптерін ажыратыңыз.
- 3. Тұтқаны тартып, сканердің қақпағын ашыңыз.

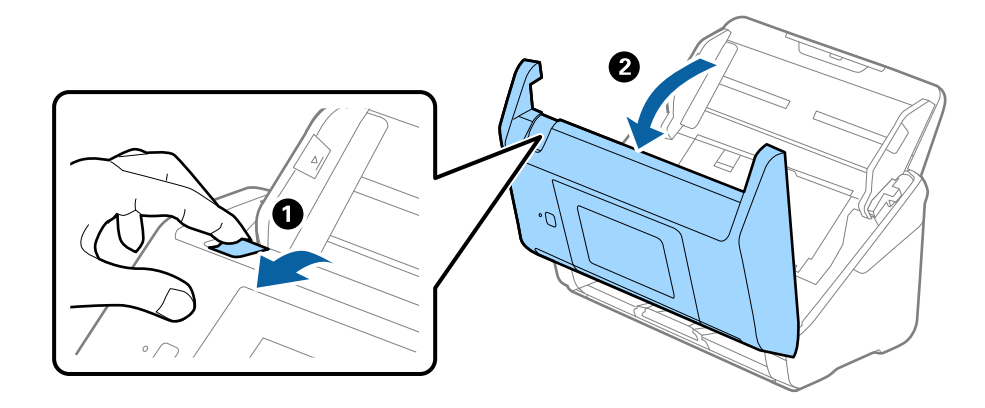

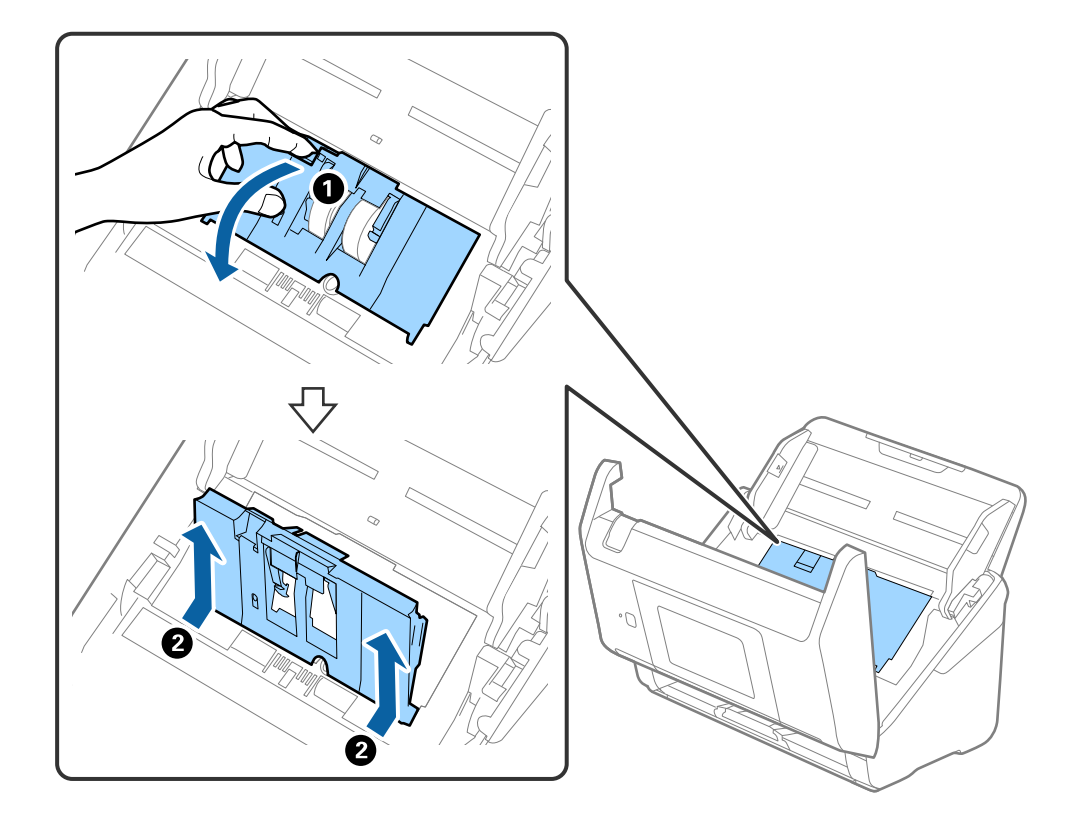

4. Беру ролигінің қақпағын ашып, оны сырғытып, алып тастаңыз.

5. Ролик осінің бекіткішін төмен тартып, орнатылған беру роликтерін сырғытып, алып тастаңыз.

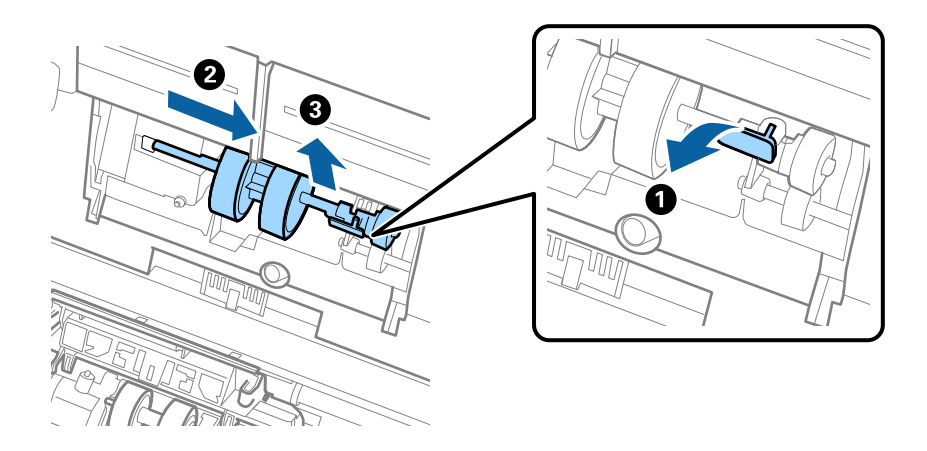

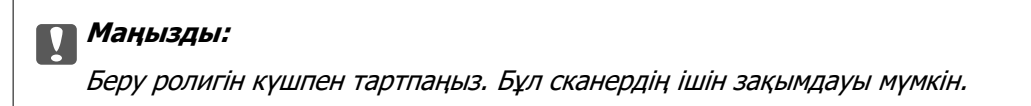

6. Бекіткішті ұстап тұрғанда жаңа беру ролигін сол жаққа сырғытып, оны сканердегі саңылауға салыңыз. Бекіткішті бекіту үшін оны басыңыз.

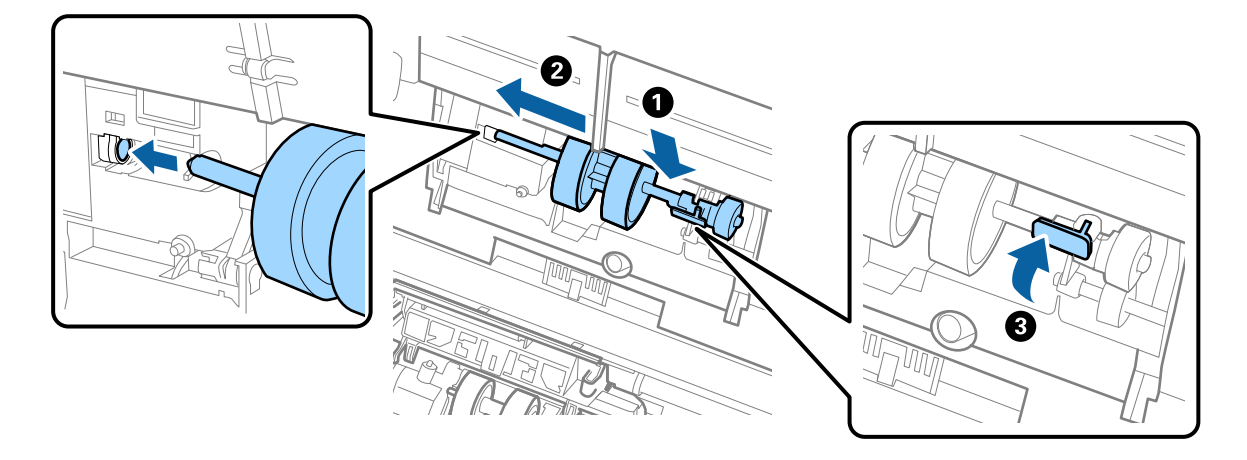

7. Беру ролигінің қақпағының жиегін ойыққа салып, сырғытыңыз. Қақпақты мықтап жабыңыз.

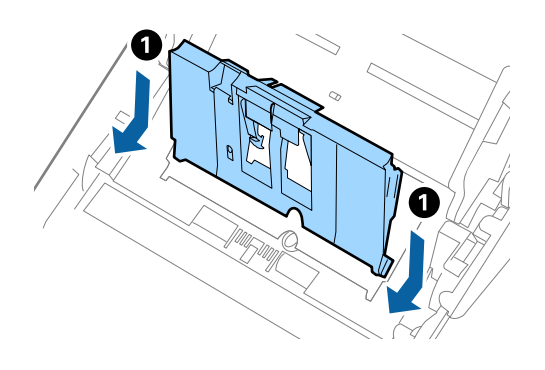

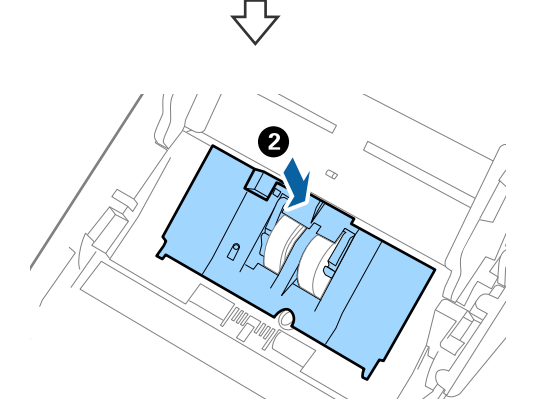

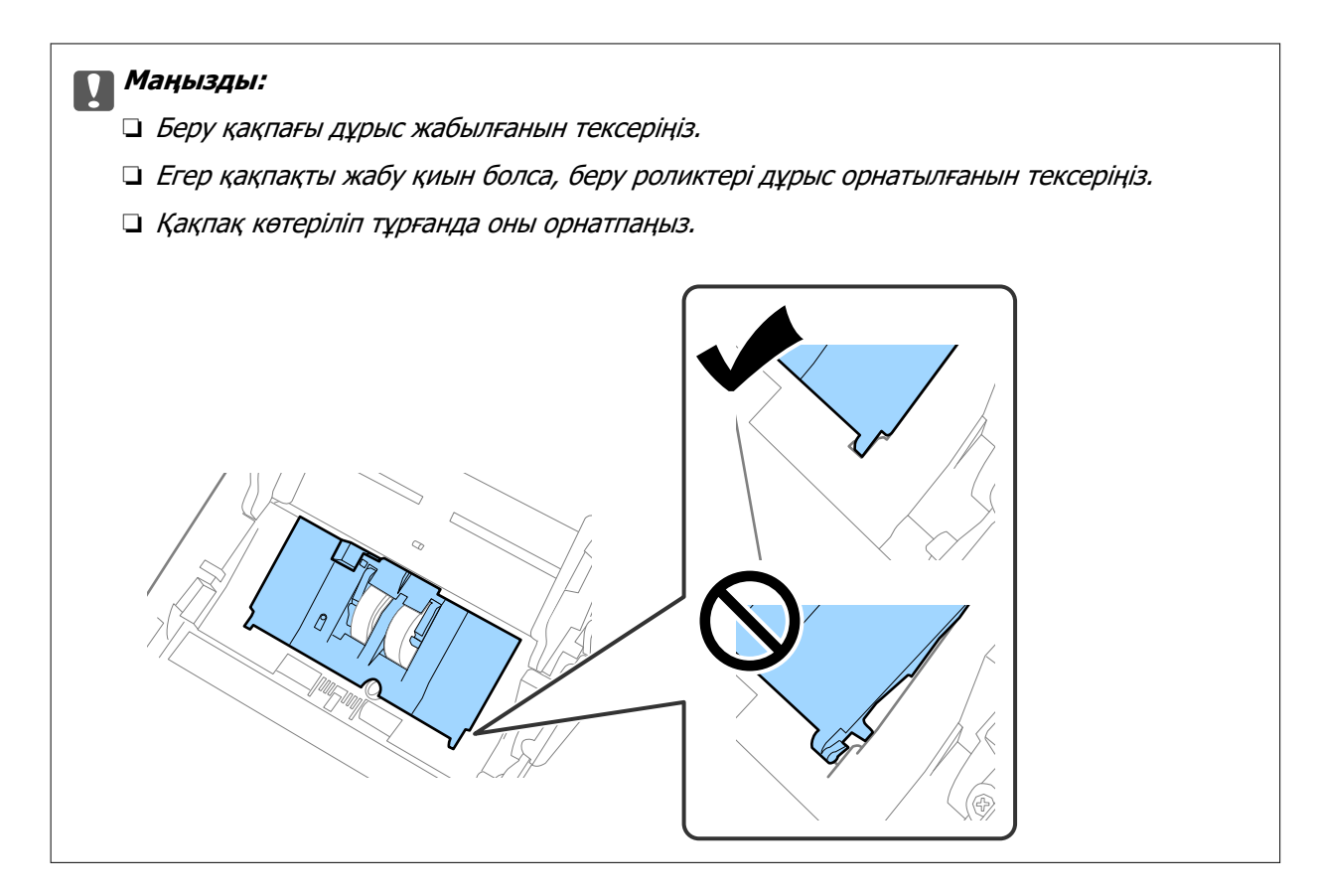

8. Қақпақты ашу үшін бөлу ролигінің екі шетіндегі ілмектерді басыңыз.

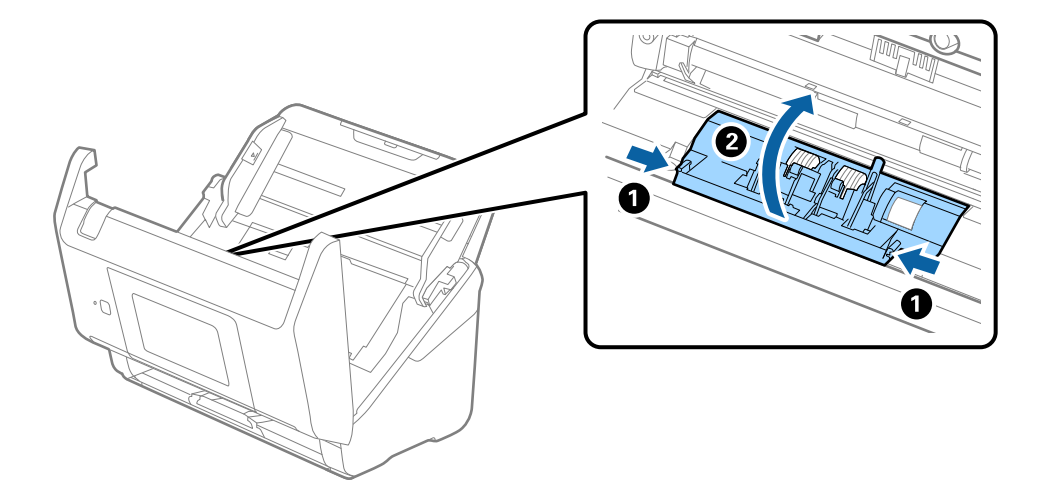

9. Бөлу ролигінің сол жағын көтеріп, орнатылған бөлу роликтерін сырғытып, алып тастаңыз.

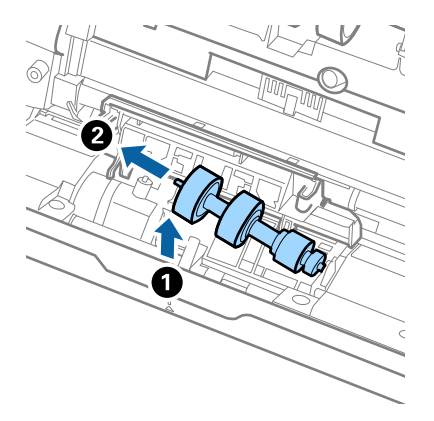

10. Жаңа бөлу ролигінің осін оң жақтағы саңылауға салып, роликті түсіріңіз.

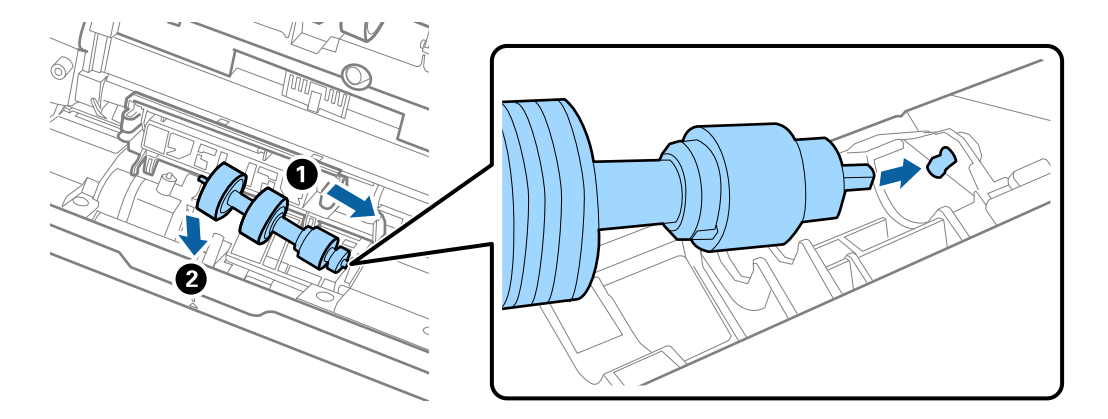

11. Бөлу ролигінің қақпағын жабыңыз.

#### c **Маңызды:**

Қақпағын жабу қиын болса, бөлу роликтерінің дұрыс орнатылғанына көз жеткізіңіз.

- 12. Сканер қақпағын жабыңыз.
- 13. Айнымалы ток адаптерін қосып, сканерді қосыңыз.
- 14. Басқару тақтасында сканерлеу санын қайта орнатыңыз.

#### **Ескертпе:**

Беру ролигін және бөлу ролигін жергілікті биліктің ережелері мен талаптарына сәйкес утилизациялаңыз. Оларды бөлшектемеңіз.

### <span id="page-174-0"></span>**Роликті бекіту жинағының кодтары**

Сканерлеулер саны қызмет көрсету санынан асып кеткенде, бөлшектерді (беру ролигі және бөлу ролигі) ауыстыру қажет. Ең соңғы сканерлеулер санын басқару тақтасынан немесе Epson Scan 2 Utility бөлімінде тексеруге болады.

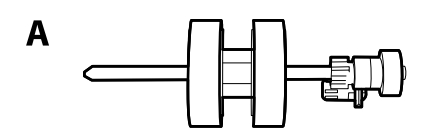

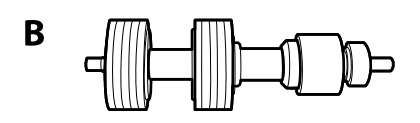

А: беру ролигі, Ә: бөлу ролигі

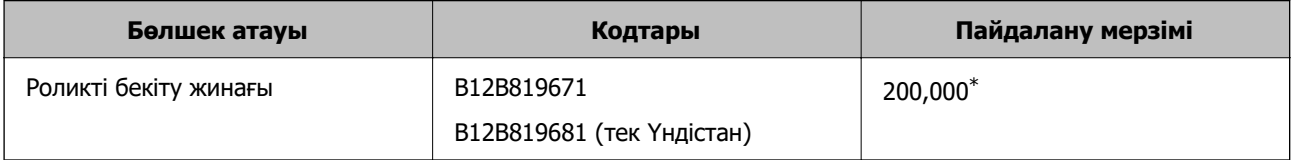

\* Бұл санға Epson компаниясының сынақ түпнұсқалы қағаздарын тізбекті түрде сканерлеу арқылы жеткен және ауыстыру мерзімінің нұсқаулығы болып табылады. Ауыстыру мерзімі көп шаң жинайтын қағаз немесе пайдалану мерзімін қысқартатын беті қатпарлы қағаздар сияқты әртүрлі қағаздардың түріне байланысты өзгеруі мүмкін.

# **Сканерлеулер санын қайта орнату**

Ролик жинағын ауыстырғаннан кейін сканерлеулердің санын қайта орнатады.

- 1. Негізгі экраннан **Параметрлер** > **Құрылғы туралы ақпарат** > **Сканерлеу әрек. санын қалп. келтіру** > **Білікті ауыстырғаннан кейінгі сканерлеу әрекеттерінің саны** параметрін таңдаңыз.
- 2. **Иә** түймесін түртіңіз.

#### **Қатысты ақпарат**

& ["Роликті бекіту жинағын ауыстыру" бетте 170](#page-169-0)

# **Қуат үнемдеу**

Сканер ешқандай әрекеттерді орындамағанда ұйқы режимін немесе қуатты автоматты өшіру режимін пайдалану арқылы қуатты үнемдеуге болады. Сканер ұйқы режиміне өтудің және автоматты өшудің алдында уақыт аралығын орнатуға болады. Кез келген ұлғайту өнім қуатының тиімділігіне әсер етеді. Қандай да бір өзгерту жасамас бұрын қоршаған ортаңызды ескеріңіз.

1. Негізгі экраннан **Параметрлер** параметрін таңдаңыз.

- <span id="page-175-0"></span>2. **Нег.параметрлер** параметрін таңдаңыз.
- 3. **Қуатты өш. парам.** таңдаңыз да, параметрлерді орнатыңыз.

#### **Ескертпе:**

Қолжетімді мүмкіндіктер сатып алу орнына байланысты әртүрлі болуы мүмкін.

# **Сканерді тасымалдау**

Cканерді жылжыту немесе жөндеу үшін оны тасымалдау қажет кезде сканерді бумалау үшін, төмендегі қадамдарды орындаңыз.

- 1. Сканерді өшіру үшін  $\bigcup$  түймесін басыңыз.
- 2. Айнымалы ток адаптерін ажыратыңыз.
- 3. Кабельдер мен құрылғыларды алып тастаңыз.
- 4. Кіріс науа ұзартқышын және шығыс науаны жабыңыз.

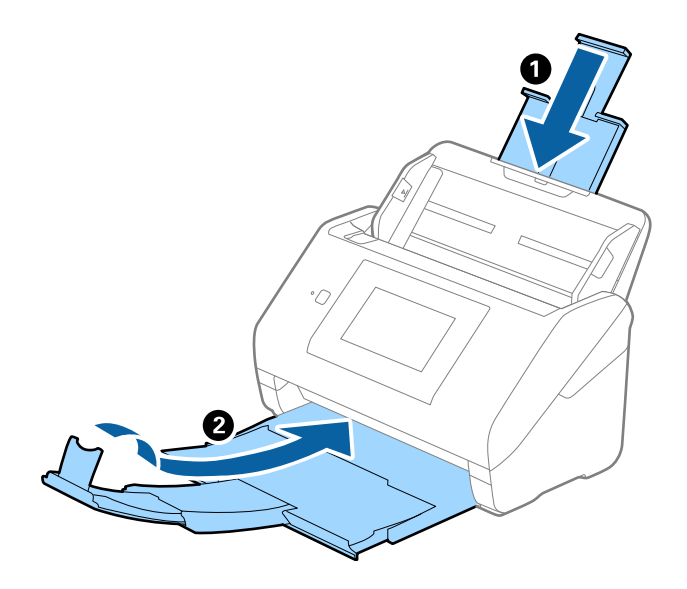

#### c **Маңызды:**

Шығыс науа мықты жабылғанын тексеріңіз; кері жағдайда, ол тасымалдау барысында зақымдалуы мүмкін.

<span id="page-176-0"></span>5. Кіріс науаны алып тастаңыз.

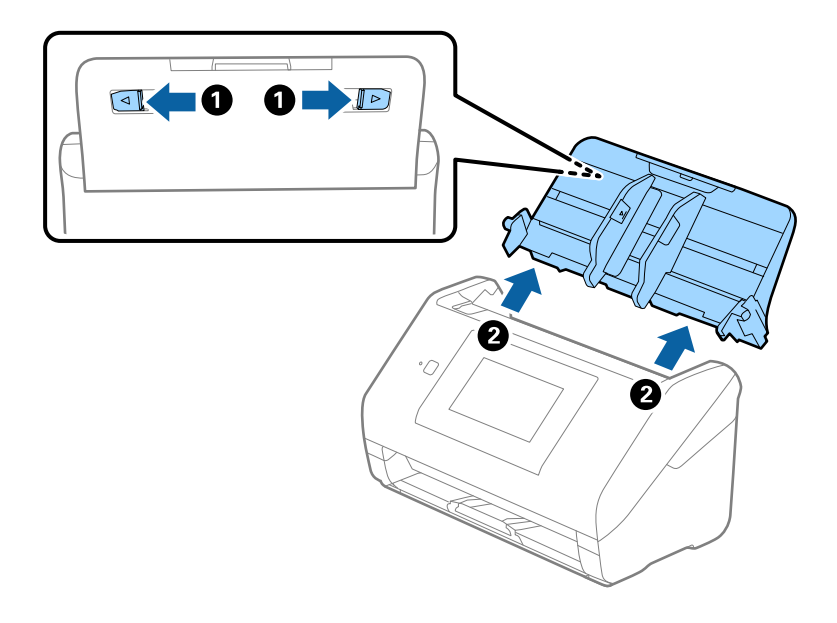

6. Сканермен келетін орауыш материалына орап, сканерді оның түпнұсқа қорабына немесе мықты қорапқа салыңыз.

# **Параметрлердің сақтық көшірмесін жасау**

Параметр мәнін Web Config бөлімінен файлға экспорттауға болады. Мұны контактілердің, параметр мәндерінің сақтық көшірмесін жасау, сканерді ауыстыру, т.б. әрекеттер үшін пайдалануға болады.

Экспортталған файлды өңдеу мүмкін емес, себебі ол бинарлық файл ретінде экспортталды.

# **Параметрлерді экспорттау**

Сканерге арналған параметрді экспорттаңыз.

- 1. Web Config мүмкіндігіне кіріп, **Device Management** қойындысы > **Export and Import Setting Value** > **Export** тармағын таңдаңыз.
- 2. Экспорттағыңыз келетін параметрлерді таңдаңыз.

Экспорттағыңыз келетін параметрлерді таңдаңыз. Ата-аналар санатын таңдағыңыз келсе, қосымша санаттар да таңдалады. Бірақ, бірдей желіде (IP мекенжайлары және тағы басқа) қайталанып, қате тудыратын қосымша санаттар таңдалмайды.

3. Экспортталған файлды шифрлау үшін құпия сөзді енгізіңіз.

Файлды импорттау үшін құпия сөзді енгізуіңіз керек. Егер файлды шифрлағыңыз келмесе, оны бос қалдырыңыз.

<span id="page-177-0"></span>4. **Export** түймесін басыңыз.

#### c **Маңызды:**

Құрылғы атауы және IPv6 мекенжайы сияқты сканердің желі параметрлерін экспорттағыңыз келсе, **Enable to select the individual settings of device** пәрменін және тағы басқа элементтерді таңдаңыз. Ауыстыратын сканер үшін тек таңдалған мәндерді пайдаланыңыз.

#### **Қатысты ақпарат**

& ["Веб-браузердегі Web Config функциясын іске қосу" бетте 37](#page-36-0)

### **Параметрлерді импорттау**

Экспортталған Web Config файлын сканерге импорттаңыз.

#### **[**] Маңызды:

Сканер атауы немесе IP мекенжайы сияқты жеке ақпаратты қамтитын мәндерді импорттағанда, бірдей желіде бірдей IP мекенжайы жоқ екенін тексеріңіз.

- 1. Web Config параметріне кіріп, **Device Management** қойындысын > **Export and Import Setting Value** > **Import** тармағын таңдаңыз.
- 2. Экспортталған файлды таңдаңыз, содан соң шифрланған құпиясөзді енгізіңіз.
- 3. **Next** түймесін басыңыз.
- 4. Импорттау қажет параметрлерді таңдаңыз, содан соң **Next** түймесін басыңыз.
- 5. **OK** түймесін басыңыз.

Параметрлер сканерге қолданылады.

#### **Қатысты ақпарат**

 $\rightarrow$  ["Веб-браузердегі Web Config функциясын іске қосу" бетте 37](#page-36-0)

# **Әдепкі параметрлерді қалпына келтіру**

Басқару тақтасынан **Параметрлер** > **Жүйе әкімшілігі** > **Әдепкі параметрлерді қалпына келтіру** таңдап, әдепкі қалпына келтіргіңіз келген элементтерді таңдаңыз.

- ❏ Желі параметрлері: желіге қатысты параметрлерді бастапқы күйіне қайта орнатыңыз.
- ❏ Желі параметрлерінен басқасының барлығы: желіге қатысты параметрлерден басқа параметрлерді бастапқы күйіне қайта орнатыңыз.
- ❏ Барлық параметрлер: сатып алған кезде, барлық параметрлерді бастапқы күйлеріне қайта орнатыңыз.

#### <span id="page-178-0"></span>**P** Маңызды:

Егер **Барлық параметрлер** параметрін таңдасаңыз немесе іске қоссаңыз, контактілер мен аутентификация пайдаланушы параметрлеріне қоса, сканерге тіркелген барлық параметр деректері жойылатын болады. Жойылған параметрлер қалпына келтірілмейді.

# **Қолданбаларды және микробағдарламаны жаңарту**

Қолданбаларды және микробағдарламаларды жаңарту арқылы белгілі проблемаларды шешуге және қызметтерді қосуға немесе жаңартуға болады. Қолданыстағы қолданбалардың және микробағдарламалардың ең соңғы нұсқа екенін тексеріңіз.

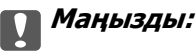

❏ Жаңарту барысында компьютерді немесе сканерді өшірмеңіз.

#### **Ескертпе:**

Сканерді интернетке жалғауға болатын кезде, Web Config бөлімінен микробағдарламаны жаңартуға болады. **Device Management** қойындысын > **Firmware Update** түймесін басып, көрсетілген хабарды тексеріңіз, содан соң **Start** түймесін басыңыз.

- 1. Сканер мен компьютердің байланысқанын және компьютердің интернетке байланысқанын тексеріңіз.
- 2. EPSON Software Updater жұмысын бастаңыз және қолданбаларды немесе микробағдарламаны жаңартыңыз.

#### **Ескертпе:**

Windows Server операциялық жүйелеріне қолдау көрсетілмейді.

❏ Windows 10

Бастау түймесін басыңыз, содан соң **Epson Software** > **EPSON Software Updater** параметрін таңдаңыз.

❏ Windows 8.1/Windows 8

Іздеу жолағына қолданба атауын енгізіп, көрсетілетін белгішені таңдаңыз.

❏ Windows 7

Бастау түймесін басыңыз, содан соң **Барлық бағдарлама** немесе **Бағдарламалар** > **Epson Software** > **EPSON Software Updater** параметрін таңдаңыз.

❏ Mac OS

**Іздеу жүйесі** > **Өту** > **Қолданбалар** > **Epson Software** > **EPSON Software Updater** параметрін таңдаңыз.

#### **Ескертпе:**

Егер қолданба тізімінен жаңартқыңыз келген қолданбаны таба алмасаңыз, қолданбаны EPSON Software Updater көмегімен жаңарта алмайсыз. Жергілікті Epson веб-сайтынан қолданбалардың ең соңғы нұсқаларын тексеріңіз.

[http://www.epson.com](http://www.epson.com/)

### **Басқару тақтасы арқылы сканердің микробағдарламасын жаңарту**

Егер сканерді интернетке қосуға болатын болса, басқару тақтасы арқылы сканердің микробағдарламасын жаңартуыңызға болады. Сондай-ақ, сканерді микробағдарлама жаңартуларын жүйелі түрде тексеретіндей және мүмкін болса, ескертетіндей етіп орнатуға болады.

- 1. Негізгі экраннан **Параметрлер** параметрін таңдаңыз.
- 2. **Жүйе әкімшілігі** > **Микробағдарлама жаңартуы** > **Жаңарту** параметрін таңдаңыз.

#### **Ескертпе:**

Сканерді қолжетімді микробағдарлама жаңартуларын жүйелі түрде тексеретіндей етіп орнату үшін **Хабарландыру** <sup>&</sup>gt;**Қосу** параметрін таңдаңыз.

- 3. Экранда көрсетілген хабарды тексеріп, қолжетімді жаңартуларды іздеңіз.
- 4. Егер СКД экранында микробағдарлама жаңартуы қолжетімді туралы ақпарат көрсетілсе, жаңартуды бастау үшін экрандық нұсқауларды орындаңыз.

#### c **Маңызды:**

- ❏ Сканерді жаңарту аяқталмағанша өшірмеңіз немесе ажыратпаңыз, әйтпесе сканер бұзылуы мүмкін.
- ❏ Егер микробағдарлама жаңартуы аяқталмаса немесе орындалмаса, сканер қалыпты түрде қосылмайды және келесіде сканер қосылғанда, СКД экранында «Recovery Mode» мәтіні көрсетіледі. Мұндай жағдайда компьютер арқылы микробағдарламаны жаңарту қажет. Сканерді компьютерге USB кабелі арқылы қосыңыз. Сканерде «Recovery Mode» мәтіні көрсетіліп тұрғанда, желі қосылымы арқылы микробағдарламаны жаңарту мүмкін емес. Компьютерде жергілікті Epson веб-сайтына кіріп, сканердің ең соңғы микробағдарламасын жүктеп алыңыз. Келесі қадамдар туралы ақпарат алу үшін вебсайттағы нұсқауларды қараңыз.

# **Web Config параметрі арқылы микробағдарламаны жаңарту**

Сканерді интернетке жалғауға болатын кезде, Web Config бөлімінен микробағдарламаны жаңартуға болады.

- 1. Web Config бөліміне кіріп, **Device Management** қойындысын > **Firmware Update** қойындысын таңдаңыз.
- 2. **Start** түймесін басыңыз, содан соң экрандық нұсқауларды орындаңыз.

Микробағдарламаны растау басталып, егер жаңартылған микробағдарлама болса, микробағдарлама ақпараты көрсетіледі.

#### **Ескертпе:**

Сондай-ақ, Epson Device Admin параметрі арқылы микробағдарламаны жаңартуға болады. Құрылғылар тізімінде микробағдарлама ақпаратын көзбен растауға болады. Бұл әрекет бірнеше құрылғының микробағдарламасын жаңарту қажет болғанда пайдалы. Қосымша мәліметтер алу үшін Epson Device Admin нұсқаулығын немесе анықтаманы қараңыз.
## **Қатысты ақпарат**

 $\rightarrow$  ["Веб-браузердегі Web Config функциясын іске қосу" бетте 37](#page-36-0)

## **Микробағдарламаны интернетке жалғанбай жаңарту**

Құрылғының микробағдарламасын компьютерде Epson веб-сайтынан жүктеуге, содан соң микробағдарламаны жаңарту үшін құрылғы мен компьютерді USB кабелі арқылы қосуға болады. Егер желі арқылы жаңарту мүмкін болмаса, келесі әдісті пайдаланып көріңіз.

## **Ескертпе:**

Жүктеп салмас бұрын Epson Scan 2 сканер драйвері компьютерге орнатылғанына көз жеткізіңіз. Егер Epson Scan 2 қызметі орнатылмаса, оны қайта орнатыңыз.

1. Ең соңғы микробағдарлама жаңартуының шығарылымдарын Epson веб-сайтынан тексеріңіз.

## [http://www.epson.com](http://www.epson.com/)

- ❏ Сканеріңізге арналған микробағдарлама болса, оны жүктеп алып, келесі қадамға өтіңіз.
- ❏ Веб-сайтта микробағдарлама туралы ақпарат болмаса, онда сізде ең соңғы микробағдарлама әлдеқашан орнатылған.
- 2. Құрамында жүктеп алынған микробағдарлама бар компьютерді сканерге USB кабелі арқылы жалғаңыз.
- 3. Жүктеп алынған .exe файлын екі рет басыңыз. Epson Firmware Updater жұмысы басталады.
- 4. Экрандағы нұсқауларды орындаңыз.